# <span id="page-0-0"></span> 네트워크 비디오 녹화기 사용 설명서

# 머리말

당사 제품을 구매해 주셔서 감사드립니다. 사용 중 궁금하신 사항이 있으시면 구매처 및 설치업체로 연락주시길 바랍니다.

## 주의사항

- 본 사용 설명서는 부정확한 정보, 제품의 기능과 조작이 실제와 부합되지 않는 내용, 오타가 포함될 수 있습니다. 제품 기능의 업그레이드와 변경 사항에 따라 사용 설명서를 업데이트하며 업데이트 내용은 별도의 사전통보 없이 사용 설명서의 최신판에 기재됩니다.
- 당사는 새로운 기술을 채용하고 있으며 이로 인한 제품 업데이트는 따로 사전통보 없이 진행하게 됩니다.
- 본 사용 설명서는 가이드를 제공하는 것을 목적으로 작성되었으며 실물과 완벽히 일치하지 않을 수 있습니다. 실물을 기준으로 제품을 조작하기 바랍니다.
- 본 사용 설명서에서 기재된 부품, 조립품, 부속품은 기기의 표주 세팅이 아닐 수 있으며 실물을 기준으로 조작하기 바랍니다.
- 본 사용 설명서의 문자, 도표, 그림 등의 정보는 국가의 관련 법률의 보호를 받으며 무단으로 사용할 수 없습니다.

# 기기 기본설정

- $\bullet$  초기 설정 관리자 계정 : admin
- 초기 설정 IP 주소 : 192.168.1.3

# 기호 설명

본문중의 기호에 대해 아래와 같이 참조해주십시오.

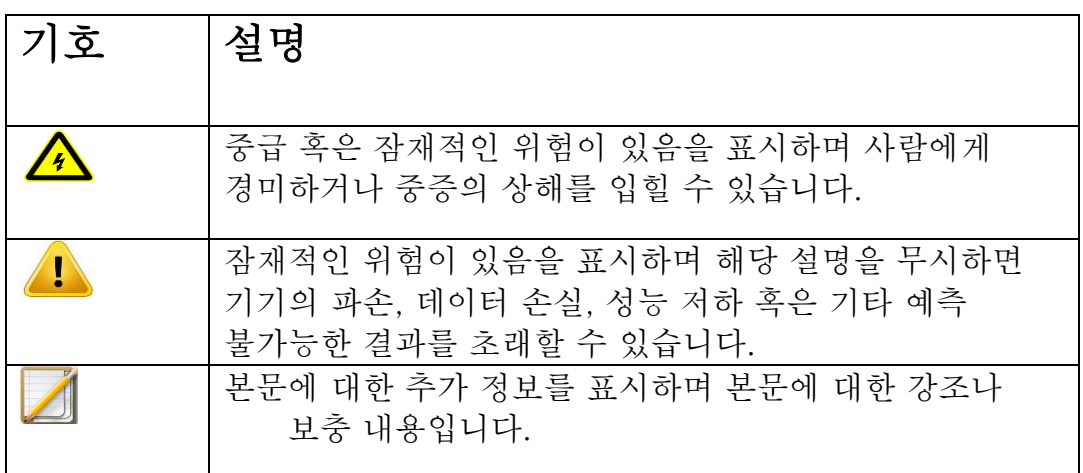

# 디렉토리

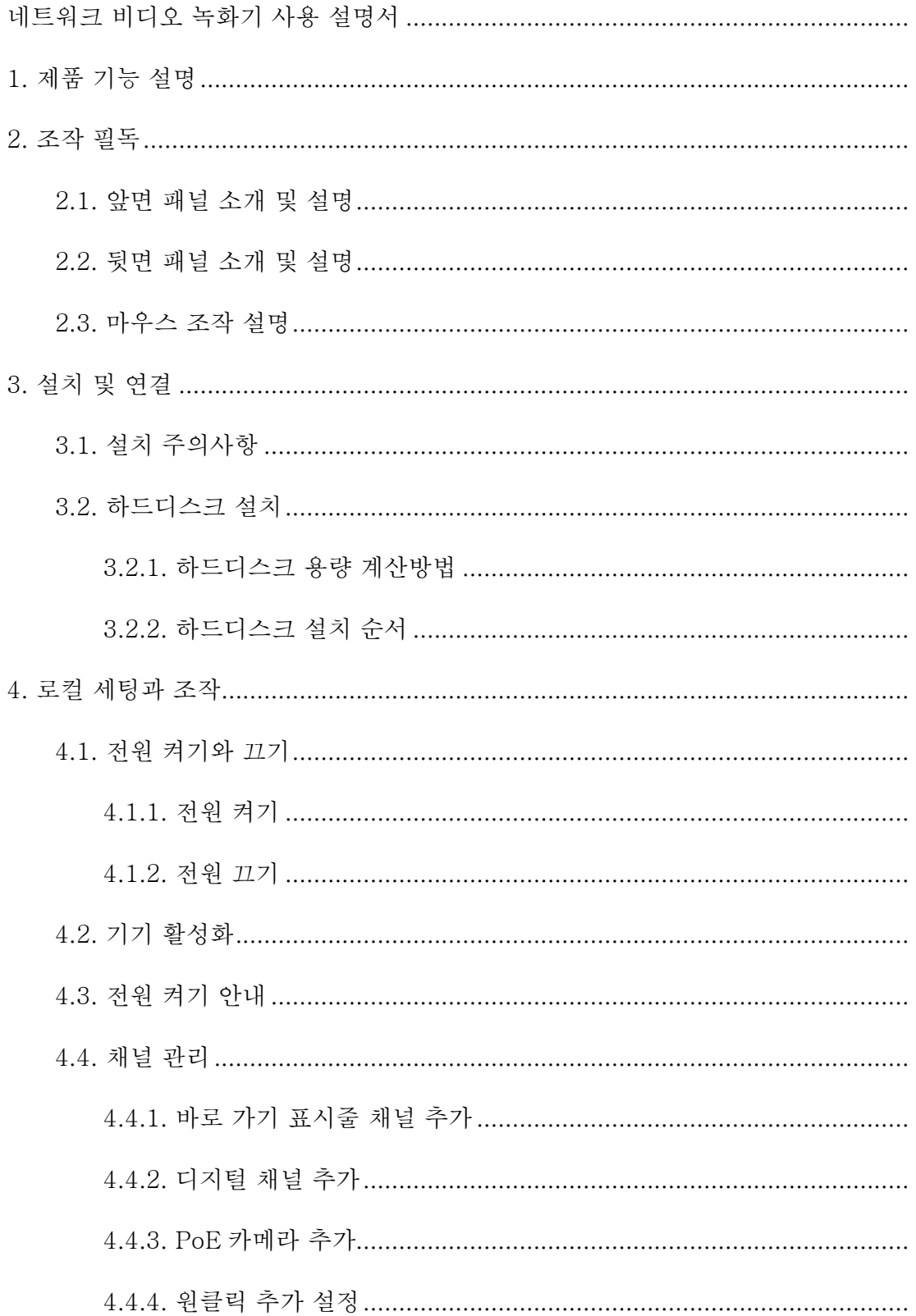

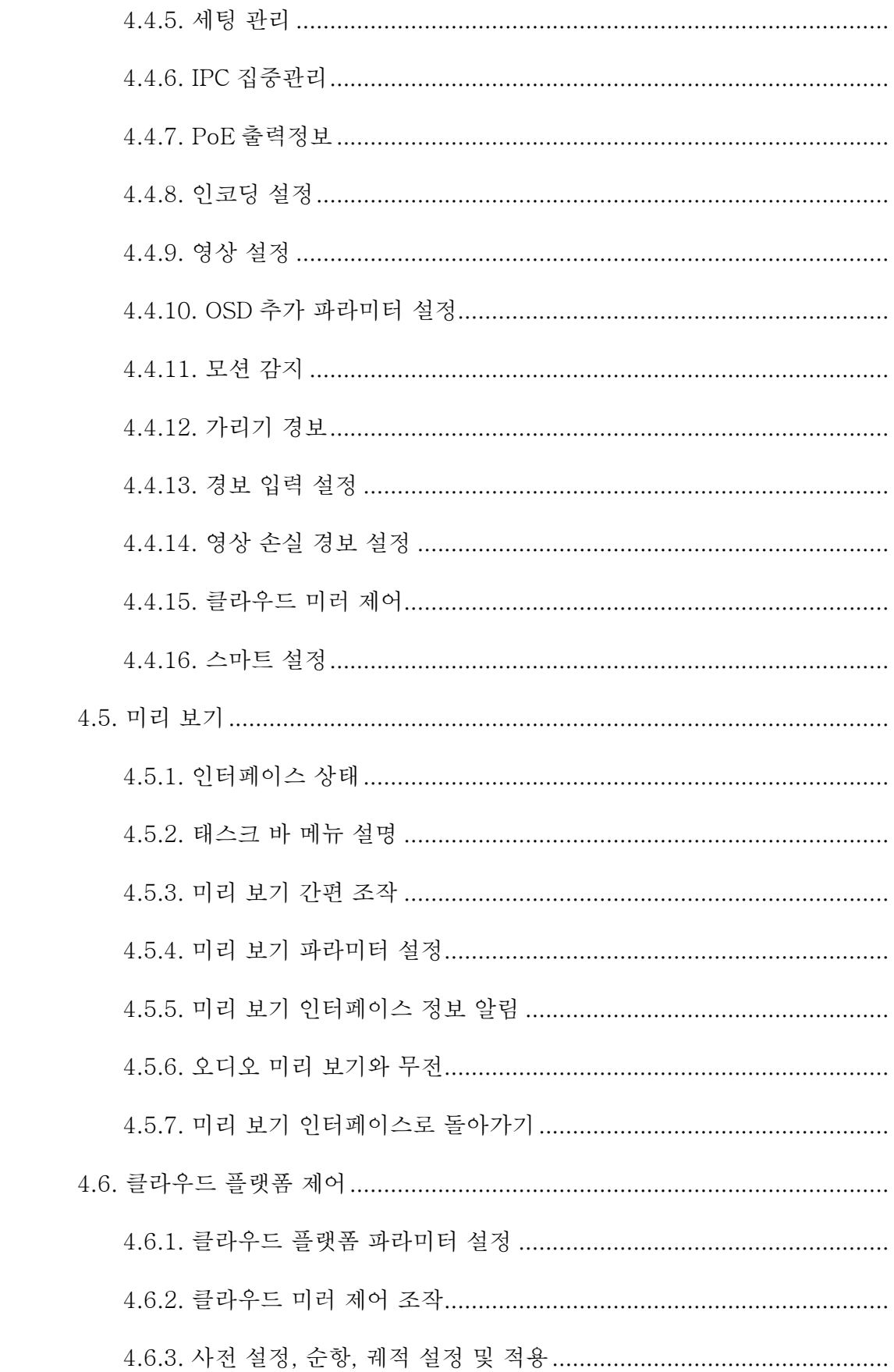

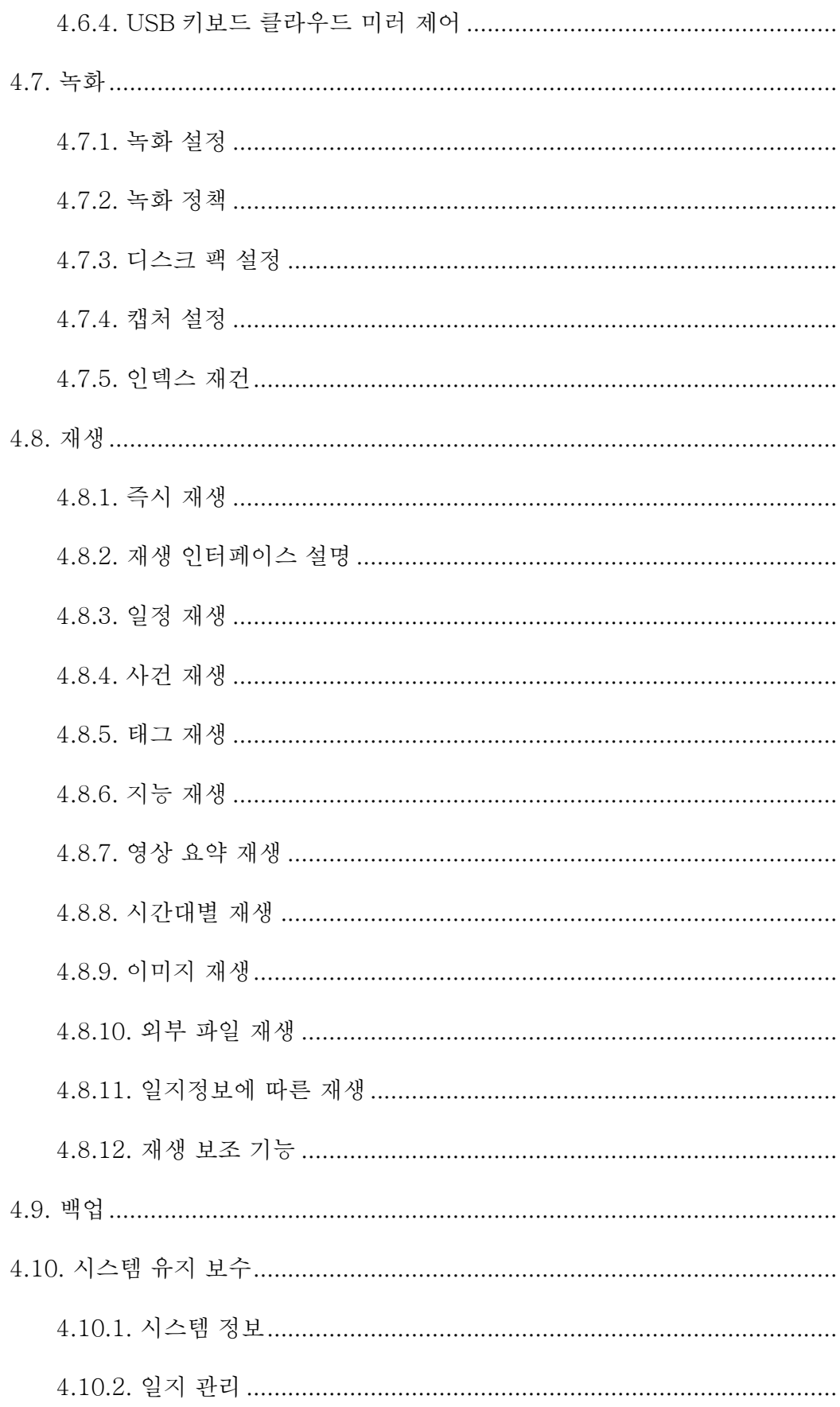

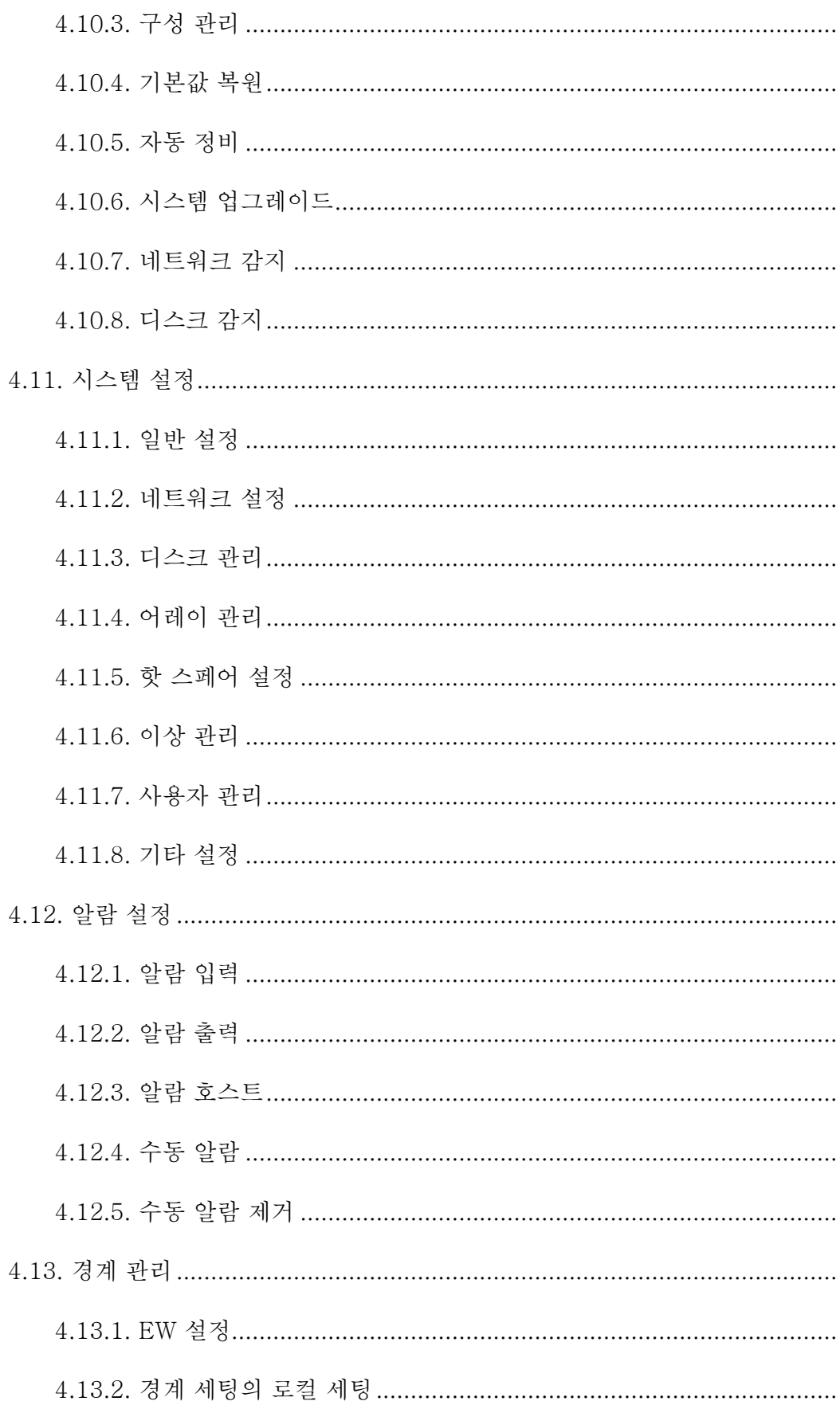

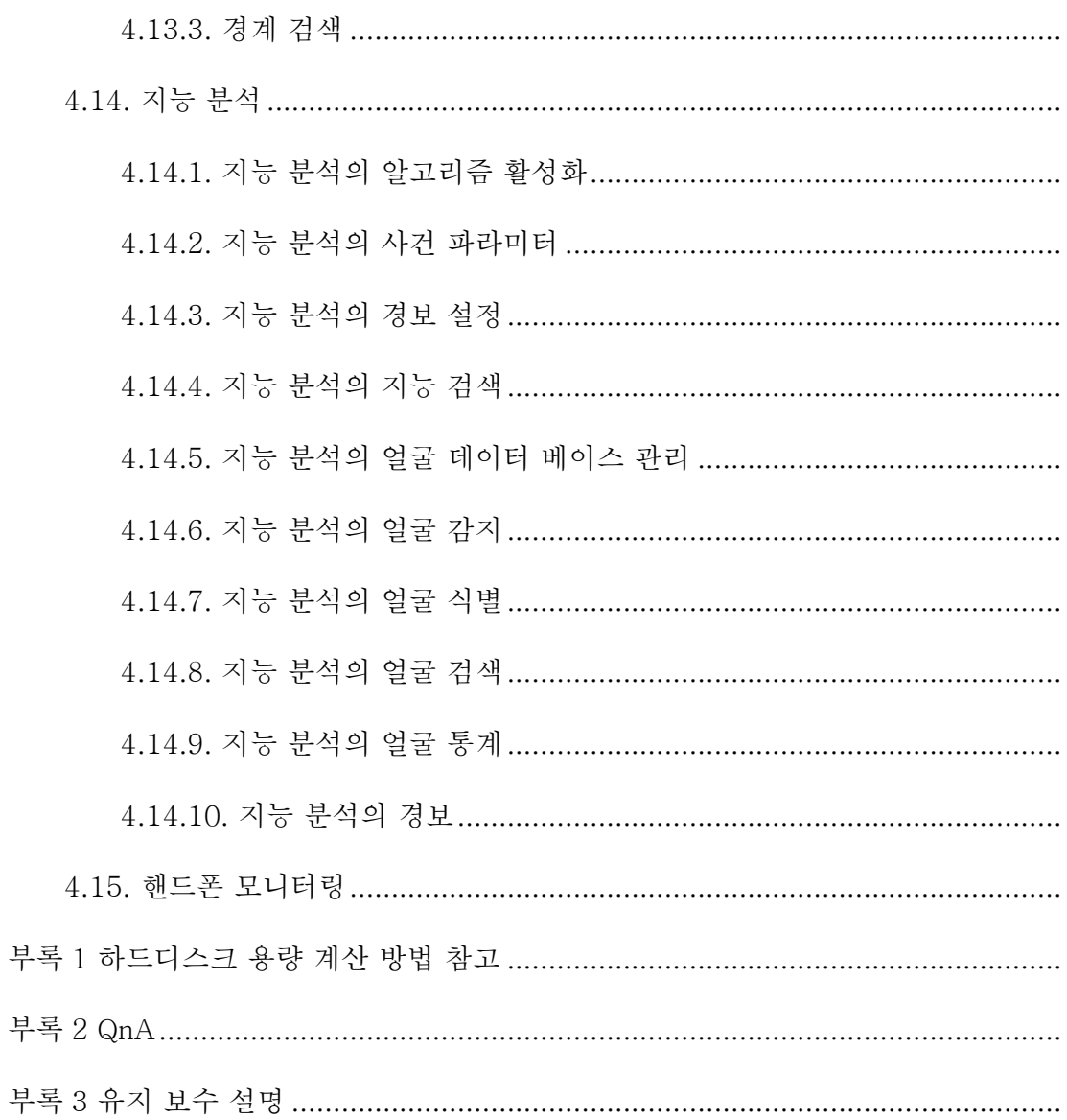

## 1. 제품 기능 설명

사용자가 NVR 을 사용할 때 필요한 주요 기능과 특성에 대한 설명입니다.

# 기본 기능

- 네트워크 기기의 접속을 지워하며 네트워크 카메라, 네트워크 영상 서버, 다른 제조사의 네트워크 카메라도 접속 가능합니다.
- 표준 ONVIF 프로토콜 지원.
- 메인 및 서브 스트림 미리 보기 지워.
- 각 채널은 압축방식 설정을 지워하며 해상도, 프레임레이트, 비트 레이트, 영상 퀄리티 등도 설정 가능합니다.
- 각 채널은 일정 녹화와 알람 녹화, 사용자 정의 1, 사용자 정의 2 등 지능 녹화 설정을 지원합니다.
- 빠른 IP 채널 추가 지워.

# 로컬 모니터링

- VGA, HDMI 지원.
- 미리 보기 화면 분할 지원합니다.
- 미리 보기 간편 메뉴 조작을 지워합니다.
- ⚫ 프런트 엔드 지능 분석을 지원합니다.
- 영상 모션 감지, 영상 손실 감지, 영상 가림 감지, 포트 경보 감지를 지원합니다.
- 다양한 메인 스트림 PTZ 제어 프로토콜을 지워하며 프리셋, 크루즈 및 궤적 설정이 지원됩니다.

## 하드디스크 파일 관리

- 하드디스크 SMART 정보 표시를 지원합니다.
- 배드 트렉(Bad track) 감지가 지워됩니다.
- 하드디스크 속성 설정을 지원합니다 : 이중화, 읽기 전용, 읽기/쓰기, 백업
- 하드디스크 휴면 설정을 지원합니다.
- 디스크 팩 할당, 디스크 팩 분할 혹은 채널 별로 녹화 저장 용량 설정을 지원합니다.

## 녹화 및 재생

- 비디오 트리거 모드 : 타이머, 포트 경보, 모션 감지 경보, 감지 혹은 포트 경보, 감지 및 포트 경보, 영상 손실 경보, 영상 가림 경보, 지능 분석 경보 등 이벤트 녹화가 있습니다.
- 모든 알람 이베트는 사전 녹화와 녹화 지연을 지원합니다.
- 일반/이벤트 선택하여 녹화 영상을 조회 가능합니다.
- 로컬 이중화 녹화를 지워합니다.
- 녹화 파일 잠금과 해제 가능합니다.
- 매일 4 개의 녹화 시간대를 설정할 수 있으며 특정한 시간대에 녹화 모드를 설정할 수 있습니다.
- 휴일 기능을 지워합니다.
- 채널 번호, 녹화 유형, 시작 및 종료시간, 파일 유형 등을 통해 영상을 조회할 수 있습니다.
- 일반 재생, 이벤트 재생, 태그 재생, 지능 재생, 영상 요약 재생, 시간대별 재생, 이미지 재생, 외부 파일 재생 등 다양한 재생 모드를 지원합니다.
- 녹화 캡처 기능을 지원하며 녹화 종류별로 다른 색으로 구분됩니다.
- 영상 재생에서 일시정지, 재생 속도 증가, 재생 속도 감소, 30 초 앞으로, 30 초 뒤로, 앞으로 이동, 뒤로 이동, 중지, 전날, 다음날 사용 가능하며 드래그로 재생시간을 이동 가능합니다.
- 마우스 휠을 스크롤하여 타임바를 확대, 축소할 수 있습니다.
- 디지털 줌을 지워합니다.
- 녹화 파일의 재생 기능을 지원합니다.

● 16 채널 및 이상을 지원하는 기기만이 최대 16 채널 동시 재생을 지원할 수 있습니다.

## 파일 백업

- ⚫ USB 를 통해 영상, 이미지 등 파일을 백업할 수 있습니다.
- 파일 범위와 유형을 설정하여 백업 가능합니다.
- 녹화 재생 편집 백업을 지원합니다.
- 채널과 시간 검색으로 빠른 백업 가능합니다.
- 백업 기기의 관리 및 유지 보수를 지원합니다.

## 알람과 에러 관리

- 알람 입력/출력의 활성화 시간 설정을 지원합니다.
- 영상 손실, 모션 감지, 영상 가림, 포트, 지능 분석, 감지 혹은 포트, 감지 및 포트 등 경보 감지를 지원합니다. 각 알람은 단일 화면 표시, 문자 알림, 소리 알림, 메일 발송, 경보 출력과 연동되며 임의 채널의 녹화를 촉발할 수 있습니다.
- 디스크 공간부족, 디스크 없음, 디스크 읽기 및 쓰기 오류, 불법 접속, IP 주소 충돌, MAC 주소 충돌, 사용 가능한 디스크 없음, 네트워크 끊김, 핫 스페어 오류, 어레이 오류, 디스크 과부하, 녹화 오류, 디스크 SMART 이상, 디스크 온도 이상 등 오류를 감지합니다. 또한 PoE

기기도 PoE 과부하 오류를 감지할 수 있으며 각종 오류는 화면 알림, 소리 알림, 업로드 센터, 메일 발송, 포트 알람 등과 연동됩니다.

● 시스템에 이상이 생겼을 경우, 소프트웨어 재시작 기능이 작동됩니다.

# 기타 로컬 기능

- 관리자는 여러 개의 사용자를 생성하여 권한을 설정할 수 있습니다. 권한설정은 채널까지 세분화할 수 있습니다.
- 완전한 조작, 경보, 에러 및 정보 일지 기록과 검색이 가능합니다.
- 수동으로 알람 활성화, 삭제 가능합니다.
- 기기 설정 불러오기/내보내기가 지원됩니다.

# 네트워크 기능

- ⚫ TCP/IP 프로토콜 슈트를 지원하며 PPPoE, DHCP, DNS, DDNS, NTP, SADP, NFS, HTTPS 등의 프로토콜을 지원합니다.
- 임베디드 WEB 서버를 지원합니다.
- 유니캐스트와 멀티캐스트를 지원합니다. 유니캐스트일 경우, TCP, UDP, RTP 프로토콜을 지원합니다.
- 녹화 파일 원격 검색, 재생, 다운로드, 잠금 및 해제를 지원합니다.
- 워격으로 설정을 변경 가능하며 장치 설정을 불러오거나 출력할 수 있습니다.
- 원격으로 디바이스 실행 상태, 시스템 일지 및 경보 상태를 획득할 수 있습니다.
- 하드디스크 포맷, 프로그램 업그레이드, 재시동 등 시스템 유지 보수 조작을 원격으로 진행할 수 있습니다.
- 경보 호스트를 통한 경보 포트 확장을 진행할 수 있습니다.
- 원격 수동 녹화를 지원합니다.
- 원격 수동 경보 출력 활성화/정지 가능합니다.
- 워격 PTZ 제어를 지워합니다.
- 인터콤 혹은 음성 방송을 지원합니다.

# 개발 지원

- Windows, Linux 시스템의 SDK 소프트웨어 개발 키트를 제공합니다.
- 데모용 어플리케이션 소프트웨어 소스코드를 제공합니다.
- 어플리케이션 시스템의 개발 지원 및 개발 트레이닝 서비스를 제공합니다.

# 설명:

● 저희 회사 NVR 이 지워하는 주요 기능에 대한 설명입니다. 모델에 따라 기능이 다를 수 있으니 실물로 확인해주시기 바랍니다.

# 2. 조작 필독

<span id="page-14-1"></span><span id="page-14-0"></span>NVR 의 부품과 부속품을 안내 드립니다. 앞뒤 패널, 마우스가 있으며 해당 부품과 부속품으로 기기 조작하는 방법을 설명합니다.

#### 2.1. 앞면 패널 소개 및 설명

앞면 패널의 버튼과 상태등에 대해 설명합니다.

PSE 계열 NVR, TC-R14(20/40)-I/B/N, TC-R54(20/40)-I/B/N

, TC-R3440-I/B/N, TC-R5110-I/B/N, TC-R5220-I/B/N

표준 계열 NVR 의 앞면 패널은 이하 이미지와 동일합니다:

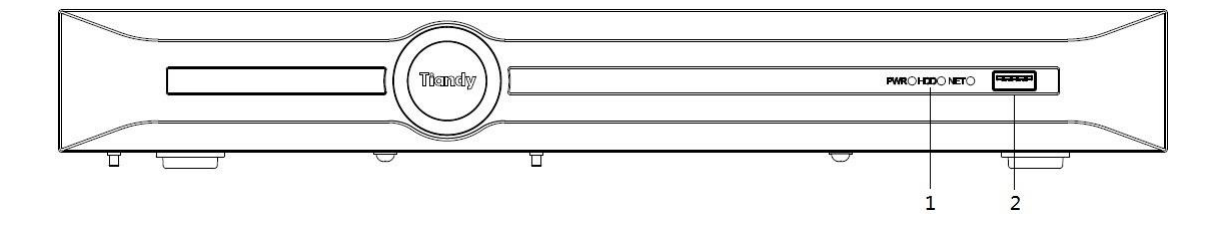

앞면 패널의 기능은 아래 리스트를 참고합니다:

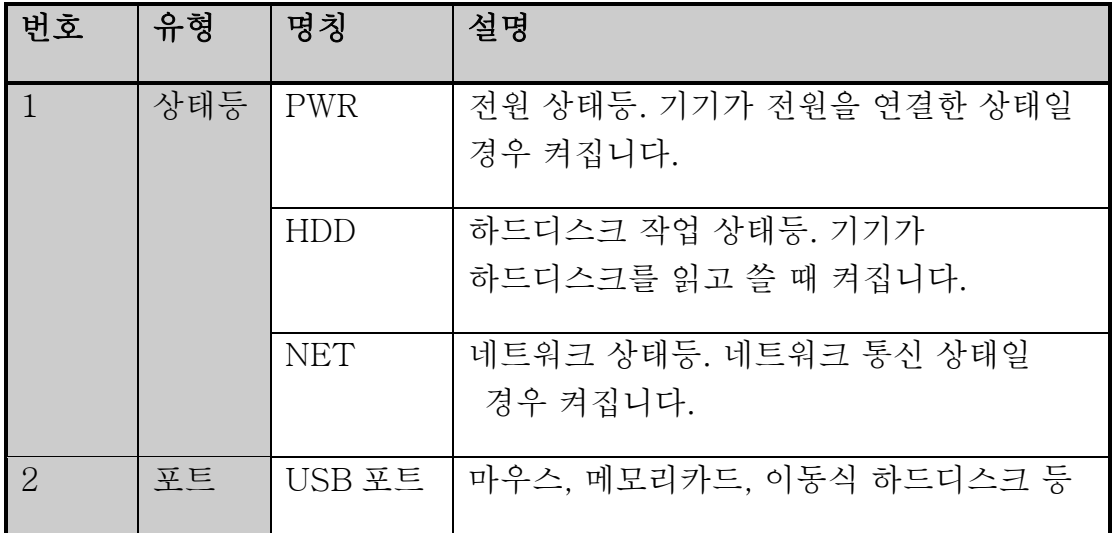

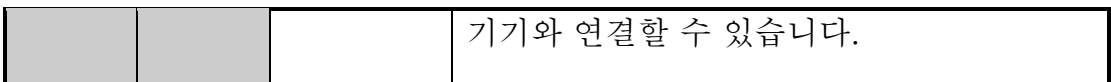

TC-R11(05/10/20)-I/B/V2.0, TC-R31(05/10/20)-I/B, TCR1120-

I/B/V2.0 멀티 미디어 NVR 의 앞면 패널은 이하 이미지와 동일합니다:

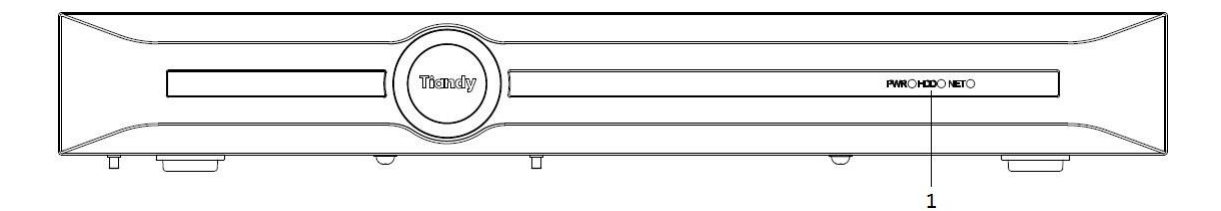

앞면 패널의 상태등 기능은 이하 리스트를 참고합니다.

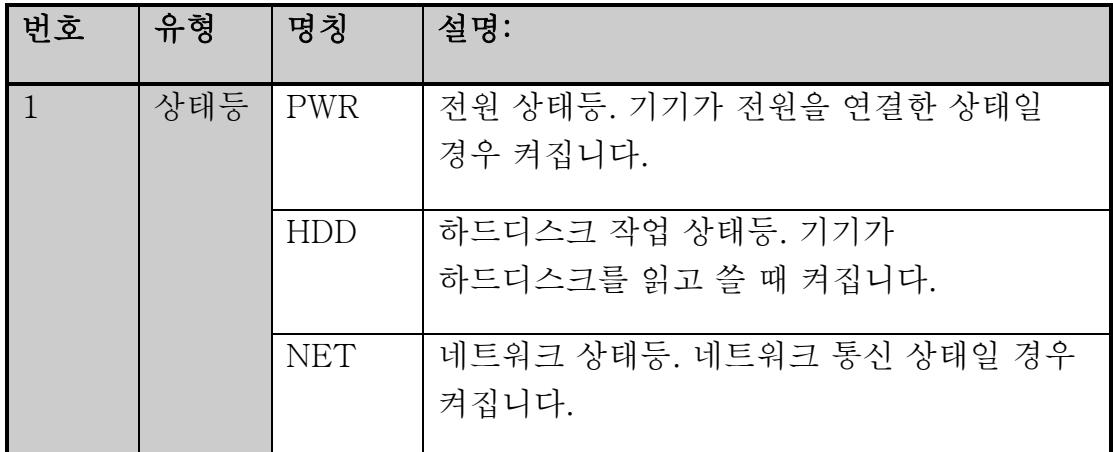

TC-R58(20/40/80)-I/B/N, TC-R38(40/80)-I/B/N, TC-R58(20/40/80)-

I/F, TC-R38(20/40/80)-I/F/N 계열 NVR 의 앞면 패널은 이하 이미지와

동일합니다:

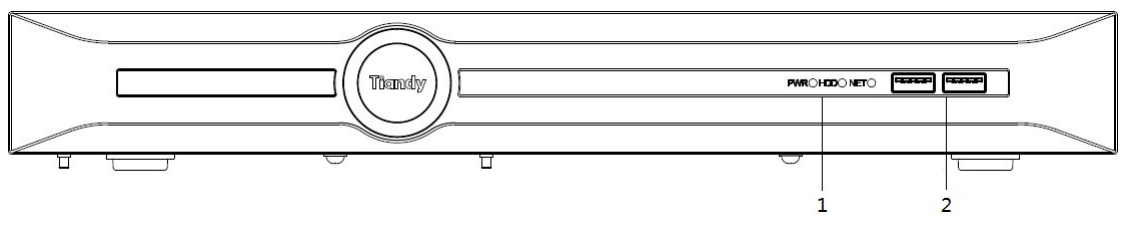

앞면 패널의 상태등 기능은 이하 리스트를 참고합니다.

| 번호                          | 유형  | 명칭         | 설명:                                        |
|-----------------------------|-----|------------|--------------------------------------------|
|                             | 상태등 | <b>PWR</b> | 전원 상태등. 기기가 전원을 연결한 상태일<br>경우 켜집니다.        |
|                             |     | <b>HDD</b> | 하드디스크 작업 상태등. 디바이스가<br>하드디스크를 읽고 쓸 때 켜집니다. |
|                             |     | <b>NET</b> | 네트워크 상태등. 네트워크 통신 상태일 경우<br>켜집니다.          |
| $\mathcal{P}_{\mathcal{L}}$ | 平三  | USB 포<br>三 | 마우스, 메모리카드, 이동식 하드디스크와<br>연결할 수 있습니다.      |

TC-R516(40/80/160)-E/B/N, TC-R31680-E/B/N 계열 NVR 의 앞면

패널은 이하 이미지와 동일합니다:

| ∍ | මල | ________                                                                           |   | ___________                                                                            | ___________                                                                                | and states of the control of the control of the control of the control of the control of the control of the control of the control of the control of the control of the control of the control of the control of the control o |                            |
|---|----|------------------------------------------------------------------------------------|---|----------------------------------------------------------------------------------------|--------------------------------------------------------------------------------------------|----------------------------------------------------------------------------------------------------|----------------------------|
|   |    | <b>THE THE THE THEFT THE</b><br><b>PUSH</b><br><b>PRIPERTY REPORT AND</b>          | 區 | THE SHE I BY YESTER<br><b>PUSH</b><br>THE PERSON LINE OF                               | <b>THE WALLET</b><br>PUSH<br>ll≅<br>THE PIGHT WAS ALLEY                                    | <b>THE SECTION REPORT</b><br>PUSH<br><b>THE PERMIT BANK HOLD</b>                                                                                                    | <b>Road</b><br><b>Anna</b> |
|   |    | ______<br>PUSH<br><b>PERSONAL PROPERTY AND PROPERTY</b>                            |   | ____<br><b>THE PHOTO I BY YOUR IT</b><br>PUSH<br><b>I WE Property for North Issues</b> | <b>THE REPORT OF STATE OF A</b><br><b>PUSH</b><br>11 m<br><b>The Report of School East</b> | _____<br><b>TANK AND RESIDENCE</b><br>PUSH<br>The Property of the North Barr                                                                                                    |                            |
|   |    | <b>INTERNATIONAL</b><br><b>PUSH</b><br>The Photo State of Labor                    |   | <b>NIVERSITY</b><br><b>PUSH</b><br>and the state to work to a                          | <b><i>I WE THE THE THINK</i></b><br><b>PUSH</b><br>1 I DI<br>and interest between the      | THE SECTION PROPERTY<br>PUSH<br>IЫ<br><b>THE PROVIDENCE</b>                                                                                                    |                            |
|   |    | <b>CONTRACTOR SHOW IS NOT THE PROPERTY</b><br>PUSH<br><b>PARTY WAS DIRECT BOYS</b> | F | and I want I had youte in<br>PUSH<br><b>PARTICIPAL MENGANGER</b>                       | <b>CONTRACTOR MAY DESCRIPT</b><br><b>HIPUSH</b><br>I۳<br><b>PER PERSON REPORTED</b>        | ______<br><b>CAN I YOU THE SOUTH BY</b><br>PUSH<br><b>Press Property Edmond Room</b>                                                                                                    |                            |

앞면 패널의 상태등 기능은 이하 리스트를 참고합니다.

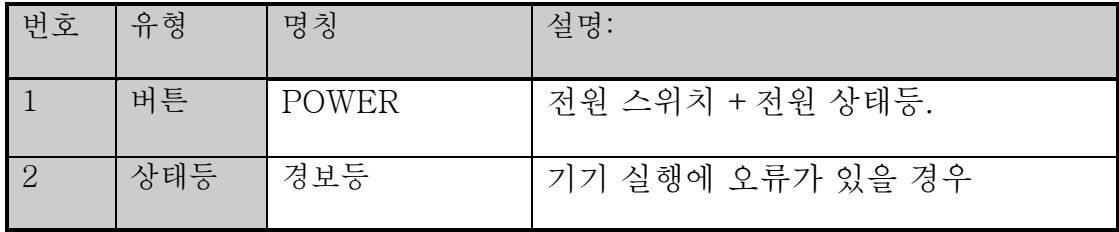

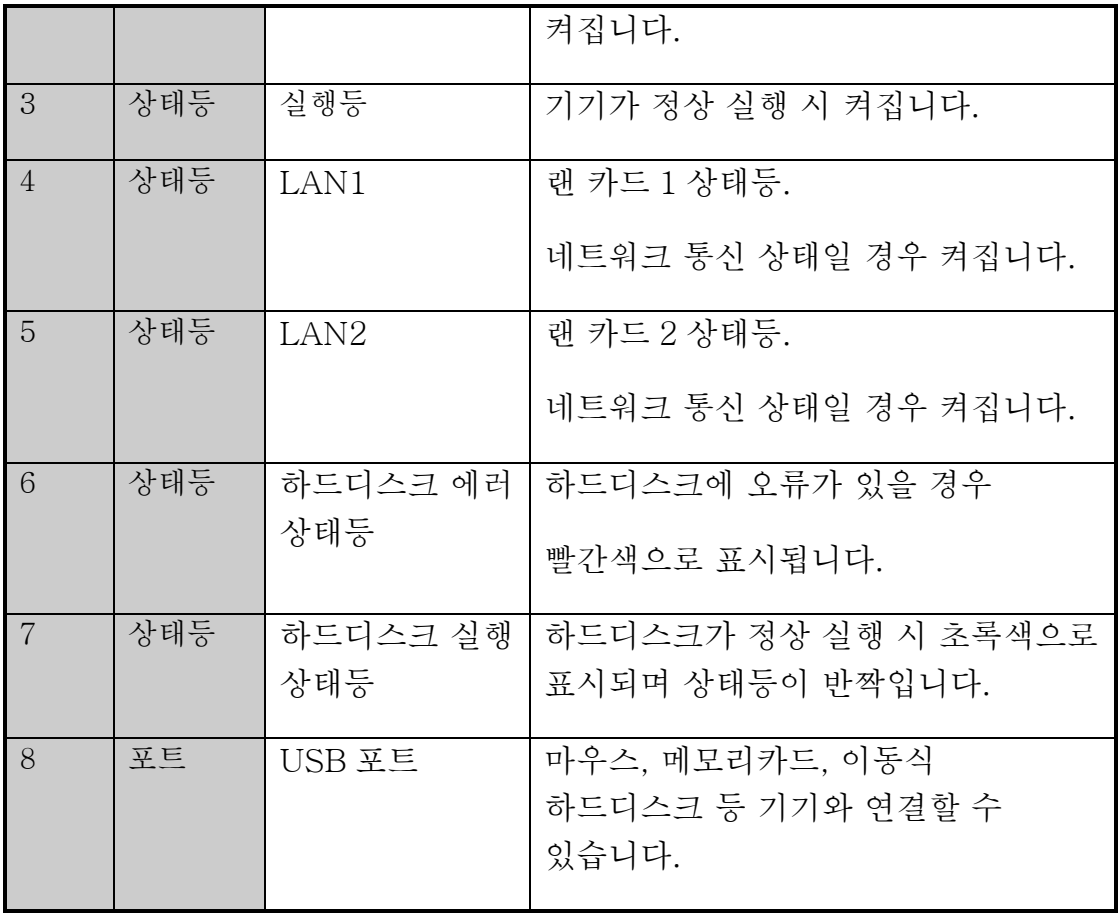

# <span id="page-17-0"></span>2.2. 뒷면 패널 소개 및 설명

디바이스 뒷면 패널 및 포트에 대한 설명입니다.

TC-R3105-I/B/P(/Z)계열 PSE NVR 뒷면 패널 포트는 아래 이미지와 동일합니다:

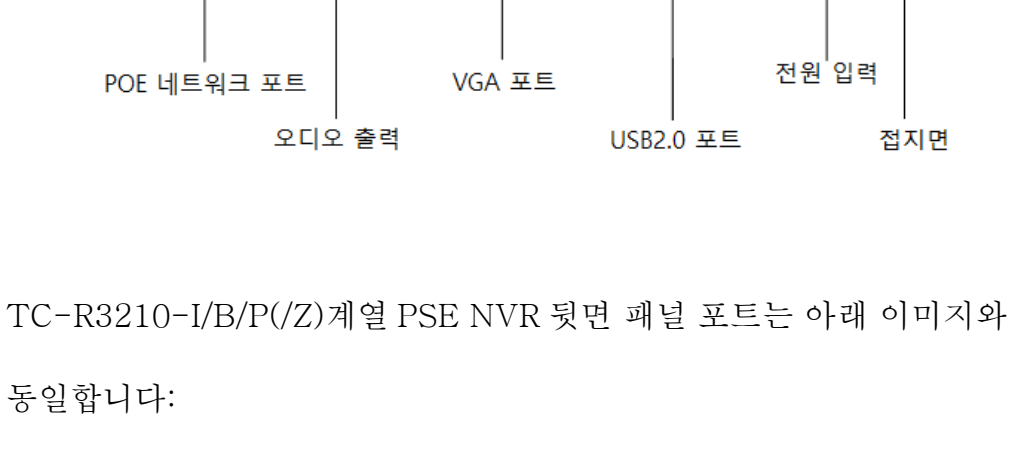

TC-R3210-I/B/P(/Z)계열 PSE NVR 뒷면 패널 포트는 아래 이미지와

오디오 출력

**O**  $\circ$ 

VGA 포트

POE 네트워크 포트 음성 인터컴 입력

HDMI 포트

랜 이더넷 포트

전원 입력

Ė  $\blacksquare$ 

전원 스위치

접지면

경보 출력

∃ô

USB2.0 포트

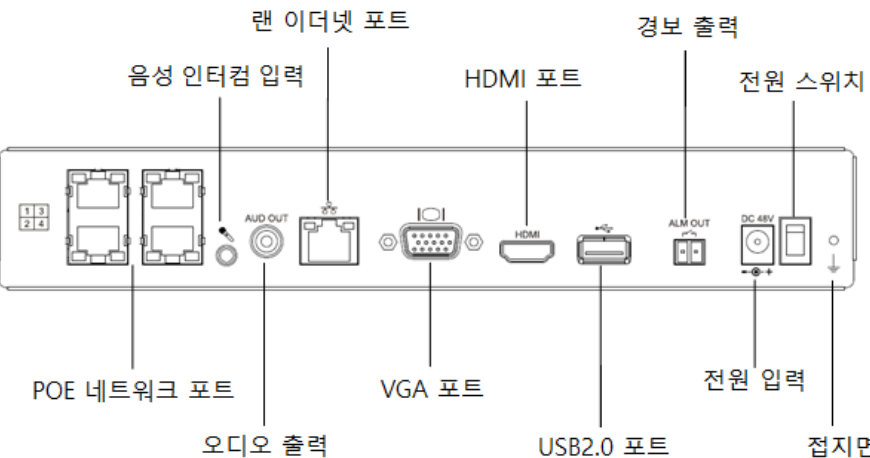

TC-R3220-I/B/P(/Z)계열 PSE NVR 뒷면 패널 포트는 아래 이미지와

동일합니다:

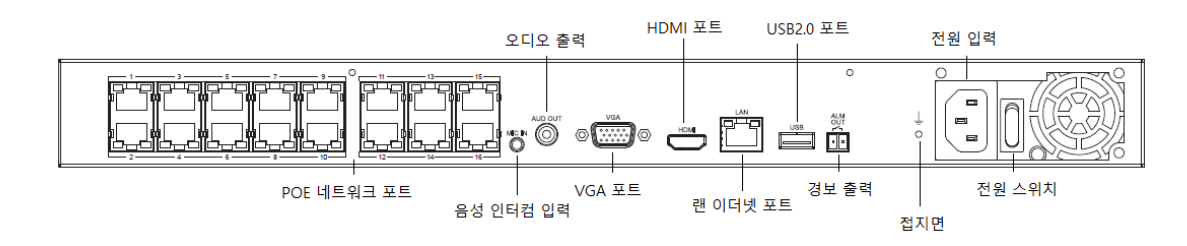

TC-R3220-I/B/P/H(/Z)계열 PSE NVR 뒷면 패널 포트는 아래 이미지와 동일합니다:

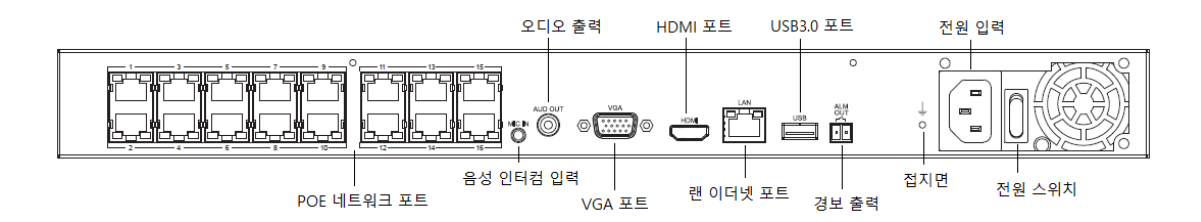

TC-R11(05/10/20)-I/B TC-R31(05/10/20)-I/B(/Z)계열 NVR 뒷면 패널 포트는 아래 이미지와 동일합니다:

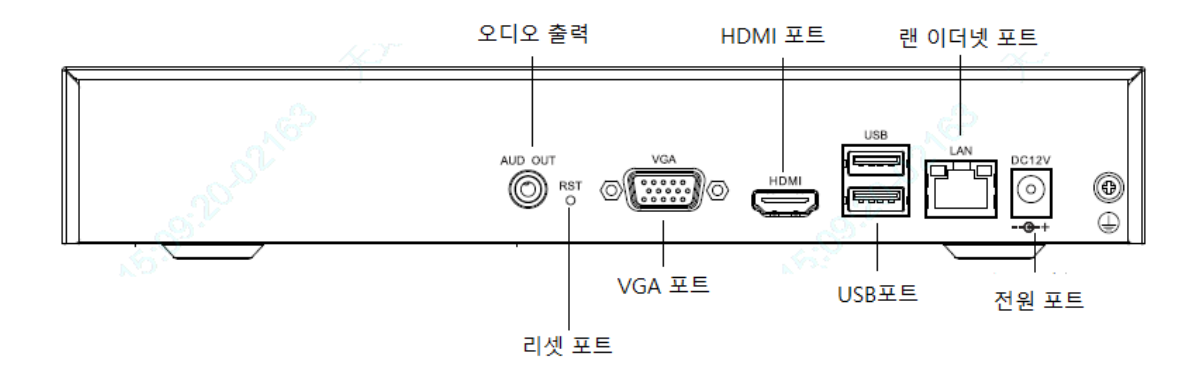

TC-R1230-I/B, TC-R12(10/20)-I/B, TC-R32(10/20)-I/B(/Z)

, TC-R5210-I/F, TC-R3210-I/F(/Z)계열 NVR 의 뒷면 패널 포트는 아래 이미지와 동일합니다:

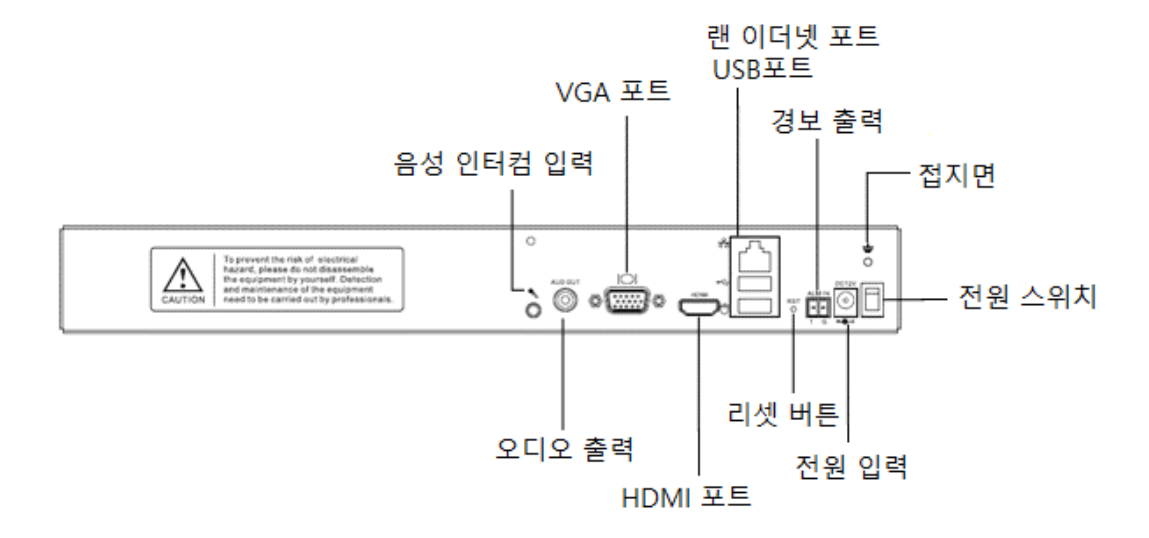

TC-R3105-I/F(/Z)계열 NVR 뒷면 패널 포트는 아래 이미지와 동일합니다:

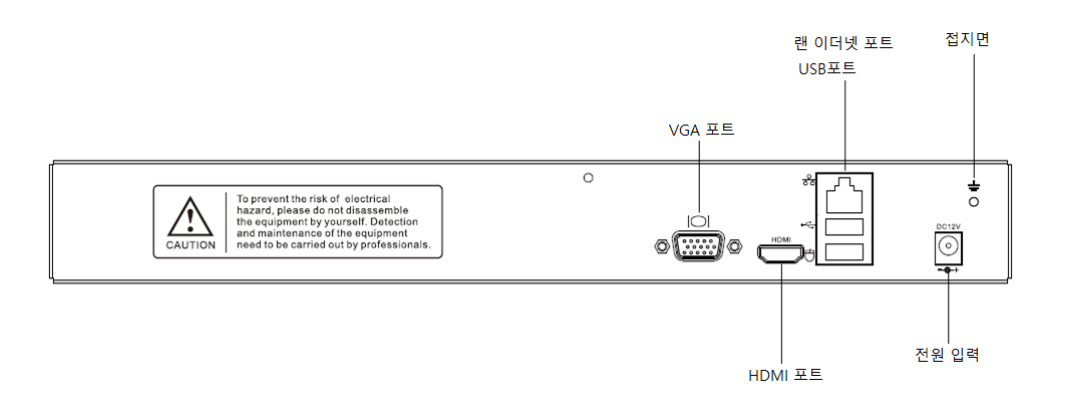

TC-R14(20/40)-I/B/N, TC-R54(20/40)-I/B/N, TC-R3440-

I/B/N(/Z)계열 NVR 뒷면 패널 포트는 아래 이미지와 동일합니다:

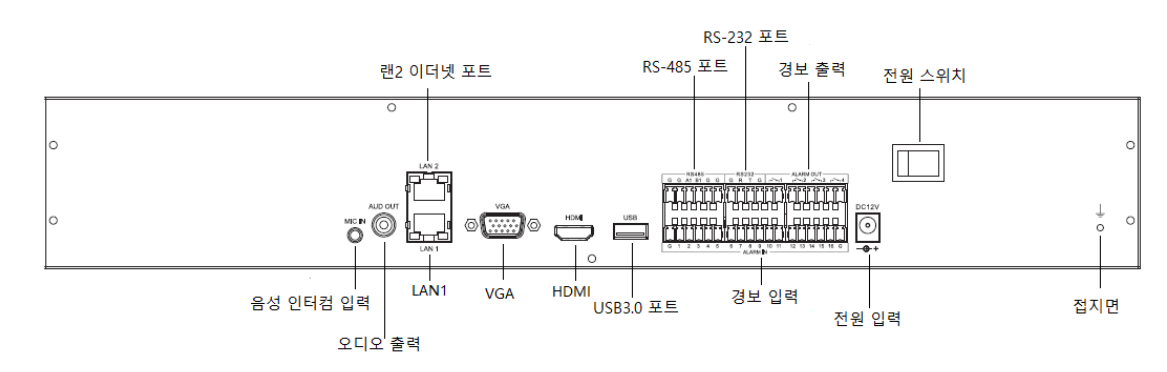

TC-R58(20/40/80)-I/B/N, TC-R38(40/80)-I/B/N(/Z), TC-R58(20/40/80)-I/F, TC-R38(20/40/80)-I/F/N(/Z) 계열 NVR 뒷면 패널 포트는 아래 이미지와 동일합니다:

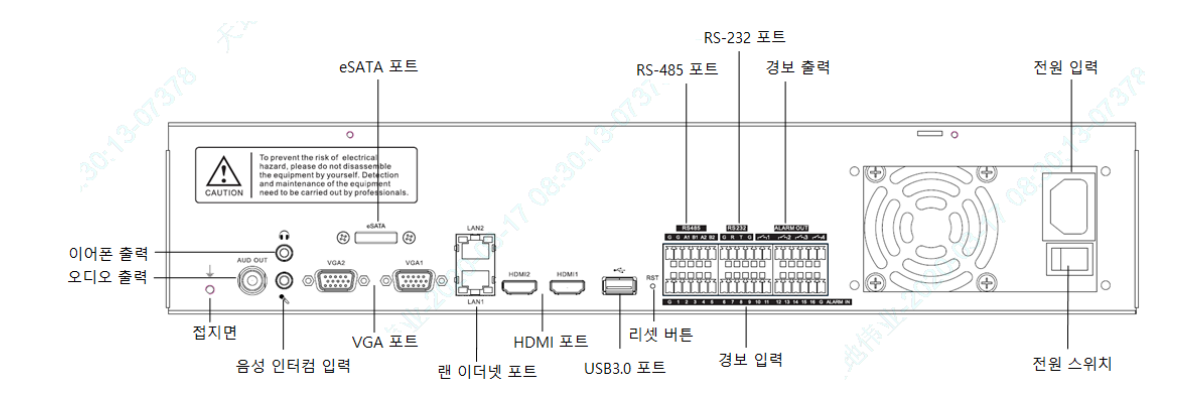

TC-NR2x 증강 계열 NVR (80 채널, 160 채널 16 디스크 위치) 뒷면 패널 포트는 아래 이미지와 동일합니다:

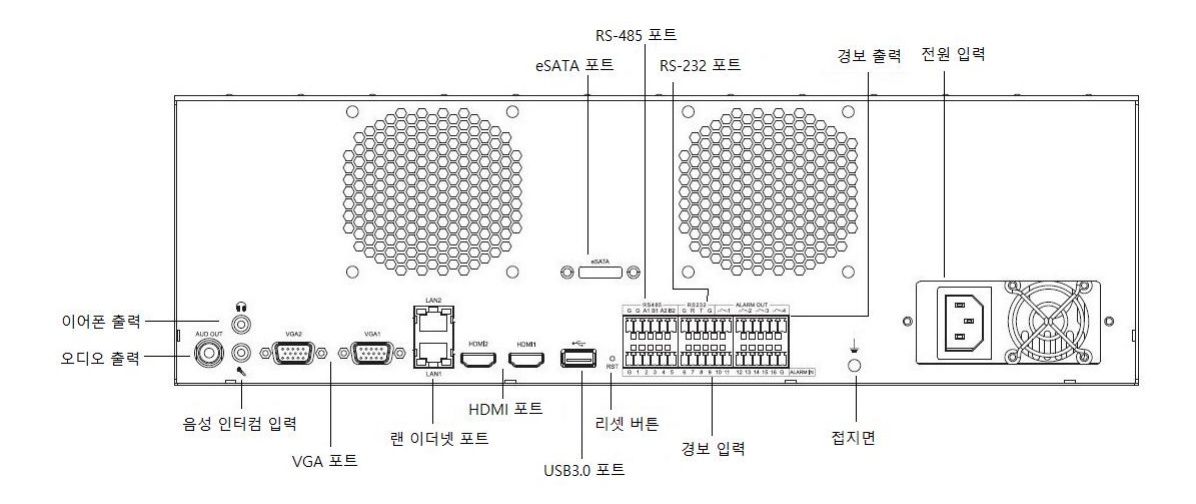

TCR1120-I/B/V2.0 멀티 미디어 NVR 뒷면 패널 포트는 아래 이미지와

동일합니다:

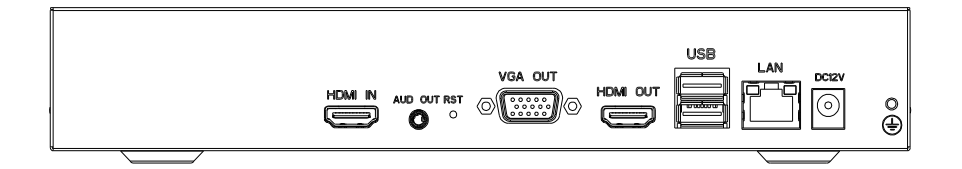

설명:

<span id="page-22-0"></span>● 이미지는 앞면, 뒷면 패널의 포트 기능을 설명하기 위함이며 구체적인 사이즈는 실물을 기준으로 합니다.

## 2.3. 마우스 조작 설명

기기의 USB 포트가 마우스를 연결한 후 마우스를 통해 기기를 조작할 수 있습니다. 구체적인 조작은 아래 리스트를 참고로 합니다.

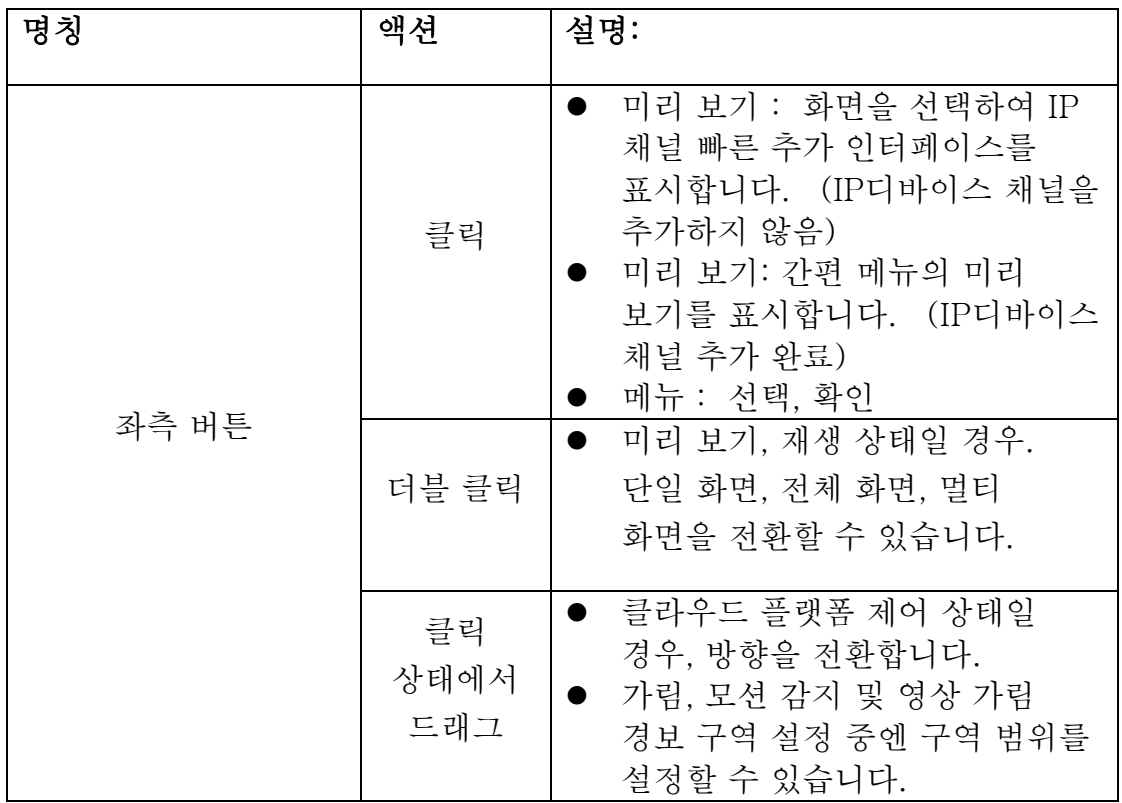

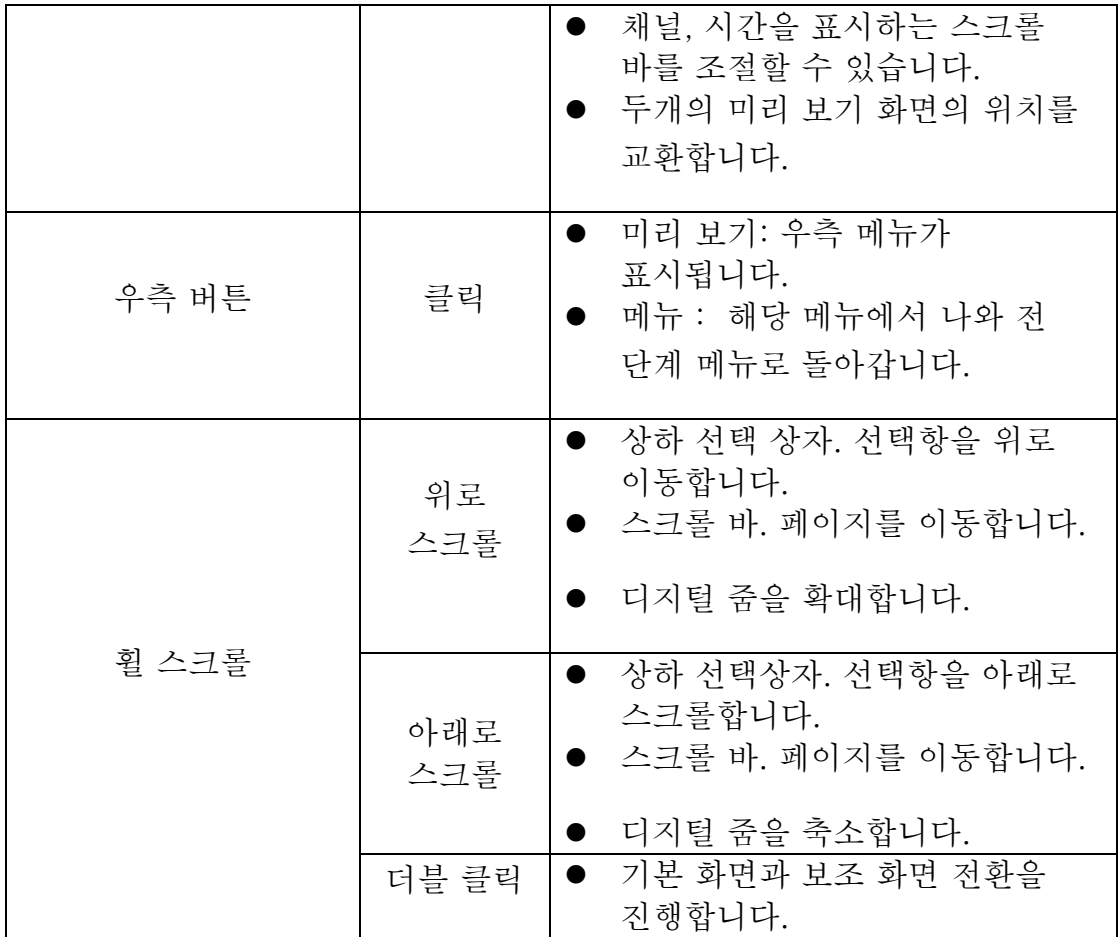

# 3. 설치 및 연결

## <span id="page-23-1"></span><span id="page-23-0"></span>3.1. 설치 주의사항

# $\frac{1}{4}$ 경고:

배터리 교체는 폭발위험이 있기에 사용자가 직접 교체하지 않는 것이 좋습니다. 교체가 필요하다면 반드시 같은 종류의 배터리만 사용 가능합니다.

NVR 은 모니터링용 기기이며 설치할 때 아래 주의사항에 유의해야 합니다.

- ⚫ NVR 위에 액체가 담긴 용기를 놓지 말아야합니다.
- NVR 는 통풍이 잘되는 곳에 설치하여야 하며 여러 대의 기기를 설치할 경우, 기기간 거리는 2cm 이상 떨어져 있어야 합니다.
- 사용 적정 온도는 (-10℃~55℃) 이며 습도는 (10%~90%) 입니다. (H.265 NVR 이 RAID 모드를 활성화했을 경우, 온도는 0℃~+55℃입니다. )
- 기기 청소를 할 경우, 반드시 전원 코드를 뽑아야 하며 전원을 완전히 차단해야 합니다.
- NVR 내 회로판의 먼지에 습기가 차게 되면 쇼트가 발생될 수 있으며 브러시를 이용하여 정기적으로 보드, 연결장치, 케이스 및 케이스 쿨러를 청소하는 것이 좋습니다. 만약 먼지 제거에 어려움이 있다면 물로 희석된 중성세제로 닦은 다음 물기를 제거하면 됩니다.
- 디바이스 청소 시 알콜, 벤젠, 시너와 같은 휘발성 용제를 사용해서는 안 되며 표면 코팅에 손상을 줄 수 있는 강력한 세정제, 연마제 성분이 있는 세정제를 사용해서는 안 됩니다.
- 정식 루트를 통해 모니터링용 하드디스크를 구매해야 하드디스크의 성능을 신뢰할 수 있습니다. 당사는 시게이트 모니터링용 하드디스크를 구매하는 것을 추천합니다.
- 기계 부하의 불균형으로 인한 위험이 발생하지 않도록 주의해야 합니다.
- 비디오 및 오디오의 케이블 설치 공간이 충분해야 하며 케이블의 굽힘 반경이 외경의 5 배보다 작아서는 안 됩니다.
- NVR 이 안정된 곳에 위치하였는지 확인해야 합니다

# 설명:

<span id="page-25-0"></span>⚫ 제품을 받았을 때 포장박스 안에 있는 "packing list"를 확인하여야 하며 물품이 파손되었거나 부속품이 누락되었다면 즉시 구매처에 연락하십시오.

#### 3.2. 하드디스크 설치

제품 구성품에는 하드디스크가 포함되지 않습니다. 하드디스크는 사용자 환경에 따라 설치가 필요합니다. 케이스 분리와, 하드디스크 설치는 전문가가 직접 해야 합니다.

# <u>: 주의</u>:

- <span id="page-25-1"></span>● 하드디스크 업체가 추천하는 NVR 전용 모니터링 하드디스크를 사용하는 것을 추천합니다.
- 기기가 지원하는 최대 설치 가능한 하드디스크 수량은 하드디스크 부분 설명을 참고로 합니다.

● 설치 전 기기의 전원이 꺼졌는지를 확인합니다.

#### 3.2.1. 하드디스크 용량 계산방법

녹화 환경 (녹화 유형, 녹화 파일 저장시간)에 따라 한 대 녹화기가 필요한 하드디스크 용량을 계산합니다. 구체적인 내용은 부록을 참고로 합니다.

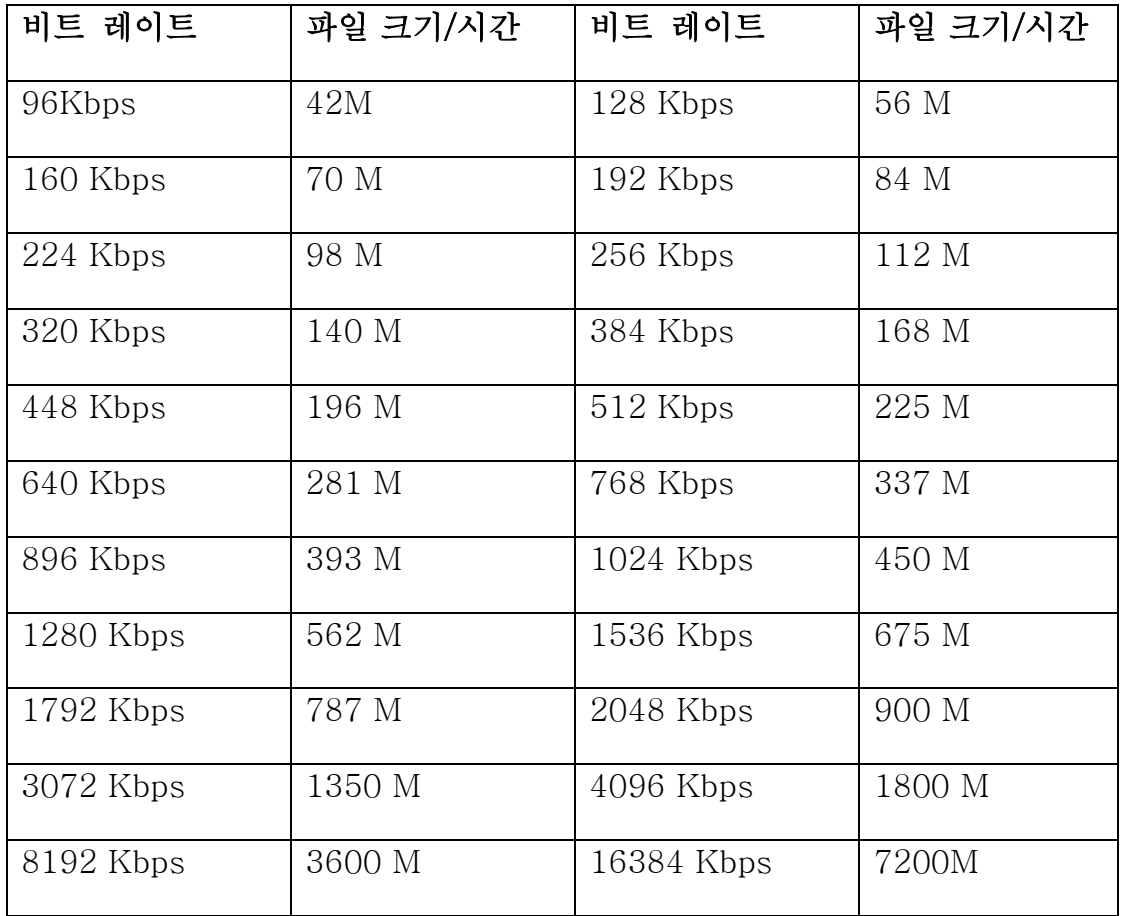

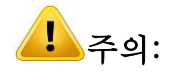

<span id="page-27-0"></span>상기 리스트에서 제공한 데이터는 참고용으로만 제공됩니다. 리스트중의 "파일 크기" 예상 값은 실제와 다를 수 있으며 이로 인해 발생한 모든 손실은 사용자 개인이 부담합니다.

#### 3.2.2. 하드디스크 설치 순서

설치 도구

십자형 드라이버

설치 안내 (1) :

1、케이스의 뒷면과 측면에 있는 나사를 풀어 제거합니다.

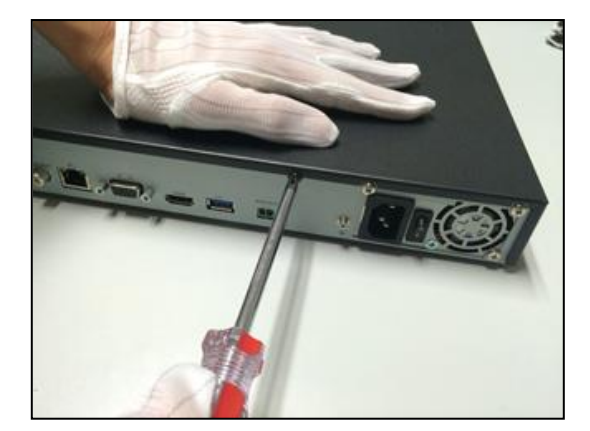

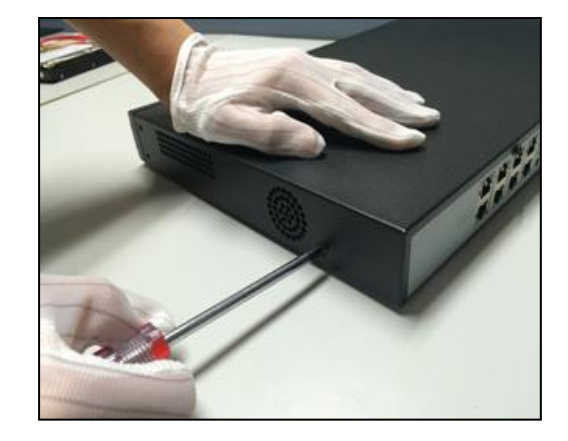

2、하드디스크의 데이터 케이블 한쪽 끝을 NVR 메인보드의 SATA 포트에 연결하고 다른 쪽 끝을 하드디스크에 연결합니다.

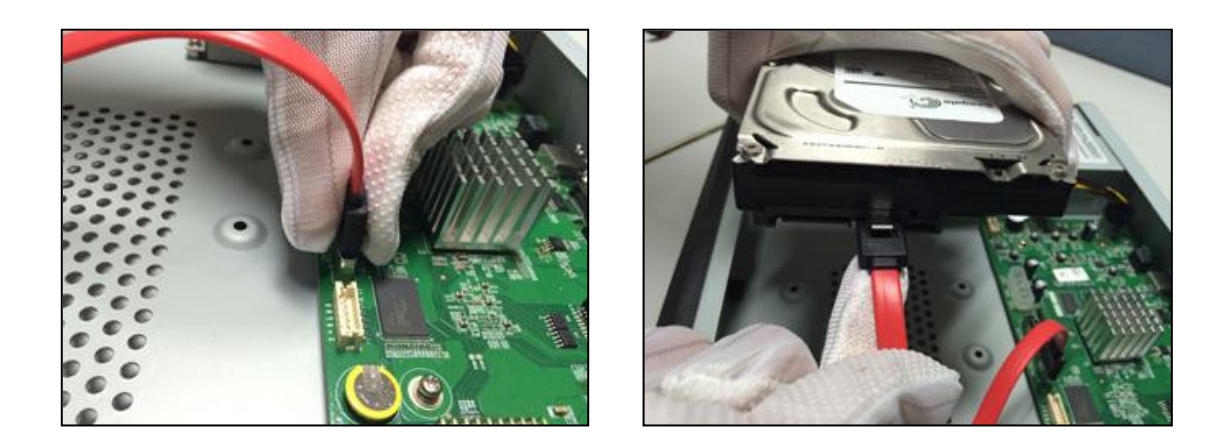

3、하드디스크의 전원 케이블의 한쪽 끝을 NVR 메인보드의 SATA 포트에

연결하고 다른 쪽 끝을 하드디스크에 연결합니다.

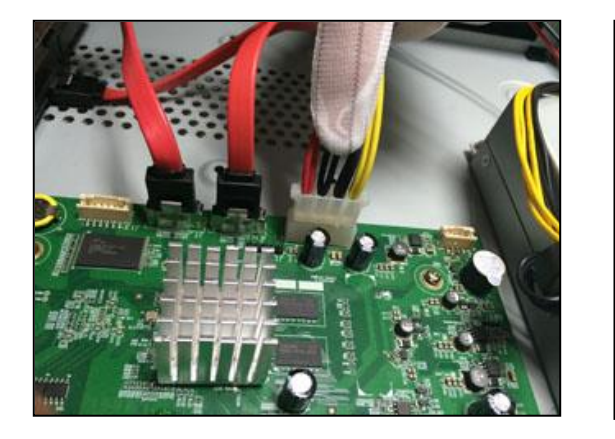

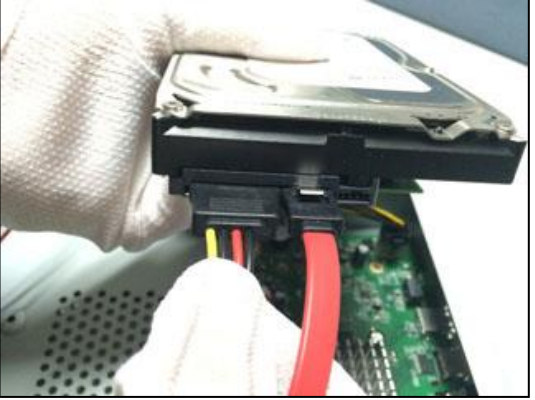

4、NVR 케이스 하단의 하드디스크 나사를 고정하고 케이스를 덮으며 마지막으로 나사를 조여줘서 고정시킵니다.

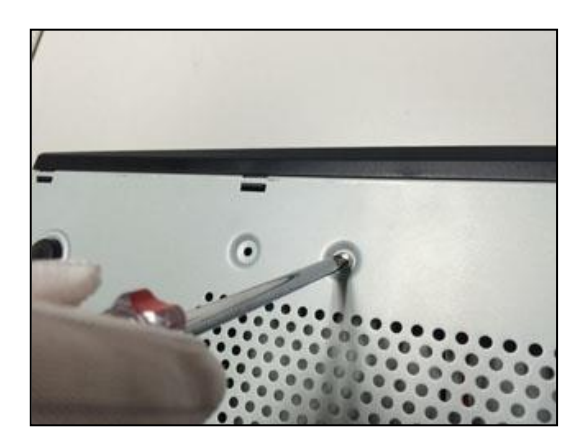

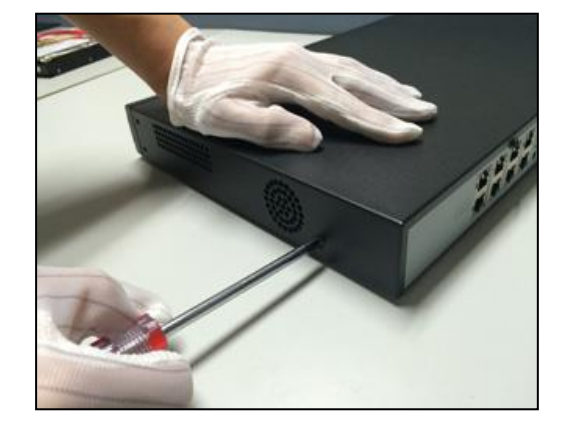

설치 안내 (2) :

1、케이스 뒷면의 나사를 풀어 제거합니다. 하드디스크를 케이스 하드디스크 받침대에 고정시킵니다.

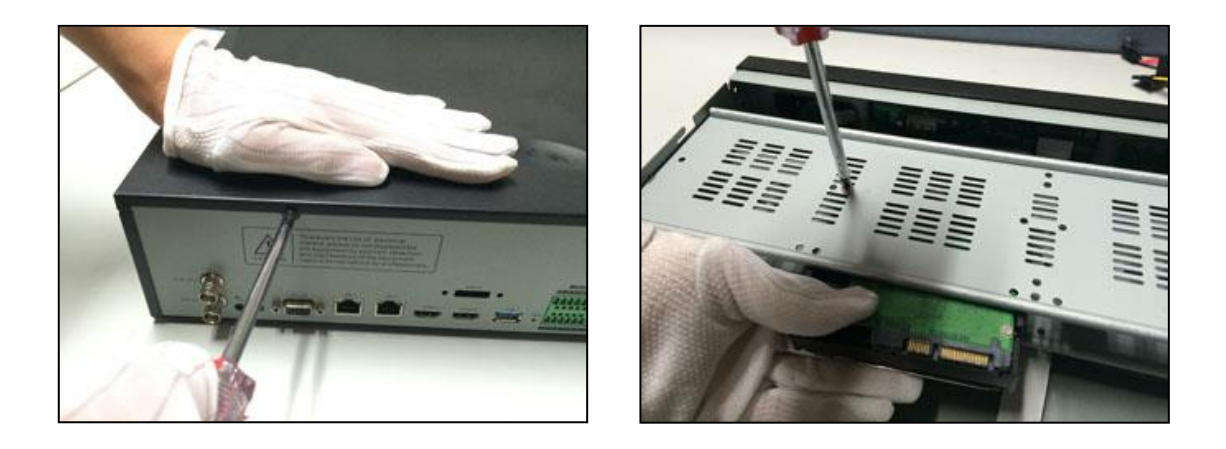

2、하드디스크의 데이터 케이블 한쪽 끝을 NVR 메인보드의 SATA 포트에 연결하며 다른 쪽 끝을 하드디스크에 연결합니다.

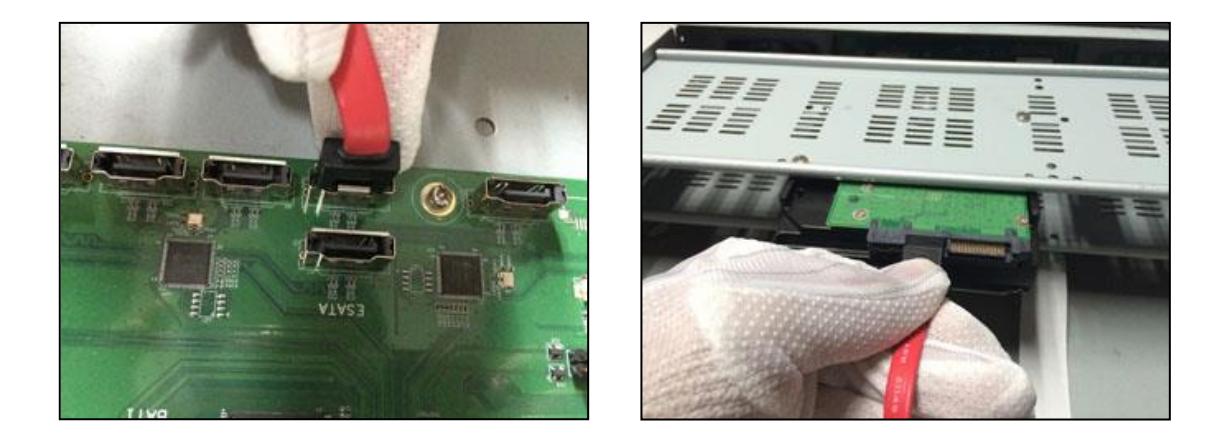

3、전원 케이블을 하드디스크에 연결한 후 케이스를 덮고 나사를 조여줘서 고정시킵니다.

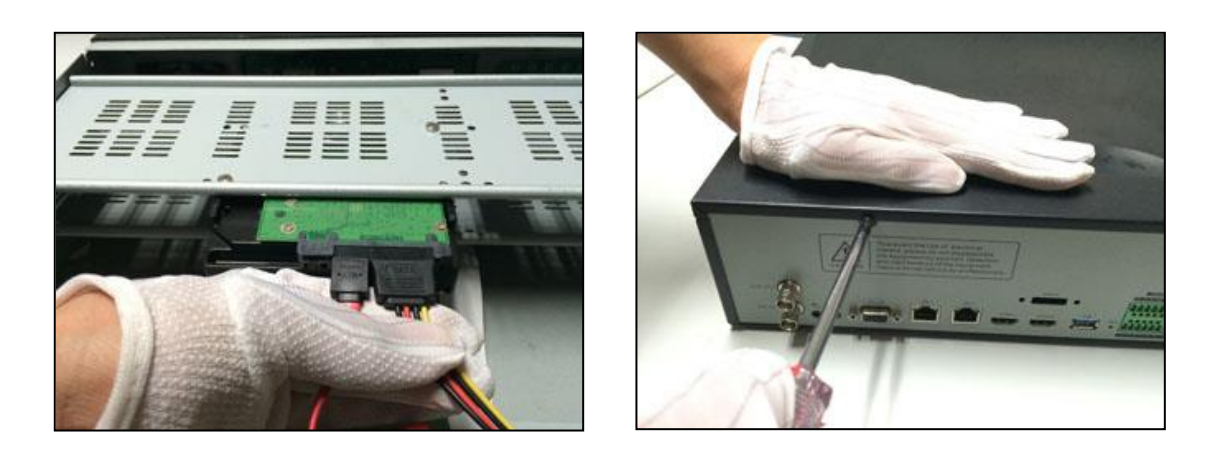

설치 안내(3):(앞면 설치용 하드디스크 설치 안내)

1、하드디스크의 고정나사를 설치한 후, 앞면 패널에 대응하는 하드디스크 슬롯에 삽입시킵니다.

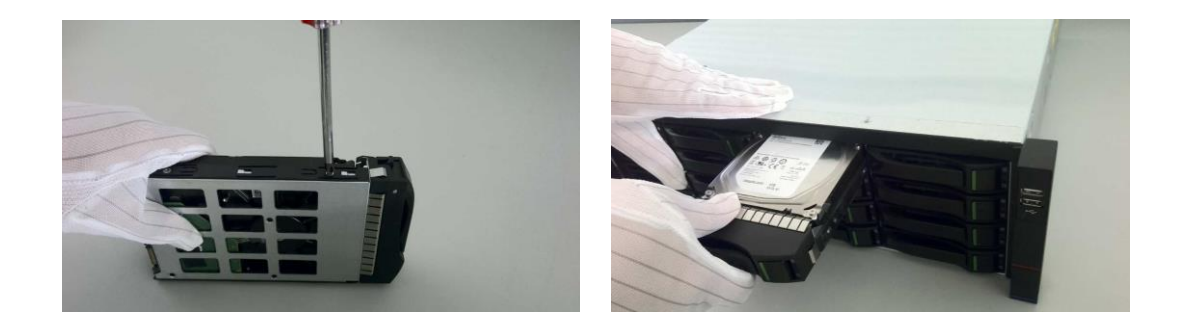

## 4. 로컬 세팅과 조작

<span id="page-30-1"></span><span id="page-30-0"></span>4.1. 전원 켜기와 끄기

<span id="page-30-2"></span>4.1.1. 전원 켜기

 $\begin{pmatrix} 1 & 1 \\ 1 & 1 \end{pmatrix}$ 주의 :

⚫ 전원을 켜기 전, NVR 이 요구하는 전원을 사용하고 있는지 여부를 확인해야 합니다. 또한 NVR 이 단단히 고정되었는지 확인해야 합니다.

- 전원을 켜기 전 모니터와 잘 연결되었는지 확인해야 합니다.
- ⚫ 전원 공급이 비정상적일 경우, NVR 은 정상적으로 작동하지 않으며 장비 고장의 원인이 될 수 있습니다. 전력규격을 확인하여 전원을 연결하십시오.

1, 전원을 연결하고 뒷면 패널의 전원 스위치를 켜면 기기에서 "띠" 소리와 함께 정상적으로 실행이 됩니다.

2, 실행 중 NVR 은 아래 화면이 표시됩니다.

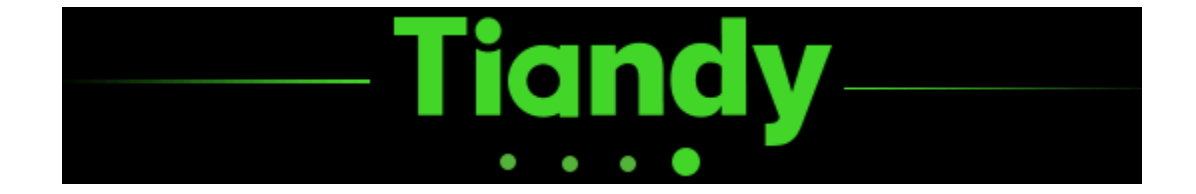

<span id="page-31-0"></span>4.1.2. 전원 끄기

1. "메인 메뉴 -> <sup>●</sup> 기... 신 -> 신택하여 종료 화면으로 이동합니다. 아래 이미지를 참고하십시오.

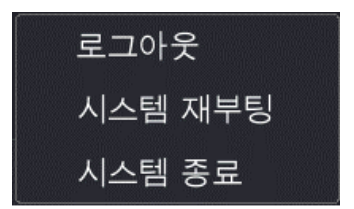

2. 로그아웃, 시스템 재부팅, 시스템 종료 등을 클릭하여 조작을 진행할 수 있습니다.

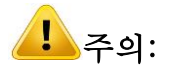

- <span id="page-32-0"></span>● 시스템이 "전원 끄는 중…"이라고 표시하고 있을 경우 강제로 전원을 끄지 말아야 합니다.
- 기기가 실행 중일 경우 강제적으로 전원을 끄지 말아야 합니다.

#### 4.2. 장비 활성화

# 장비를 가동 후 장비 활성화를 통해 기기의 패스워드와 보안질문 설정을 진행할 수 있으며 정상적인 로그인과 패스워드의 설정이 가능합니다.

1. 패스워드 설정 화면입니다. 두번의 패스워드를 입력 후, 다음 단계를 클릭하여 다음 설정으로 이동합니다.

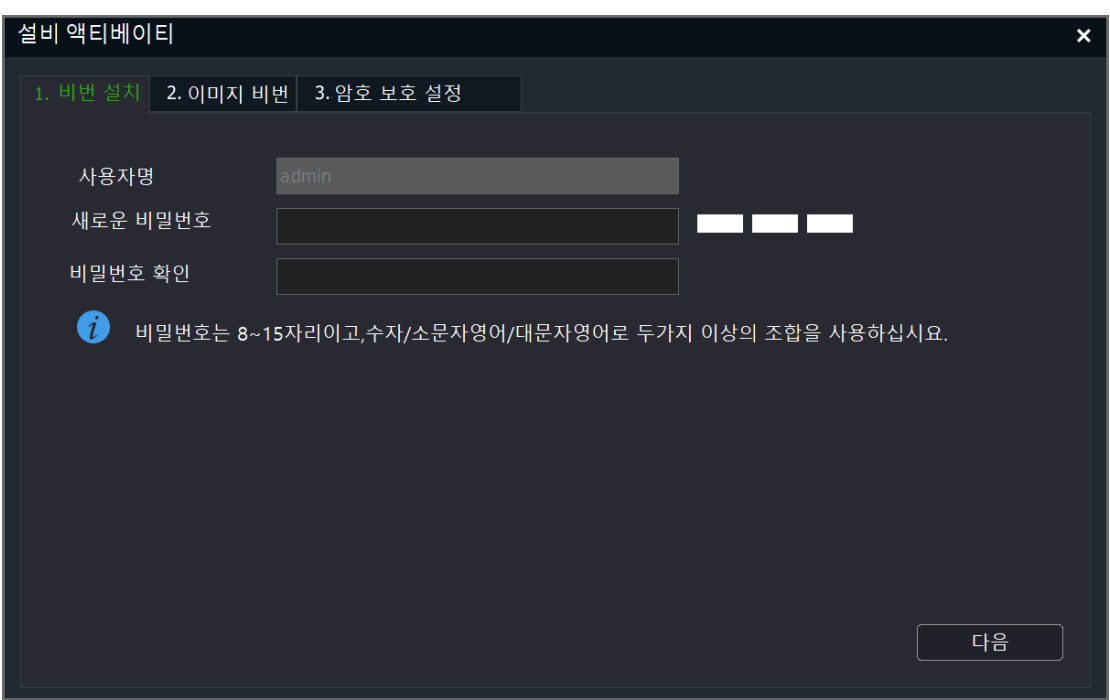

2. 패턴 패스워드 설정에서 패턴 해제 모드를 설정하면 자동으로 보안질문 설정으로 이동합니다. 이전 페이지를 클릭하면 패스워드 설정으로 돌아갑니다. 건너뛰기를 클릭하면 패턴 패스워드 설정 단계를 생략할 수 있습니다.

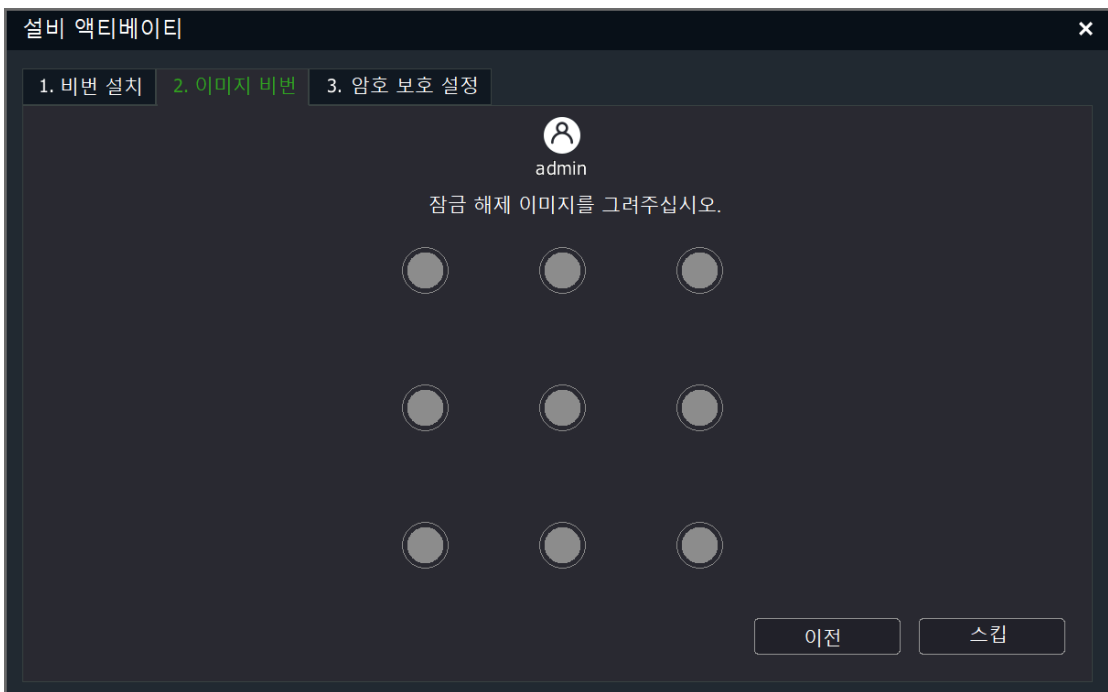

3. 보안질문 설정에서 이메일 주소와 보안질문을 설정합니다. 스킵으로 전원 켜기 안내로 바로 이동할 수 있습니다. 이메일 주소와 보안질문은 패스워드 초기화할 때 쓰입니다.

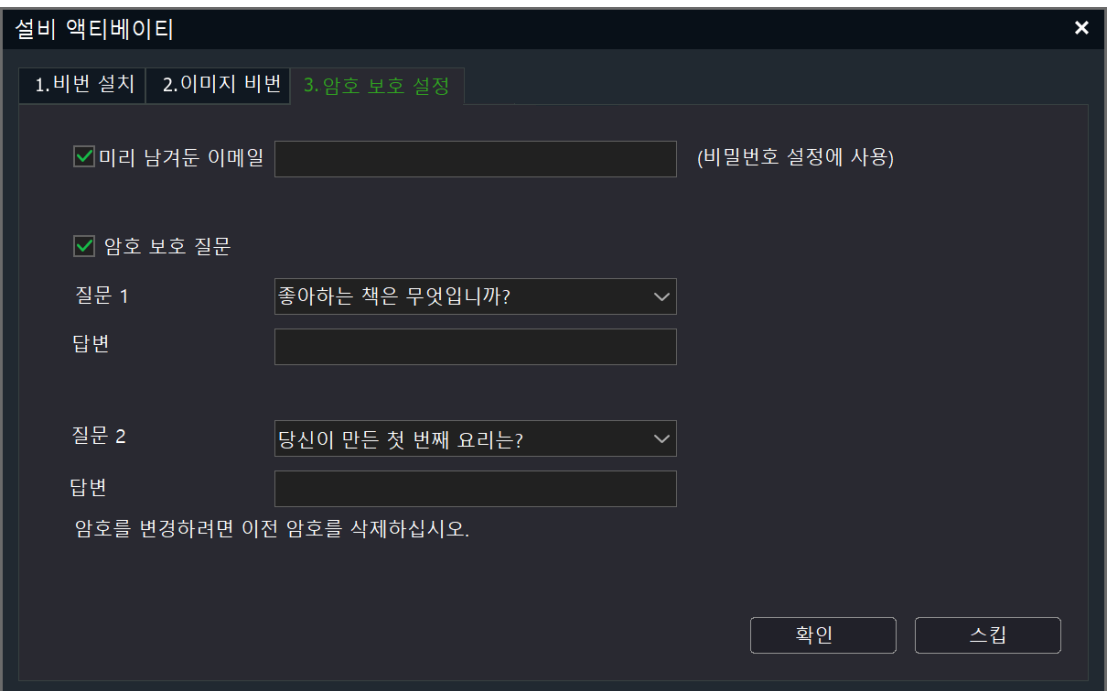

#### <span id="page-34-0"></span>4.3. 전원 켜기 안내

장비를 가동 후 설치마법사를 통해 기기에 대해 간단한 설정을 진행할 수 있습니다. 장비의 정상적인 작동을 위해 설치마법사 설정을 진행해주십시오.

1. 안내 설정으로 이동합니다. 언어, 모니터 해상도를 설정할 수 있으며 "다음 단계"를 클릭하여 다음 설정으로 이동합니다.

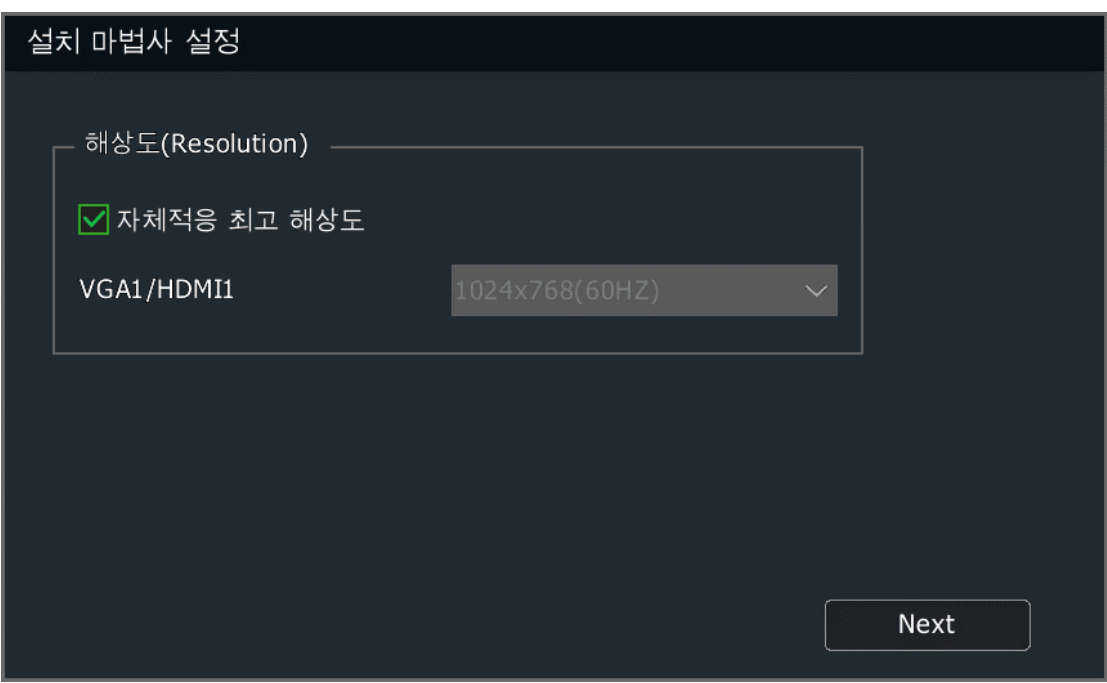

2. 설정 안내에서 설치 마법사를 실행할지 여부를 선택할 수 있습니다. "네"를 클릭하면 다음 설정으로 이동하고 "아니오"를 클릭하면 설치 마법사를 생략할 수 있습니다. "못함"을 클릭하면 설치 마법사를 종료할 수 있으며 다음에 전원을 켤 때에도 설치 마법사는 실행되지 않습니다.

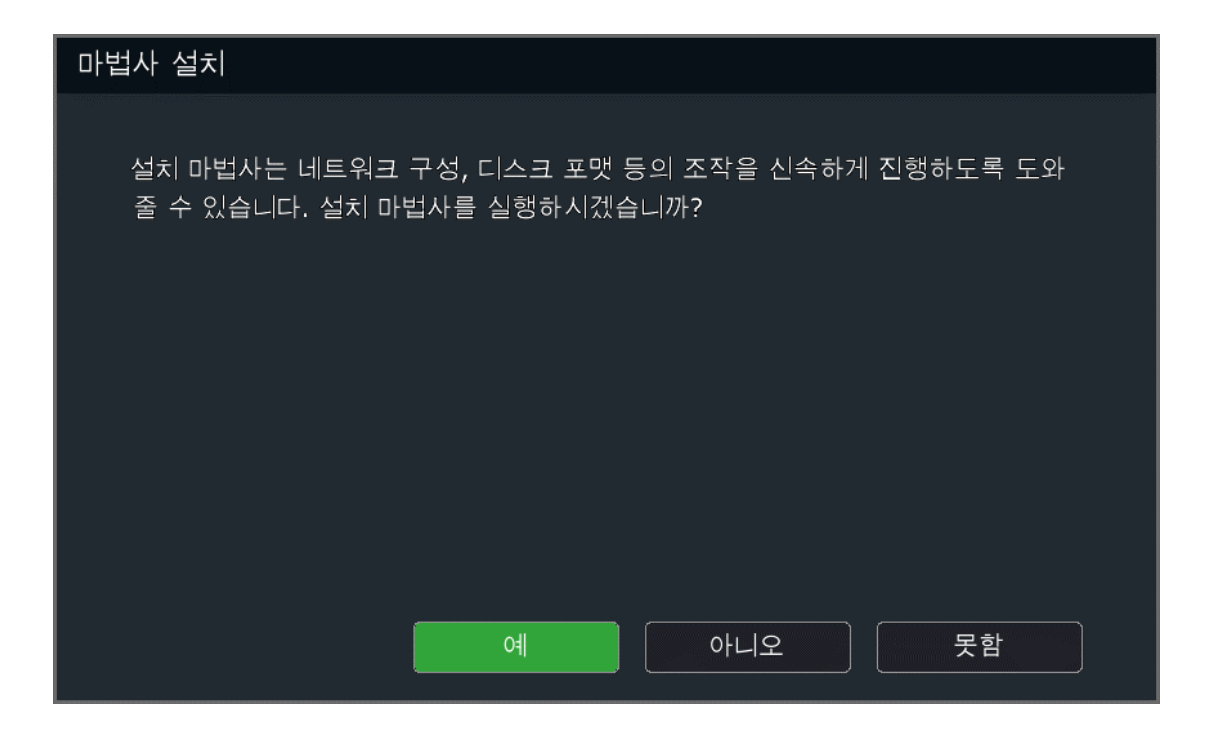

3. 권한인증 화면입니다. 사용자가 관리자"admin" 로그인 인증을 해야 합니다. "확인"을 클릭하여 계정 확인을 진행합니다. 인증 성공 후 전원 켜기 안내로 이동되며 패스워드가 연속 5 회 틀리면 기기가 5 분동안 잠깁니다. "취소"를 클릭하면 설치 마법사를 종료합니다.
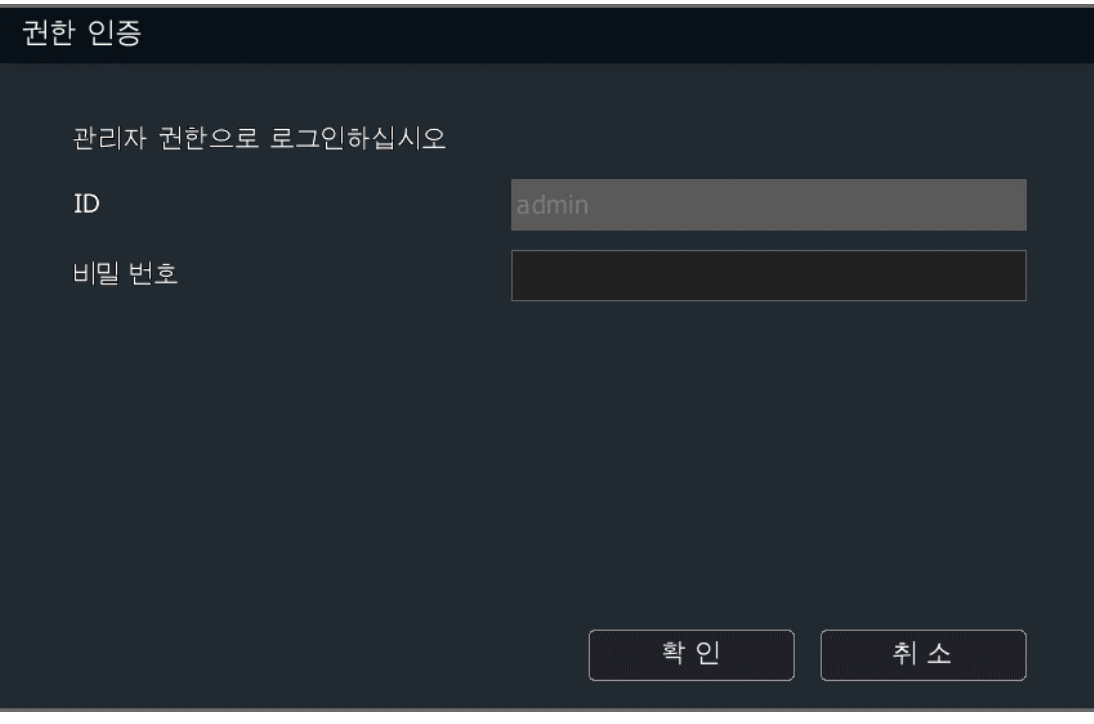

<u>/</u><br>△설명:

- ⚫ 기본 관리자 :admin
- 패스워드 : (4.2 장비 활성화에서 설정한 패스워드)

4. 시간과 시간대 설정입니다. "적용"을 클릭하여 시간대, 시간표기 형식, 시간 설정을 할 수 있습니다. "다음 단계"를 클릭하면 다음 설정으로 이동하며 "종료"를 클릭하면 안내를 종료합니다.

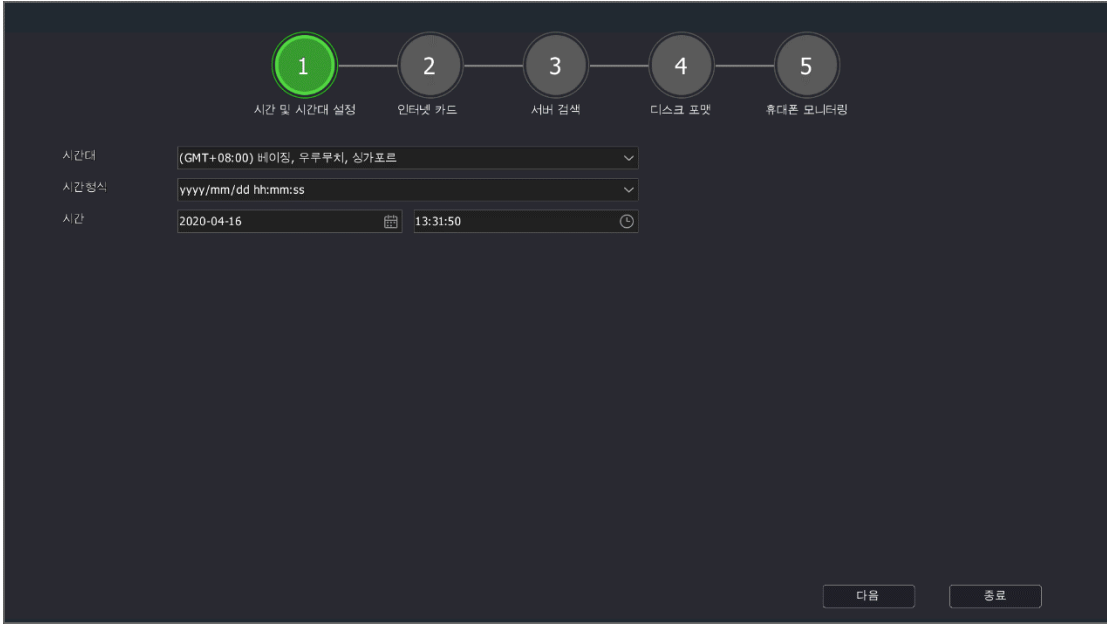

5. 네트워크 설정입니다. "이전 단계"를 클릭하면 이전 화면으로 돌아가고 "다음 단계"를 클릭하면 네트워크 설정을 저장하며 다음 설정으로 이동할 수 있습니다. "종료"를 클릭하면 안내를 종료합니다.

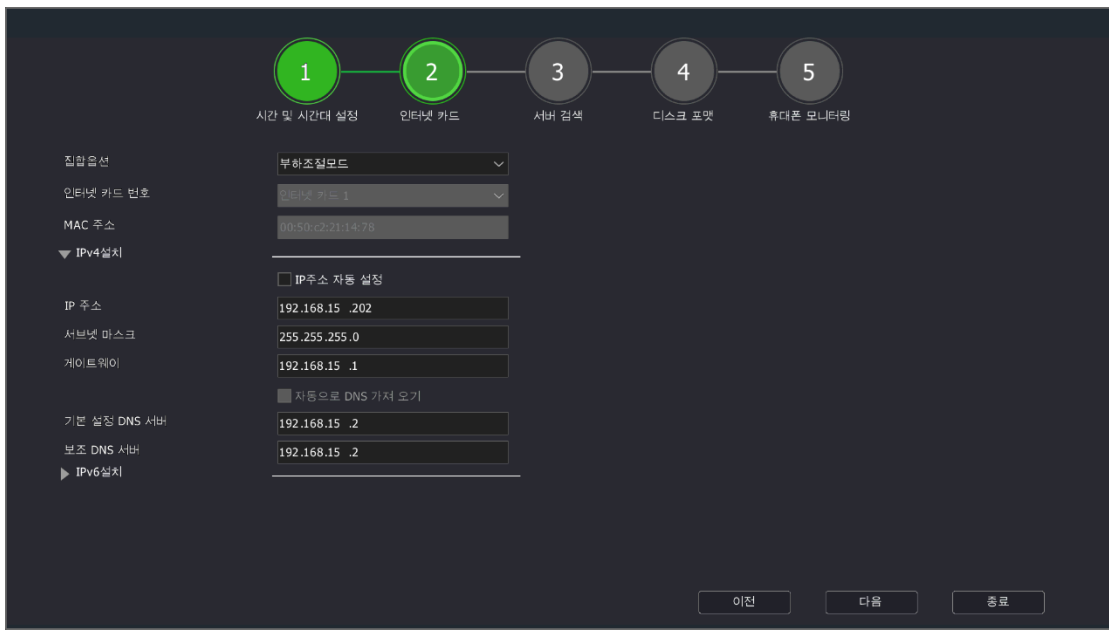

6. 서버 검색과 디지털 채널에 대한 설정을 할 수 있습니다. "검색"을 클릭하면 디지털 채널을 검색하게 되고 "이전"을 클릭하면 이전으로

돌아가고 "다음"를 클릭하면 다음 설정으로 이동합니다. "종료"를 클릭하면 안내를 종료합니다.

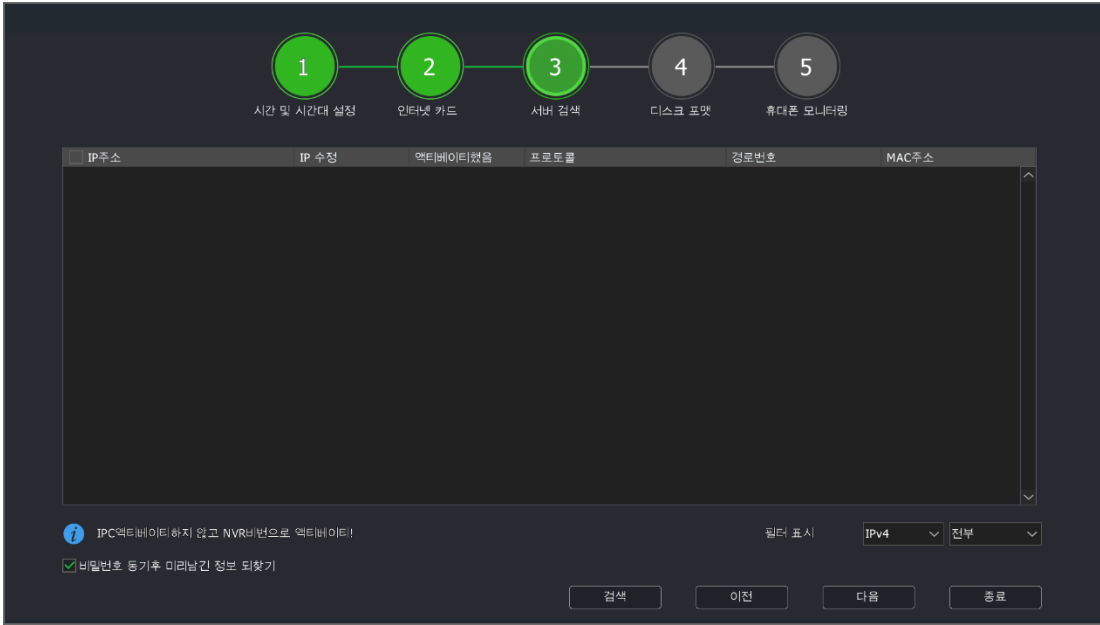

7. 디스크 상태를 확인할 수 있으며 "초기화"를 클릭하여 선택한 디스크를 초기화합니다. "이전"을 클릭하면 이전으로 돌아가고 "다음"을 클릭하면 다음 설정으로 이동합니다. "종료"를 클릭하면 안내를 종료합니다.

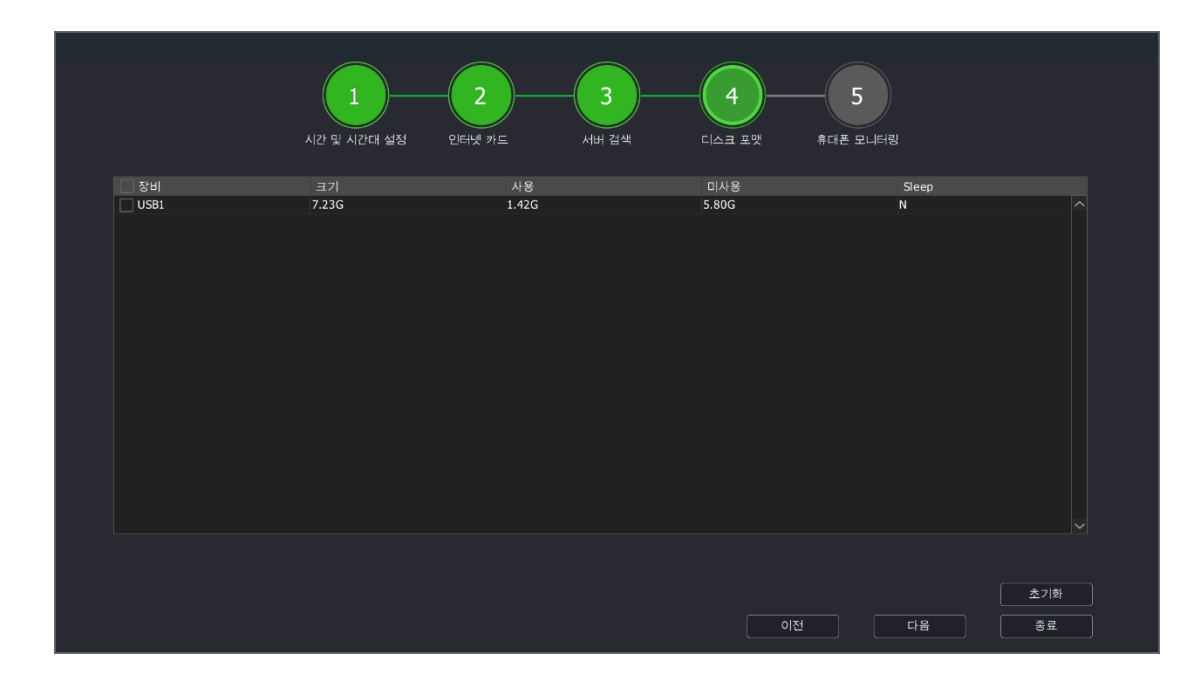

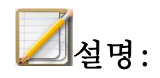

● 디스크를 초기화한 후 정상적으로 녹화가 가능합니다.

8. 휴대폰 모니터링에서 휴대폰에 대한 설정을 할 수 있습니다. "이전"을 클릭하면 이전으로 돌아가고 "다음"을 클릭하면 다음 설정으로 이동합니다. "종료"를 클릭하면 안내를 종료합니다

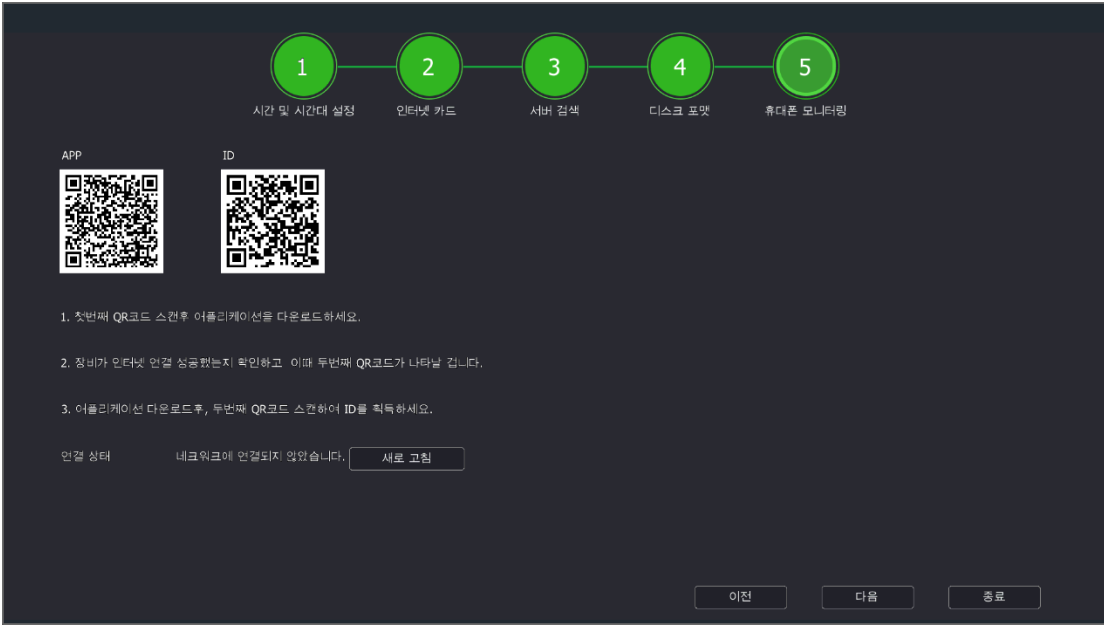

9. 만약 초기화 하지 않은 하드디스크가 있다면 아래 이미지와 같은 알림이 나타나게 됩니다. "확인"을 클릭하면 자동으로 초기화를 진행하지 않은 디스크에 대해 초기화를 진행하게 되며 "취소"를 클릭하면 미리 보기 화면으로 이동합니다.

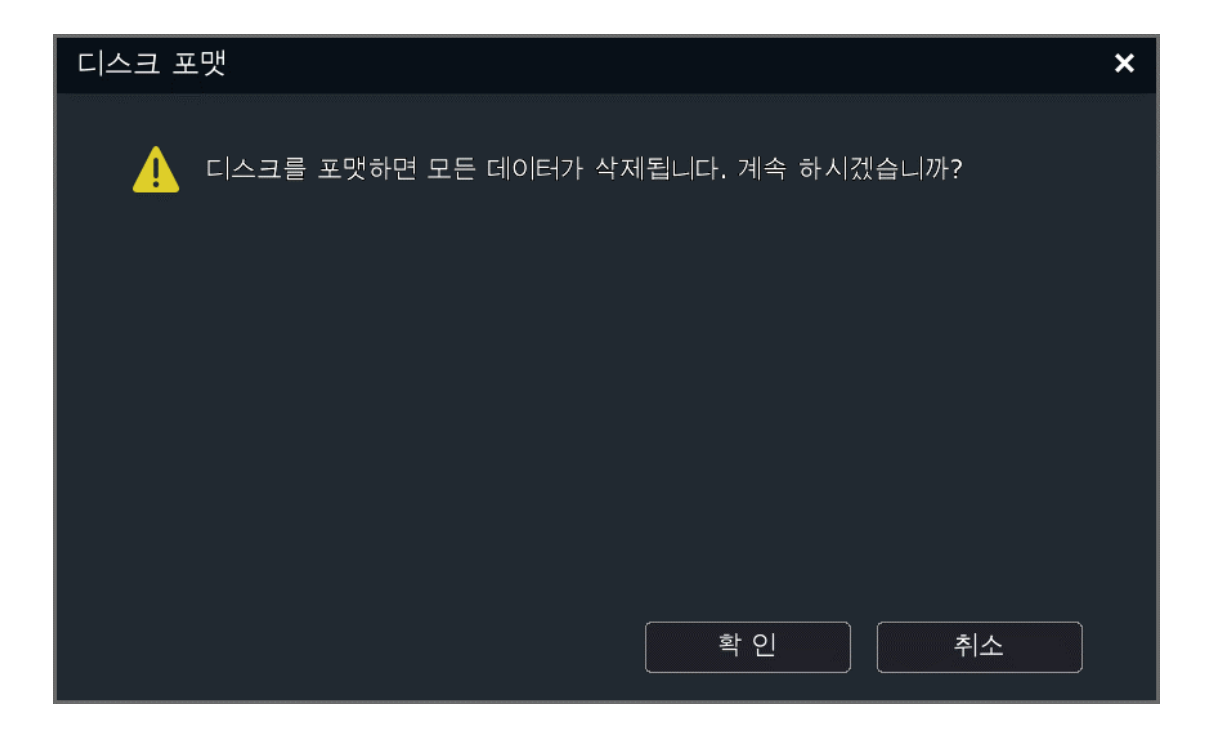

# 4.4. 채널 관리

## 4.4.1. 바로 가기 표시줄 채널 추가

사용자는 원클릭으로 채널을 추가할 수 있습니다. 만약 채널에 기기추가가 되지 않았다면 미리 보기 상태는 아래 이미지와 같습니다.

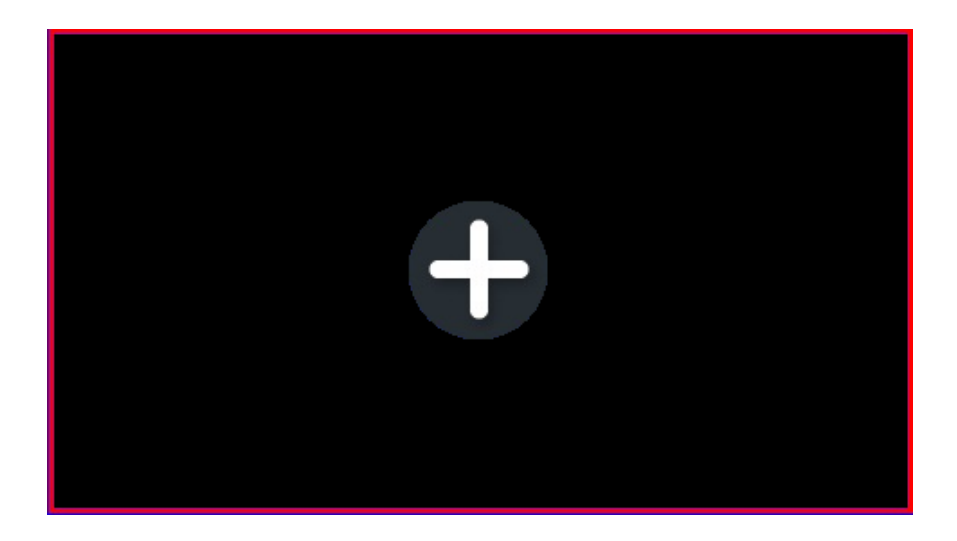

1. 미리 보기 화면으로 이동하여 채널 중"+"기호를 클릭합니다. 서버

검색창이 뜨게 되며 아래 이미지와 같습니다.

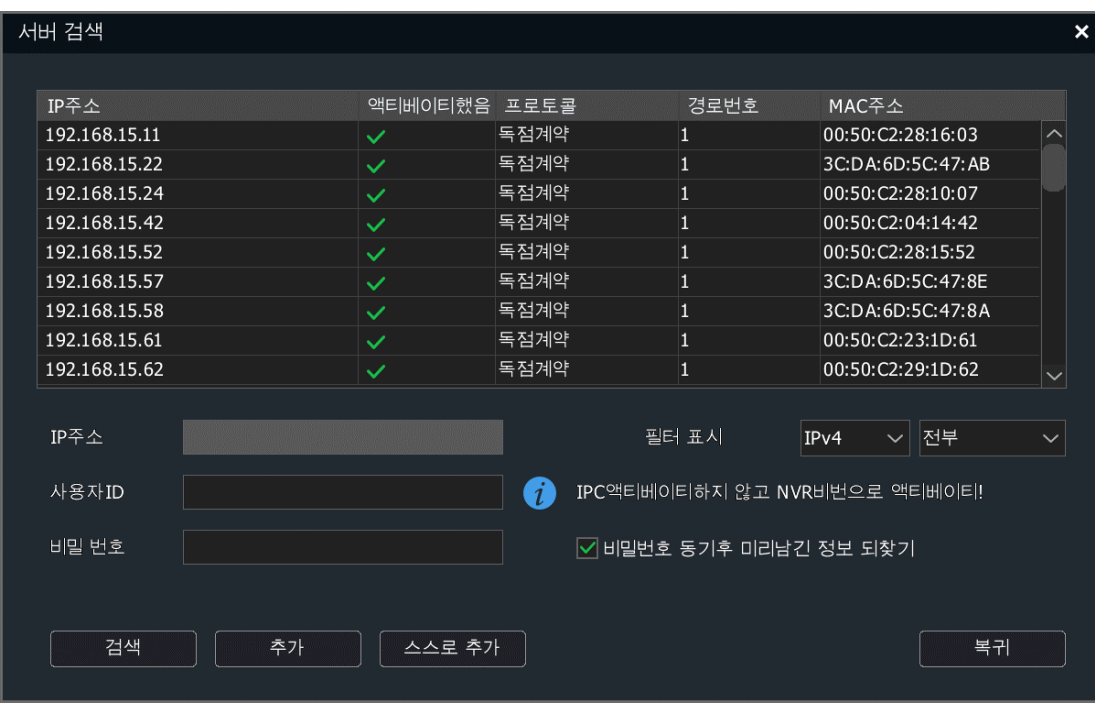

 $\overline{\mathscr{A}}$ 설명:

● 추가되는 채널은 기본 포트, 사용자명, 패스워드로 추가되며 수정이 필요하다면 "사용자 정의 추가"를 통해 추가를 진행할 수 있습니다.

2. 검색 완료 후 리스트중의 채널을 더블 클릭하거나 선택한 다음 "추가"를 클릭하여 추가할 수 있습니다.

3. 설정 값을 입력하여 디지털 채널을 추가할 수 있습니다. "사용자 정의 추가"를 클릭하면"사용자 정의 추가"창이 뜨게 되는데 아래 이미지와 같습니다.

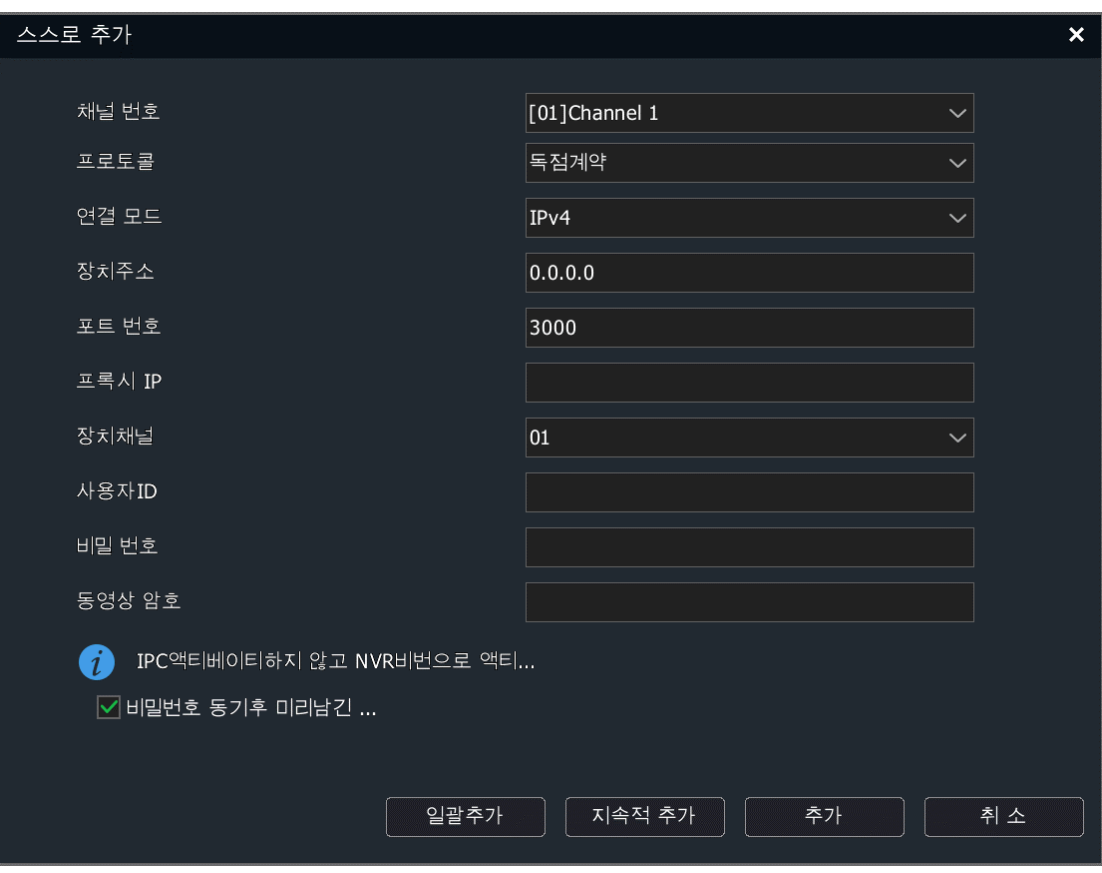

4. 연결된 장비의 IP 주소, 포트 넘버, 사용자명, 패스워드 등 정보를 입력한 후 추가할 수 있습니다.

# $\Box$ 설명:

● 만약 PSE-NVR 의 로컬 채널인 동시에 연결이 되어있지 않다면 빠른 추가를 진행한 다음 자동으로 PSE 채널 추가 방식을 수동 추가 방식으로 전환하게 됩니다. 기본적으로 NVR 의 PoE 포트는 카메라 연결 후 바로 사용할 수 있게 설정되어 있습니다. 때문에 랜과 PoE 포트를 연결해서는 안 됩니다. 연결할 경우 랜의 다른 장비의 IP 가 자동으로 변경될 수 있습니다.

## 4.4.2. 디지털 채널 추가

1. "메인 메뉴->채널 관리->채널 관리->기본 세팅"을 선택하여 채널 관리 화면으로 이동합니다. 아래 이미지와 같습니다.

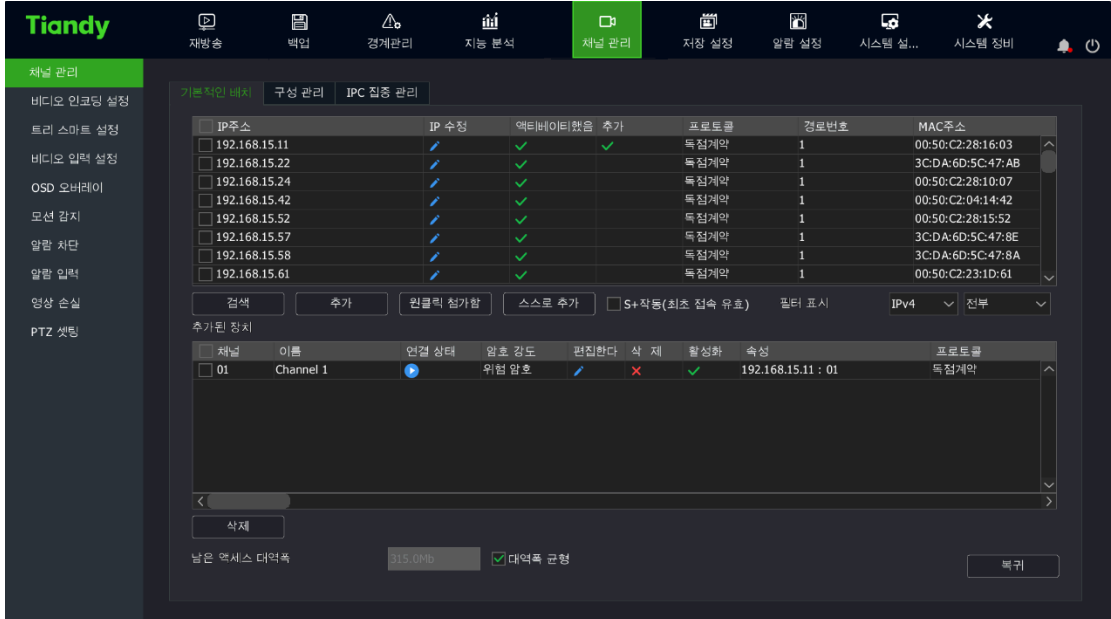

설명:

- NVR 모델에 따라 페이지가 다를 수 있습니다.
- 장치 추가 후 추가된 장치 리스트에서 추가 결과를 조회할 수 있습니다.
- 연결 상태 ▶ 를 클릭하면 채널 영상을 볼 수 있습니다.
- 연결 상태에 느낌표가 표시될 때 마우스를 4 이미지 위로 이동하면 연결 실패의 원인이 표시됩니다.
- 2. "검색"을 클릭하면 장치 검색을 시작합니다. 검색 결과는 IP 주소 순으로 자동 배열이 됩니다. 검색 결과 리스트중의 IP 장비를 수정할 수

있습니다 . ● 을 클릭하면 IP 수정 화면이 나타나게 되며 아래 이미지와 같습니다.

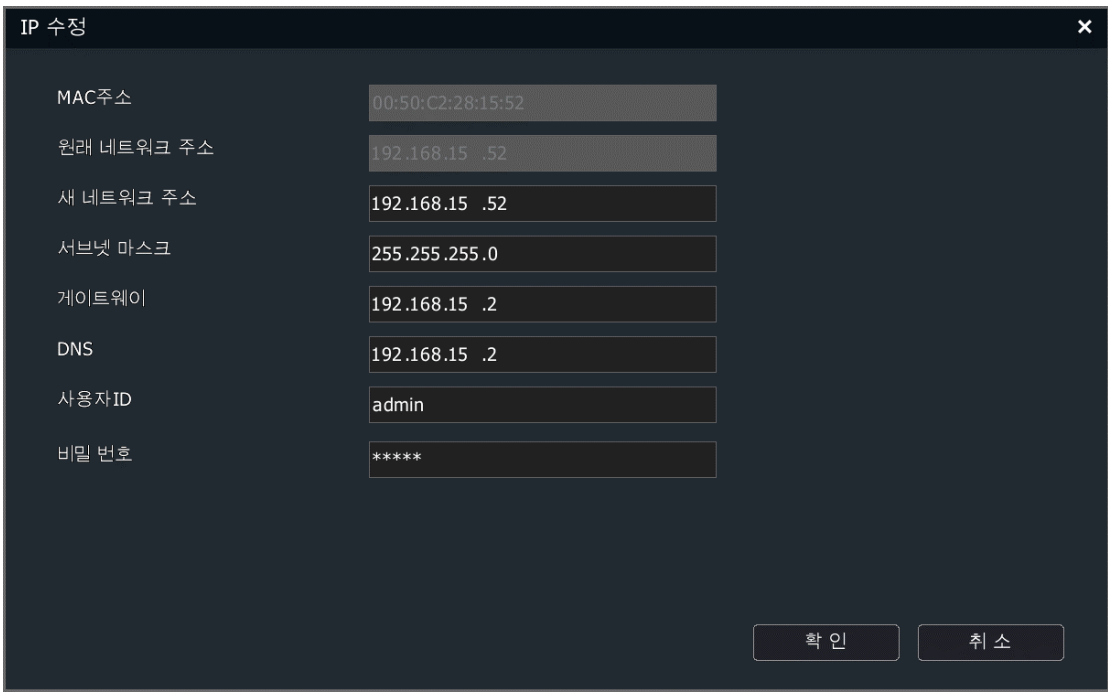

3. 검색 리스트 중 추가가 필요한 IP 채널을 선택하여 "추가"를 클릭하거나 더블 클릭합니다. IP 기기는 바로 NVR 의 비어 있는 채널로 추가되며 여러 개의 IP 채널 추가가 가능합니다. 채널 검색은 아래 이미지와 같습니다.

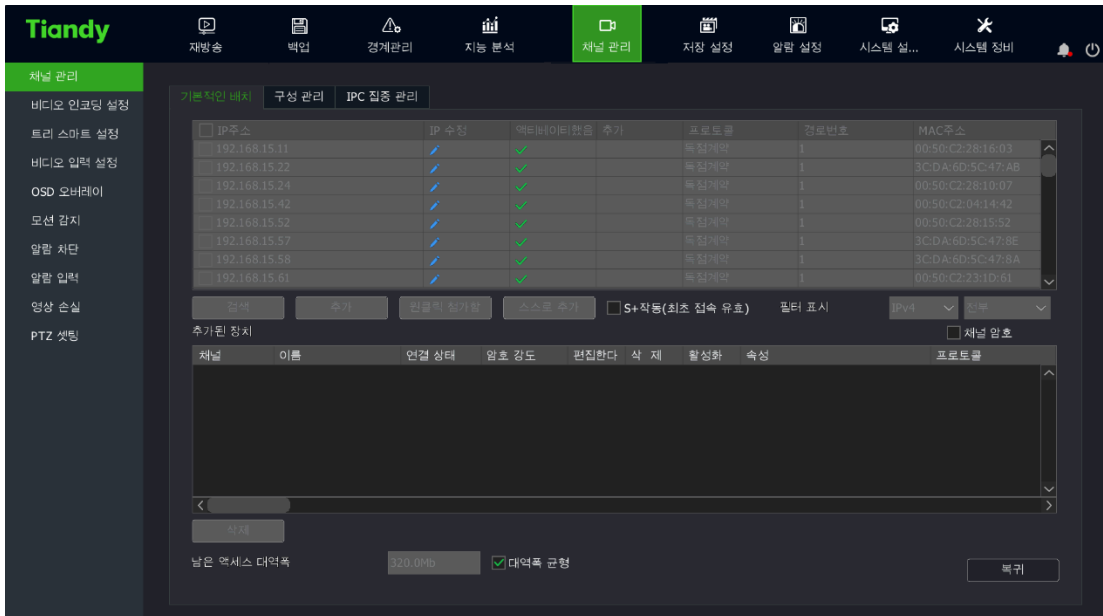

4. 활성화가 되지 않은 IPC 를 추가할 경우, 아래 이미지와 같은 알림 창이

나타나게 됩니다. 확인을 클릭하면 저장된 정보를 연결된 기기에

동기화하고 활성화합니다.

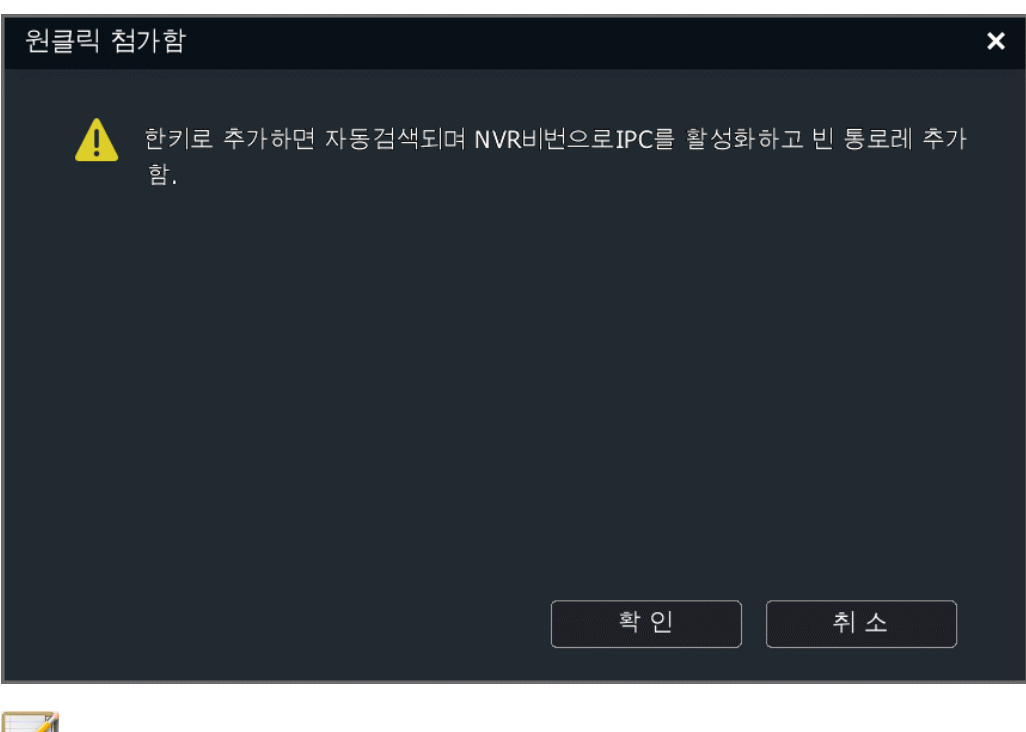

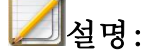

● PSE-NVR 의 디지털 채널 추가 방식이 "플러그 앤 플레이"라면 해당 채널은 즉시 사용됩니다.

## 사용자 정의 추가

1. 채널 세팅->기본 세팅 인터페이스 중 "사용자 정의 추가"를 클릭하여 디지털 채널 화면으로 이동합니다.

자사 제품을 연결했을 경우, 아래 이미지와 같습니다.

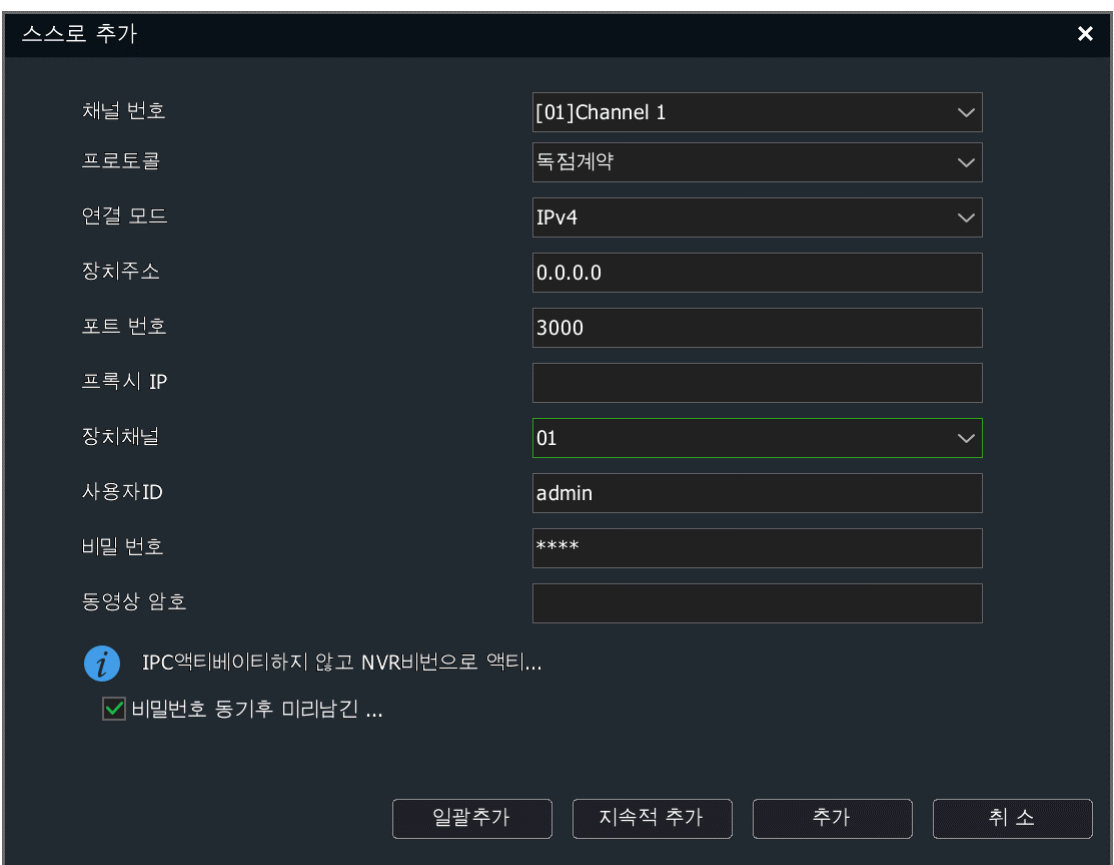

2. 추가하는 채널을 선택한 다음 체크하여 활성화시킵니다.

기기 유형에 따라 연결 모드를 선택하며 기기 유형이 RTSP 일 경우 아래 이미지와 같습니다.

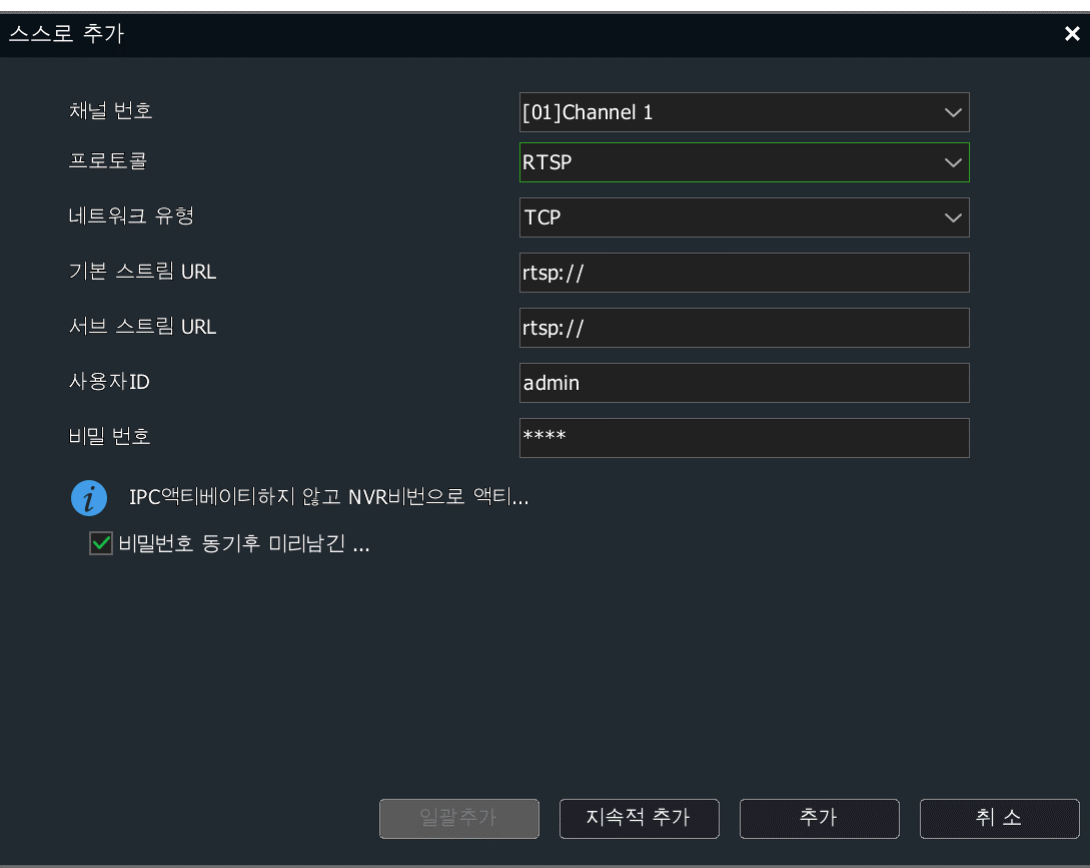

기기 유형이 ONVIF 일 경우, 아래 이미지와 같습니다.

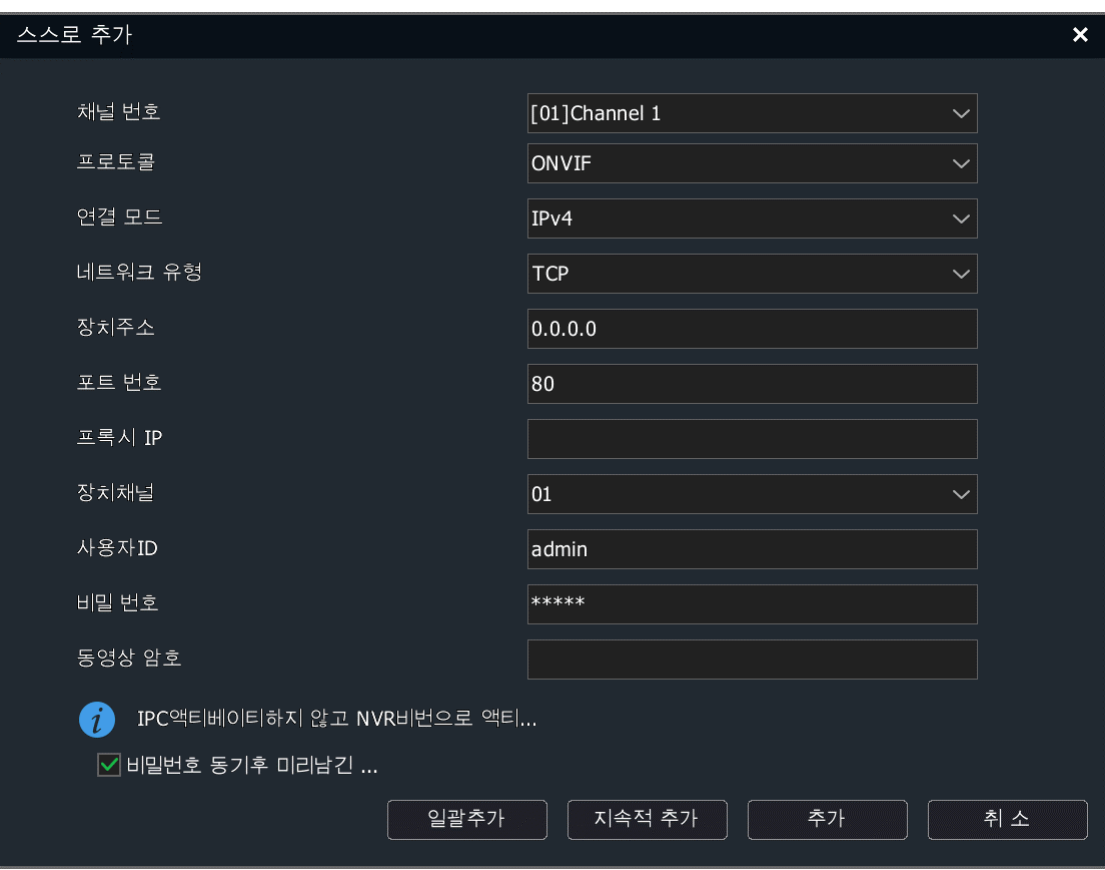

3. 연결된 기기의 IP 주소 혹은 URL 주소를 입력합니다. 사용자명, 패스워드 등을 입력한 다음 "확인"을 클릭하여 디지털 채널 추가를 완료합니다. 위 조작을 반복하여 다른 채널에도 기기를 추가합니다.

# $\Box$ 설명:

- ⚫ 만약 추가하려는 장비가 다채널 NVR 이면 "장치 채널"에서 추가하려는 채널 수를 선택하여 여러 개의 채널을 동시에 추가할 수 있습니다.
- 계속 추가, 일괄 추가는 추가 규칙 및 대상 채널에 따라 추가하며 추가하려는 채널에 현재 연결된 채널이 포함되어 있으면 현재 채널을 건너뜁니다. 선택한 IP 주소의 마지막 자리 최대치는 255 입니다.

● 기기 유형이 ONVIF 일 경우, 포트 넘버의 기본 값은 80 이며 사용자명과 패스워드는 admin 입니다. 생산 업체에 따라 사용자명과 패스워드에 차이가 있습니다.

#### 4.4.3. PoE 카메라 추가

1. 채널 세팅->기본 세팅 화면에서 추가 완료한 장치 리스트 중 솔 클릭하거나 PSE 채널을 더블 클릭하여 디지털 채널 화면으로 이동합니다.

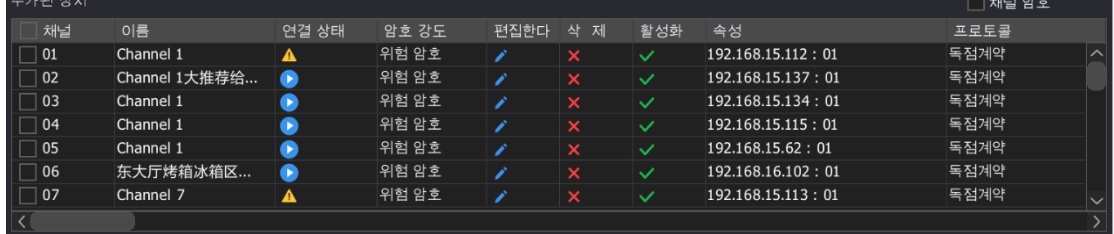

2. PSE 채널 추가 방식은 "플러그 앤 플레이"와 "수동 추가" 2 가지를 지원합니다.

- (1)"수동 추가"를 선택하려면 기기를 IP 채널과 연동된 네트워크에 접속하여야 합니다. 기타 설정 방법은 일반 디지털 채널 추가와 같습니다.
- (2)"플러그 앤 플레이"를 선택하려면 추가하려는 장치를 PoE 전원 공급 가능한 이더넷 포트에 연결해야 합니다. 기기는 자동으로 연결됩니다.

#### 4.4.4. 원 클릭 추가 설정

"원 클릭 추가"기능을 활성화하여 빠르게 채널을 추가할 수 있습니다. 해당 모드 실행 시 기기를 자동으로 검색하여 디지털 채널로 추가를 진행합니다.

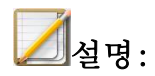

- 워 클릭 추가 기능은 자동으로 IPC 를 검색하게 되며 빈 채널로 추가하게 됩니다. 사용시 주의 바랍니다.
- PSE 장비의 채널 리스트는 수동으로 삭제할 수 없습니다.

#### 4.4.5. 세팅 관리

사용자는 세팅 관리를 통해 모든 채널의 설정 값을 가져오거나 출력할 수 있습니다.

1. "메인 메뉴->채널 관리->채널 세팅->세팅 관리"를 선택하여 세팅 관리 화면으로 이동합니다. 만약 이동식 저장소를 연결하였다면 출력을 클릭하면 바로 모든 채널 설정 값을 저장할 수 있습니다. 설정 값은 .xls 서식 파일로 저장됩니다. 사용자는 컴퓨터를 통해 수동으로 출력한 설정 값을 편집하여 설정 값 가져오기에 사용할 수 있습니다. 아래 이미지를 참조하십시오.

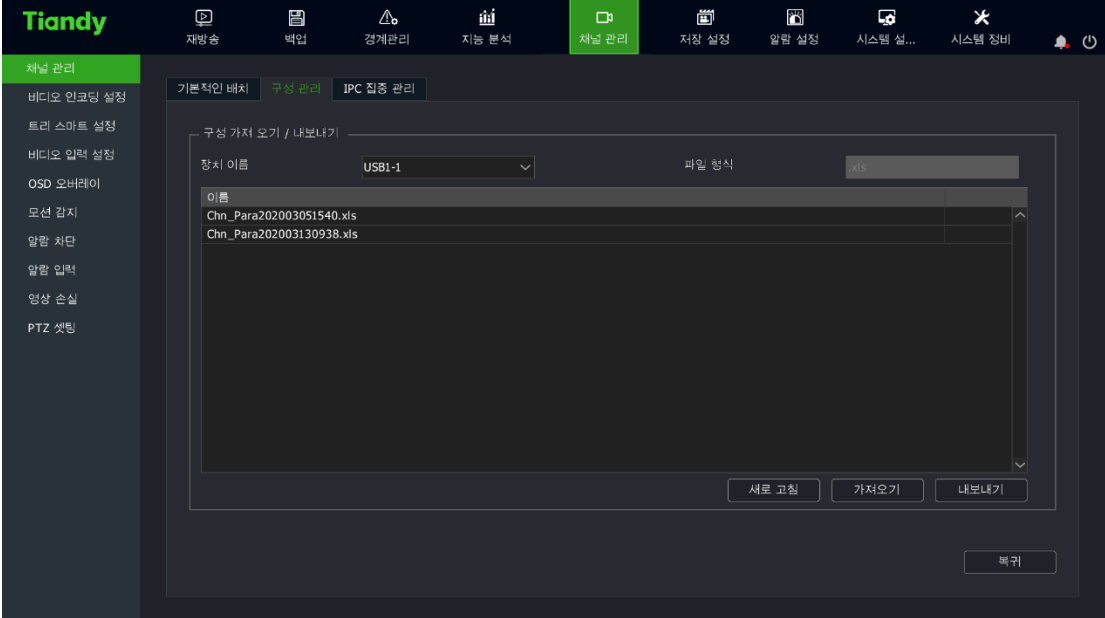

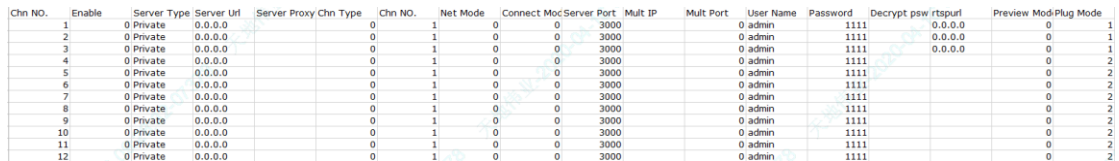

2. 출력과 가져오기를 한 .xls 파일 내용은 아래 양식을 만족하여야 합니다.

내용 설명:

(1)"Enable" 0:채널 비활성화,1:채널 활성화

(2)"Chn Type" 0:메인 스트림,1:서브 스트림 2:이미지스트림

(3)"Net Mode" 1:TCP,2:UDP,3:멀티캐스트

(4)"Connect Mode" 0:IP ,1:도메인 ,2:주동 모드

(5)"Preview Mode" 0:구역에 표시,1: 비율 유지한 상태로 표시

3, 출력한.xls 파일은 2003 이상의 office 에서 편집 가능하며 가져오기를 통해 기기에 적용할 수 있습니다.

#### 4.4.6. IPC 집중 관리

사용자는 IPC 집중 관리 기능을 통해 이미 추가한 기기에 대해 설정 값 가져오기와 출력하기, 원격 업그레이드 및 IPC 재시작 등 조작을 할 수 있습니다.

1. "메인 메뉴->채널 관리->채널 세팅->IPC 집중 관리"를 선택하여 IPC 집중 관리 화면으로 이동합니다. 아래 이미지를 참고로 합니다.

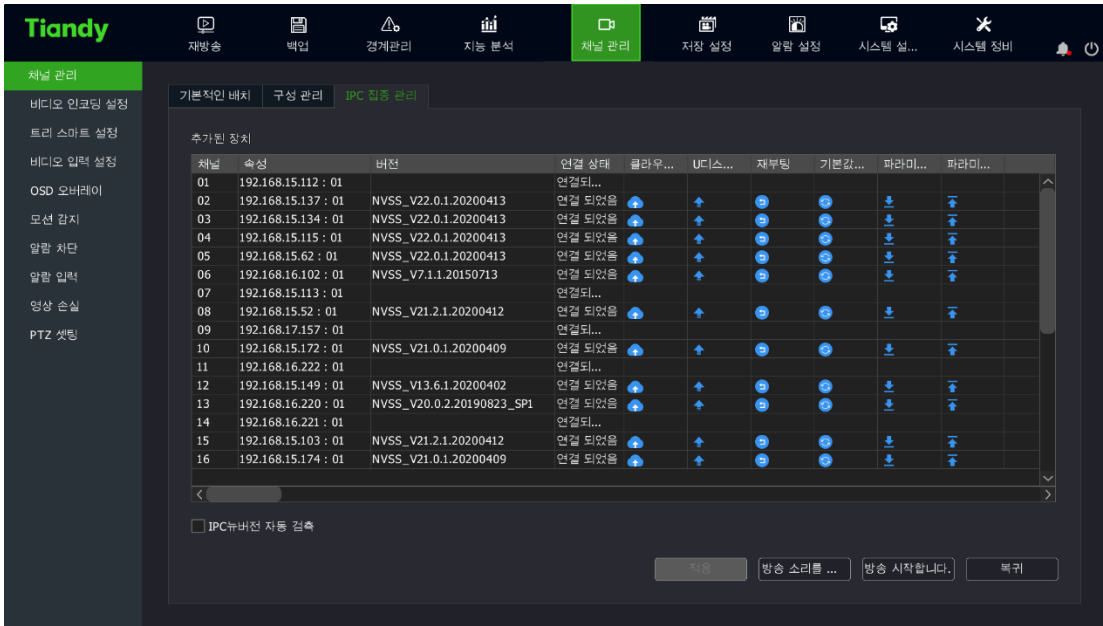

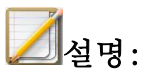

- 추가된 기기의 채널 번호, 속성, 버전, 연결 상태를 표시합니다. 또한 클라우드 업그레이드, 설정 값 가져오기와 출력하기, 원격 업그레이드, IPC 재시작 등 조작을 진행할 수 있습니다.
- 2. 파라미터(설정 값) 가져오기/출력
	- (1) 추가된 장비목록 중 조작이 필요한 장비를 선택합니다.

(2)" "을 클릭하면 설정 가져오기 알림 창이 뜹니다. 아래 이미지와 같습니다.

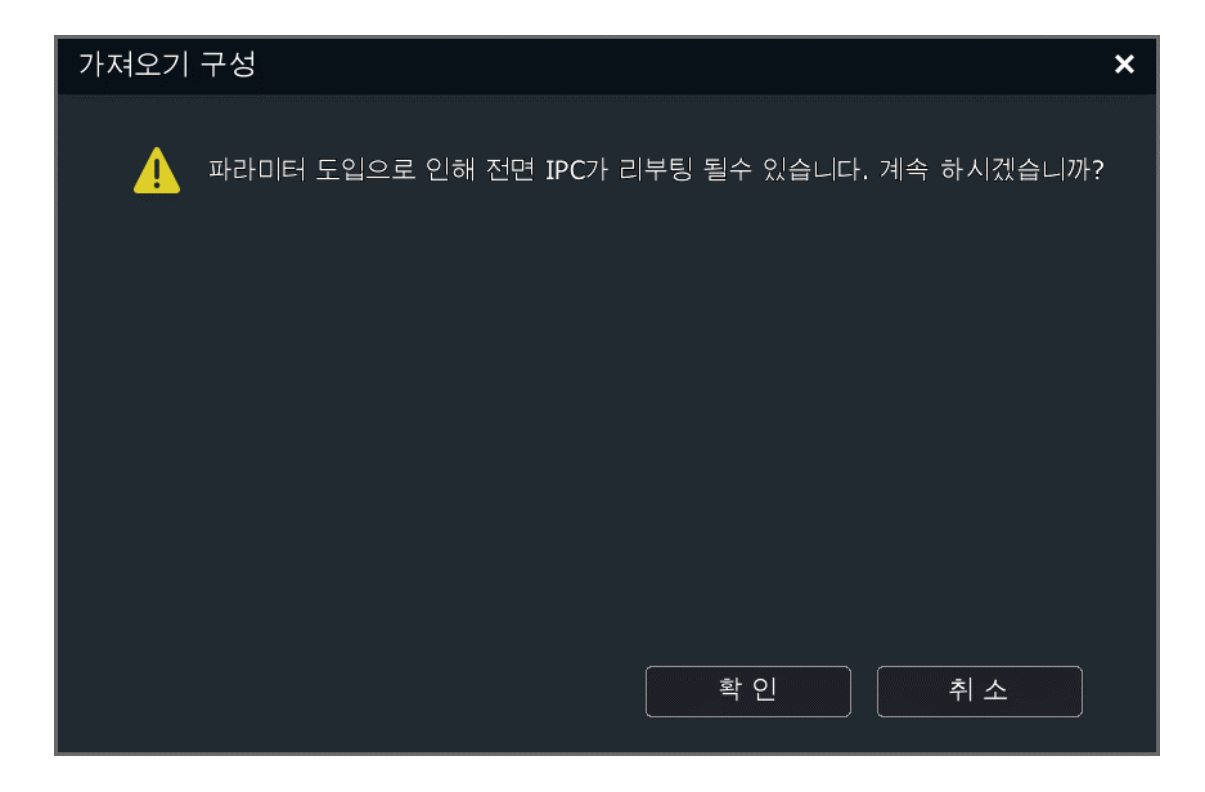

(3)"확인"을 클릭하면 설정 가져오기로 이동하며 아래 이미지와 같습니다.

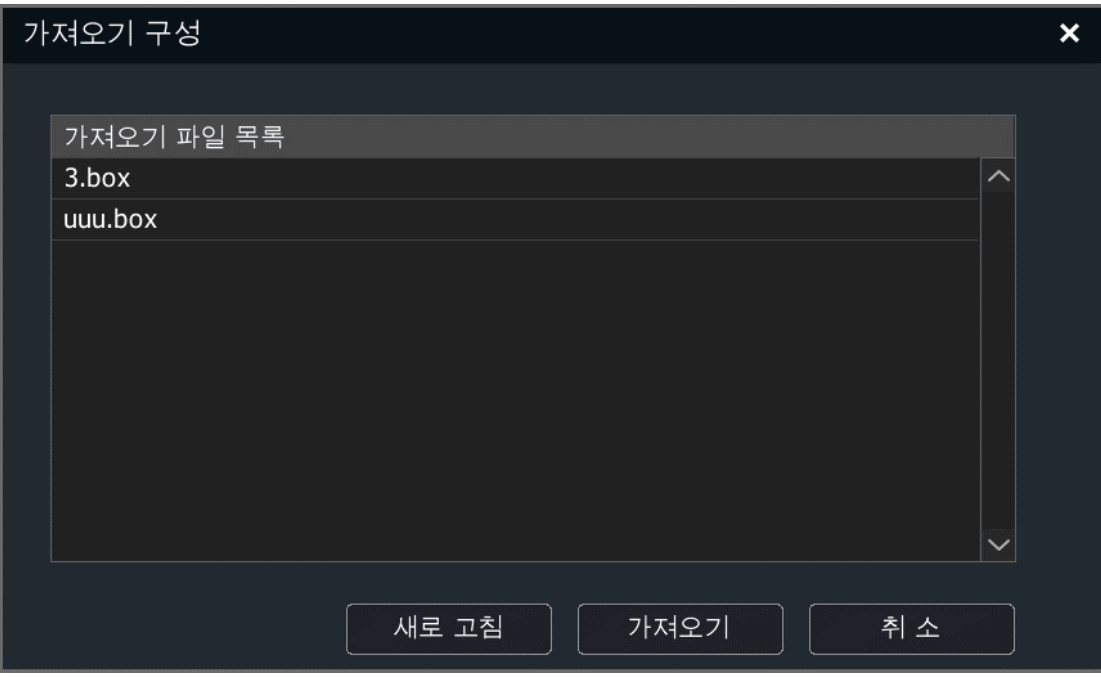

(4) 세팅 파일을 선택한 후 "가져오기"를 클릭합니다. "가져오기'를

사용하여 빠르게 기기설정을 할 수 있습니다.

(5) 장비 설정 파라미터 출력은 " "을 클릭하여 진행하며 설정 출력 화면은 아래 이미지와 같습니다.

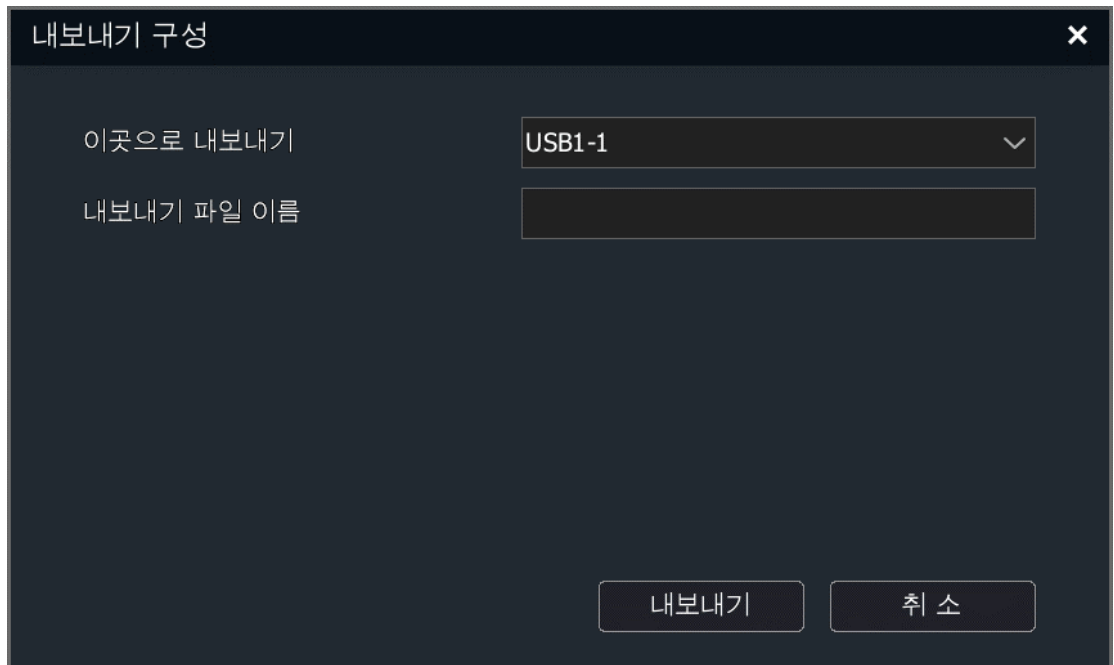

(6) 저장할 기기를 선택하여 파일명을 입력합니다. "출력"을 클릭하면 바로 장비설정 출력을 진행할 수 있습니다. 출력이 완성되면 아래 이미지와 같은 알림 창이 뜹니다.

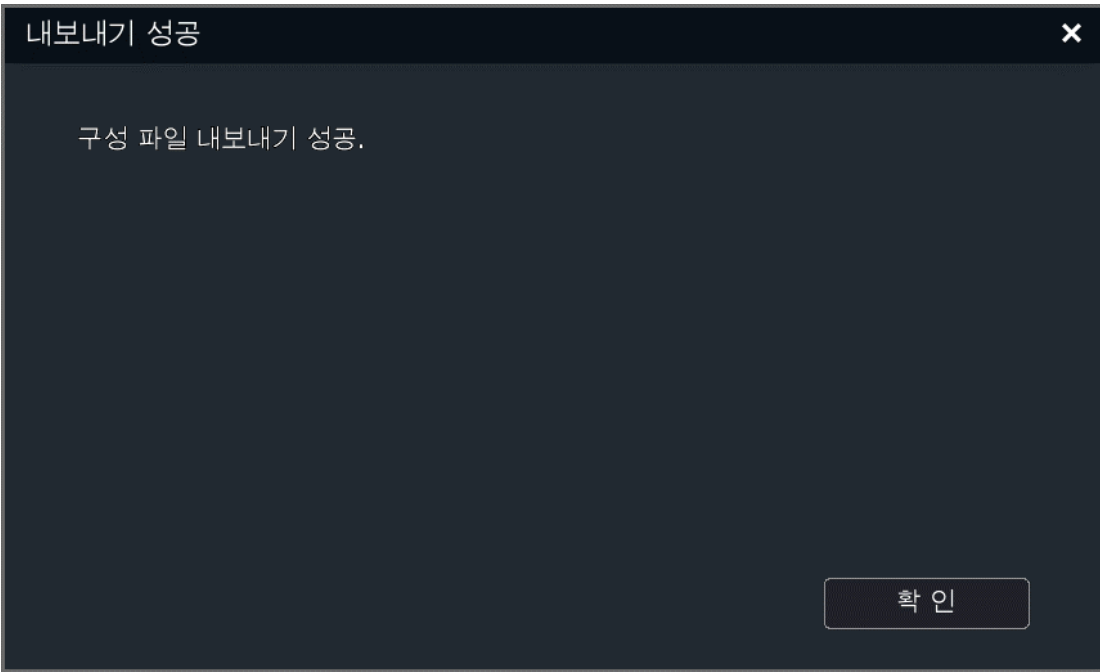

3. 원격 업그레이드, IPC 재시작

(1) 추가된 기기 목록 중 업그레이드나 재시작이 필요한 채널을

선택합니다.

(2)" "을 클릭하면 IPC 업그레이드 화면이 나타나며 아래 이미지와 같습니다.

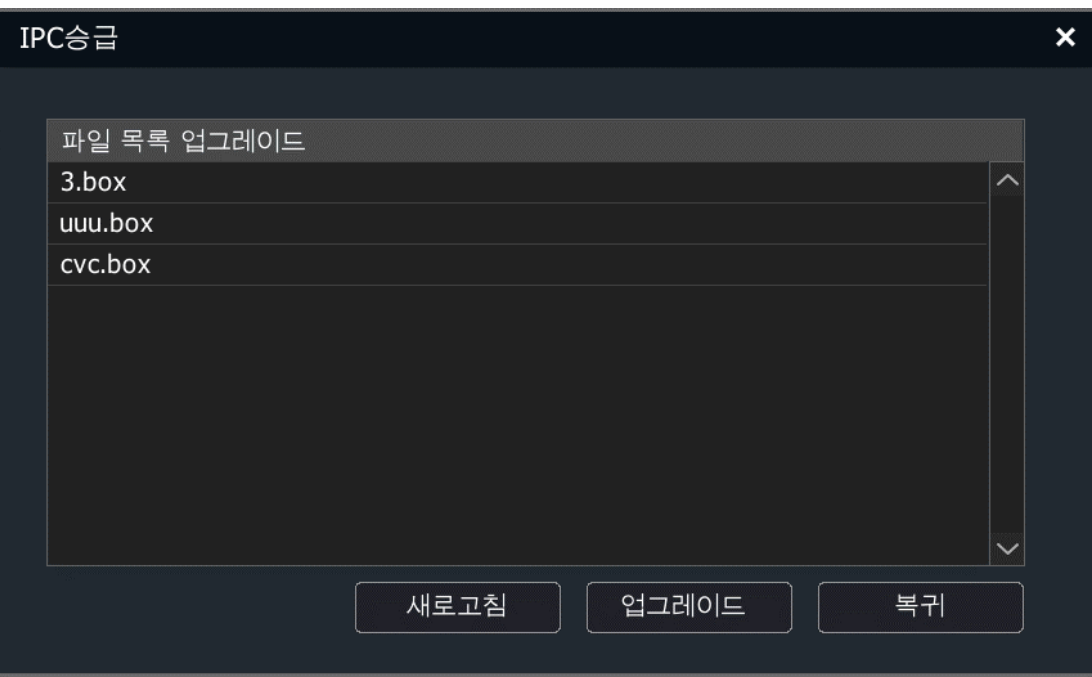

(3) 업그레이드 파일을 선택 후 "업그레이드"를 클릭하여

IPC 업그레이드를 진행합니다.

(4) " "을 클릭하면 선택된 장비가 재시작 합니다.

(5) " "을 클릭하면 기본값을 복구하는 알림창이 나타납니다.

(6) 확인을 클릭하면 선택한 IPC 기본값을 복구하며 IPC 를

재시작합니다.

(7)" "을 클릭하면 클라우드 업그레이드 알림창이 나타납니다. 아래 이미지와 동일합니다.

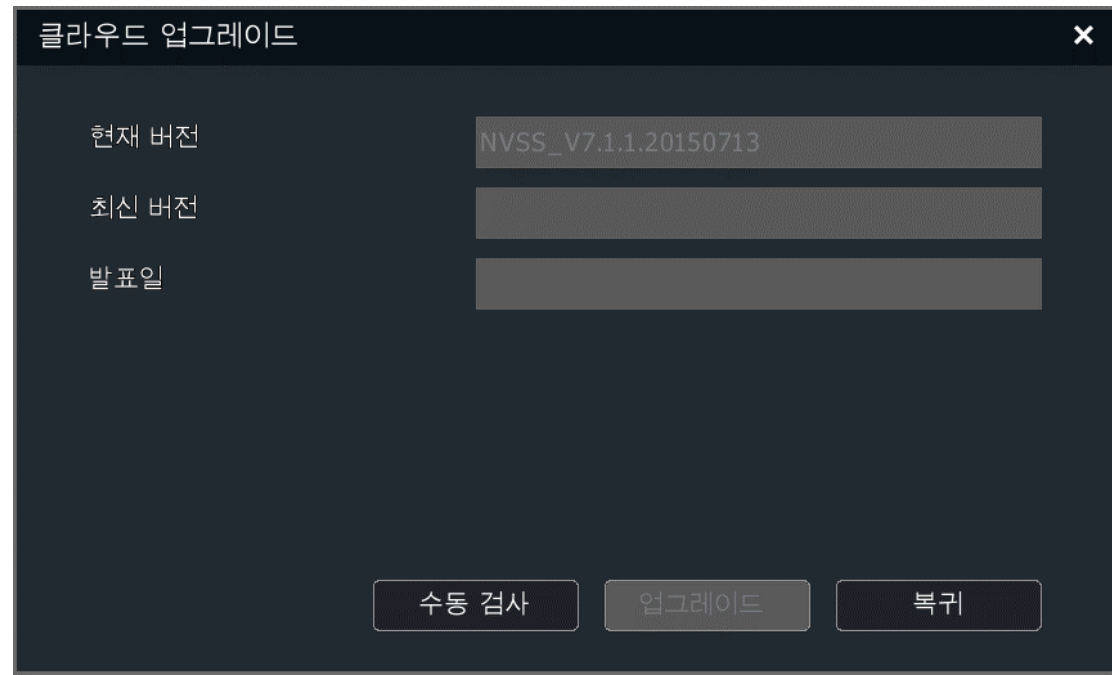

4. 방송 가져오기/방송 시작

(1) 방송 가져오기를 클릭하면 IPC 업그레이드 인터페이스가 뜹니다. 아래 이미지와 같습니다.

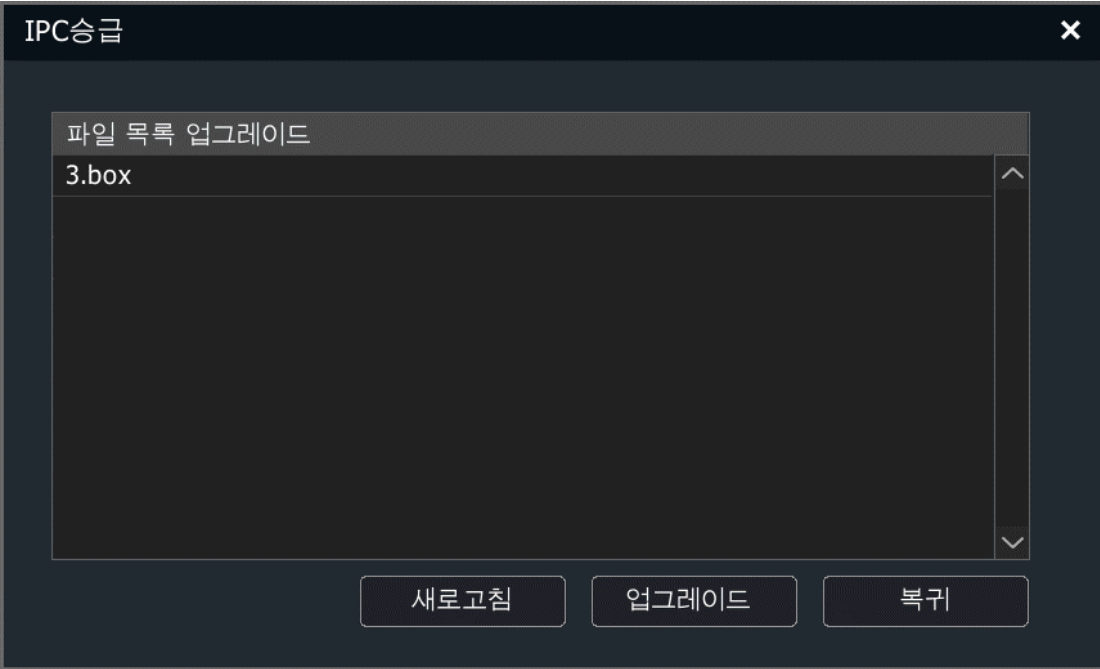

(2) 업그레이드 파일을 선택하고 "업그레이드"를 클릭하면 IPC

업그레이드를 완료합니다.

(3) 업그레이드 완료 후 방송 시작 버튼을 클릭하면 방송 시작 알림 창이 나타납니다. 아래 이미지와 같습니다.

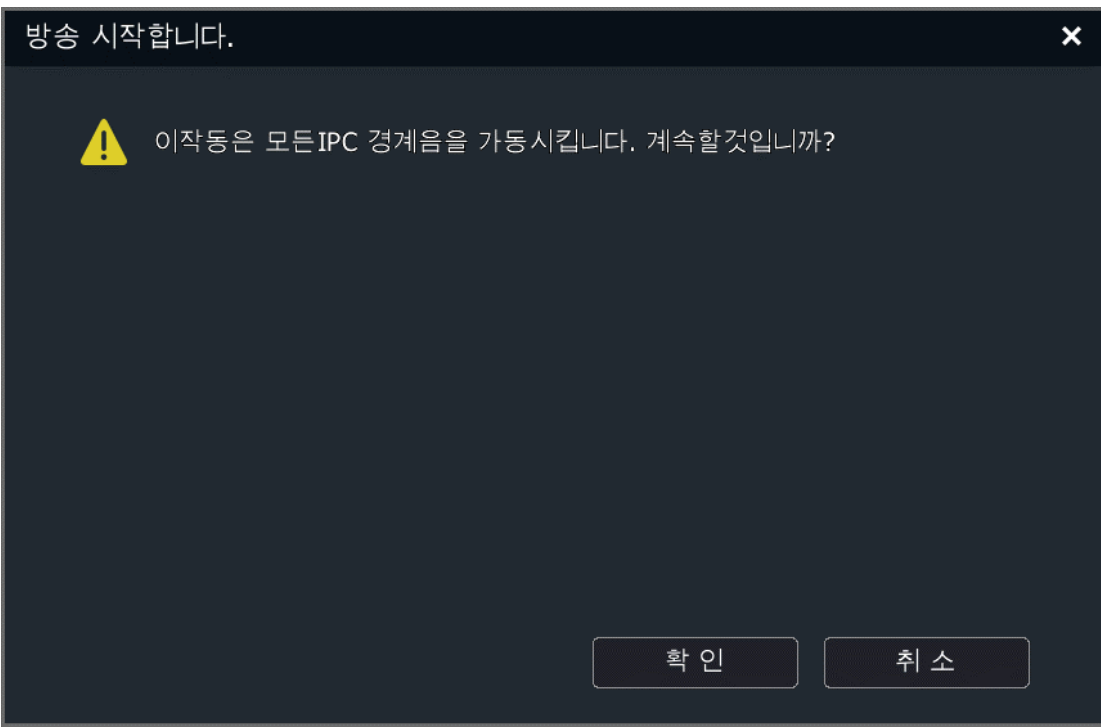

(4) 확인을 클릭하면 모든 IPC 가 가져온 오디오를 재생합니다.

### 4.4.7. PoE 출력 정보

## PoE NVR 만 해당 기능을 사용할 수 있습니다

1. "메인 메뉴->채널 관리->채널 세팅->PoE 출력 정보"를 선택하여 PoE 출력 정보 표시 화면으로 이동합니다. 아래 이미지와 같습니다.

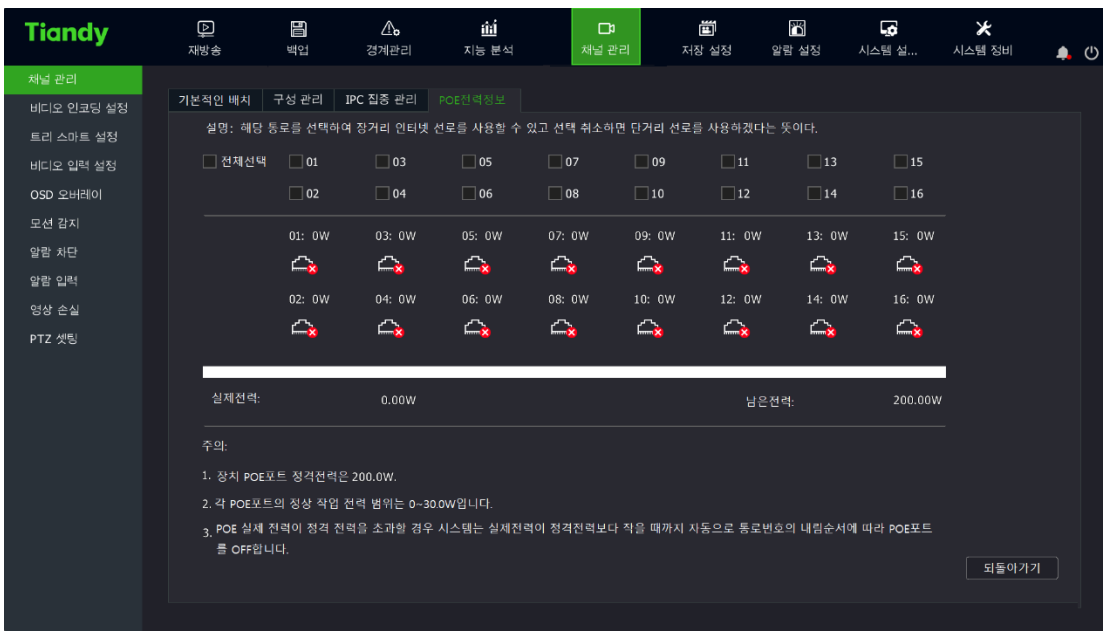

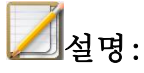

- " $\bigcirc$ "는 PoE 전원 공급정상을 표시하고 " $\bigcirc$ "는 카메라와 연결불량 혹은 전원공급에 문제가 있다는 것을 표시합니다.
- "<sup>2</sup>" 위에 해당 PoE 실시간 출력 정보를 표시합니다.

PoE 출력 주의사항은 인터페이스의 설명을 참고하십시오.

# 4.4.8. 인코딩 설정

"메인 메뉴->채널 관리->인코딩 설정"을 선택하여 인코딩 설정 화면으로 이동하며 아래 이미지와 같습니다.

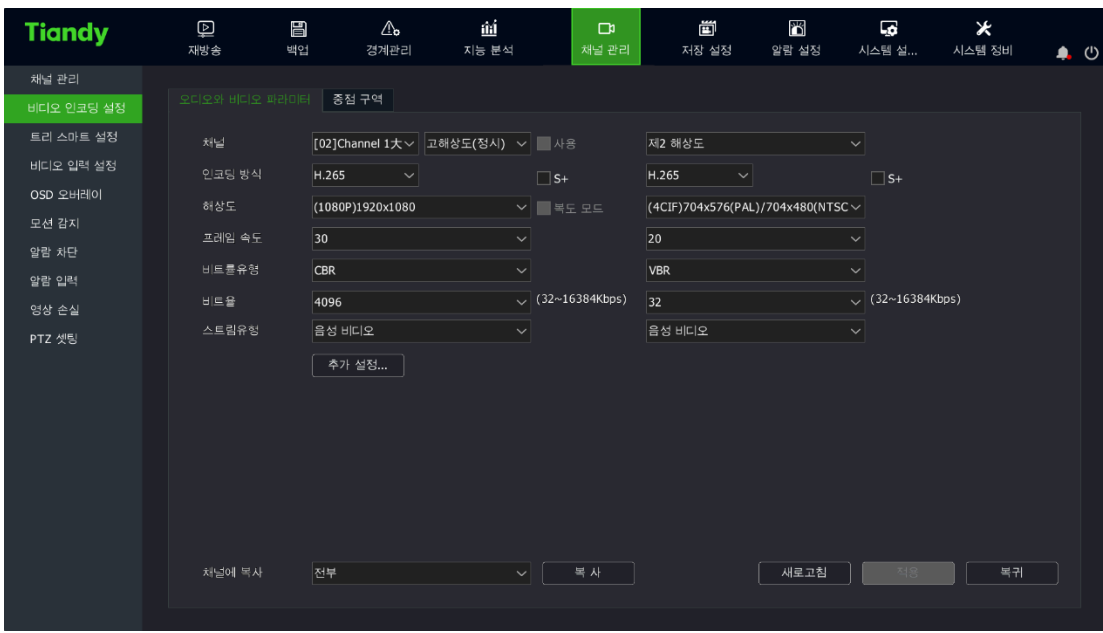

### 오디오/영상 파라미터

설정이 필요한 채널을 선택하여 오디오/영상 파라미터를 설정합니다:

- 채널: 설정이 필요한 채널을 선택합니다. 영상 압축 유형에는 메인 스트림(일정), 메인 스트림(알람), 사용자 정의 1, 사용자 정의 2 등 네가지 종류가 있습니다.
- 인코딩 방식: H.264 와 H.265 코딩을 지원합니다. high profile, main profile 과 baseline 3 가지 모드를 선택 가능합니다.
- ⚫ S+: 프런트 엔드 기기가 S+를 지원해야 사용할 수 있습니다. 메인/서브 비트 스트림 구분, S+를 사용할 시 압축 방식, 영상 퀄리티, I 프레임 레이트, ROI 기능은 사용하지 못하게 됩니다. 일부 프런트 엔드 기기는 S+ 와 지능 분석 동시에 사용할 수 없으며 S+사용 시 지능 분석이 꺼집니다.
- 해상도 : 프런트 엔드 기기의 해상도를 설정합니다.
- 복도 모드 활성화: 해상도가 16:9 (예를 들면 1080P) 일 경우 복도 모드를 활성화할 수 있습니다. 복도 모드를 활성화하면 영상의 해상도는 9:16 로 조정됩니다.
- ⚫ 프레임 레이트: 프레임 레이트는 영상의 초당 프레임 수를 뜻하며 하단 리스트를 통해 선택하거나 편집할 수 있습니다.
- ⚫ 비트 레이트 유형:"가변 비트 레이트"(VBR) 혹은 "고정 비트 레이트"(CBR)를 선택할 수 있습니다. 가변 비트 레이트는 상황에 따라 변화하며 고정 비트 레이트는 최대한 설정한 고정 비트 레이트로 저장합니다.
- 비트 레이트: 하단 목록을 사용해 선택하거나 편집할 수 있습니다. 범위는:32-16384Kbps 입니다.
- 비트 스트림 유형 : 2 가지 복합 유형 선택사항을 제공합니다. "비디오"와 "오디오 영상"입니다. "오디오 영상"은 영상과 오디오를 저장하며 "비디오"는 영상만 저장됩니다.
- ⚫ "고급 설정"을 클릭하면 화면 퀄리티, I 프레임 레이트, 오디오 코딩, 오디오 제어 유형, 음량 설정 입력 선택 설정이 열립니다.
- 화면 퀄리티: 최고, 비교적 좋음, 좋음, 일반, 낮음 5 개 등급이 있습니다. 영상 퀄리티는 비트 레이트와 비례하며 영상 퀄리티가 높을수록 비트 레이트도 같이 높아집니다.
- I 프레임 레이트 : I 프레임은 키 프레임입니다. 만약 I 프레임 레이트가 100 이면 매 100 프레임 중에 1 개의 I 프레임이 있습니다. I 프레임 I 프레임 레이트는 비트 레이트와 반비례하며 I 프레임 레이트가 클수록 비트 레이트는 작습니다. I 프레임 레이트의 설정 값을 프레임 레이트와 동일하게 하는 것을 제안합니다.
- 오디오 코딩: 시스템은 3 가지 오디오 코딩 방식을 제공합니다 : ADPCM\_D(ADPCM\_DIV4), G.711A,G.711U. 동시에 8K, 32K, 48K 3 가지 오디오 샘플링 레이트를 제공합니다.
- 오디오 제어 유형: 프런트 엔드가 사용하는 오디오 제어 유형은 2 가지 유형(Line ln, Mic In)이 있습니다.
- 음량 입력: 채널에 입력되는 음량의 크기를 설정합니다. 범위는 0-100 입니다.
- ⚫ 오디오 출력 유형: 레이저를 지원하는 장비는 오디오 출력 유형 선택도 지원합니다. 오디오 출력 유형은 내장 스피커, 외장음성소스, 끄기가 있습니다. 내장 스피커를 선택하는 경우, 출력되는 음량의 크기를 조절할 수 있습니다.
- 서브 스트림은 단독으로 설정할 수 있습니다. 설정 방법은 메인 스트림 설정 방법을 참고하십시오.

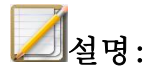

- 비트 레이트를 "고정 비트 레이트"로 선택했을 경우 화면 퀄리티는 선택할 수 없게 됩니다.
- 서브 스트림은 네트워크 전송에 쓰이며 네트워크 환경이 좋지 않을 경우, 사용자는 서브 스트림을 사용하여 미리 보기, 저장, 전송 대역폭을 감소시킬 수 있습니다. 서브 스트림도 핸드폰 모니터링이 가능합니다.
- 프런트 엔드 IPC 가 복도 모드를 지원해야 복도 모드를 사용할 수 있습니다.
- 프런트 엔드 IPC 의 모델에 따라 인코딩 설정이 다를 수 있습니다.
- 추가 설정을 클릭하여 설정을 보이게 하거나 감출 수 있습니다.

### ROI(중점구역) 설정

ROI 를 지원하는 카메라를 연결한 후 ROI 를 설정할 수 있습니다. ROI 로 설정된 구역의 영상 퀄리티를 높일 수 있습니다.

1. ROI 페이지를 선택합니다. 아래 이미지와 같습니다.

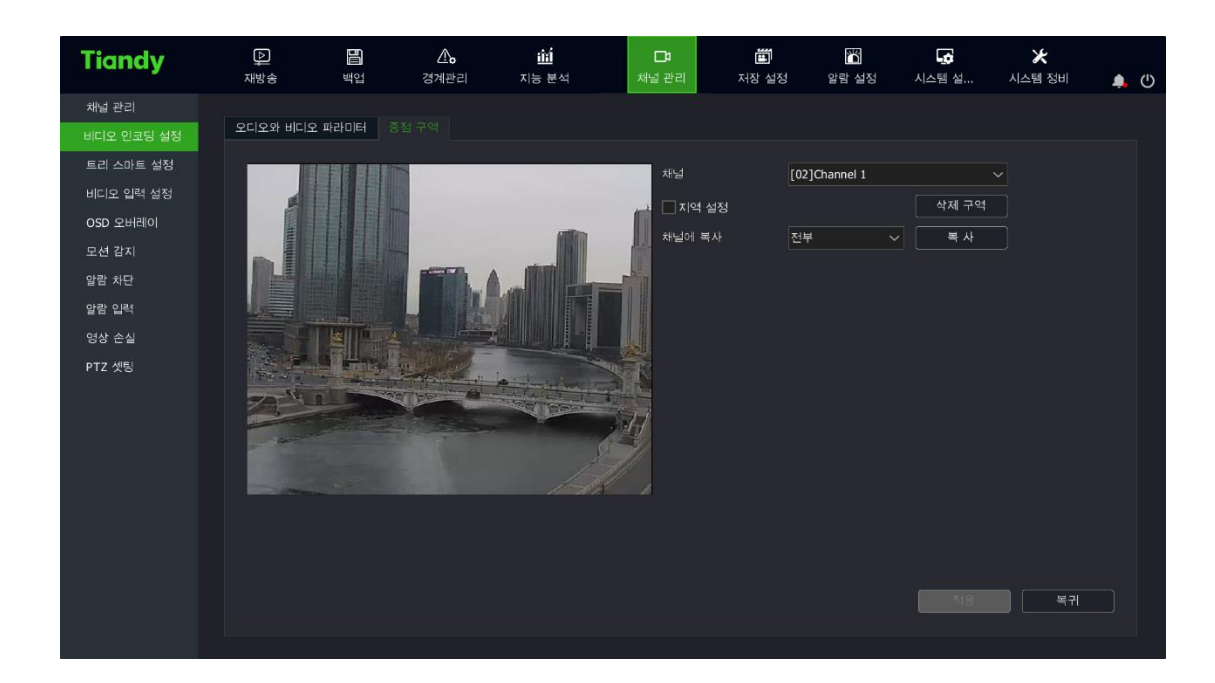

2."구역 설정"을 체크하면 해당 기능이 활성화됩니다. 영상에서 마우스를 클릭한 상태로 드래그를 하면 구역 설정이 가능합니다. 최대 4 개의 ROI 를 지원하며 "구역 삭제"를 클릭하면 설정한 구역이 삭제됩니다.

3."적용"을 클릭하여 설정을 저장합니다.

### 4.4.9. 영상 설정

좋은 품질의 영상을 얻기 위해 사용자는 이미지 설정을 변경할 수 있습니다. 변경된 설정은 로컬 미리 보기, 녹화, 네트워크 미리 보기 등에 적용됩니다.

"메인 메뉴->채널 관리->비디오 입력 설정"을 선택하여 영상 설정 화면으로 이동하며 아래 이미지와 같습니다.

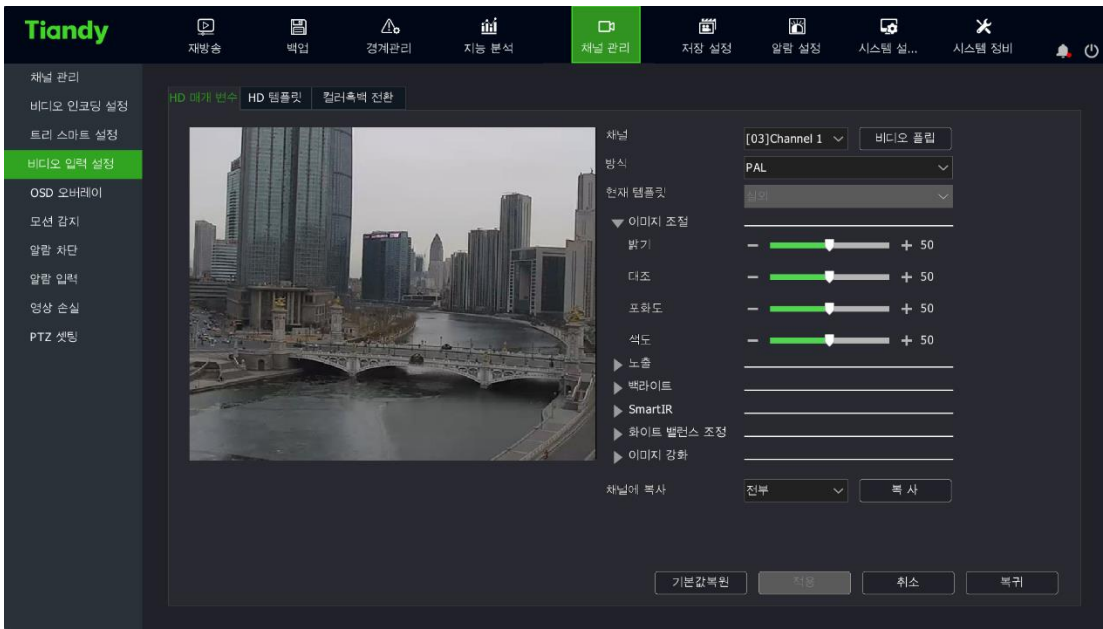

## HD 매개 변수

1. 설정이 필요한 채널을 선택합니다.

2. 신호방식, 영상 회전 등을 설정합니다.

# $\overline{\mathscr{A}}$ 설명:

- 밝기, 대조, 포화도, 채도는 0-100 사이에서 조절 가능합니다.
- 셔터 속도는 1/100000-1 사이에서 조절할 수 있습니다.
- 자동 게인은 0-100 사이에서 조절할 수 있습니다.
- ⚫ WDR 설정은 3 가지 (끄기, 자동, 수동)중에서 선택할 수 있습니다. WDR 등급은 WDR 설정을 끄지 않은 상태에서 표시되며 0— 100 사이에서 조절 가능합니다.
- 영상 업그레이드에는 영상 필터, 실내외 모드, 디지털 노이즈 감소(DNR)와 소음 감소 등급이 있습니다. 영상 필터에는 자기적응, 자연, 밝음, 부드러움, 화려함이 있습니다. 실내외 모드는 실내와 실외가 있습니다. 디지털 노이즈 감소(DNR)은 끄기, 일반 모드, 전문가 모드 3 가지 선택사항이 있습니다. 일반 모드는 소음 감소 등급을 선택할 수 있으며 수치는 0—100 사이에서 조절 가능합니다. 전문가 모드는 공간 영역 소음 제거 등급과 시간 영역 소음 제거 등급을 선택할 수 있으며 수치는 0—100 사이에서 조절 가능합니다.
- ⚫ 화이트 밸런스에는 자동, 반자동, 맑은 날, 형광등, Warm light, 백열등, 자연광, 화이트 밸런스 고정, 수동이 있으며 수동과 반자동은 0—50 사이에서 수치를 정할 수 있습니다.
- 저장된 설정은 다른 채널에 복사할 수 있습니다.
- 마우스 휠을 스크롤하여 영상 설정 값을 조절할 수 있습니다. 이미지를 클릭하여 설정 값을 변경할 수 있습니다.

3. 설정 완료 이후 "적용"을 클릭하여 설정을 저장할 수 있습니다.

4. 원상태로 복원 버튼을 클릭하면 설정 초기 값으로 복원됩니다.

#### HD 템플릿

1. 설정이 필요한 채널을 선택합니다.

2. 실내, 실외, 운동, WDR, 낮은 조명, 하이라이트, 화려함, 자체 정의 등 8 가지 모드가 있습니다. 아래 이미지와 동일합니다.

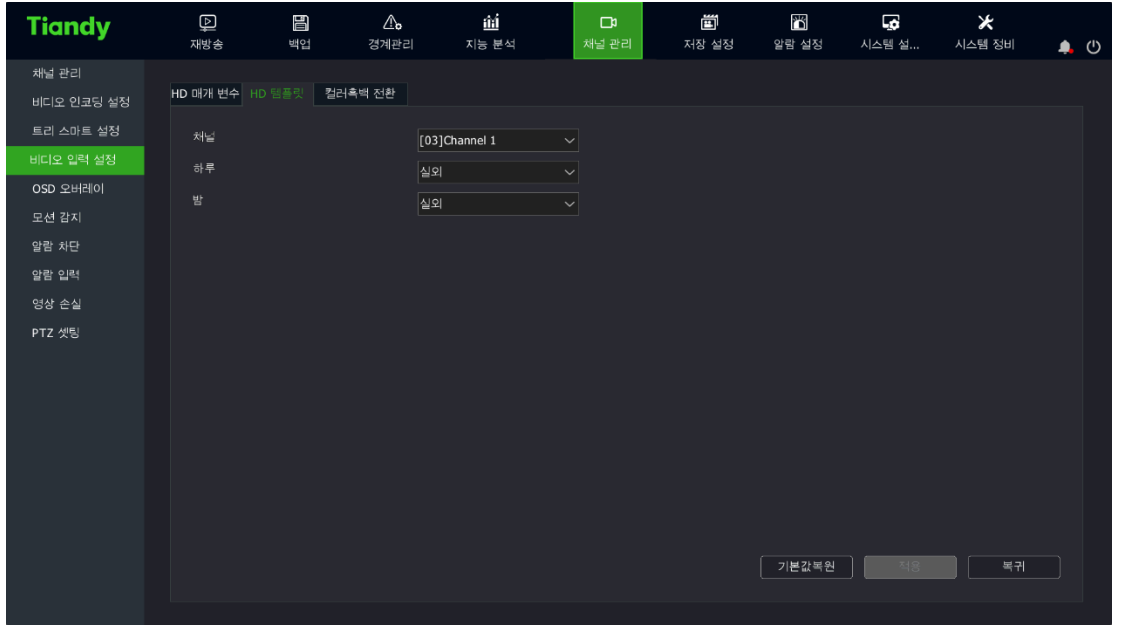

## 컬러 흑백 전환

1. 컬러 흑백 전환 설정이 필요한 채널을 선택합니다.

2. 컬러 흑백 전환 유형에는 컬러, 흑백, 시간 설정, 내부 동기화, 외부 동기화, 밤낮, 자기적응 등 7 가지가 있습니다.

3. 시간 설정은 아래 이미지와 같습니다.

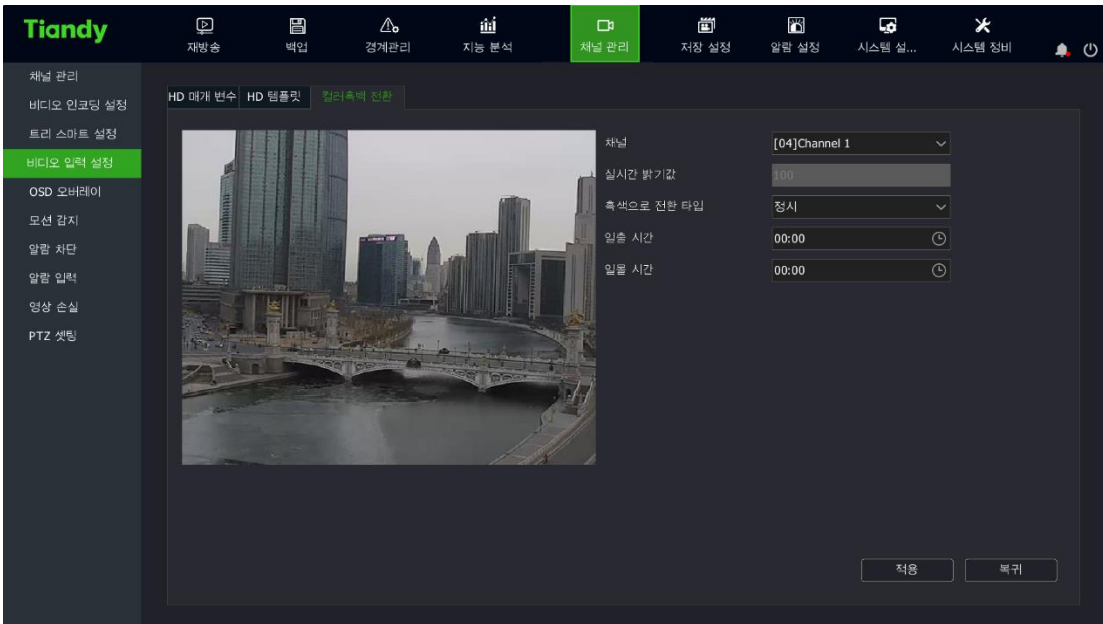

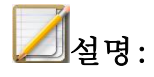

- 날이 밝는 시간과 어두워지는 시간을 설정할 수 있는 시간 범위는 00:00~ 23:59 이며 날이 어두워지는 시간은 반드시 날이 밝는 시간보다 늦어야 합니다.
- 컬러 흑백 전화 모드가 지워되는 카메라에서 설정할 수 있습니다.

4. 외부 동기화는 이하 이미지와 동일합니다.

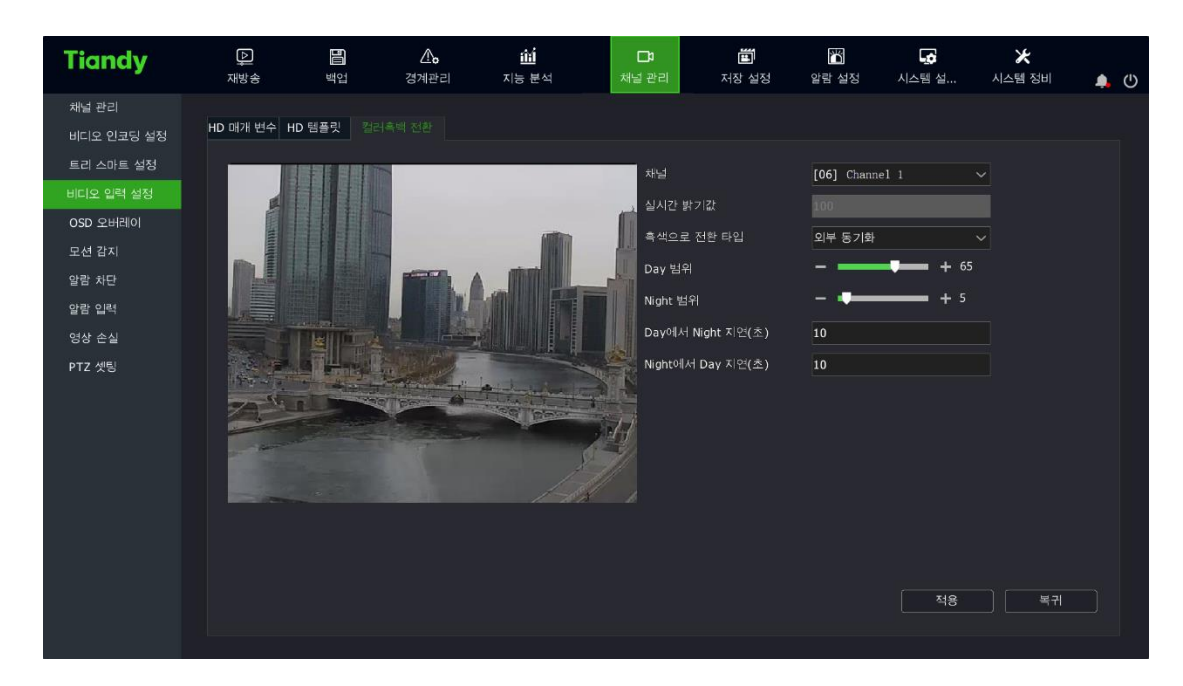

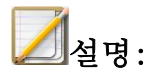

- ⚫ 낮 밝기 값과 야간 밝기 값은 0—100 사이에서 조절할 수 있으며 +와 -를 클릭하여 수치를 변경할 수 있습니다.
- ⚫ 컬러를 흑백으로 전환 지연, 흑백을 컬러로 전환 지연은

0~120s 사이에서 조절할 수 있습니다.

5. 내부 동기화는 이하 이미지와 동일합니다.

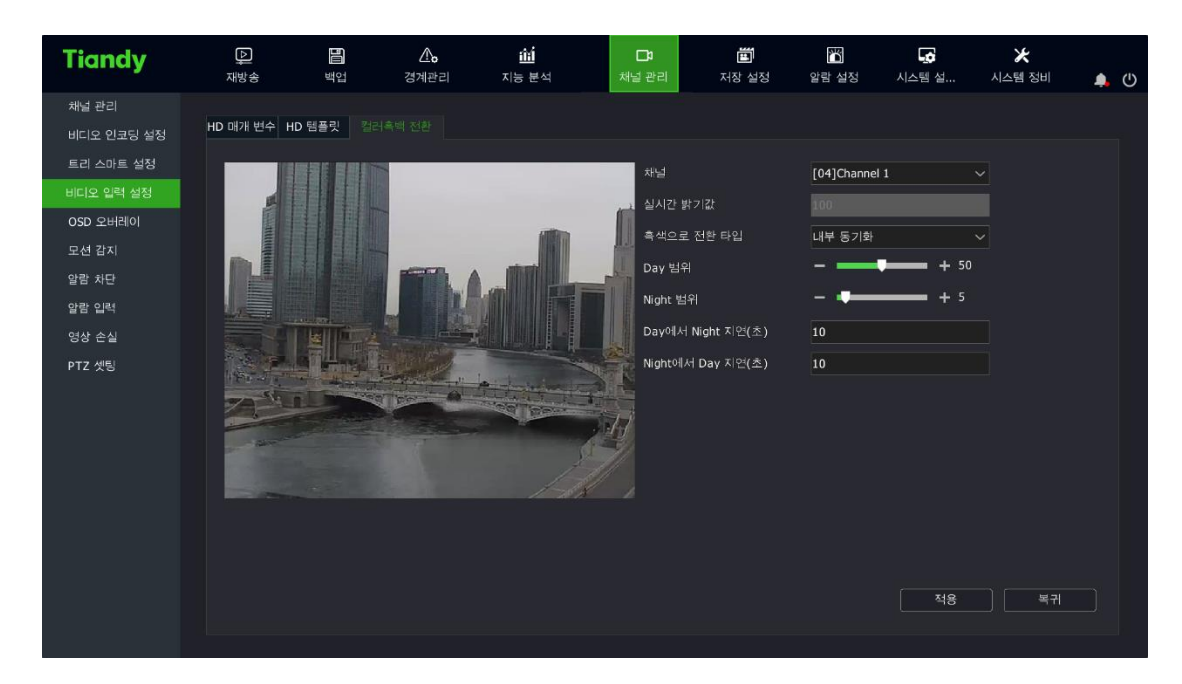

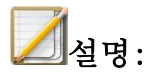

- ⚫ 낮 밝기 값과 야간 밝기 값은 0—100 사이에서 조절할 수 있으며 +와 -를 클릭하여 수치를 조절할 수 있습니다.
- ⚫ 컬러를 흑백으로 전환 지연, 흑백을 컬러로 전환 지연은

0~120s 사이에서 조절할 수 있습니다.

6. 밤낮모드는 아래 이미지와 같습니다.

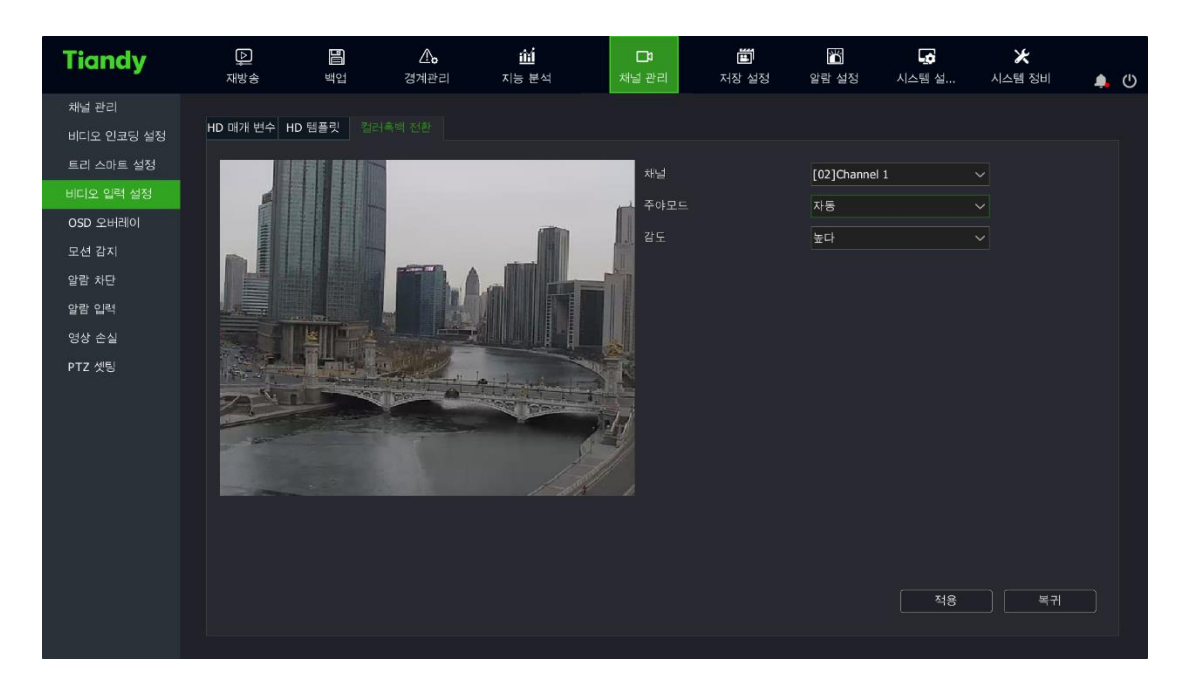

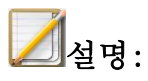

- ⚫ 밤낮모드는 자동, 낮, 야간 3 가지 모드가 있습니다.
- 감도는 높음, 중간, 낮음 3 가지가 있습니다.

7. 자기적응 모드는 아래 이미지와 같습니다.

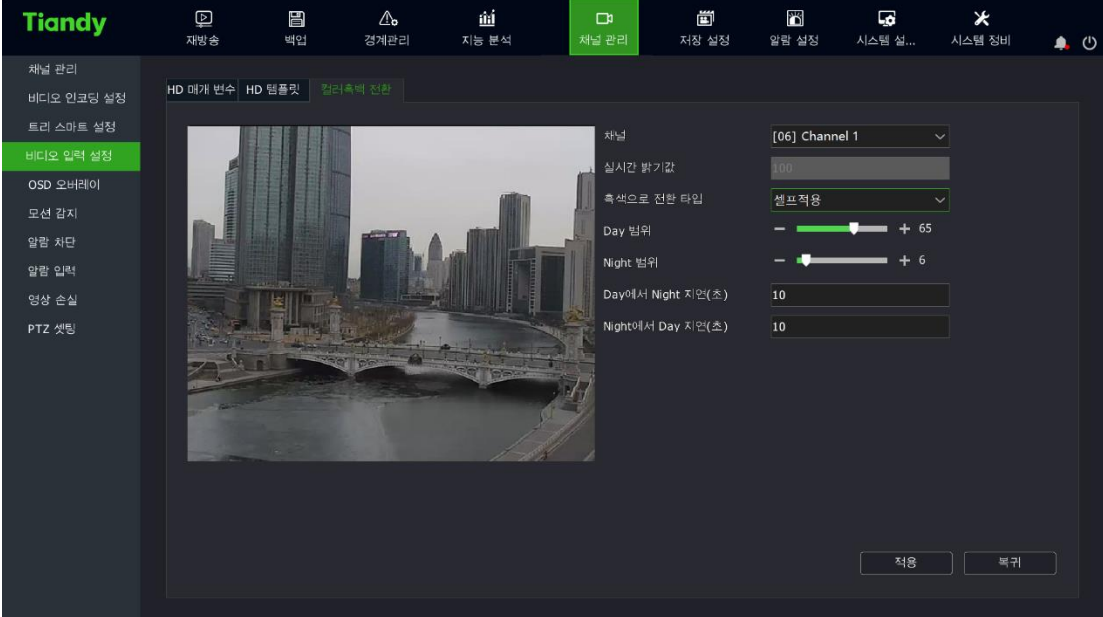
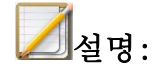

- 낮/야간 밝기 값은 1-100 사이에서 조절 가능합니다.
- 컬러를 흑백으로 전환, 흑백을 컬러로 전환 지연 시간은 0-120 초입니다

## 4.4.10. OSD 추가 파라미터 설정

1. "메인 메뉴->채널 관리->OSD"를 선택하여 OSD 설정으로 이동합니다. 아래 이미지와 같습니다.

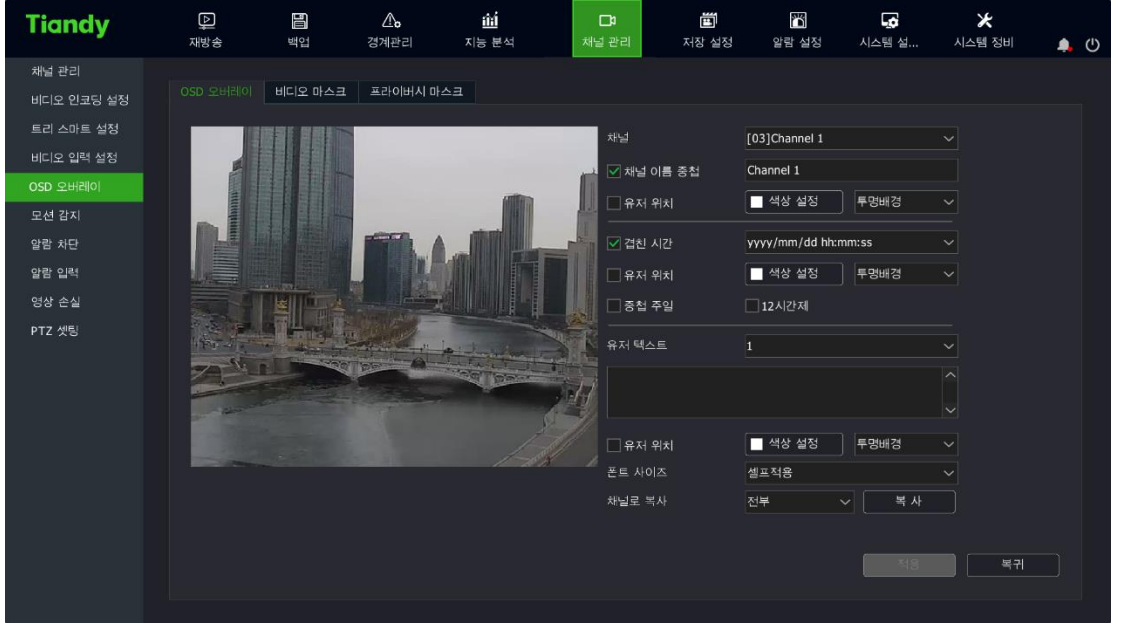

# OSD 추가

1. OSD 설정을 진행할 채널을 선택합니다.

2. 해당 채널에 대해 OSD 설정을 합니다.

해당 채널의 OSD 위치를 변경해야 된다면 사용자 정의 위치를 체크한 다음 마우스를 드래그 하여 설정을 변경할 수 있습니다.

 $\Box$ 설명:

● OSD 추가에는 채널 명칭, 날짜, 요일, 12 시간제, 날짜 서식, 시간 서식, OSD 컬러, 배경색 등이 포함됩니다.

# 영상 가리기

영상 가리기 기능은 영상의 일부 구역을 가릴 수 있습니다.

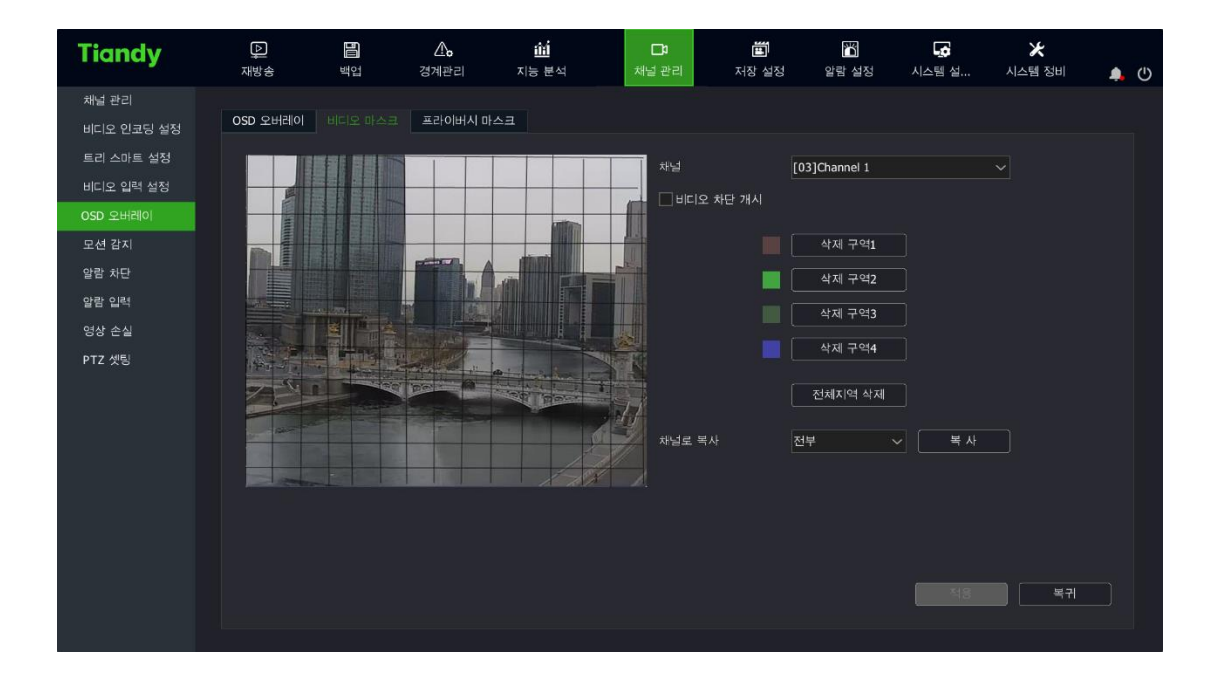

1. 영상 가리기를 설정할 채널을 선택합니다.

2. 마우스를 드래그 하여 영상 가리기 구역을 설정합니다.

## 프라이버시 마스크

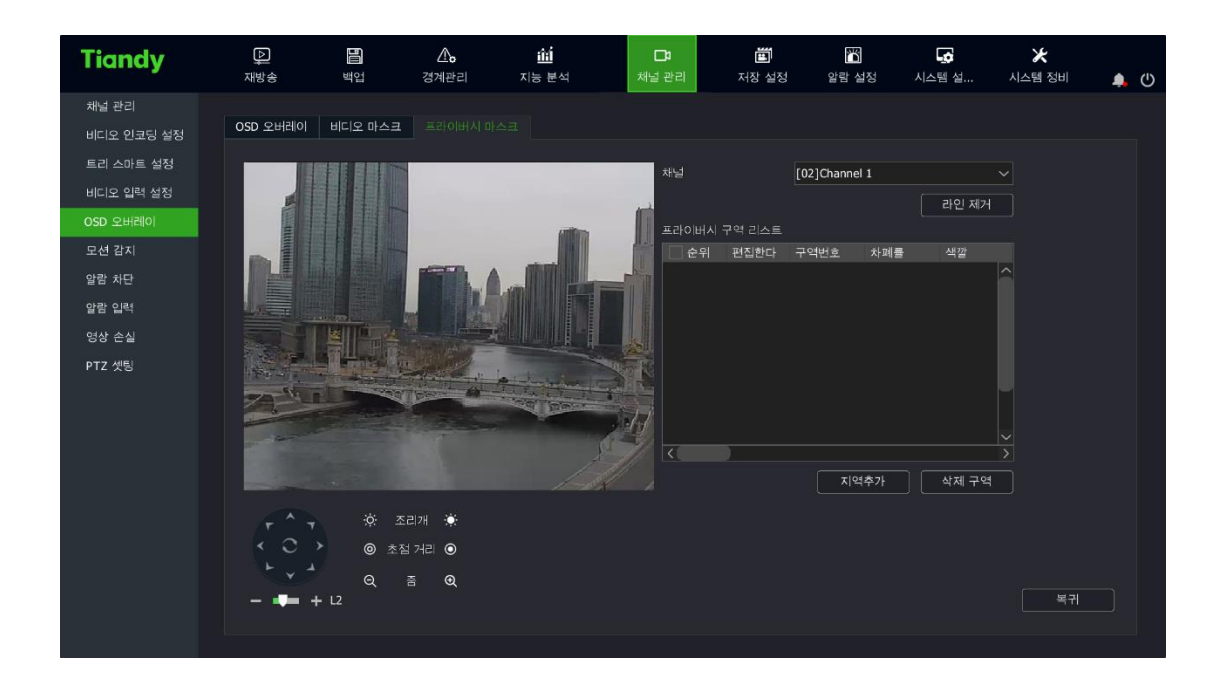

1. 프라이버시 마스크를 설정할 채널을 선택합니다.

2. 간편 PTZ 제어 패널 클라우드 플랫폼을 통해 가리기가 필요한 화면으로 전환할 수 있습니다.

3. 마우스를 드래그 하여 영상 가리기 구역을 설정합니다. "구역 추가"를 클릭합니다.

4. 추가 완료한 구역은 우측 리스트에서 표시되며 "구역 삭제"를 클릭하여 삭제할 수 있습니다.

# $\mathbb{Z}$ 설명:

⚫ 해당 기능을 지원하는 카메라를 연결해야 합니다.

## 4.4.11. 모션 감지

1."메인 메뉴->채널 관리->모션 감지"를 선택하여 모션 감지 설정으로 이동하며 아래 이미지와 같습니다.

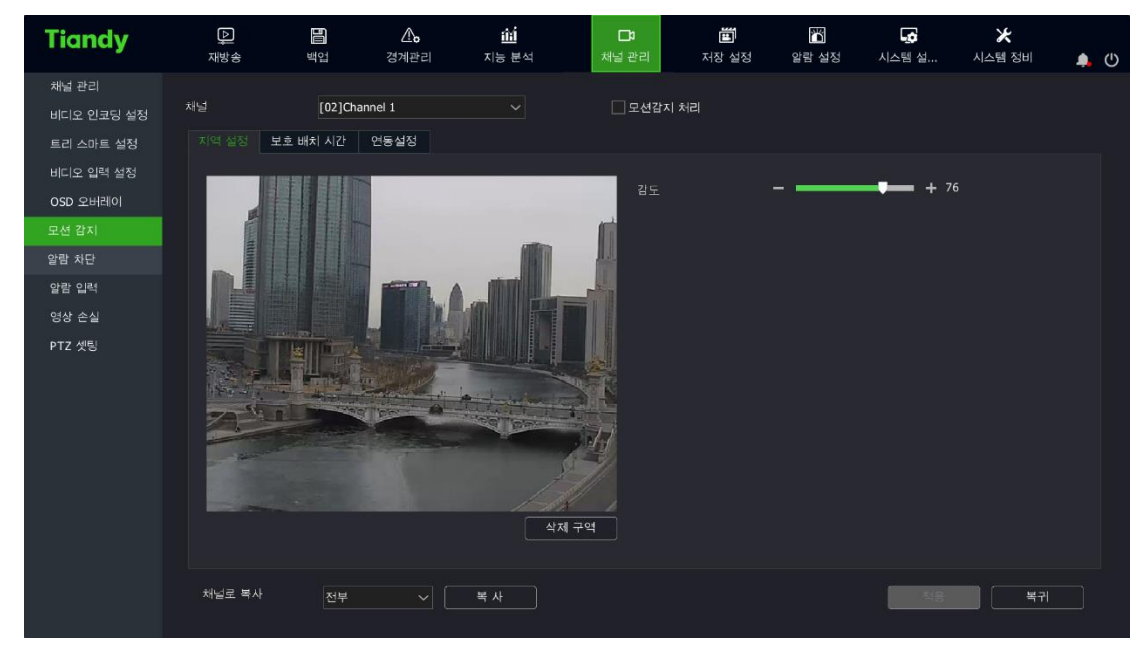

2. 모션 감지를 설정할 채널을 선택합니다.

3. 모션 감지의 활성화 시간, 감지 구역과 감도를 설정합니다. 조작은 아래 내용을 참고합니다:

- (1)"모션 감지 처리"를 체크합니다.
- (2)"활성화 시간"에서 모션 감지 활성화 시간을 설정합니다.
- (3) 마우스로 영상에서 감지가 필요한 구역을 그립니다.
- (4) 감도 슬라이드로 감도를 조절합니다.
- 4. "연동 설정"에서 모션 감지 경보 연동을 설정합니다.

(1) 소리 알림, 화면 알림, 메일 발송, 녹화 연동, 출력 연동, 캡처 연동, 문자 플랜 연동, 단일 화면 연동, 이중램프 연동 등을 연동할 수 있습니다.

(2) 설정 완료 후 다른 채널에 설정 값을 복사할 수 있습니다.

5、"적용"을 클릭하여 설정을 저장합니다.

#### 4.4.12. 영상 차단 경보

1. "메인 메뉴->채널 관리->가리기 경보"를 선택합니다. 아래 이미지와 같습니다.

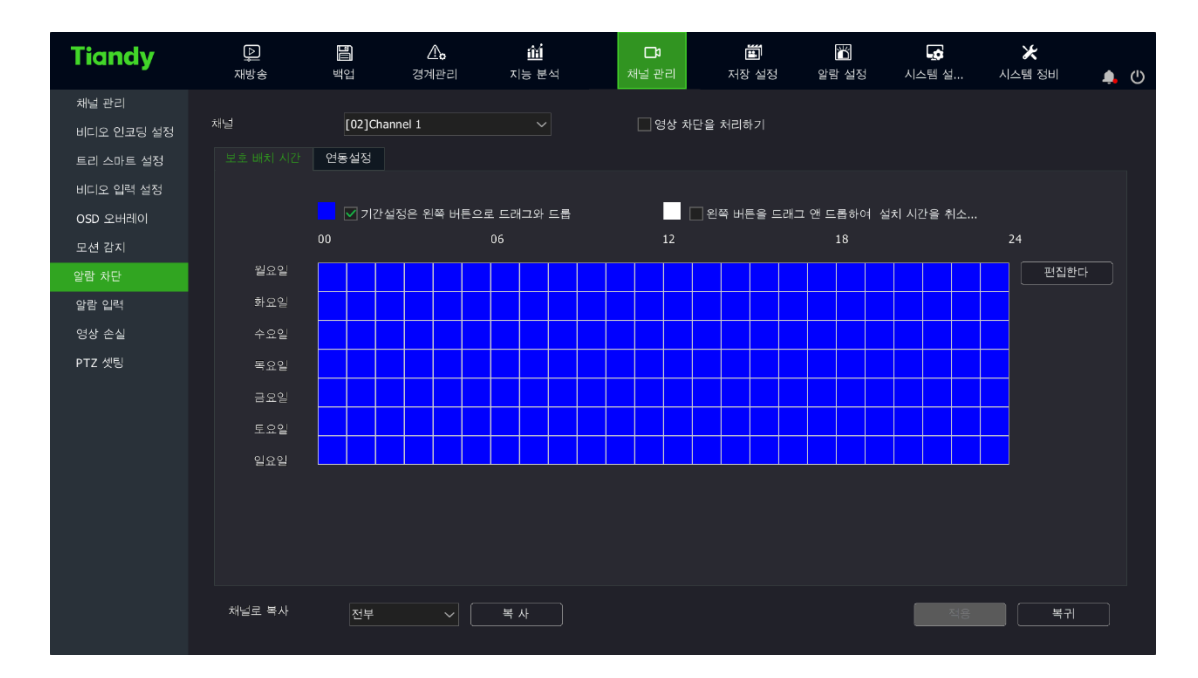

2. 설정할 채널을 선택합니다.

3. "영상 가리기 처리"를 체크하여 활성화합니다.

4. "연동 설정"에서 경보가 발생했을 경우 소리 알림, 화면 알림, 메일 발송, 녹화 연동, 출력 연동, 캡처 연동, 문자 플랜 연동, 단일 화면 연동 등을 연동할 수 있습니다.

5. 설정 완료 후 다른 채널에 설정 값을 복사할 수 있습니다.

6. "적용"을 클릭하여 파라미터 설정을 저장합니다.

## 4.4.13. 경보 입력 설정

경보입력 설정을 통해 프런트 엔드 IPC 비상상황이 발생했을 때 NVR 과 연동하여 알림과 녹화 등을 진행할 수 있습니다.

1. "메인 메뉴->채널 관리->경보 입력"을 선택하여 경보 입력 설정 화면으로 이동하며 아래 이미지와 같습니다.

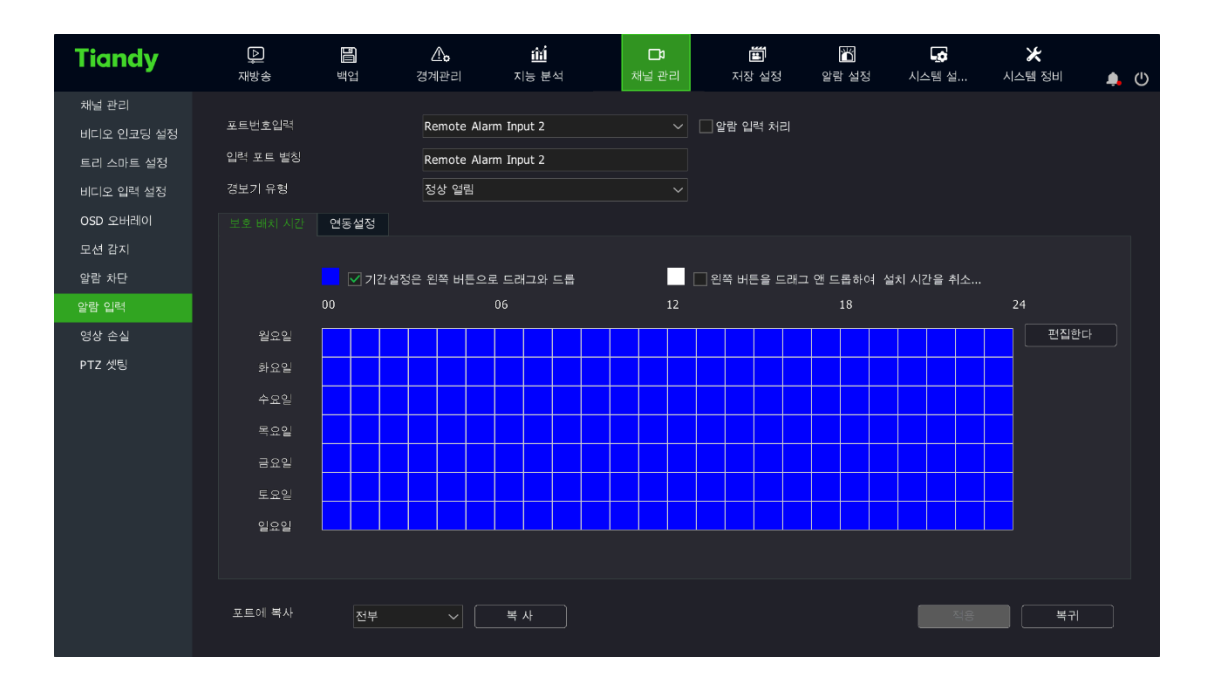

2. 설정이 필요한 포트 넘버를 선택합니다.

3. 경보기 유형을 선택합니다.

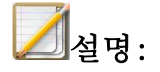

● 항상 열림: NO

- ⚫ 항상 닫힘: NC
- 4. "경보 입력 처리"를 체크하여 활성화 시간을 설정합니다.
- 5. "연동 설정"에서 경보 연동을 설정합니다.
	- (1) 경보 연동에 소리 알림, 화면 알림, 메일 발송, 녹화 연동, 출력 연동, 캡처 연동, PTZ 연동, 문자 플랜 연동, 단일 화면 연동 등을 설정할 수 있습니다.
	- (2) 설정 완료 후 다른 채널에 설정 값을 복사할 수 있습니다.
- 6. "적용"을 클릭하여 파라미터 설정을 저장합니다.

### 4.4.14. 영상 손실 경보 설정

영상 손실 경보를 설정하여 채널에 영상 손실이 발생했을 경우 연동 NVR 에 알림, 녹화 등을 진행합니다.

1. "메인 메뉴->채널 관리->영상 손실"을 선택하여 영상 손실 설정 화면으로 이동합니다. 이하 이미지와 동일합니다.

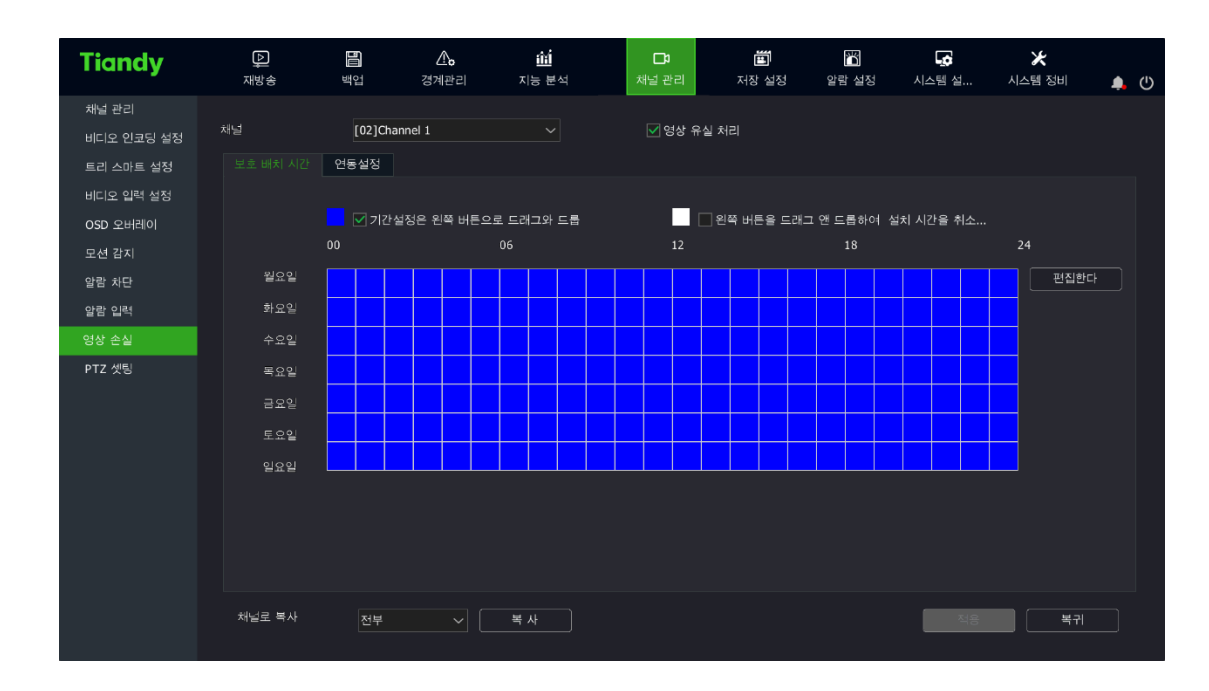

2. 영상 손실 설정이 필요한 채널을 선택합니다.

3. "영상 손실 처리"를 체크하여 활성화 시간을 설정합니다.

4. "연동 설정"을 진입하여 경보 연동을 설정합니다.

(1)경보 연동에 소리 알림, 화면 알림, 메일 발송, 녹화 연동, 출력 연동, 캡처 연동, PTZ 연동, 문자 플랜 연동, 단일 화면 연동 등을 설정할 수 있습니다.

(2)설정 완료 후 다른 채널에 설정 값을 복사할 수 있습니다.

5. "적용"을 클릭하여 설정 값을 저장합니다.

### 4.4.15. PTZ 제어

채널의 PTZ 제어 프로토콜, 직렬 포트 속성 등을 설정합니다.

1."메인 메뉴->채널 관리->PTZ 셋팅"을 선택하여 PTZ 제어 설정 화면으로 이동합니다. 아래 이미지와 같습니다.

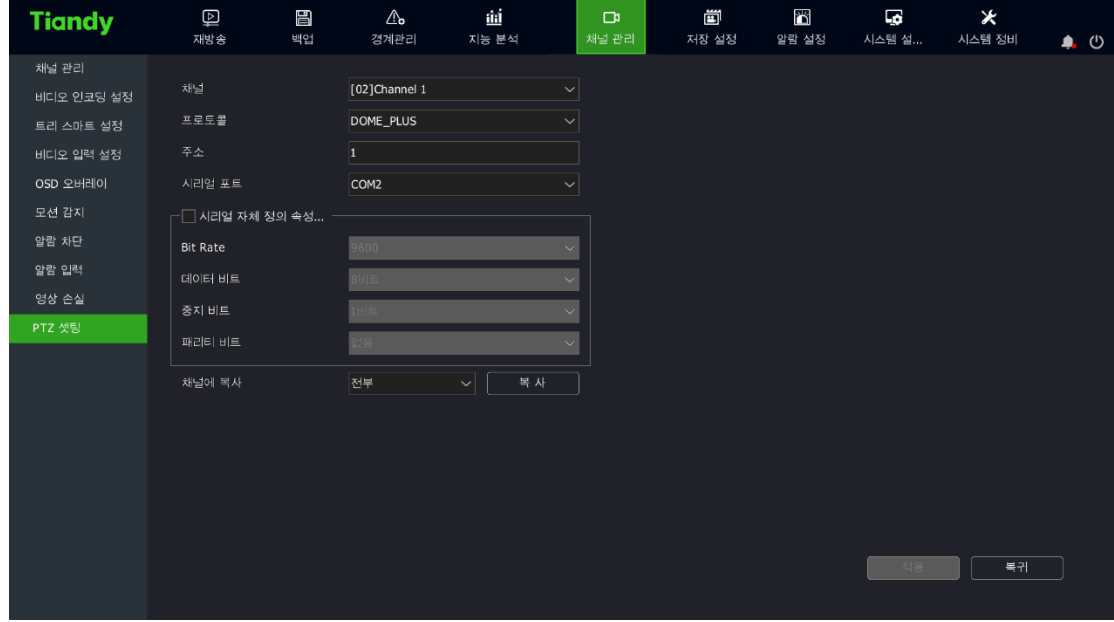

2. 설정이 필요한 채널을 선택합니다.

3. 해당 채널 PTZ 제어 프로토콜, 주소, 시리얼 포트를 선택합니다. 설정 완료 후 다른 채널에 설정 값을 복사할 수 있습니다.

4."적용"을 클릭하여 설정을 저장합니다.

# $\mathbb{Z}$ karg.

● 사용자는 시리얼 포트 속성을 수동으로 입력할 수 있습니다. 시리얼 포트의 비트 레이트, 데이터 비트, 정지 비트, 체크 비트를 설정할 수 있습니다. 설정 완료 후 다른 채널에 복사할 수 있습니다.

## 4.4.16. 스마트 설정

일부 카메라에 한하여 스마트 설정을 통해 모션 감지를 진행할 수 있습니다.

1. "메인 메뉴->채널 관리->스마트 설정"을 선택하여 기본 설정

인터페이스에 진입합니다. 아래 이미지와 같습니다.

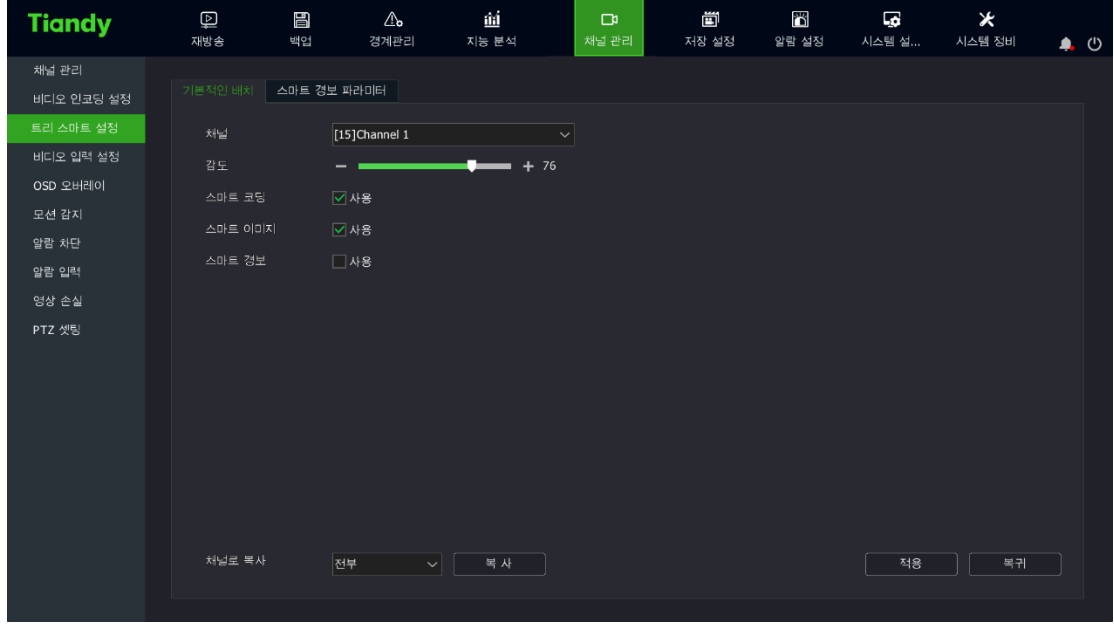

2. 모션 감지 설정이 필요한 채널을 선택합니다. 감도를 설정하고 스마트 코딩, 스마트 이미지, 스마트 경보의 활성화 여부를 선택한 후, "적용"을 클릭합니다.

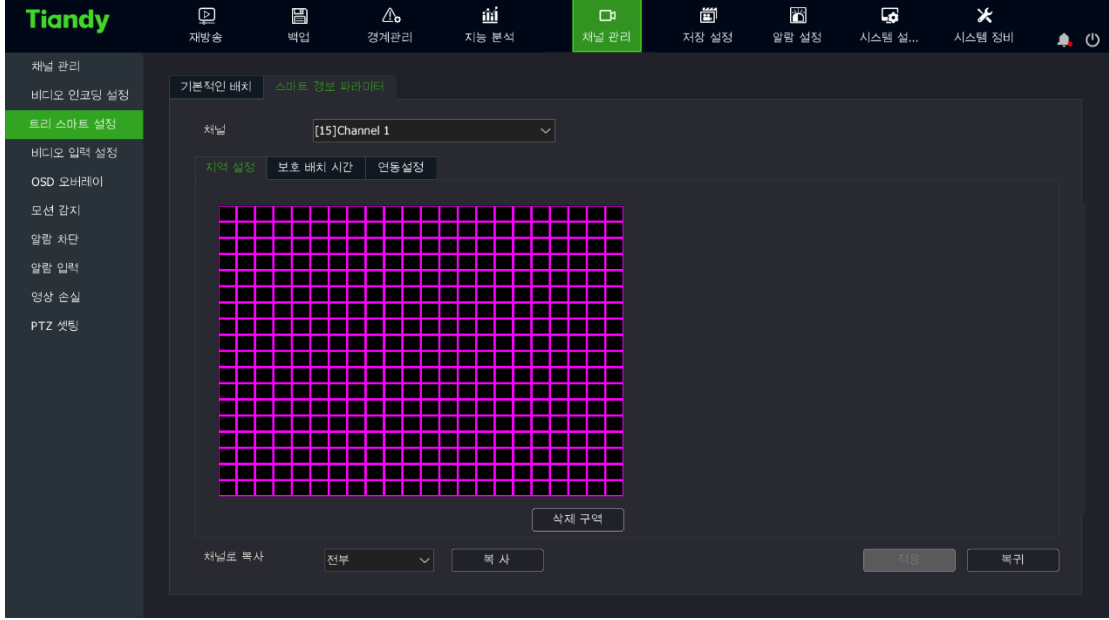

3. 모션 감지 구역을 설정합니다. 아래 이미지와 같습니다.

、활성화 시간을 설정합니다. 아래 이미지와 같습니다.

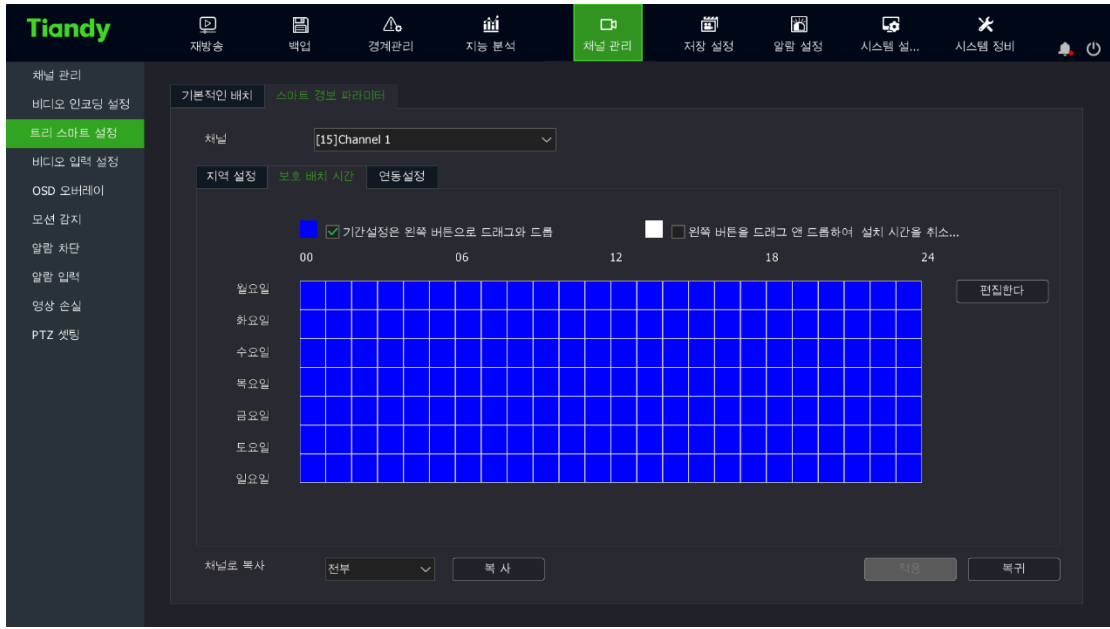

、"연동 설정"에 진입하여 모션 감지 경보 연동을 설정합니다. 아래 이미지와 같습니다.

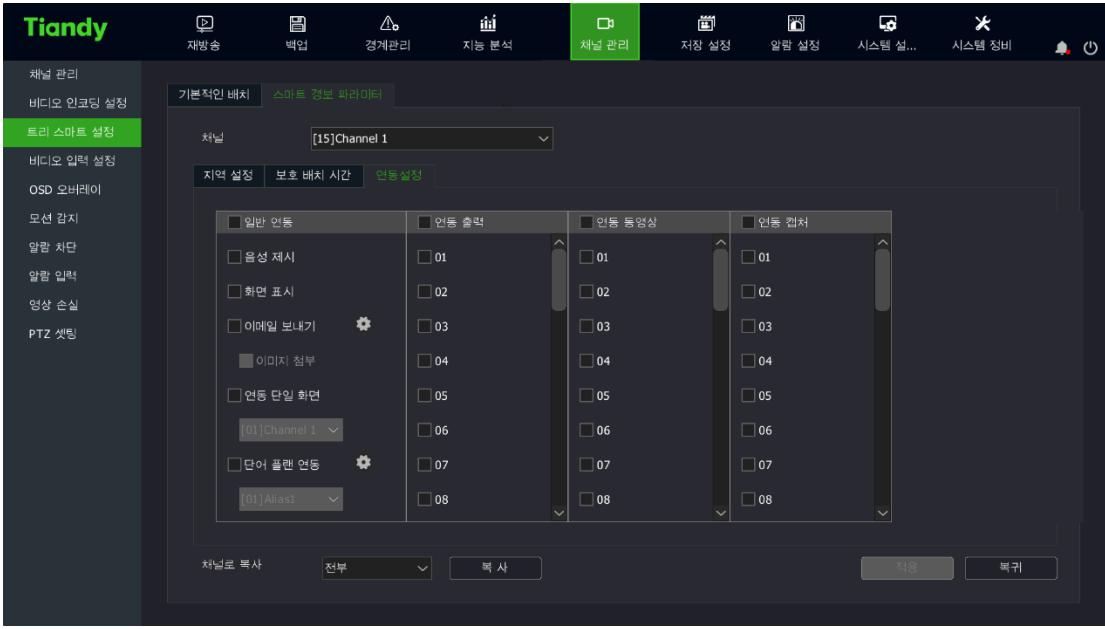

- (1) 경보연동에 소리 알림, 화면 알림, 이메일 발송, 녹화 연동, 출력 연동, 캡처 연동, PTZ 연동, 단어 플랜 연동, 단일 화면 연동 등을 설정할 수 있습니다.
- (2) 설정 완료 후 다른 채널에 설정 복사를 할 수 있습니다.

6. "적용"을 클릭하여 설정을 저장합니다.

4.5. 미리 보기

#### 4.5.1. 인터페이스 상태

미리 보기 인터페이스 중,각 채널의 녹화, 경보상태는 각 채널의 우측 아이콘으로 구분할 수 있으며 미리 보기 상태 설명은 아래 표를 참고하십시오.

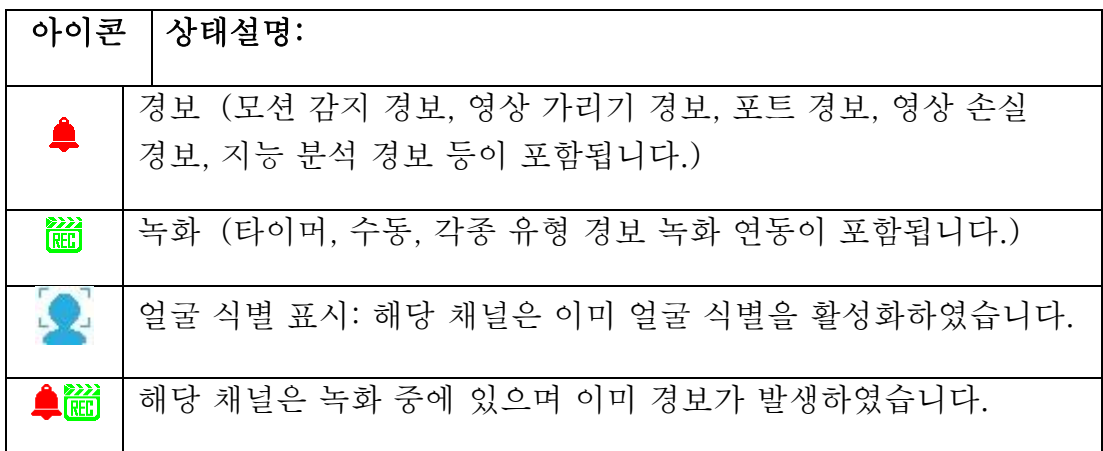

#### 4.5.2. 태스크 바 메뉴 설명

미리 보기 화면에서 태스크 바를 통해 장비의 미리 보기 화면 전환을 진행할 수 있습니다. 미리 보기 설정, 출력 모드, 경보 삭제, 경보 정보 조회, 네트워크 설정, 핸드폰 모니터링, 시간 설정 등 조작을 할 수 있습니다. 아래 이미지와 같습니다.

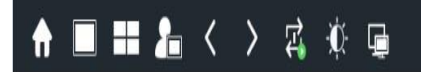

 $\mathbf{A} \quad \Box \quad \Box \quad 13:23 \quad \mathbf{f} \quad \mathbf{f}_0$ 

메인 포트 태스크 바 예시

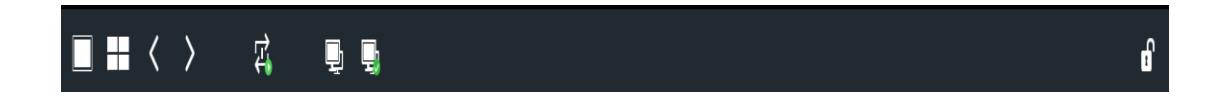

서브 포트 태스크 바 예시

메인 포트 태스크 바 항목 설명:

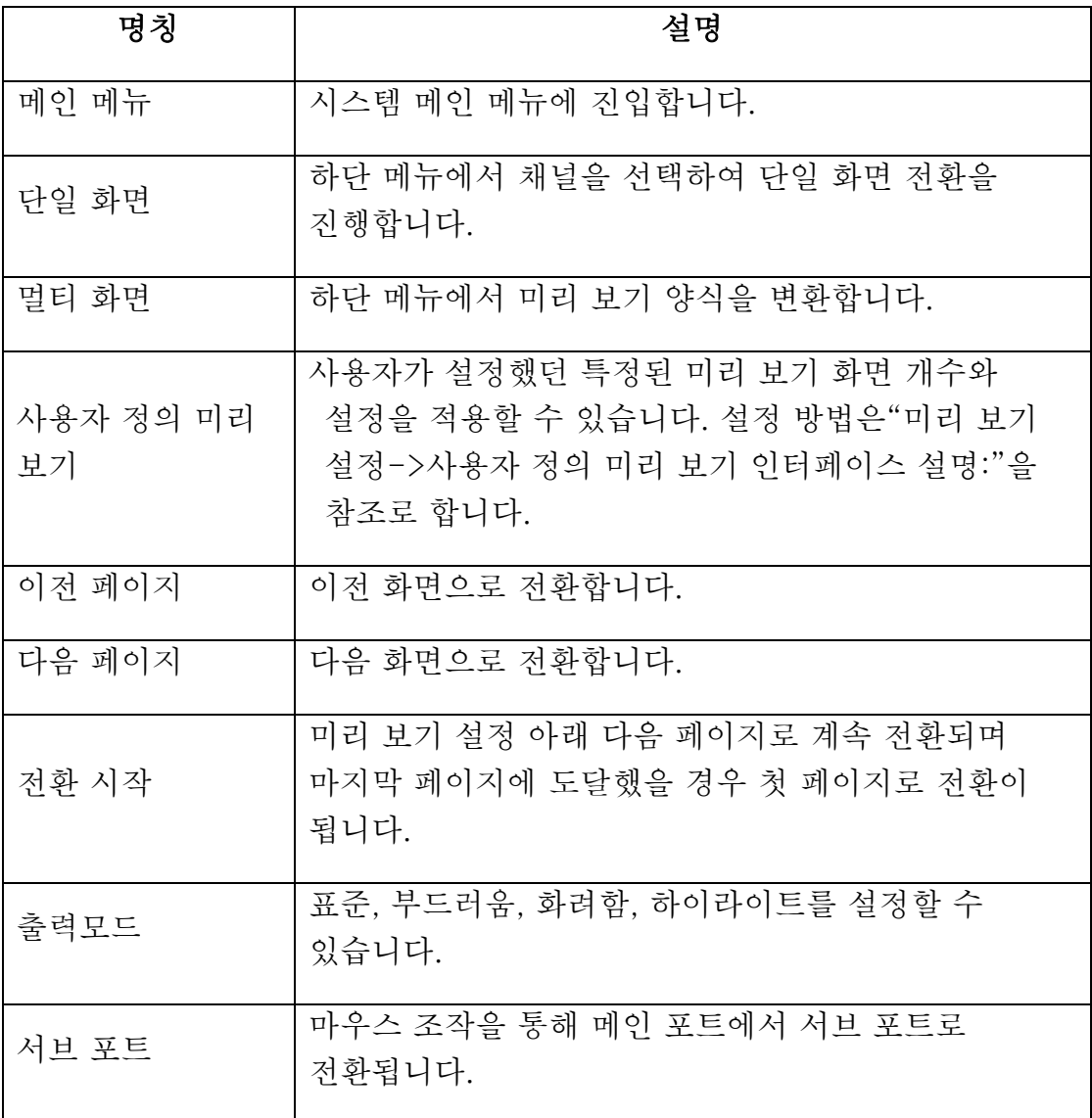

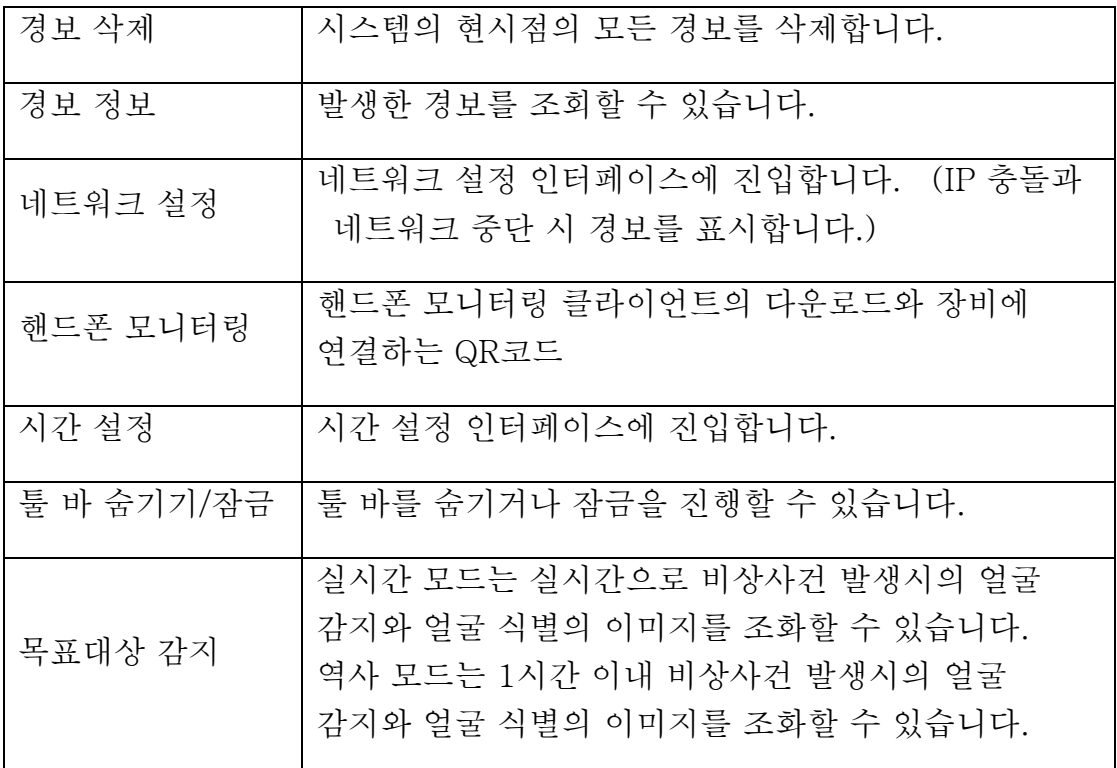

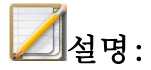

- 미리 보기 설정에서 "사용자 정의 미리 보기"를 미리 설정해야 사용 가능합니다.
- "전환 시작"조작을 사용해야 하다면 미리 보기 설정에서 전환 간격을 설정해야 합니다.
- 핸드폰 모니터링으로 안드로이드와 애플 iOS 버전 클라이언트 다운로드 및 네트워크 연결상태를 조회할 수 있습니다.

서브 포트 우측 메뉴 항목 설명:

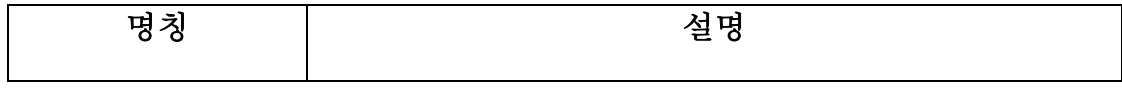

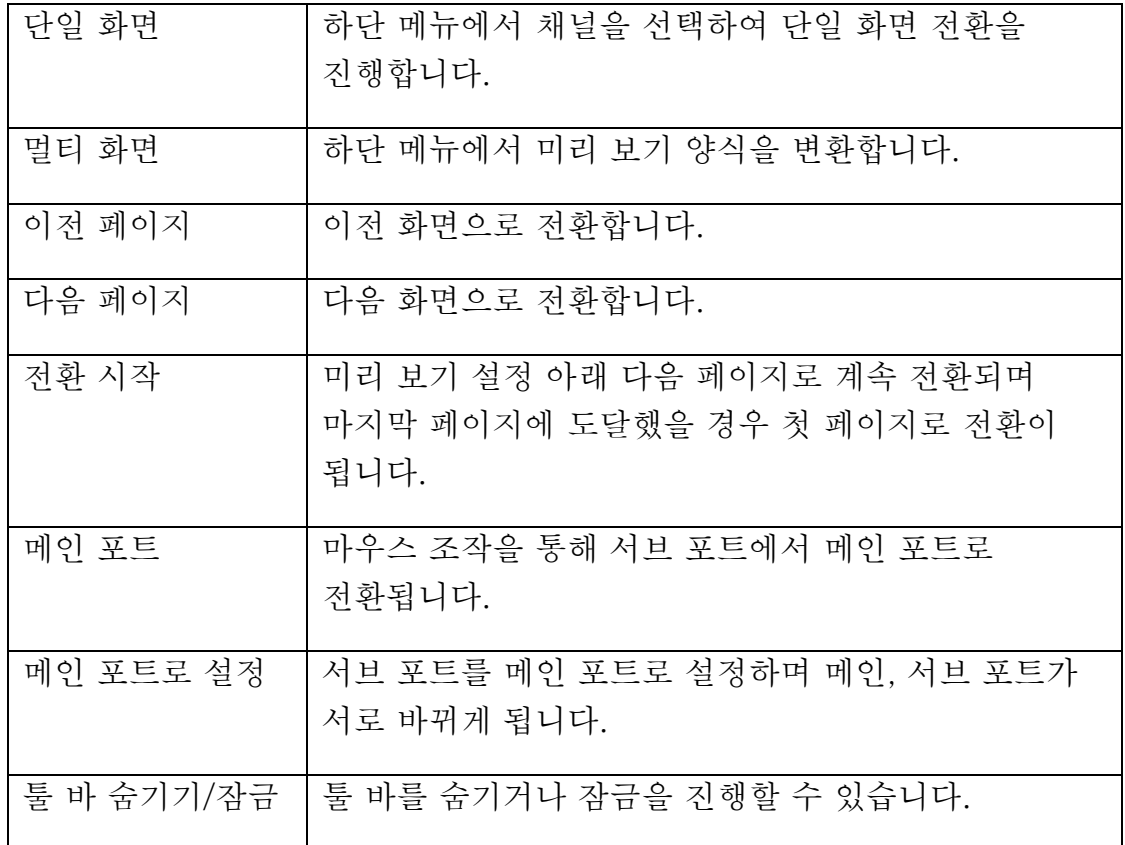

# 사용자 정의 미리 보기

채널과 화면 수 배치를 임의로 설정하여 동일한 화면에 표시되도록 합니다. "사용자 정의 미리 보기"메뉴 중 설정을 선택하면 바로 해당 표시의 인터페이스로 변환합니다.

# 단일 화면

현재의 화면을 지정한 채널로 전환하게 하며 "단일 화면" 메뉴에서 채널을 선택하면 바로 해당 채널에 대해 미리 보기를 진행할 수 있습니다.

# 멀티 화면

미리보기 표시 방법을 수정합니다. 1 /3 /4 /6 /8 /9 /10 /13 /16 /20A /20B /25 /32 /36 /40 /64 화면 미리 보기를 지원하며 장비 별로 차이가 있을 수 있습니다. 멀티 화면 미리 보기를 선택하면 바로 해당 화면 개수에 따라 미리 보기를 진행할 수 있습니다.

#### 상하 페이지 전환

태스크 바 위에서 "이전 페이지"버튼을 클릭하여 이전 페이지로 전환하고 "다음 페이지"버튼을 클릭하여 다음 페이지로 전환합니다.

## 전환 시작/정지

메인 포트/서브 포트에서 태스크 바가 표시된 다음 "전환 시작"을 선택합니다. 메인 포트/서브 포트는 설정한 순서에 따라 전환이 시작되며 "전환 정지"를 선택하면 전환이 종료됩니다.

#### 4.5.3. 미리 보기 간편조작

1. 미리 보기 상태에 진입하여 마우스 좌측 버튼으로 조작이 필요한 채널을 선택합니다. 빨간 창 하단에 바로가기 표시줄이 표시되며 아래 이미지와 같습니다.

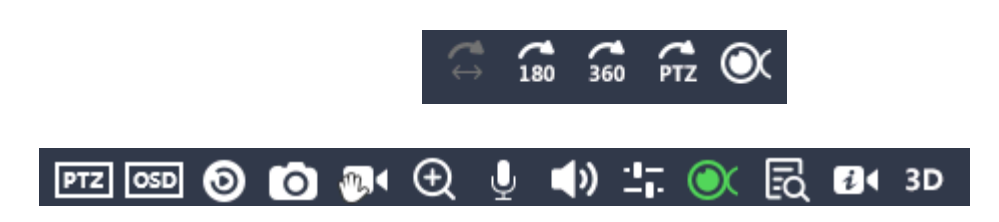

2. 간편 메뉴를 통해 PTZ 제어, 즉시 재생, 수동 캡처, 디지털 줌, 무전과 채널 정보 편집 등 조작을 할 수 있습니다. 구체적인 조작은 아래 리스트를 참고합니다.

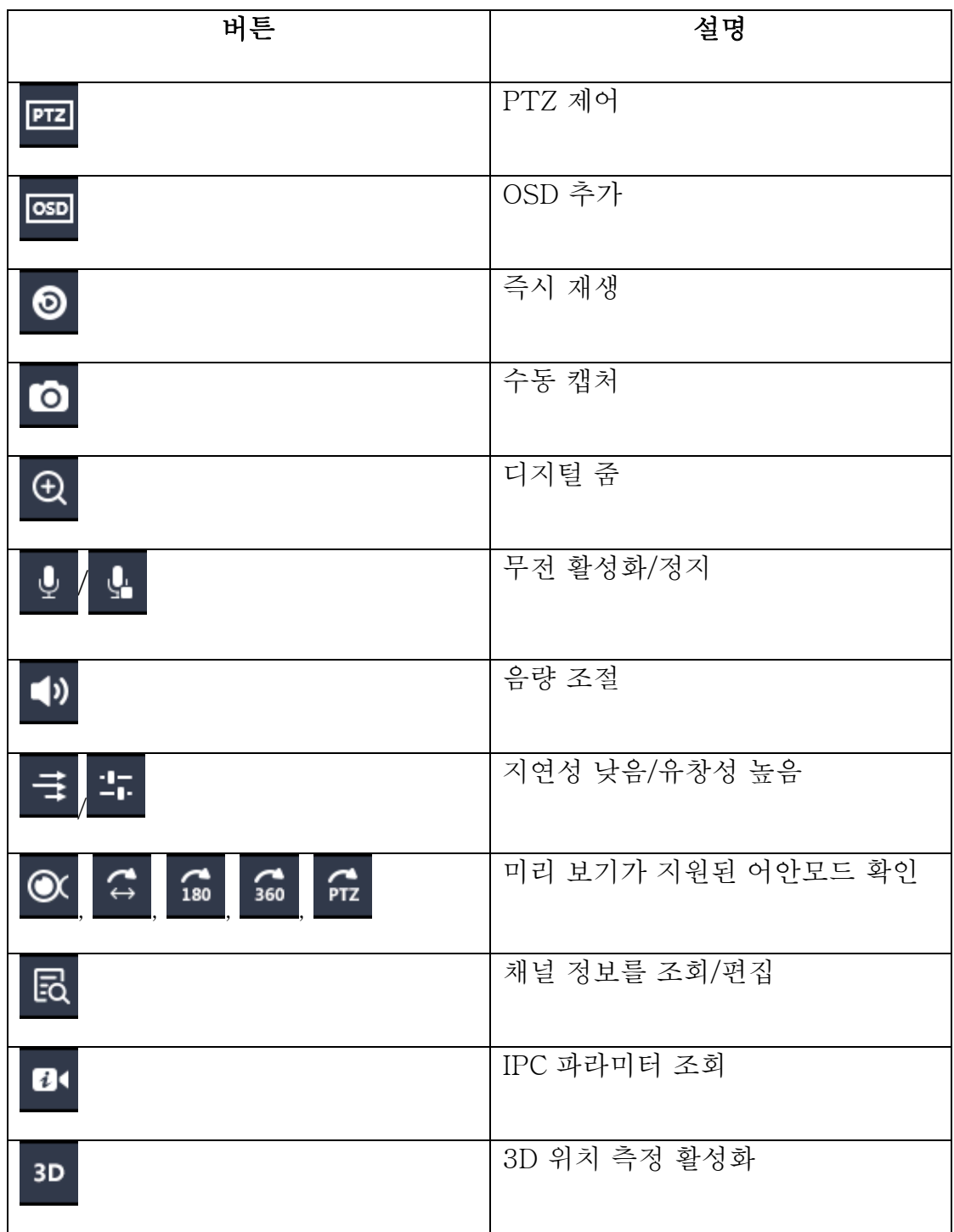

## 즉시 재생

해당 채널의 5분이내의 녹화를 재생하며 녹화파일이 없다면 "즉시 재생 실패"알림이 뜹니다.

## 디지털 줌

1、 이 을 클릭하면 디지털 줌 화면으로 이동하며 아래 이미지와 같습니다.

원본 영상

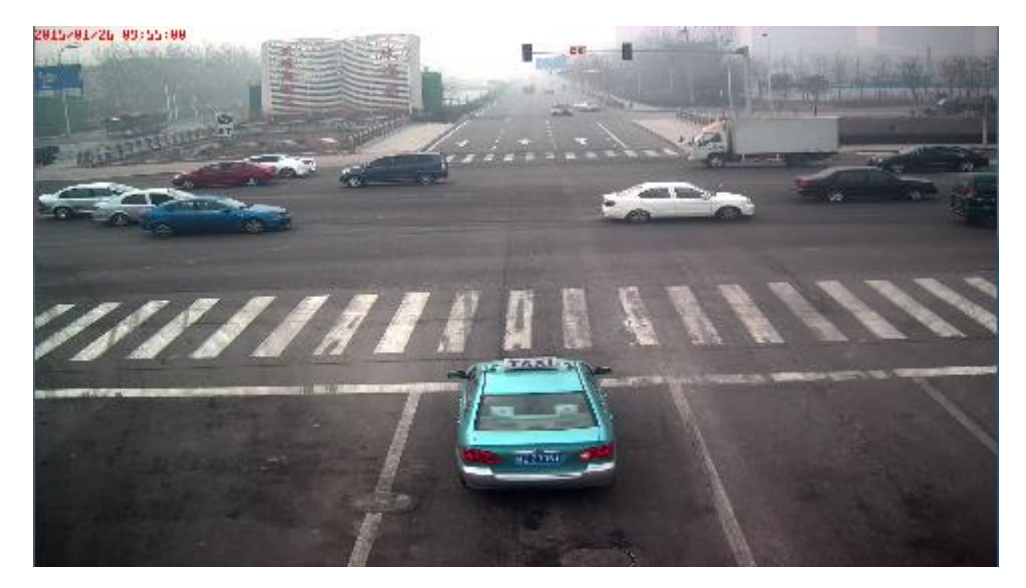

디지털 줌 영상

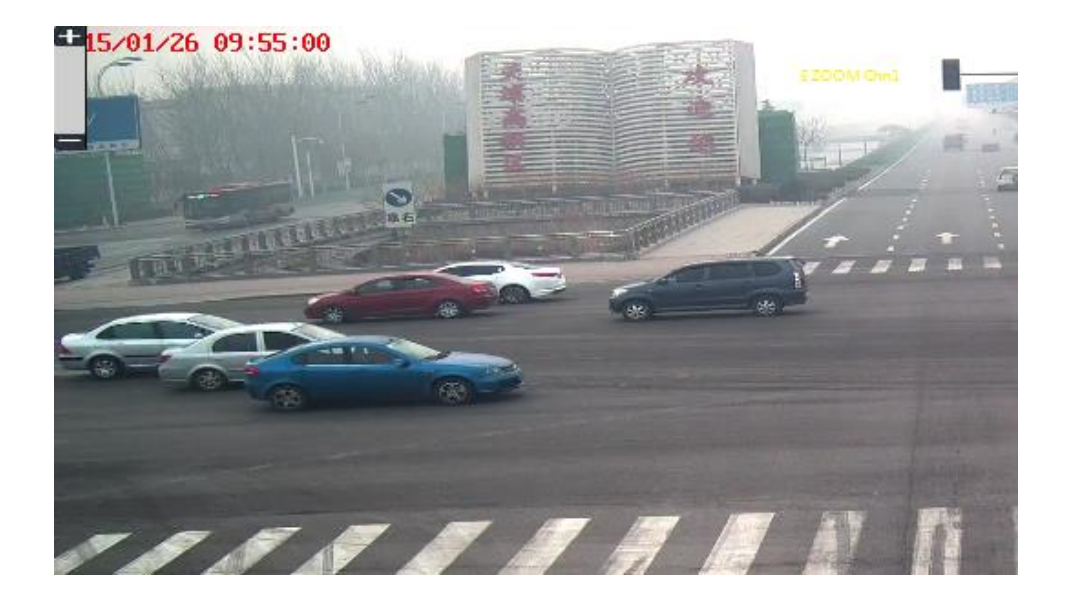

- 2、 마우스 휠을 스크롤하여 확대/축소할 수 있습니다. 확대하거나 축소하는 구역은 마우스가 있는 위치를 중심으로 합니다.
- 3、 화면 좌측에 있는 "+"클릭하여 확대하거나 "-"을 클릭하여 축소시킬 수도 있습니다. 확대나 축소는 해당 화면의 중심으로 진행합니다.
- 4、 확대할 때 마우스 좌측 버튼을 드래그하는 것을 통해 확대 구역을 바꿀 수 있습니다.
- 5、 마우스 우측 버튼을 클릭하면 디지털 줌을 종료합니다. 설명:
	- 최대 확대 배수는 8배 혹은 16배이며 기기에 따라 다를 수 있습니다.

## 유창성 높음/지연성 낮음:

유창성 높음을 선택하면 NVR은 네트워크 상황에 따라 유창성을 보증하며, 지연성이 낮음을 선택하면 영상 지연을 감소시킵니다.

## 4.5.4. 미리 보기 설정

1. "메인 메뉴->시스템 설정->미리 보기 설정"에 진입합니다. 아래 이미지와 같습니다.

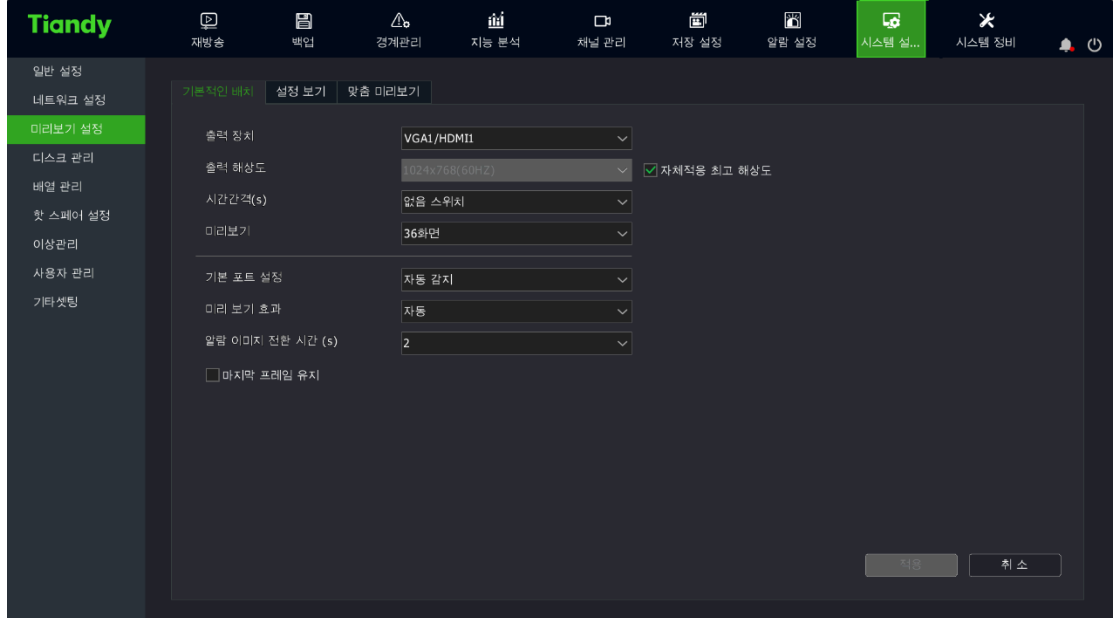

2. 미리 보기 설정-> 기본 세팅 인터페이스 설명:

- 출력 장치 : "출력 장치" 하단 리스트 중 영상 출력 장치 한 개를 선택합니다. HDMI2/BNC, VGA/HDMI, VC( 설정한 마지막 한개의 채널이 가상합성 채널일 경우, VC 로 표시됩니다. )
- 출력 해상도: 800\*600, 1024\*768, 1366\*768, 1440\*900, 1280\*800, 1280\*720, 1920\*1080, 2560\*1440, 2560\*1600, 3840\*2160 등 장비에 따라 차이가 있습니다.
- 자동 감지: 모니터의 최적 해상도를 자체적으로 적용합니다.
- 시간 간격: 미리 보기 자동 전환 시간 간격을 설정합니다. 전환하지 않음, 2 초, 3 초, 5 초, 10 초, 15 초, 30 초, 60 초 등 8 가지 간격이 있습니다.
- 미리 보기 모드: 화면 수를 설정합니다. 단일 화면, 3 화면, 4 화면, 6 화면, 8 화면, 9 화면, 10 화면, 13 화면, 16 화면, 20 화면 A, 20 화면 B, 25 화면, 32 화면, 36 화면, 40 화면, 64 화면이 포함됩니다. 장비에 따라 차이가 존재합니다.
- 메인 포트 설정: 일부 모델만 해당 설정을 지원합니다.
- ⚫ 출력 모드: VGA 출력 효과를 설정합니다. 표준, 부드러움, 화려함, 하이라이트 4 가지 모드를 지원합니다.
- 경보 화면 전환 간격: 경보가 단일화면 연동 시 표시되는 시간 간격을 설정하며 2 초, 3 초, 5 초, 10 초, 15 초 등 5 가지 간격을 선택할 수 있습니다.
- 마지막 프레임 유지: 해당 사항을 세팅하면 프런트 엔드 카메라가 연결이 끊겨진 후 미리 보기에서 마지막 프레임 화면으로 표시하게 됩니다. 그렇지 않을 경우, "No Video"가 표시됩니다.

3. 미리 보기 설정-> 뷰 세팅 인터페이스 설명:

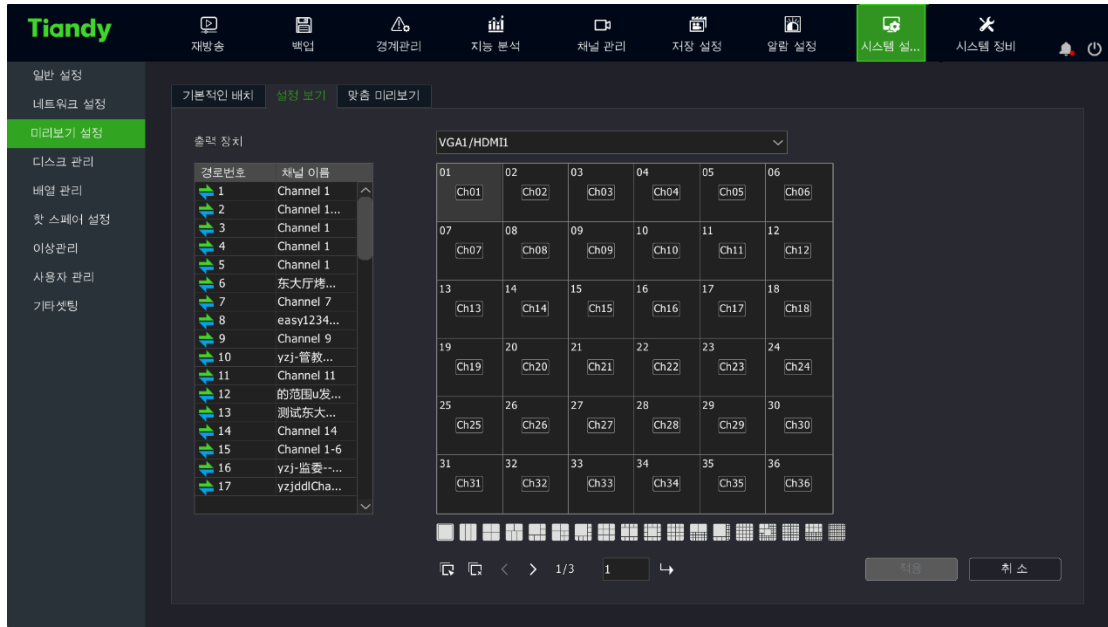

우측의 화면 번호를 선택합니다. 해당 화면을 더블 클릭하면 미리 보기 채널을 삭제할 수 있습니다. 좌측 리스트의 채널 번호를 더블 클릭하면 채널 번호를 지정한 위치로 세팅할 수 있습니다. 우측 하단에 있는 자동 세팅과 전체 삭제를 통해 모든 미리 보기 채널을 열거나 종료할 수 있습니다.

 $\mathbb{Z}$ 설명:

- 표준 계열 NVR (16 채널 8 디스크 위치, 32 채널 8 디스크 위치)모델 출력 장비는 HDMI2/BNC, VGA/HDMI1 2 가지가 있습니다.
- 멀티 미디어 NVR 계열 (20 채널 1 디스크 위치) 모델 출력 장비는 HDMI/VGA 한가지가 있습니다.
- 연결한 스트림이 상한에 도달했을 경우 스트림을 계속하여 보낼 수 없게 됩니다.

4. 미리 보기 설정-> 사용자 정의 미리 보기 인터페이스 설명

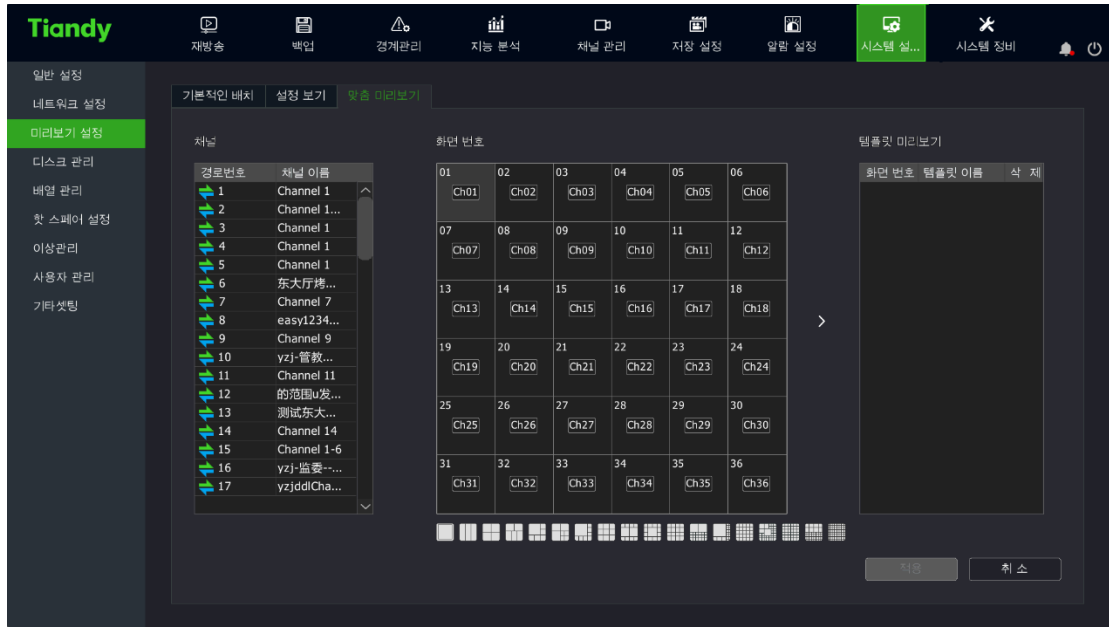

인터페이스 좌측과 중부는 뷰 세팅 인터페이스 사용방법과 동일합니다. 중부와 좌측간의 화살표를 클릭하여 세팅을 미리 보기 양식에 추가시킬 수 있습니다. 최대 지원되는 양식 수량은 8 개입니다. 설정 완료 후 우측 하단에 있는 "적용"을 클릭하여 활성화합니다. 선택된 미리 보기 양식은 채널과 화면 수 설정을 변경하게 되며 더블 클릭하면 양식 명칭을 편집할 수 있습니다. 예방책 적용은 미리 보기 인터페이스의 우측 메뉴에서 사용 가능합니다.

#### 4.5.5. 미리 보기 인터페이스 정보 알림

## 디코딩 기능 제한

장비의 디코딩 기능이 상한에 도달했을 경우 장비는 "디코딩 기능이 상한에 도달했으므로 수동으로 부분 채널을 중지해 주세요."라는 알림이 나타납니다. 해당 알림의 활성화 여부를 설정할 수 있으며 상세한 내용은 시스템 설정 -> 일반 설정에서 확인할 수 있습니다.

# 시스템 오류 정보 알림 :

시스템 설정-> 일반 유지 보수->네트워크 오류/저장 오류 중 관련된 사항을 활성화한 후 오류 사건이 발생했을 시 화면 위측의 아이콘이 L.

|<br>|아이콘으로 변환됩니다. 해당 아이콘을 더블 클릭하여 시스템 알림 화면으로 이동하며 아래 이미지와 같습니다.

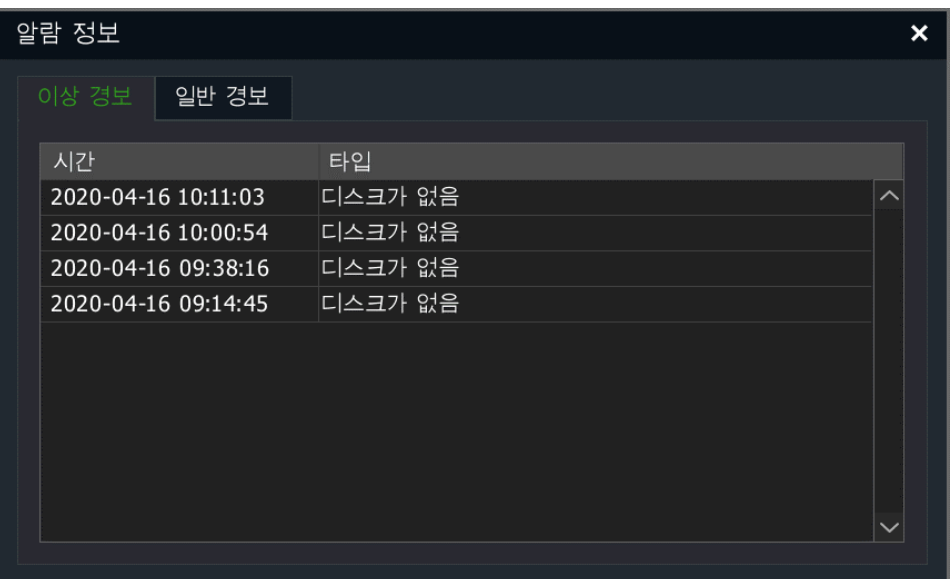

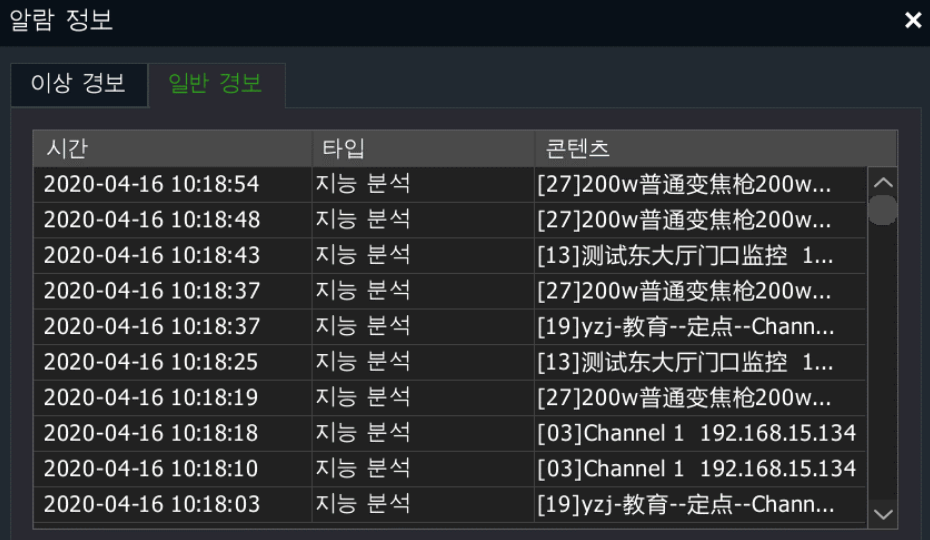

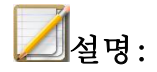

● 사용자는 해당 정보의 알림을 비활성화 할 수 있습니다. 혹은 "다음"을 클릭하여 다음 알림 정보를 확인할 수 있습니다.

영상 유실의 오류 경보가 발생했을 경우, 빨간색 경고창이 뜨며 사용자가 제때에 오류를 처리해야함을 알립니다. 아래 이미지와 같습니다.

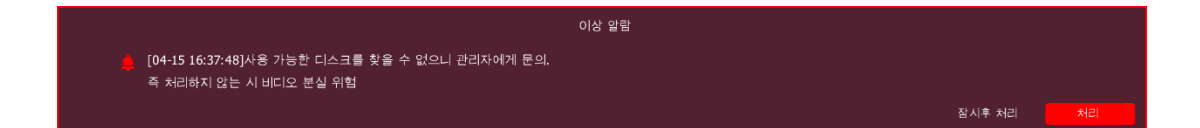

#### 경보 정보 알림:

지능 분석 중에 해당 채널에 대해 외침 연동을 설정한 후 경보가 발생했을 때 대응되는 채널의 단일 화면이 뜨게 되며 우측 화면에 아이콘이 반짝이게 됩니다. 아이콘을 클릭하면 외침을 활성화하게 되며 아이콘으로 전환됩니다. 마우스의 우측 버튼을 클릭하면 나갈 수 있습니다.

### 4.5.6. 오디오 미리 보기와 무전

#### 오디오 미리 보기

마우스 혹은 리모컨을 사용하여 영상 채널을 선택하면 시스템은 자동으로 해당 채널의 오디오를 켜게 됩니다.

## 음성 무전

사용자는 장비의 음성 무전 포트를 사용하여 원격 제어 장비와 장비 간의 무전 기능을 사용할 수 있습니다. 무전하기 전 오디오 모니터와 스피커를 연결하여야 합니다.

#### 4.5.7. 미리 보기 인터페이스로 돌아가기

파라미터 설정 인터페이스 내에서 마우스 우측 버튼을 클릭하면 미리 보기 인터페이스로 바로 돌아올 수 있습니다.

## 4.6. PTZ 제어

## 4.6.1. PTZ 제어 설정

 $\Box$ 설명 :

- 사용자는 IP 채널의 돔카메라 혹은 PTZ 를 제어하기 전, 사전에 PTZ 디코더와 NVR 간의 네트워크가 정상적으로 연결이 되었는지를 확인해야 합니다. 동시에 장비에서 해당 PTZ 디코딩기에 대한 설정을 진행해야 합니다.
- 프런트 엔드 IPC 직렬 포트 파라미터 설정은 4.3.15 의 설명을 참고로 해야 합니다.
- NVR 로컬 직렬 포트 파라미터 설정은 시스템 설정 설명을 참고하십시오.

4.6.2. PTZ 조작

1. 로그인을 한 상태에서 미리 보기 화면으로 이동합니다. PTZ 채널의 미리 보기 화면을 클릭합니다. 미리 보기 간편 메뉴의 "PTZ"버튼을 클릭하여 채널 전체 화면으로 이동하며 제어창이 뜨게 됩니다. 아래 이미지와 같습니다.

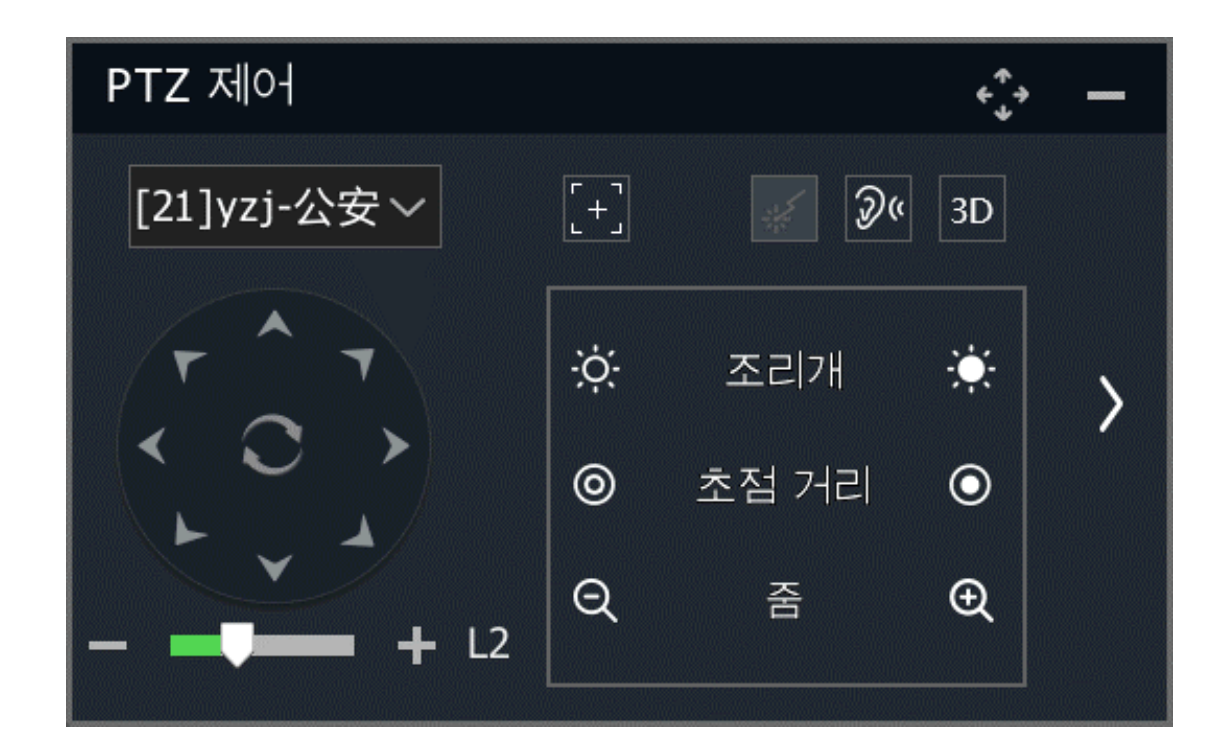

2. PTZ 제어가 필요한 채널을 선택합니다.

3. PTZ 동작 제어 설명:

1) PTZ 동작: 마우스를 사용해 ▲▼ < ▶ 버튼을 클릭하면 PTZ 카메라가 상, 하, 좌, 우 동작을 합니다. 마우스를 사용하여 <> 버튼을 클릭하면 PTZ 카메라가 사선 동작을 할 수 있습니다. 버튼을 클릭하면 PTZ 카메라의 수평 회전을 시작하거나 중지할 수 있습니다.

- 2) 렌즈 제어 : "조리개" 좌측의  $\overleftrightarrow{O}$ : 버튼을 클릭하면 렌즈 조리개를 단게 되며 우측의 ......<br>단게 되며 우측의 ....... 버튼을 클릭하면 조리개를 열게 됩니다. "초점거리" 좌측의 © 버튼을 클릭하면 렌즈 초점이 멀어지고 우측의 버튼을 클릭하면 렌즈 초점이 가까워집니다. "배율" │<br>│버튼을 클릭하면 축소, 우측의 ♥ 버튼을 클릭하면 확대가 됩니다.
- 3) 속도 설정: 프로그래스 바를 선택하여 수치를 선택하거나 마우스 획을 스크롤하여 수치를 조절할 수 있습니다. 혹은 ■ 과 ▶ 아이콘을 클릭하여 수치를 조절할 수 있습니다. 수치가 크면 클수록 PTZ 동작 속도가 빨라집니다 초기 설정 값은 L2 입니다.
- 4)  $\left[ \begin{array}{cc} \pm \end{array} \right]$  아이콘을 클릭하여 원 클릭 포커스 기능을 설정합니다. 아이콘을 클릭하여 3D 위치지정 기능 화면으로 이동합니다.<mark>며</mark> 아이콘을 클릭하여 레이저 활성화/끄기를 선택할 수 있습니다.
- 5) <u>> <mark>와 <</mark> 아이콘을 클릭하여 우측의 제어메뉴를 보이게 하거나 숨길</u> 수 있습니다. 우측 제어 메뉴는 아래 이미지와 같습니다.

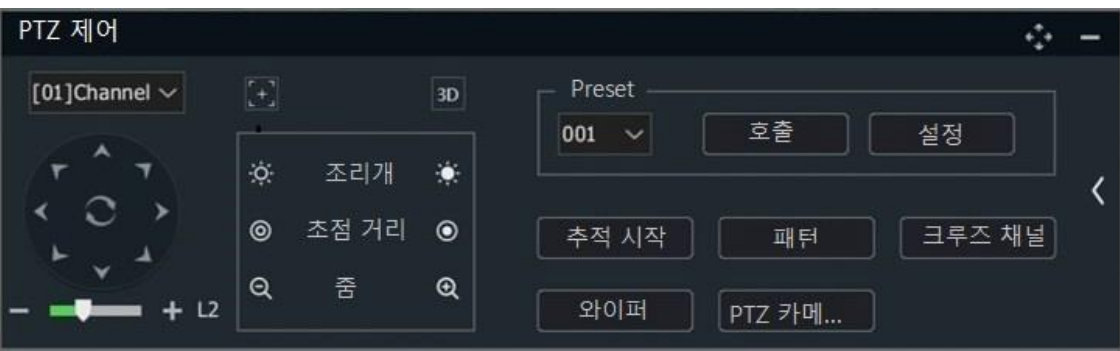

- $6$ )  $\left\{\widehat{\mathbb{G}}\right\}$  아이콘을 움직이면 PTZ 제어 창을 움직일 수 있습니다.
- 7) 아이콘을 클릭하면 PTZ 제어 창을 축소시킬 수 있습니다. PTZ 제어차이 축소되 삿태에서 I<sup>PTZ</sup> 아이콘을 큭림하며 PTZ 제어차이 다시 커집니다. PTZ 제어창이 축소된 상태에서 마우스 좌측 버튼을 클릭한 상태에서 마우스를 드래그하여 PTZ 조작을 할 수 있습니다.

## 4.6.3. 프리셋, 크루즈, 궤적 설정

#### 프리셋

- 프리셋 적용 : "프리셋" 하단 리스트 중 프리셋 번호를 선택하거나 입력하 다음 "적용"버튼을 클릭하면 선택한 프리셋을 적용시킬 수 있습니다.
- ⚫ 프리셋 설정: PTZ 카메라를 조작한 다음, 프리셋 하단 리스트 중 프리셋 번호를 선택하거나 직접 입력하여 "세팅" 버튼을 클릭합니다. 해당 번호의 프리셋 설정을 완료합니다.

#### 궤적

"궤적 개시"버튼을 클릭하면 버튼 정보가 "궤적 종료"로 전환됩니다. 시스템은 궤적 기록 상태에 들어섭니다. 이때 시스템은 자동적으로 사용자가 "궤적 종료"버튼을 클릭하기 전까지의 PTZ 의 모든 조작을 기록합니다. "궤적 종료"버튼을 클릭한 후 시스템은 자동으로 궤적 기록 상태에서 나갑니다. 사용자는 "궤적 시연"버튼을 클릭하여 저장된 궤적을 활성화할 수 있습니다.

#### 크루즈 경로 설정

1. "크루즈 경로"버튼을 클릭하여 크루즈 경로 설정으로 이동하며 아래 이미지와 같습니다.

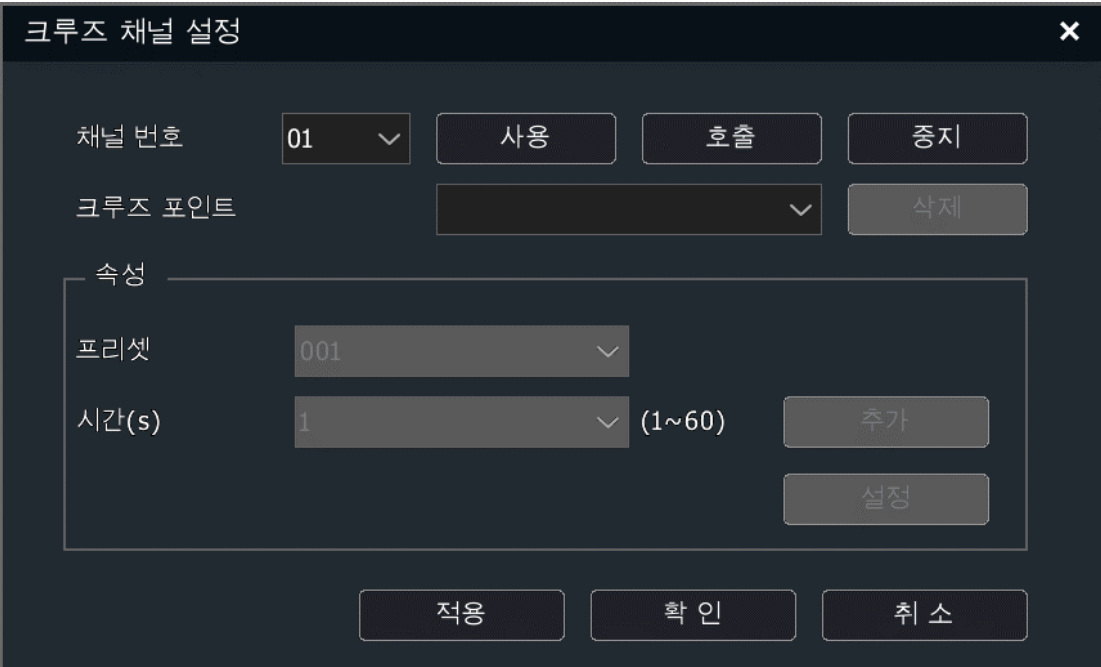

2. 크루즈 경로 설정 설명: 아래 내용을 참조합니다.

(1) 크루즈 경로 정보 조회

"경로 번호" 하단 리스트 중 크루즈 경로의 번호를 선택합니다. 크루즈 포인트를 선택한 후 시스템은 자동으로 해당 포인트의 설정과 체류 시간을 보여줍니다.

(2) 크루즈 경로 편집

"경로 번호"하단 리스트 중 편집이 필요한 경로 번호를 선택합니다. 만약 해당 경로가 사용 금지 상태라면 "활성화"버튼을 클릭하여 해당

경로를 활성화시킵니다. "프리셋" 하단 리스트 중 프리셋 번호를 선택합니다. 시간을 입력 후 "추가"버튼을 클릭합니다. 해당 프리셋은 바로 크루즈 포인트 리스트에 추가됩니다. 리스트 중 임의의 포인트를 선택한 후 "삭제"버튼을 클릭하면 해당 포인트는 리스트에서 삭제됩니다. 임의의 포인트를 선택한 후 프리셋 리스트에서 프리셋을 선택합니다. 시간을 입력 후 "설정"버튼을 클릭하면 선택된 포인트에 대한 설정을 수정할 수 있습니다.

(3) 크루즈 경로 활성화/비활성화

"크루즈"리스트 중 크루즈 경로 번호를 선택하여 해당 크루즈를 활성화하거나 비활성화할 수 있습니다.

(4) 크루즈 경로 적용/정지:

- "적용" 버튼을 클릭하면 설정된 경로에 따라 크루즈를 진행하며 정지를 클릭하면 크루즈 작동을 멈춥니다.
- (5) 크루즈 경로 설정 나가기

"확인"버튼을 클릭하면 크루즈 경로 설정 화면으로 이동한 후 진행한 모든 경로에 대한 편집 사항이 저장되며 설정을 나가게 됩니다. "취소"버튼을 클릭하면 시스템은 자동으로 모든 편집 조작을 저장하지 않으며 크루즈 설정을 나가게 됩니다.

(6)3D 포지셔닝

사용자는 마우스를 이용하여 영상 화면 중 임의 구역을 선택할 수 있습니다. 시스템은 자동으로 PTZ 렌즈 동작을 제어하며 확대, 축소 기능을 사용할 수 있게 합니다. (왼쪽에서 오른쪽으로 드래그하여 확대, 오른쪽에서 왼쪽으로 드래그하여 축소합니다)

#### 4.6.4. USB 키보드 PTZ 제어

1. 미리 보기에서 【↑】【↓】버튼을 사용하여 클라우드 미러 제어 조작이 필요한 채널을 선택합니다. P 를 누르면 시스템 단일 화면이 선택된 채널을 표시하며 화면 우측에 "PTZ ChnXX"이라는 표시가 있게 되며 사용자에게 목전 XX 채널의 클라우드 미러 제어 상태라는 것을 알립니다.

2. PTZ 제어 동작 설명:

- ⚫ PTZ 제어: PTZ 제어 모드에서 【↑】 【↓】 【←】 【→】를 클릭하여 상, 하, 좌, 우 동작을 제어합니다. 【확인】을 누르면 PTZ 는 자동 수평 회전을 시작하게 되며 다시 한번 【확인】을 누르면 멈추게 됩니다.
- ⚫ 렌즈 제어: PTZ 제어 모드에서 I 혹은 G 를 누르면 조리개가 열리고 Ctrl+I 혹은 Ctrl+G 를 누르면 조리개가 닫아집니다. Z 혹은 B 를 누르면 확대가 되고 Ctrl+Z 혹은 Ctrl+B 을 누르면 축소합니다. F 혹은 J 를 누르면 렌즈의 초점이 멀어지고 Ctrl+F 혹은 Ctrl+J 를 누르면 렌즈의 초점이 가까워집니다.
- ⚫ 프리셋 적용: PTZ 제어 모드에서【백 스페이스】를 누른 다음 【숫자】를 누르고 다시【확인】을 누르면 프리셋을 적용합니다.
- 속도 설정: PTZ 제어 모드에서 【1】 ~ 【4】 의 숫자 키를 누르면 PTZ 동작 속도를 설정할 수 있습니다.
- PTZ 제어 모드 나가기: PTZ 제어 모드에서 【ESC】 키를 누르면 미리 보기로 돌아갑니다.

## 4.7. 녹화

#### 4.7.1. 녹화 설정

## 기본 설정

1. "메인 메뉴->녹화 설정->녹화 양식->기본 설정"을 선택하여 녹화 기본 설정으로 이동합니다. 아래 이미지와 같습니다.

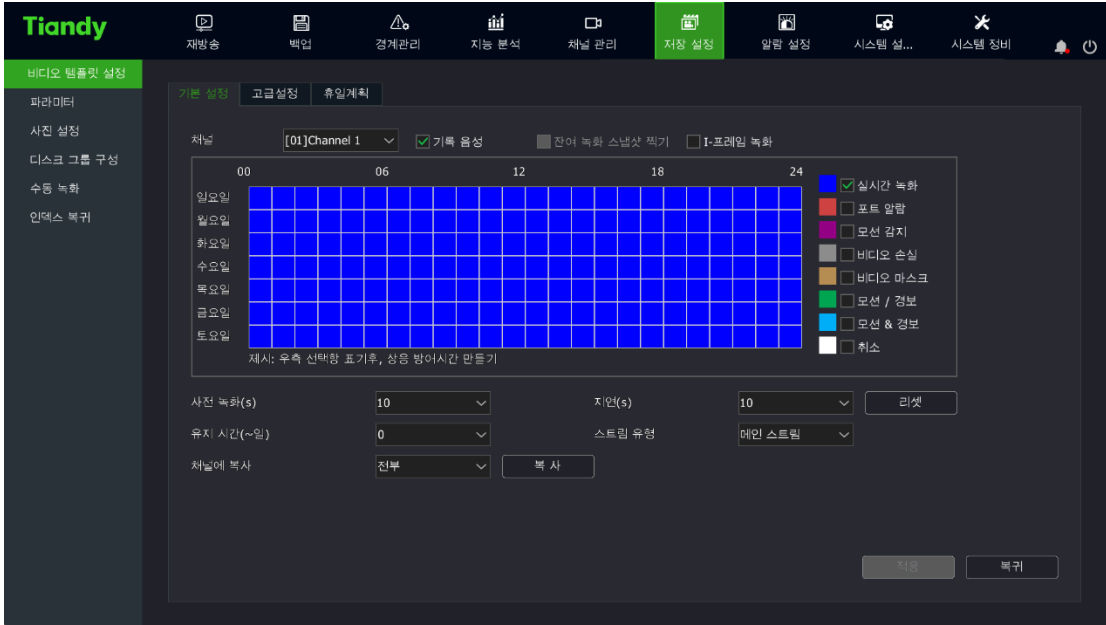

2. 설정이 필요한 채널을 선택합니다.

3. "오디오 기록"여부를 선택하고 "잔여 녹화 스냅샷 찍기"여부를 선택하며 "I-프레임 녹화"여부를 선택합니다.

 $\parallel$ 

- ⚫ "오디오 기록"을 체크하지 않으면 녹화 파일은 영상 데이터만 저장하게 됩니다.
- 시스템에 이중 디스크가 있고 선택한 채널에 대해 "이중화 녹화/캡처"기능이 활성화되면 녹화 및 캡처 된 이미지 파일이 녹화 디스크와 이중 디스크에 각기 저장됩니다.
- "I-프레임 녹화"를 활성화하면 I-프레임만 저장하게 되며 하드디스크 공간을 크게 절약할 수 있습니다. "오디오 녹화"와 같이 사용할 수 없습니다.

4. 녹화 유형을 선택합니다. 양식에는 "타이머 녹화", "포트 경보", "감지 경보", "분실 경보", "영상 가리기", "감지 혹은 포트", "감지 및 포트"등 7 가지 유형을 선택할 수 있습니다. "취소"를 체크하면 설정된 녹화 유형을 삭제할 수 있습니다.

5. 마우스를 클릭한 상태에서 드래그를 하여 선택한 시간은 선택된 녹화 유형으로 변경됩니다.

6. 경보 녹화의 사전 녹화와 지연 시간의 설정

⚫ 사전 녹화 시간: 만약 사용자가 설정한 사전 녹화 시간이 5s 라면 비상사건이 발생했을 시 시스템은 자동으로 사건발생 5 초 전 영상부터 녹화 파일에 저장합니다.

- 지연 시간: 녹화의 지연 시간은 경보 녹화에 사용되며 만약 사용자가 지연시간을 5s 라고 설정했을 경우 시스템은 사건이 완료된 5 초후 영상까지 녹화 파일에 저장합니다.
- 사전 녹화 시간과 녹화 지연 시간 설정을 사용하여 사용자가 사건이 발생했을 때 전후 상황을 쉽게 알 수 있습니다.

7. 유지시간: 녹화의 최대 저장 시간을 설정하며 단위는 일수입니다. 녹화 저장 시간의 최대치는 120 일입니다.

8. 스트림 유형: 녹화의 스트림 유형을 설정합니다. 메인 스트림, 서브 스트림이 포함되고 일부 모델은 메인&서브 스트림 동시 녹화를 지원합니다. 9. "적용"을 클릭하면 설정을 저장합니다.

#### 고급 설정

1. "메인 메뉴"->녹화 설정->녹화 양식->고급 설정"을 선택하여 녹화 양식 고급 설정 화면으로 이동합니다. 아래 이미지와 같습니다.

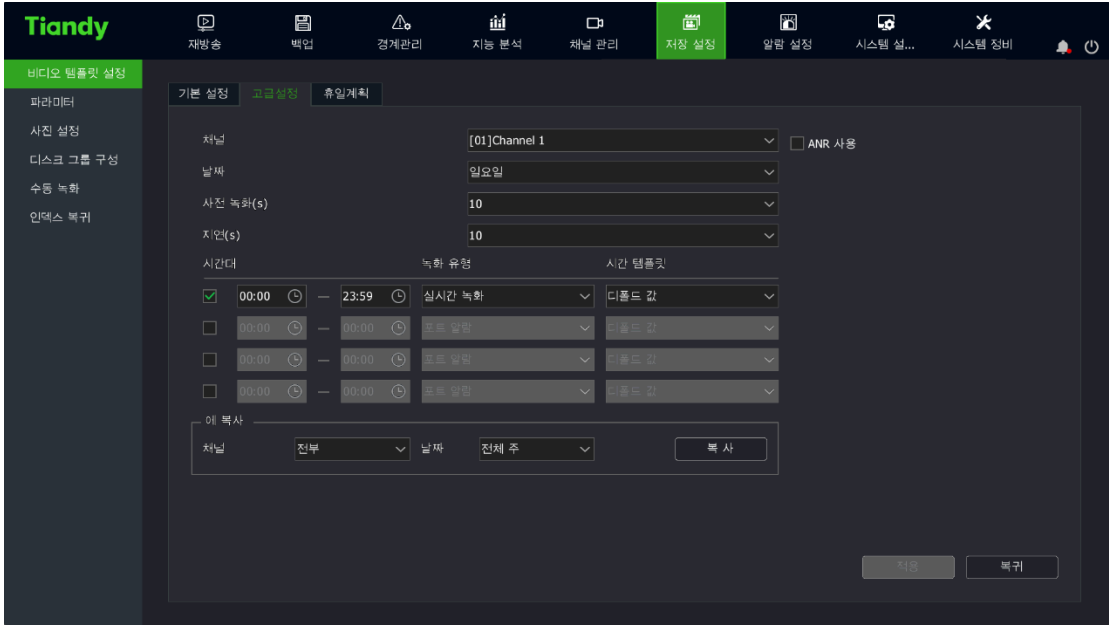

2. 설정이 필요한 채널을 선택합니다.

3. 프런트 엔드 IPC 의 ANR 기능의 활성화 여부를 설정합니다. 활성화를 하였다면 IPC 가 인터넷 접속이 끊겼을 경우, IPC 는 자동으로 로컬 녹화를 시작합니다. IPC 가 인터넷이 다시 접속되었을 때 자동으로 로컬에 저장한 데이터를 NVR 로 업로드합니다.

4. "사전 녹화"에서 사전 녹화 시간을 선택합니다.

5. "지연"에서 녹화의 지연 시간을 선택합니다.

6. 시간대와 해당 시간대 내의 녹화 유형을 설정합니다. 시간대를 선택한 다음 시간대 입력창에 시간대의 시작과 종료 시간을 입력합니다. "녹화 유형"하단
리스트 중 녹화 유형을 선택하여 특정 시간대에 녹화 유형을 지정할 수 있도록 합니다.

7. 설정 값을 다른 채널과 날짜에 복제할 수 있습니다.

8. "적용"을 클릭하여 설정 값을 저장합니다.

휴일 계획 :

해당 년도의 휴일 녹화 계획을 설정할 수 있습니다. 휴일 계획을

활성화시킨 후 휴가 기간에 해당 녹화 설정을 실행할 수 있습니다.

1. "메인 메뉴->녹화 설정->녹화 양식->휴일 계획"을 선택하여 "휴일 계획"으로 이동하며 아래 이미지와 같습니다.

| <b>Tiandy</b> | $\hbox{\large\it\underline{\Box}}$<br>재방송 | 昌<br>백업              | $\mathbb{A}_{\bullet}$<br>경계관리 | ûá<br>지능 분석 | G<br>채널 관리               | 圖<br>저장 설정 | 凿<br>알람 설정               | LG.<br>시스템 설 | $\star$<br>시스템 정비 | $\bullet$ $\circ$ |
|---------------|-------------------------------------------|----------------------|--------------------------------|-------------|--------------------------|------------|--------------------------|--------------|-------------------|-------------------|
| 비디오 템플릿 설정    |                                           |                      |                                |             |                          |            |                          |              |                   |                   |
| 파라미터          | 기본 설정                                     | 휴일계획<br>고급설정         |                                |             |                          |            |                          |              |                   |                   |
| 사진 설정         |                                           |                      |                                |             |                          |            |                          |              |                   |                   |
|               | 순위                                        | 휴일명칭                 | 상태                             |             | 시작일자                     |            | 종료일자                     |              |                   | 편집                |
| 디스크 그룹 구성     | $\mathbf{0}1$                             | Holiday1             | 가까이                            |             | 2020/01/01               |            | 2020/01/03               |              | v                 |                   |
| 수동 녹화         | 02                                        | Holiday2             | 가까이                            |             | 2020/01/01               |            | 2020/01/03               |              | ∕                 |                   |
|               | 03                                        | Holiday3             | 가까이                            |             | 2020/01/01               |            | 2020/01/03               |              | ∕                 |                   |
| 인덱스 복귀        | 04                                        | Holiday4             | 가까이                            |             | 2020/01/01               |            | 2020/01/03               |              | ∕                 |                   |
|               | 05                                        | Holiday5             | 가까이                            |             | 2020/01/01               |            | 2020/01/03               |              | ∕                 |                   |
|               | 06<br>07                                  | Holiday6<br>Holiday7 | 가까이<br>가까이                     |             | 2020/01/01<br>2020/01/01 |            | 2020/01/03<br>2020/01/03 |              | ∕                 |                   |
|               | 08                                        | Holiday8             | 가까이                            |             | 2020/01/01               |            | 2020/01/03               |              | ∕                 |                   |
|               | 09                                        | Holiday9             | 가까이                            |             | 2020/01/01               |            | 2020/01/03               |              | ╭<br>∕            |                   |
|               | $10\,$                                    | Holiday10            | 가까이                            |             | 2020/01/01               |            | 2020/01/03               |              | ∕                 |                   |
|               |                                           |                      |                                |             |                          |            |                          |              |                   |                   |
|               |                                           |                      |                                |             |                          |            |                          | 不可           | 복귀                |                   |

2. 리스트 중 임의 휴일을 선택하여 "편집"을 클릭하거나 더블 클릭을 통해 "휴일 설정"으로 이동합니다.

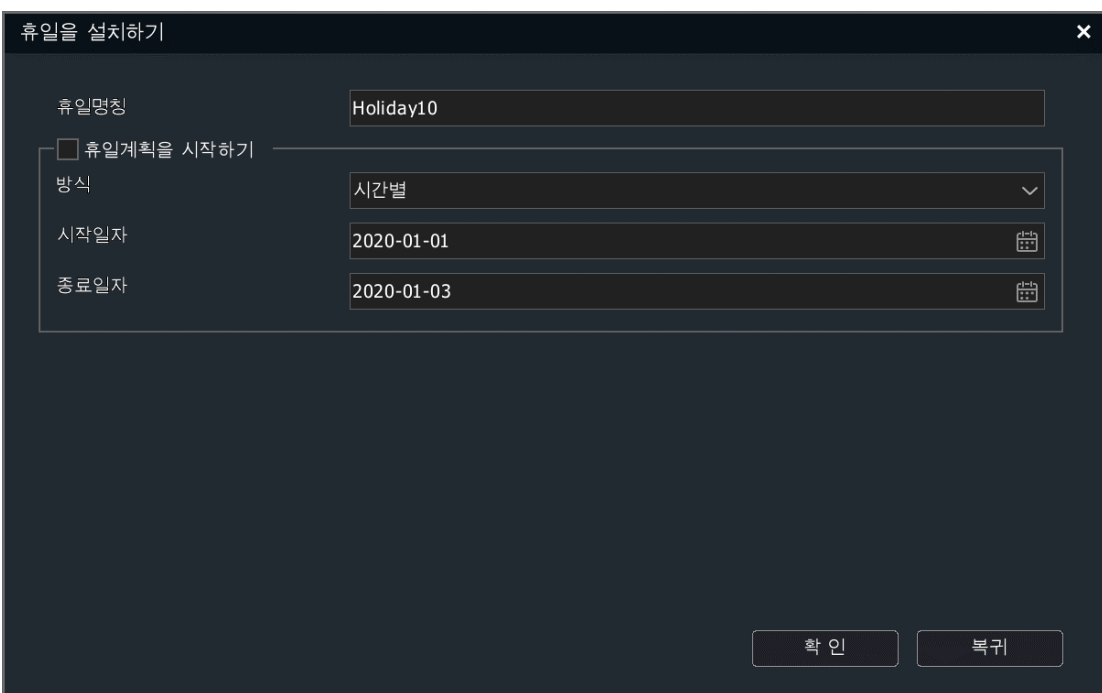

3. "휴일 계획 활성화"를 체크합니다. 휴일 설정 방식은 "날짜", "월" 혹은 "요일"로 설정할 수 있으며 입력한 휴일의 시작 날짜와 종료 날짜를 입력합니다. "확인"을 클릭하여 설정을 저장합니다.

4. 휴일 계획을 활성화하면 "고급 설정"의"날짜" 중에서 휴일을 선택할 수 있게 됩니다. 또한 휴일에 따른 녹화 양식을 설정할 수 있습니다. 활성화된 모든 휴일 계획은 해당 양식에 맞게 녹화를 진행합니다.

# $\mathbb{Z}$ 설명:

● 특별한 설명이 없다면 모든 요일 세팅은 일요일을 일주일의 첫날로 설정됩니다.

### 4.7.2. 녹화 정책

1. "메인 메뉴->녹화 설정->녹화 정책"을 선택하여 녹화 설정으로

이동합니다. 아래 이미지와 같습니다.

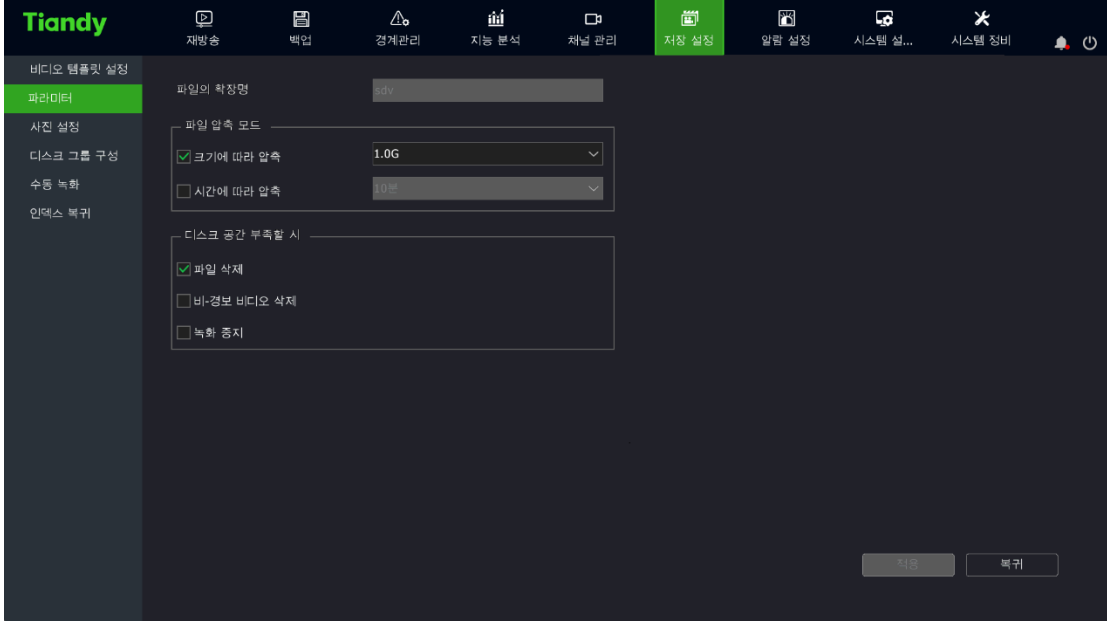

2. 디스크 공간이 부족할 때 처리 방식을 선택합니다. "파일 삭제", "경보 녹화 삭제", "녹화 정지" 등이 있습니다.

3. "적용"을 클릭하여 설정을 저장합니다.

### 4.7.3. 디스크 그룹 설정

1. "메인 메뉴->녹화 설정->디스크 그룹 구성"을 선택하여 디스크 그룹 설정으로 이동하며 아래 이미지와 같습니다.

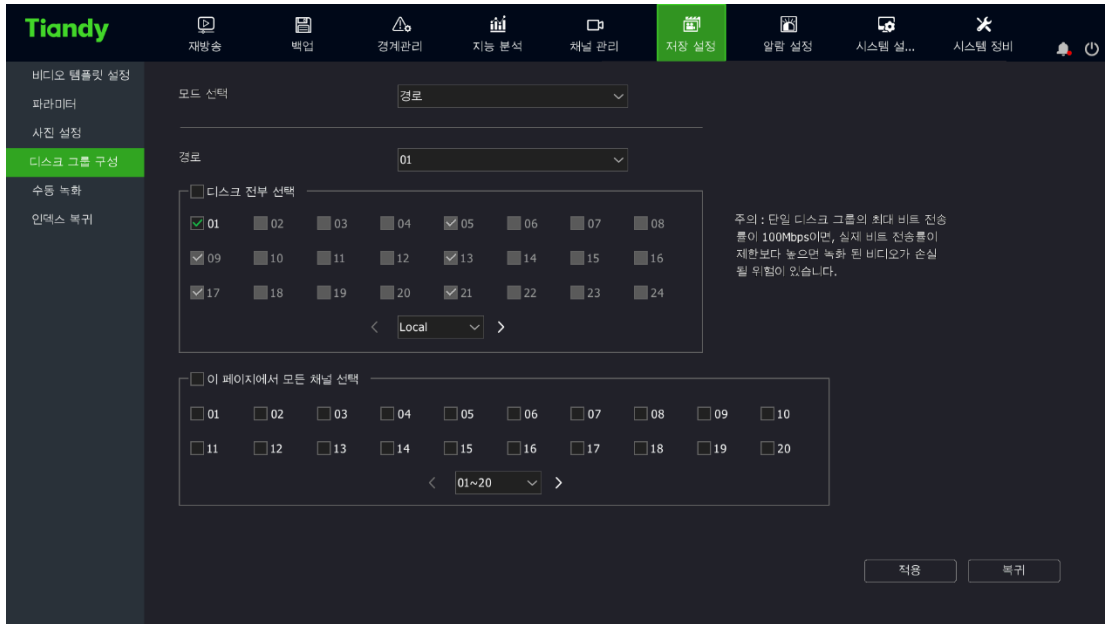

2. 디스크 그룹 설정 혹은 할당 설정

디스크 그룹: NVR 에 연결한 하드디스크를 여러 개의 그룹으로 나뉘며 채널마다 녹화파일이 저장되는 그룹을 지정할 수 있습니다.

할당: 특정 채널의 녹화 파일이 사용할 수 있는 최대 디스크 용량을 지정하며 채널에 따라 사용할 수 있는 용량을 다르게 할 수 있습니다.

# $\mathbb{Z}$ 설명:

● 모드 전환 시 장비를 재시작해야 합니다.

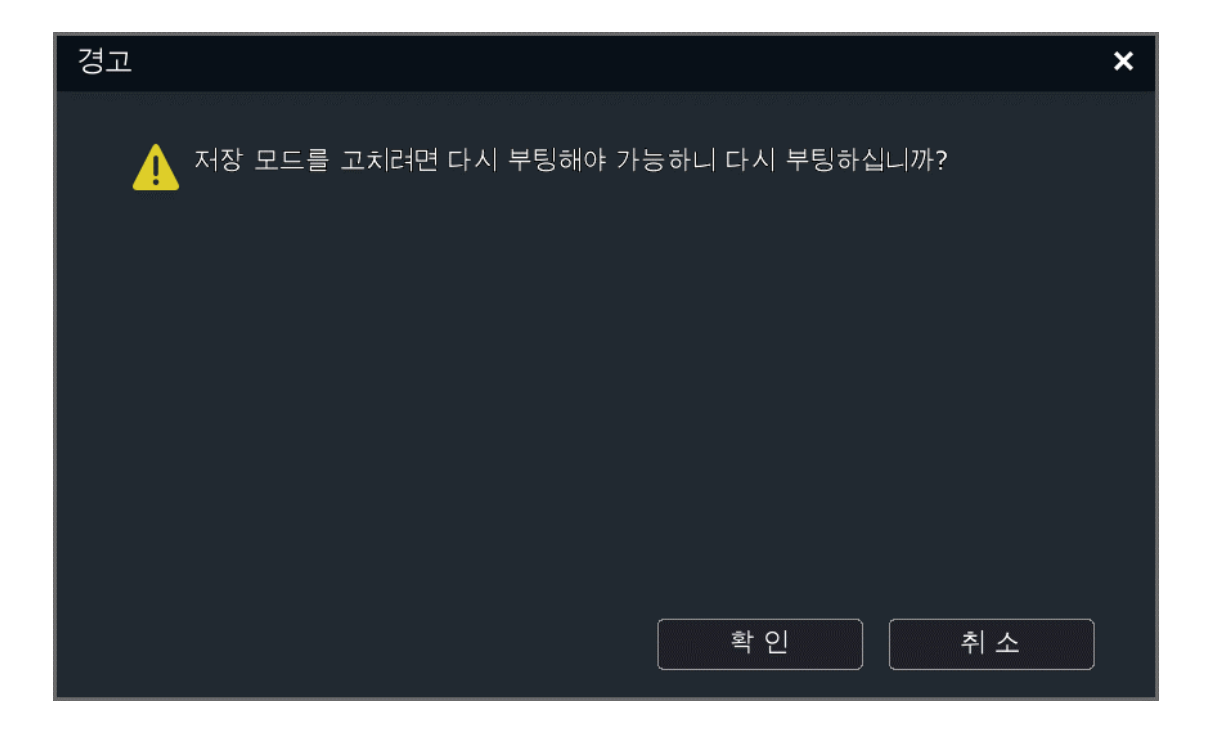

3. 디스크 그룹 설정

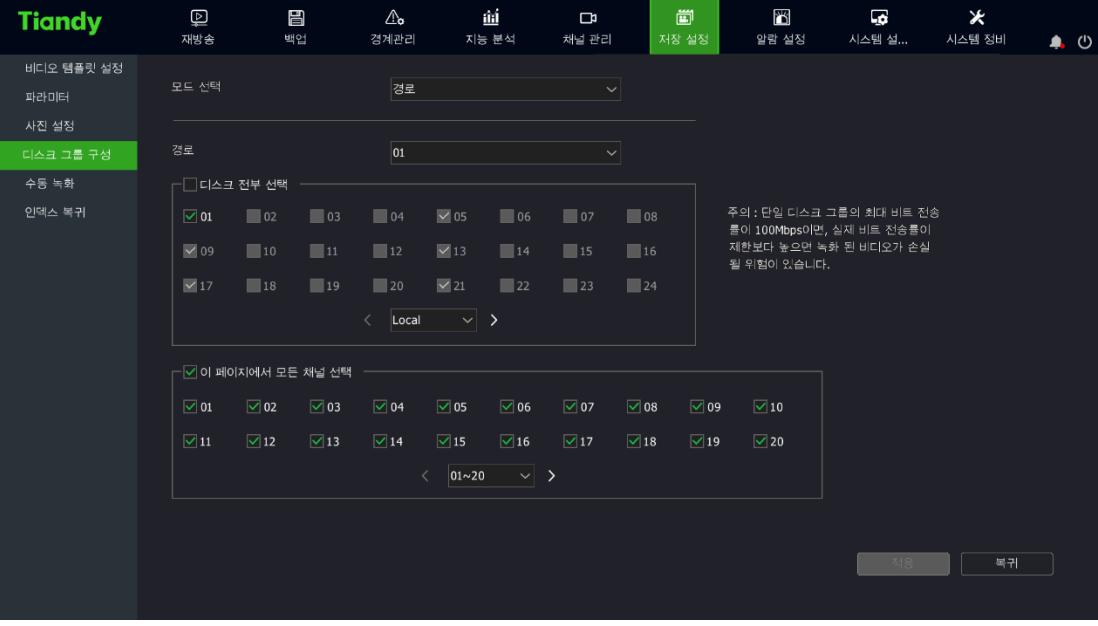

(1)"모드 선택"항목에서 "디스크 그룹"을 선택합니다.

(2) 그룹을 선택합니다. 하단 창에서 1~8 모두 8 개 그룹을 선택할 수 있습니다.

- (3) 그룹에 할당할 디스크를 선택합니다. "디스크 전부 선택"을 체크하면 모든 사용 가능한 디스크를 선택할 수 있습니다. 한 개의 디스크는 동시에 여러 개의 그룹에 할당할 수 없습니다.
	- (4) 그룹에 할당할 채널을 선택합니다.

(5) "적용"버튼을 클릭하여 설정을 저장합니다.

# $\Box$ 설명:

- ⚫ 한 개의 그룹의 저장 비트 레이트는 최대 100Mbps 입니다. (비트레이트 범위가 다를 경우 녹화 분실의 위험이 있습니다)
- ESATA 가 백업 디스크가 아닌 경우 디스크 선택 상자에 나타납니다.
- NVR 기본 설정은 20 개의 채널이 1 개의 그룹에 속하게 됩니다.

4. 할당 설정

(1)"모드 선택"에서 "할당"을 선택합니다.

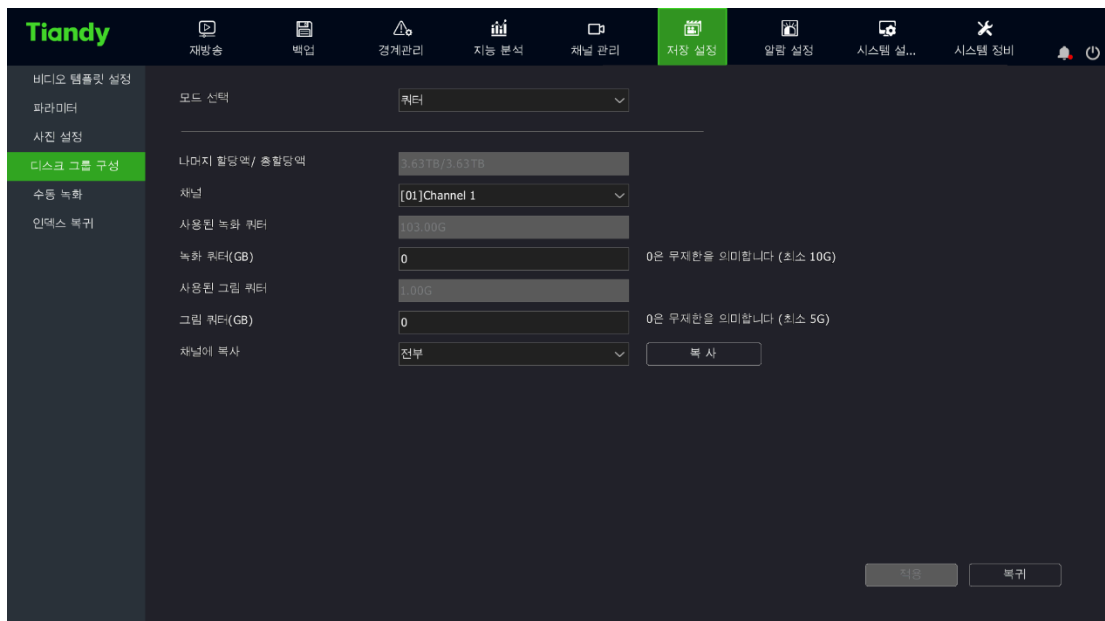

- (2) 설정이 필요한 채널을 선택합니다. "채널"하단 리스트 중 할당할 채널을 선택합니다.
- (3) 녹화 할당을 선택합니다. 해당 채널의 녹화 파일이 사용할 수 있는 최대 저장 용량을 설정하며 단위는 GB 입니다. 0 은 무제한입니다.
- (4) 이미지 할당을 설정합니다. 해당 채널의 이미지 파일이 사용할 수 있는 최대 저장 용량을 설정하며 단위는 GB 입니다. 0 은 무제한입니다.
- (5) "적용"버튼 클릭하면 설정이 저장됩니다.

# 설명:

● 40 채널 이상의 장비는 할당을 사용하는 것을 추천하지 않습니다.

#### 4.7.4. 캡처 설정

1. "메인 메뉴->녹화 설정->캡처 설정"을 선택하여 캡처 설정 화면으로 이동하며 아래 이미지와 같습니다.

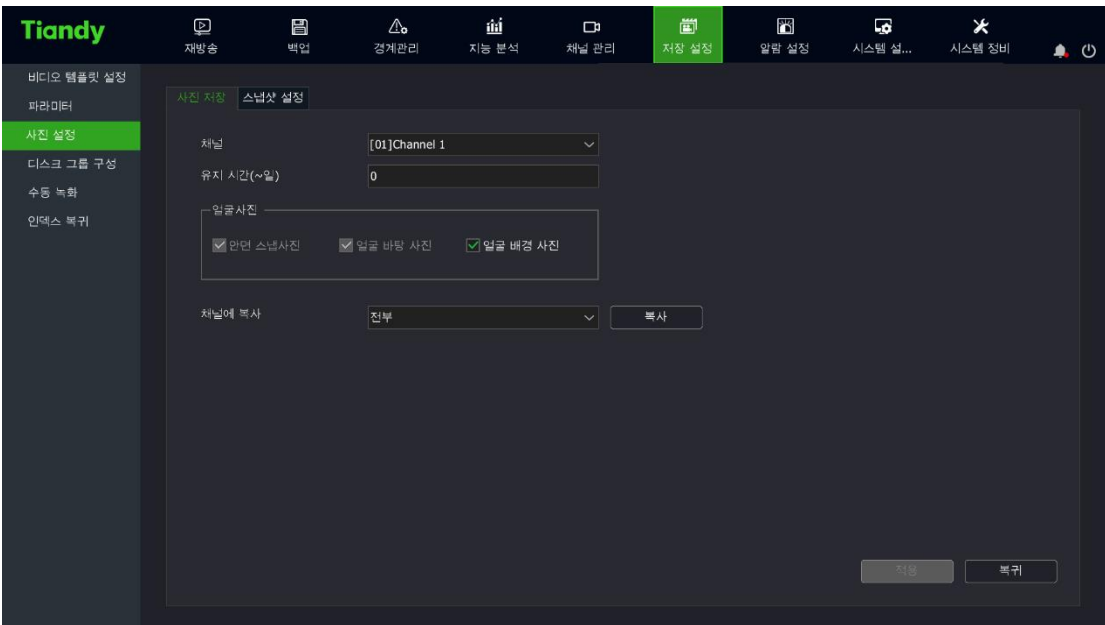

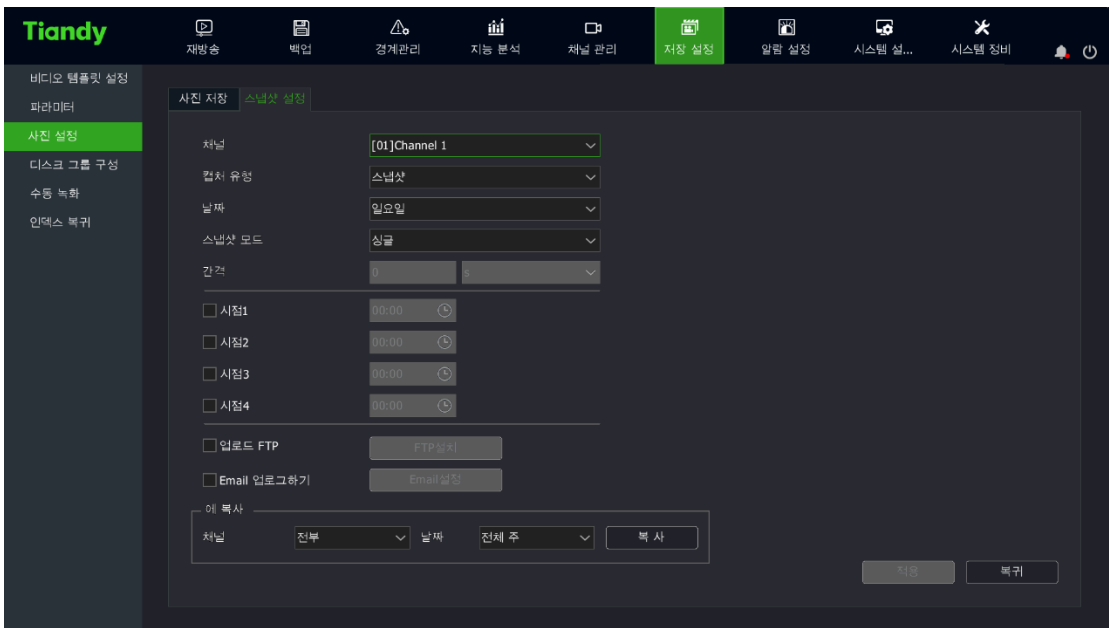

- (1) 캡처 설정 조작이 필요한 채널 번호를 선택합니다.
- (2) 캡처 유형을 설정합니다. "일정 캡처"와 "경보 캡처" 두가지 유형이 있으며 캡처 유형이 경보 캡처일 경우, 캡처 설정 인터페이스는 아래 이미지와 같습니다.

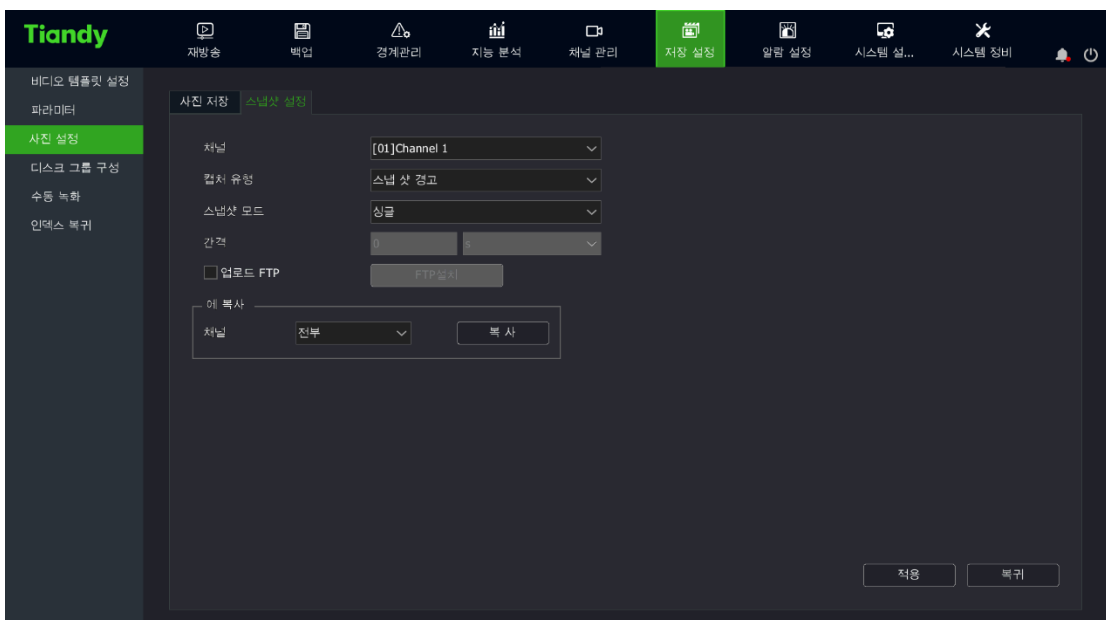

(3)캡처 모드를 설정합니다. "한장 캡처"와"여러 장 캡처" 두가지 모드가 있습니다.

(4) 캡처의 시간 간격을 설정하며 단위는 초입니다.

(5) 캡처 이미지에 대해 FTP 업로드 조작 여부를 선택하며 "FTP

설정"버튼을 클릭하여 FTP 설정 화면으로 이동합니다. 구체적인 FTP 설정 방법은 관련 내용을 참고 바랍니다.

(6) 캡처 이미지에 대해 SNMP 업로드 조작 여부를 선택합니다. "Email 설정" 버튼을 클릭하여 이메일 설정 화면으로 이동합니다. 구체적인 설정 방법은 관련 내용을 참고 바랍니다.

(7)해당 채널의 캡처 설정 값을 다른 채널로 복사할 수 있습니다.

(8)"적용"을 클릭하여 설정을 저장합니다.

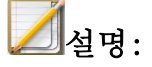

● 한 채널이 24 시간내 캡처할 수 있는 최대 이미지는 2000 장이며, 시스템 재시작 후 당일의 캡처 카운터는 0 이 됩니다.

### 4.7.5. 인덱스 재건

하드디스크에 오류가 발생했거나 녹화 분실이 생겼을 경우 인덱스 재건을 통해 최대한 손상된 파일을 복구할 수 있습니다.

1. "메인 메뉴"->녹화 설정->인덱스 재건"을 클릭하여 "인덱스 재건" 화면으로 이동하며 아래 이미지와 같습니다.

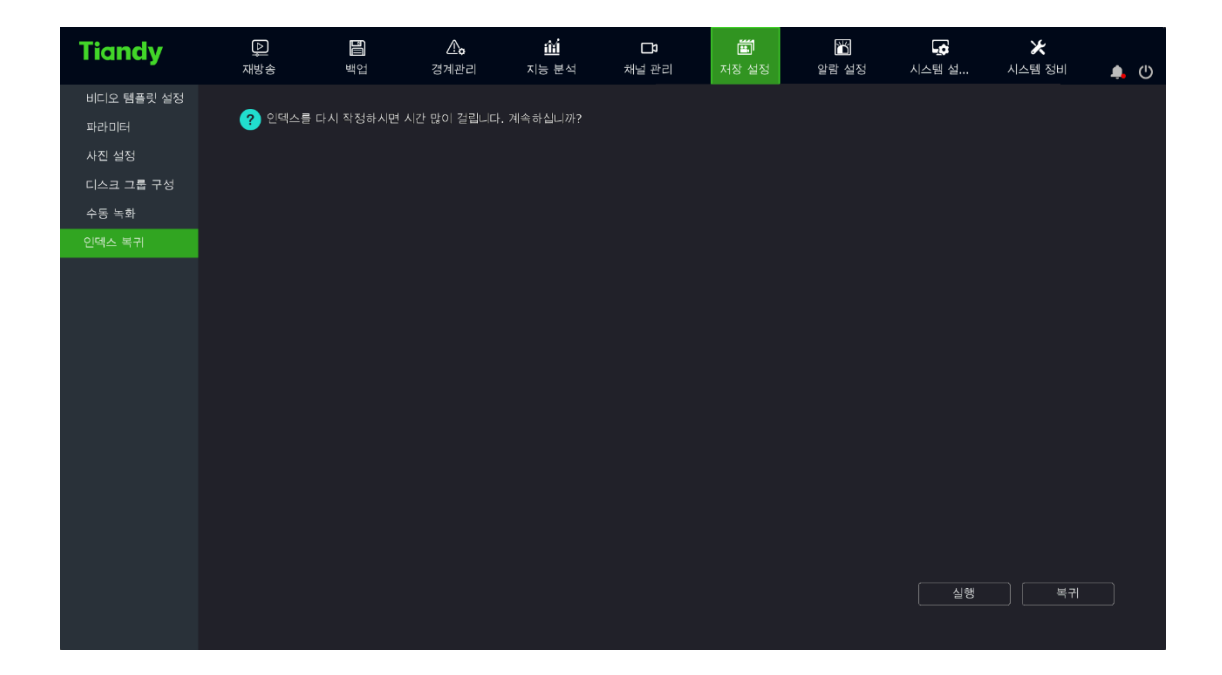

2. "계속"버튼을 클릭하여 인덱스 재건을 진행합니다.

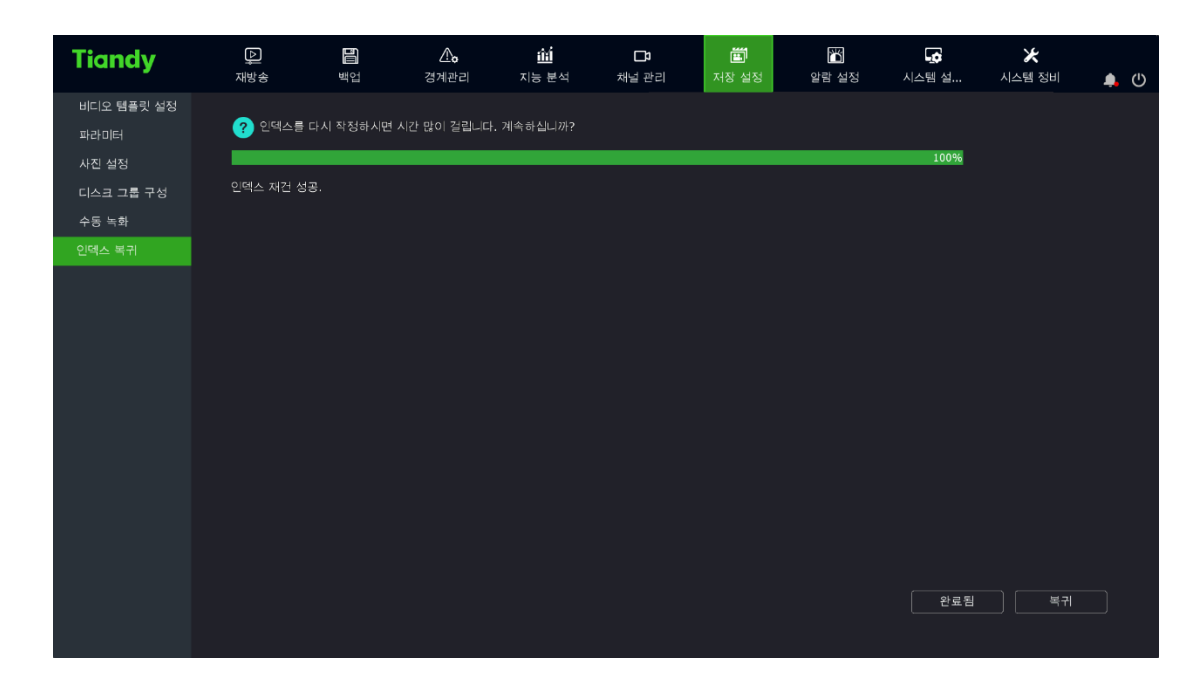

3. 인덱스 재건 과정 중 사용자는 해당 화면을 나가 다른 조작을 할 수 있습니다.

## 4.8. 재생

### 4.8.1. 즉시 재생

미리 보기에서 선택된 채널의 5 분이내 녹화 파일이 재생됩니다.

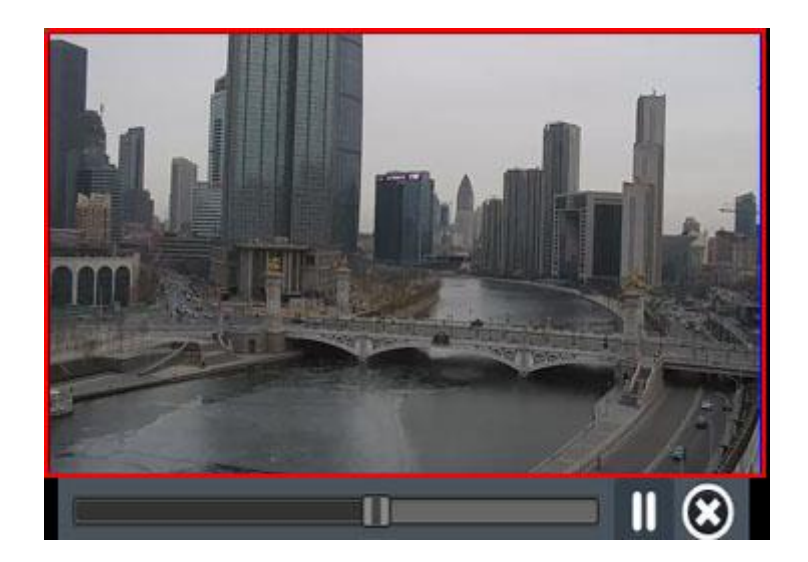

미리 보기 상태 아래, 마우스 좌측 버튼을 이용하여 재생이 필요한

채널을 선택하고 간편조작 메뉴의 버튼을 클릭합니다. "재생" 화면으로 이동합니다. 위 이미지와 같습니다.

#### 4.8.2. 재생 인터페이스 설명

재생 인터페이스의 구성과 각 기능을 설명합니다.

재생 인터페이스 메뉴로 이동하는 방법: 미리 보기 화면에서 "우클릭- >녹화 재생"을 통해 재생 화면으로 이동하며 아래 이미지와 같습니다.

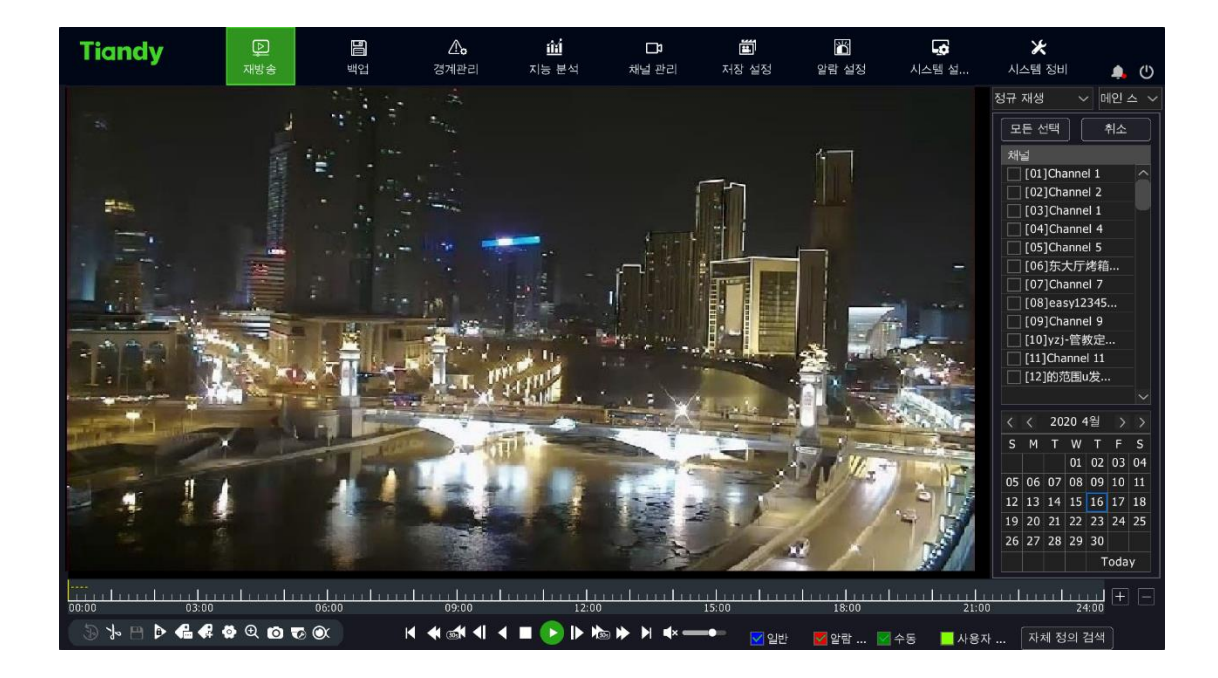

재생 컨트롤 바 설명:

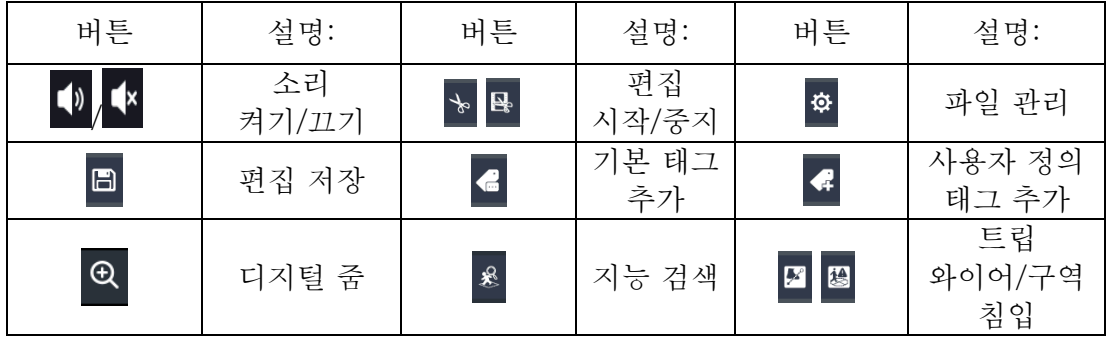

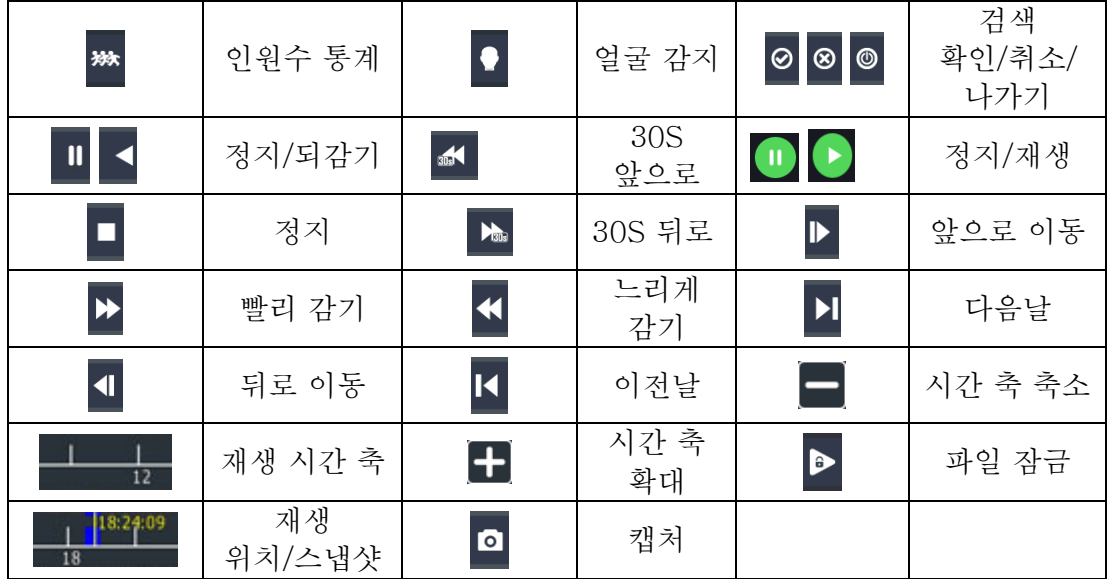

#### 4.8.3. 일정 재생

채널과 날짜 정보로 녹화 파일을 검색합니다. 검색조건에 맞는 재생 리스트가 생성되며 순서에 따라 녹화 파일이 재생됩니다. 구체적인 재생 조작 방식은 아래와 같습니다.

1. "메인 메뉴->재생"을 선택하여 "일정 재생" 화면으로 이동합니다. 아래 이미지와 같습니다.

2. 녹화 재생의 채널을 선택합니다. 달력에서 당월의 녹화 상태를 표시합니다. 3. 마우스로 재생이 필요한 날짜를 클릭합니다.

4. 시스템은 조건에 맞는 녹화 파일을 자동으로 재생합니다.

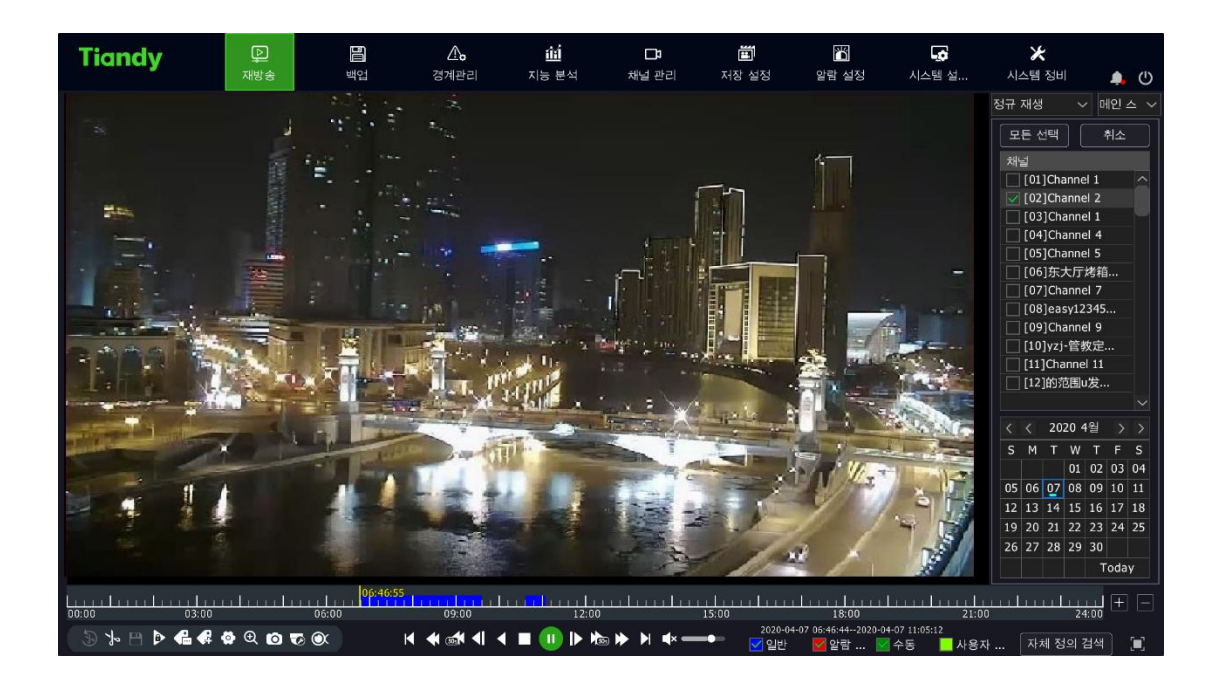

- 5. 기타 재생 조작
	- ⚫ 우측의 "전체 화면"버튼을 이용하여 전체 화면 재생으로 이동합니다.
	- 재생 중 일정 시간동안 아무런 조작이 없으면 자동으로 전체 화면 재생이 됩니다. 마우스 혹은 키보드 조작을 통해 전체 화면에서 나갈 수 있습니다.
	- ⚫ "빨리 재생"혹은 "느리게 감기" 버튼을 눌러 해당 기능을 사용할 수 있습니다.

# **△**<br>△ 설명 :

⚫ 최대 16 채널 동시 재생이 가능하며 장비의 모델과 녹화 상황에 따라 재생 기능은 다를 수 있습니다.

#### 4.8.4. 사건 재생

사건 유형 (포트 경보, 모션 감지, 영상 손실, 영상 가리기, 지능 분석) 에 따라 시간대의 녹화 파일을 조회합니다. 검색 조건에 맞는 녹화 리스트를 생성하게 되며 구체적인 조작 방식은 다음과 같습니다.

1. 재생 인터페이스에 이동하여 재생 모드 중"사건 재생"을 선택합니다.

- 2. 재생 화면 우측의 사건 유형을 선택합니다.
- 3. 녹화 재생의 채널을 선택합니다.
- 4. 마우스로 재생이 필요한 날짜를 클릭합니다.

5. 조건에 맞는 녹화 파일을 재생합니다.

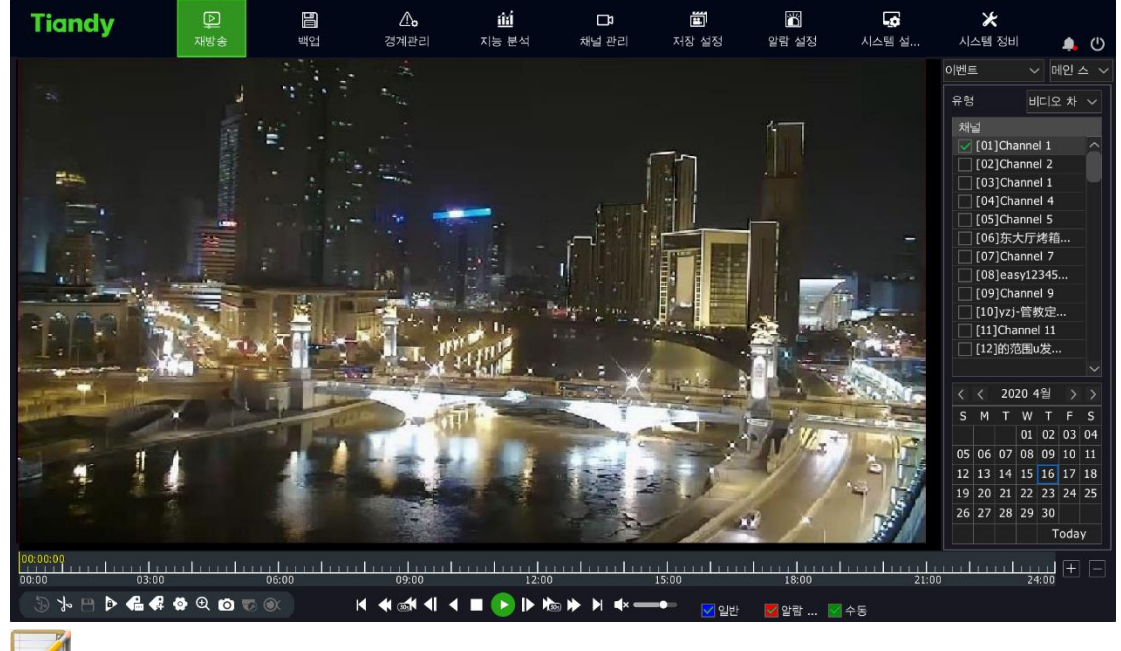

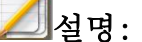

● 사건 재생 중 경보 시간대에 따라 재생을 진행합니다. 경보 녹화가 없는 시간대는 자동으로 스킵됩니다.

4.8.5. 태그 재생

녹화 태그 기능은 사용자가 녹화 재생 시 관련된 인물이나 현장 정보를 기록할 수 있어 기록된 정보를 이용하여 빠르게 검색할 수 있습니다.

#### 태그 추가/관리

1. 녹화 재생 화면으로 이동합니다.

를 클릭하여 기본 태그를 추가합니다. ◆ -<br>◆ 에 태그 명칭을 입력하여 사용자 정의 태그를 추가합니다.

2. 태그 관리

<mark>章 </mark><br><mark>흑 <sub>을</sub> 클릭하여 "파일 관리"->"태그 관리" 화면으로 이동합니다. 아래</mark> 이미지와 같습니다. 이미 추가된 태그는 조회, 편집, 삭제 조작이 가능합니다.

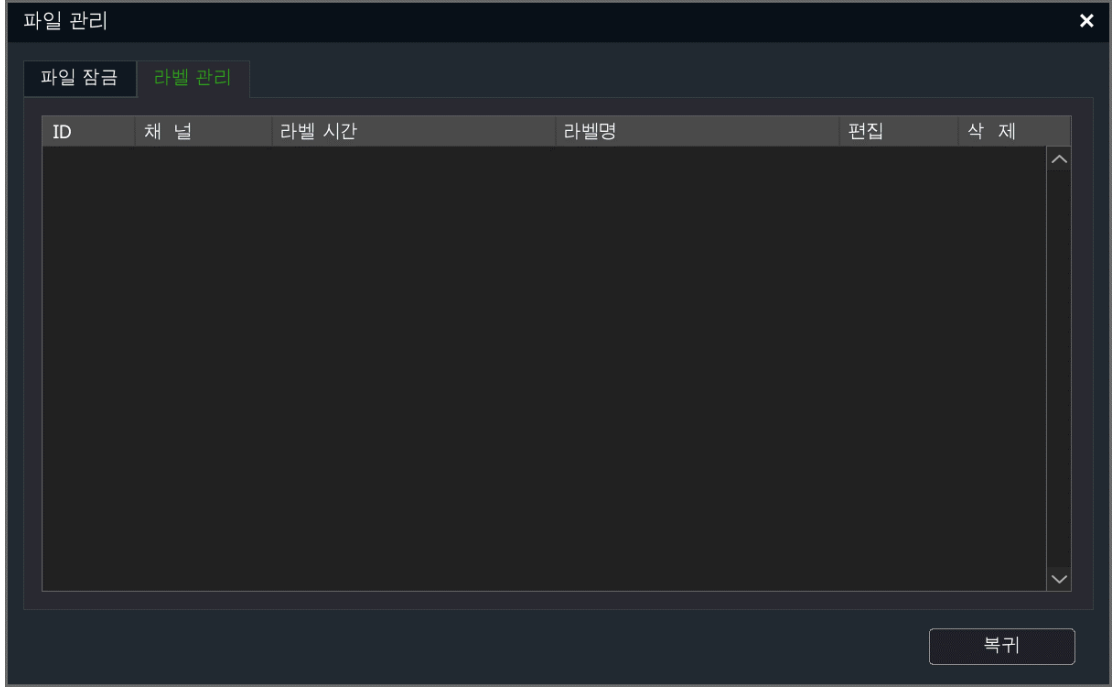

#### 태그를 이용하여 재생하는 조작

1. 재생 화면으로 이동하여 재생 모드에서 "태그 재생"을 선택 후 "태그 재생" 화면으로 이동합니다. 아래 이미지와 같습니다.

2. 채널을 선택합니다.

- 3. 태그 키워드를 입력합니다. 키워드를 입력하지 않으면 선택된 채널 아래 지정된 날짜 범위의 모든 태그로 검색됩니다.
- 4. 날짜를 선택합니다.

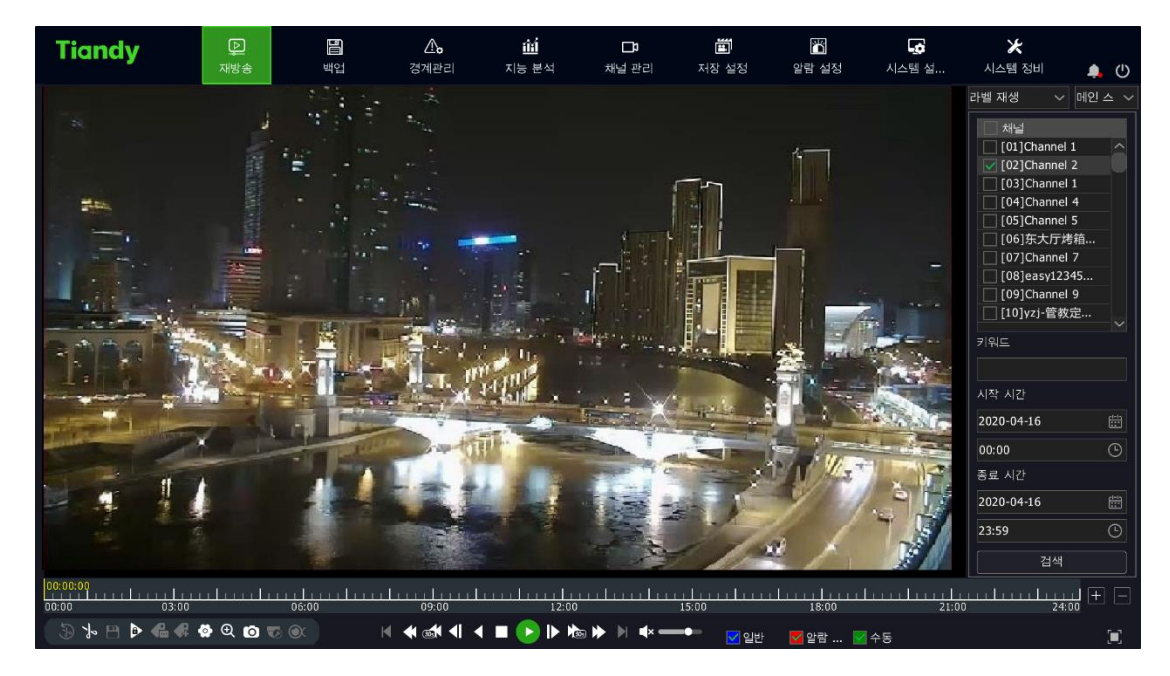

5. 재생 프로그래스 바에 녹색의 역삼각형의 태그가 나타납니다. 마우스를 역삼각형이 표시하는 위치로 이동하면 자동으로 태그의 명칭 정보 알림이 뜹니다. 아래 이미지와 같습니다.

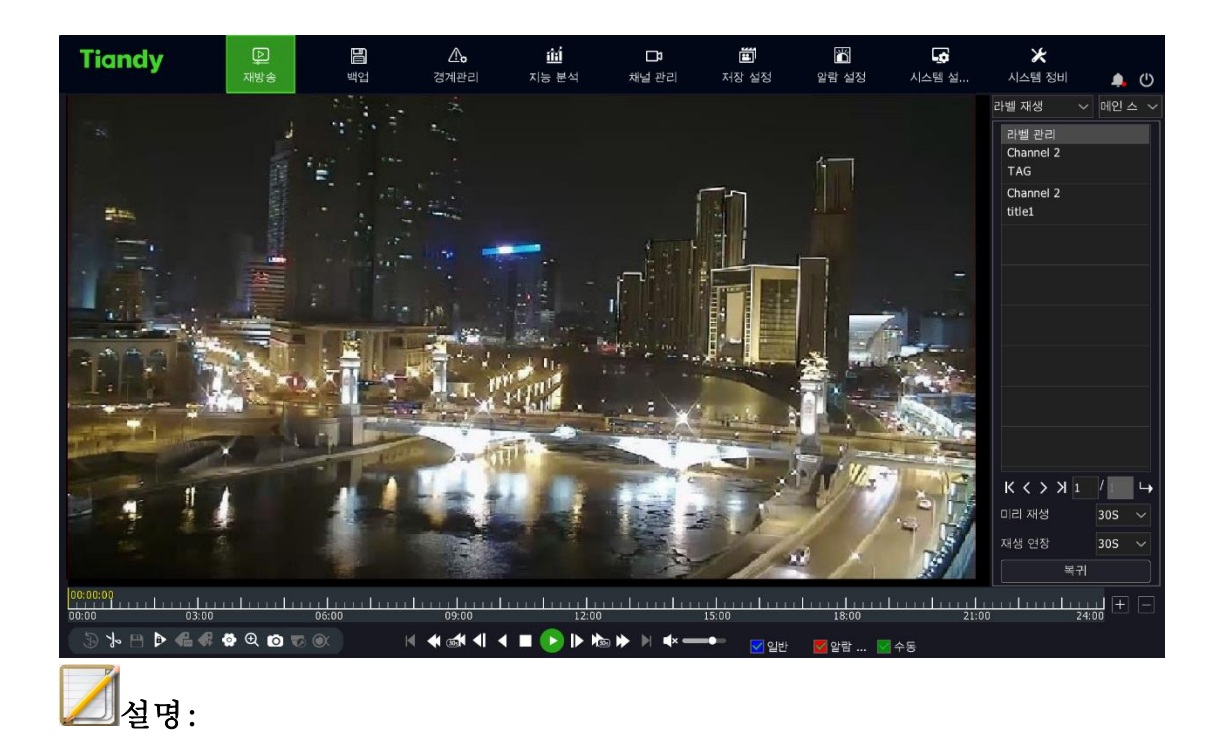

- ⚫ 녹화는 태그를 추가하기 전 "사전 재생"이 설정한 수치에서부터 재생하기 시작하여 태그 추가한 다음 "녹화 지연"이 설정한 수치로 종료됩니다. 종료 후 자동으로 다음 태그 재생을 시작합니다.
- 사전 재생 시간과 재생 지연 시간은 자체적으로 설정할 수 있습니다.

#### 4.8.6. 지능 재생

지능 재생으로 녹화 파일에 지능 분석 연동 동영상을 검색합니다. 지원되는 지능 분석 종류는 "구역 침입", "트립 와이어 검색", "얼굴 감지" 3 가지가 있습니다.

구체적인 조작 순서는 아래와 같습니다:

1. 재생 화면으로 이동 후 재생 모드 중 "지능 재생"을 선택합니다. 아래 이미지와 같습니다.

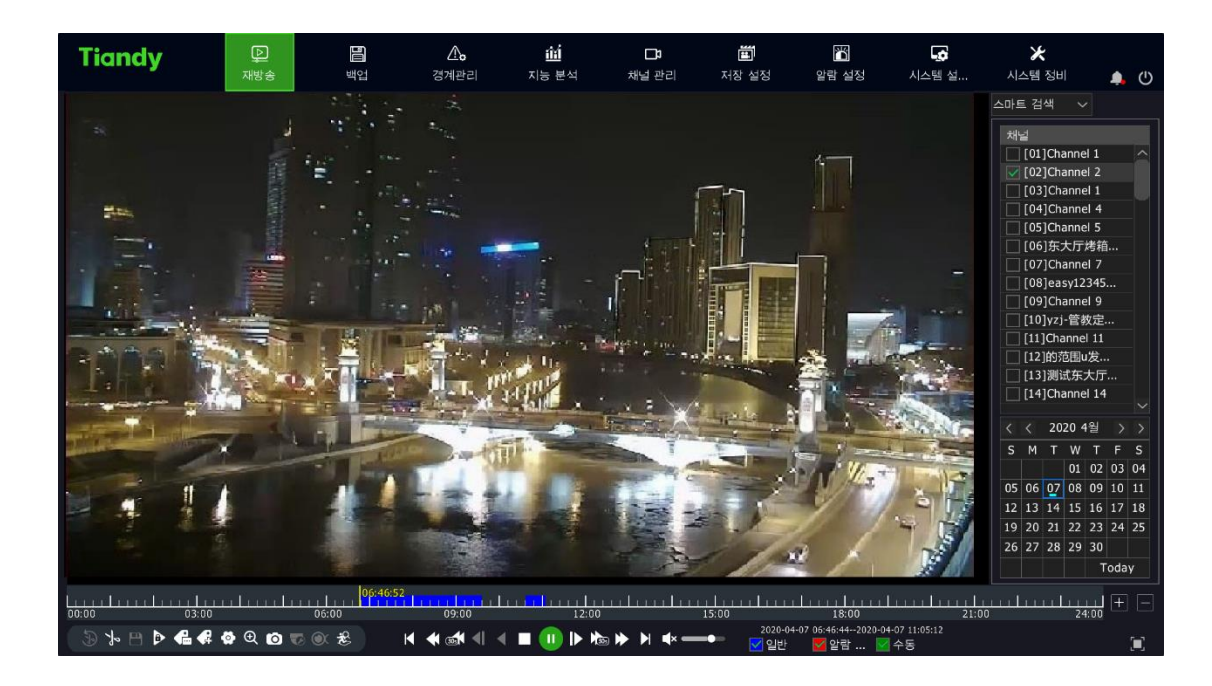

2. 채널과 날짜를 선택한 후 재생 조작을 시작합니다.

3. 인터페이스 좌측 하단에 있는 <u>88</u><br>공항 - 그 클릭하여 지능 검색 화면으로 이동하며 아래 이미지와 같습니다.

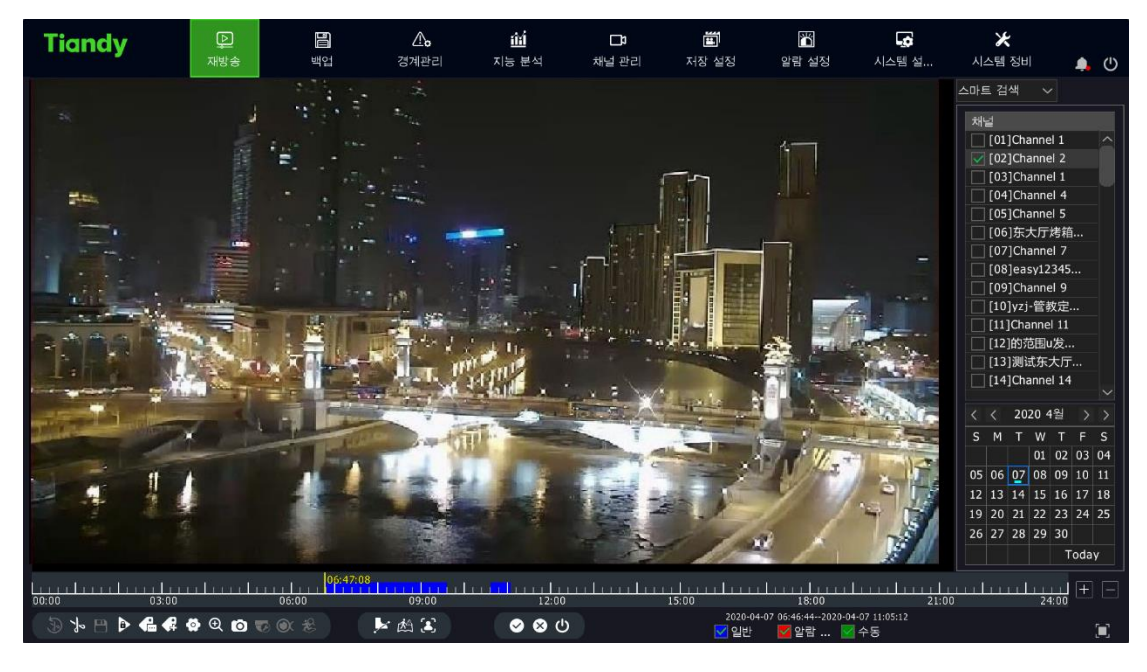

4. 인터페이스 하단의 스 스 스 그<br>버튼을 클릭하여 검색유형을

선택합니다.

4.8.6.1 트립 와이어와 구역침입 검색

1. <mark>▶ 홍은 ②</mark> 버튼을 클릭하여 지능 재생 검색화면으로 이동합니다. 아래 이미지와 같습니다.

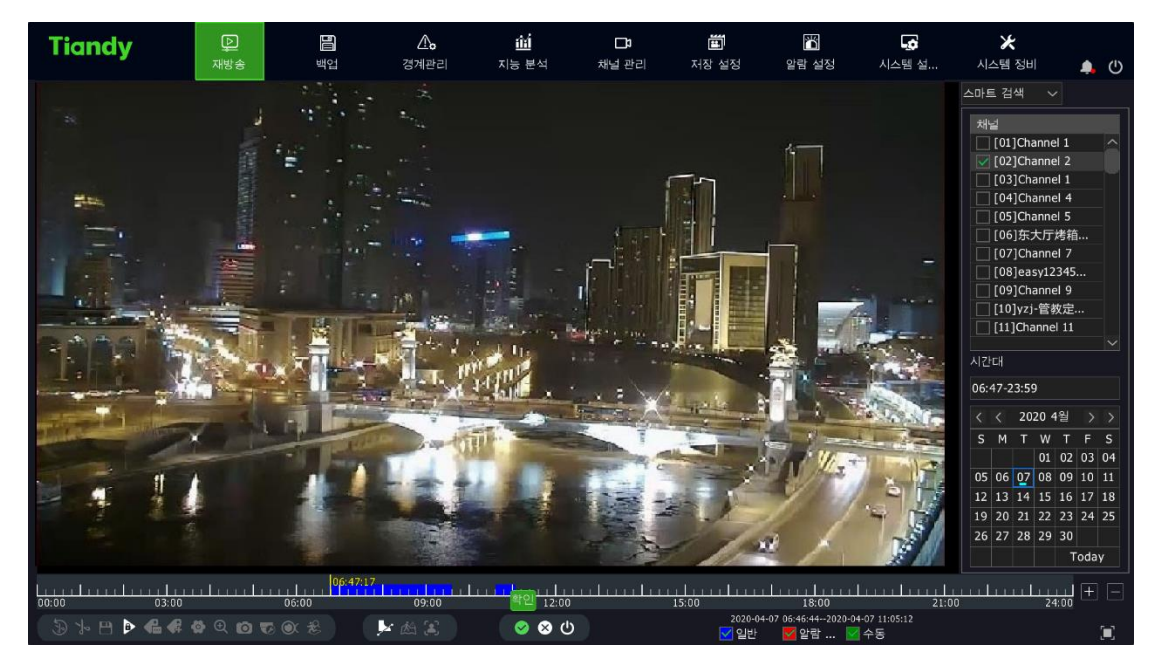

- 1. Ø 버튼을 클릭하여 검색을 시작합니다. 검색 과정 중 화면의 좌측은 "VCA SEARCHING……"이라는 글자가 뜨게 되며 동시에 프로그래스 바에 검색의 진도와 결과가 표시됩니다.
- 2. 검색 후 자동으로 검색결과로 이동하며 재생을 시작합니다.
- 3. 검색 과정 중 기타 채널 혹은 날짜를 클릭하면 검색은 중지됩니다. 검색 정지 버튼, 나가기 버튼을 클릭하거나 수동으로 검색 중지와 지능 검색 나가기를 할 수 있습니다.

#### 4.8.6.2 얼굴 감지

1. 을 클릭하여 지능 재생 중 "얼굴 감지" 화면으로 이동합니다. 아래 이미지와 동일합니다.

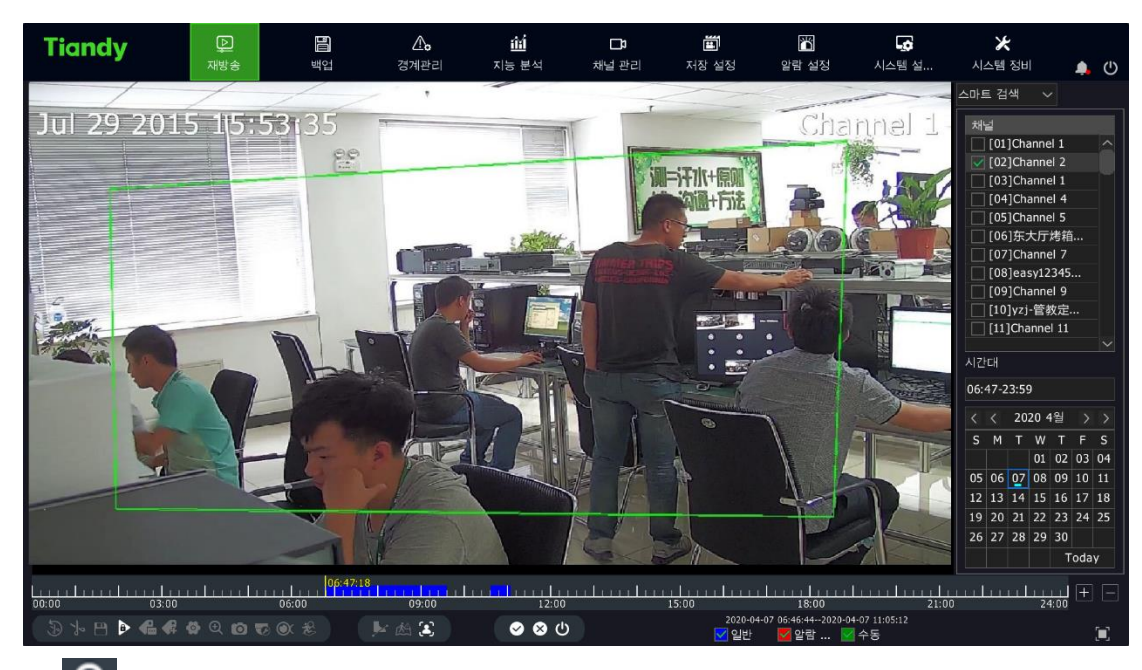

2. <sup>⊙</sup> 버튼을 클릭하여 검색을 시작합니다. 검색 과정 중 화면의 좌측은 "VCA SEARCHING……"이라는 글자가 뜨게 되며 동시에 프로그래스 바에 검색의 진도가 표시됩니다. 우측에 얼굴 감지에 대한 검색 결과가 표시됩니다.

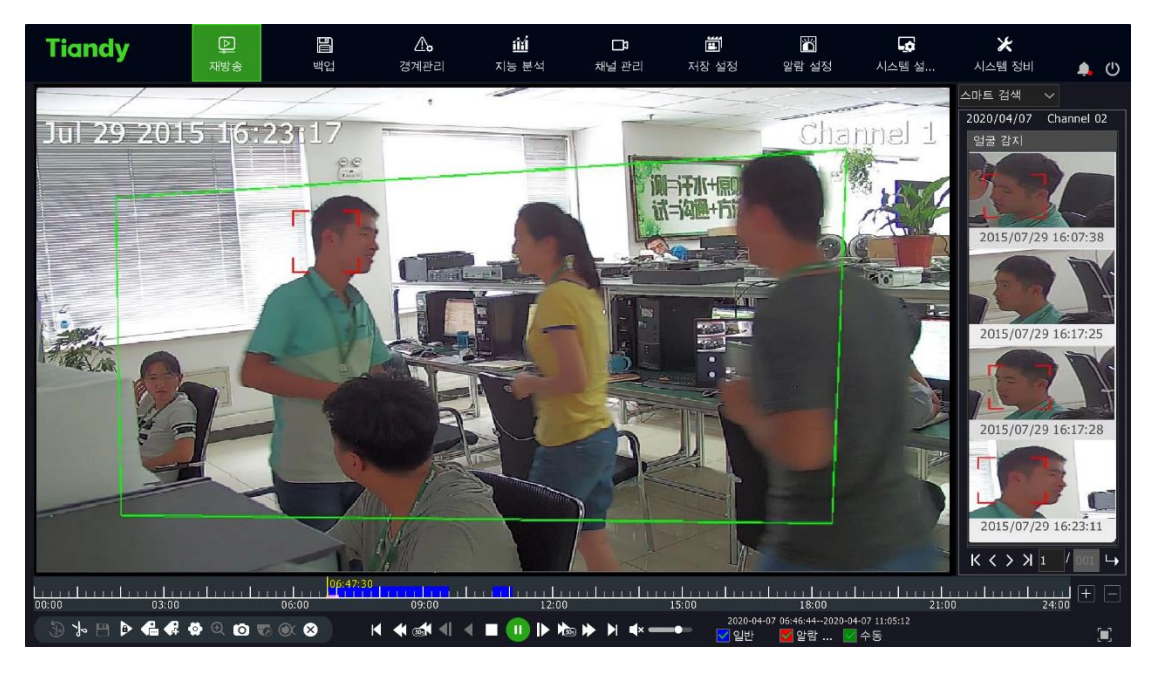

3. 검색 과정 중 검색 중지 버튼을 클릭하면 검색이 중지됩니다. 우측 검색 결과를 클릭하면 영상은 대응하는 위치로 지정됩니다.

#### 4.8.7. 영상 요약 재생

영상 요약 재생 기능은 다른 시간대의 여러 이동 대상을 같은 배경에 겹쳐 놓고 동시에 재생하는 기능입니다. 해당 기능은 긴 시간의 영상을 짧은 시간으로 단축하여 재생 효율을 상승시킬 수 있습니다. 재생 전에 선택한 채널에 연결된 장비가 지능 분석 기능을 활성화하였는지 확인해야 합니다.

구체적인 조작 순서는 아래와 같습니다:

1. 재생 화면으로 이동하여 재생 모드 중 "영상 요약 재생"을 선택합니다. 아래 이미지와 같습니다.

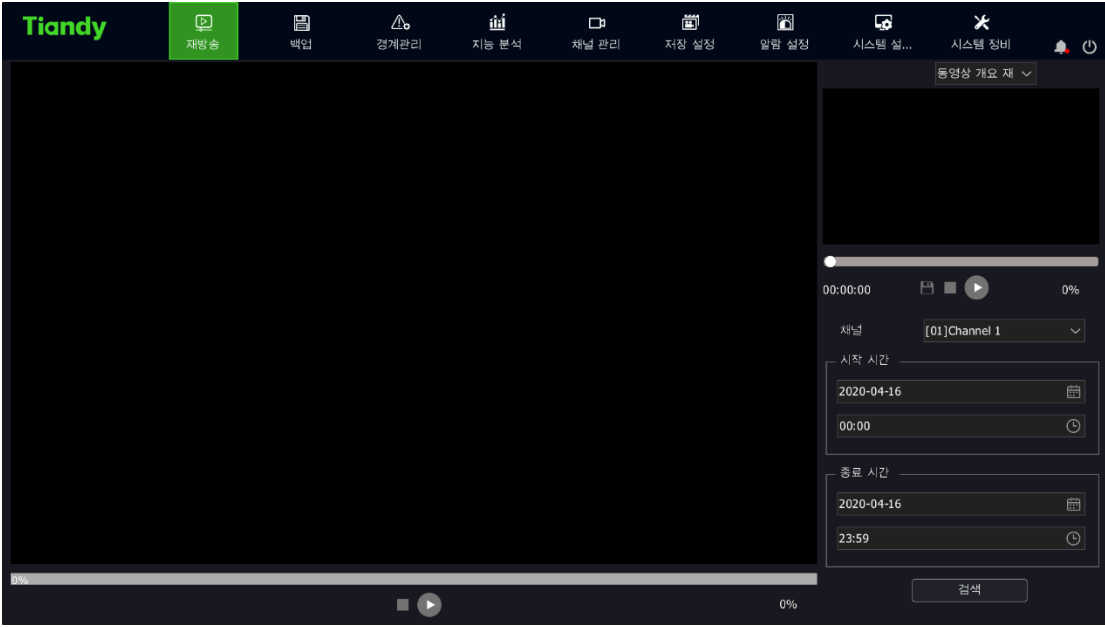

2. 채널을 선택하여 시작과 종료 시간을 설정해야 합니다. "검색"을 클릭하여 영상 요약 녹화 파일의 재생을 진행합니다.

아래 이미지와 같습니다.

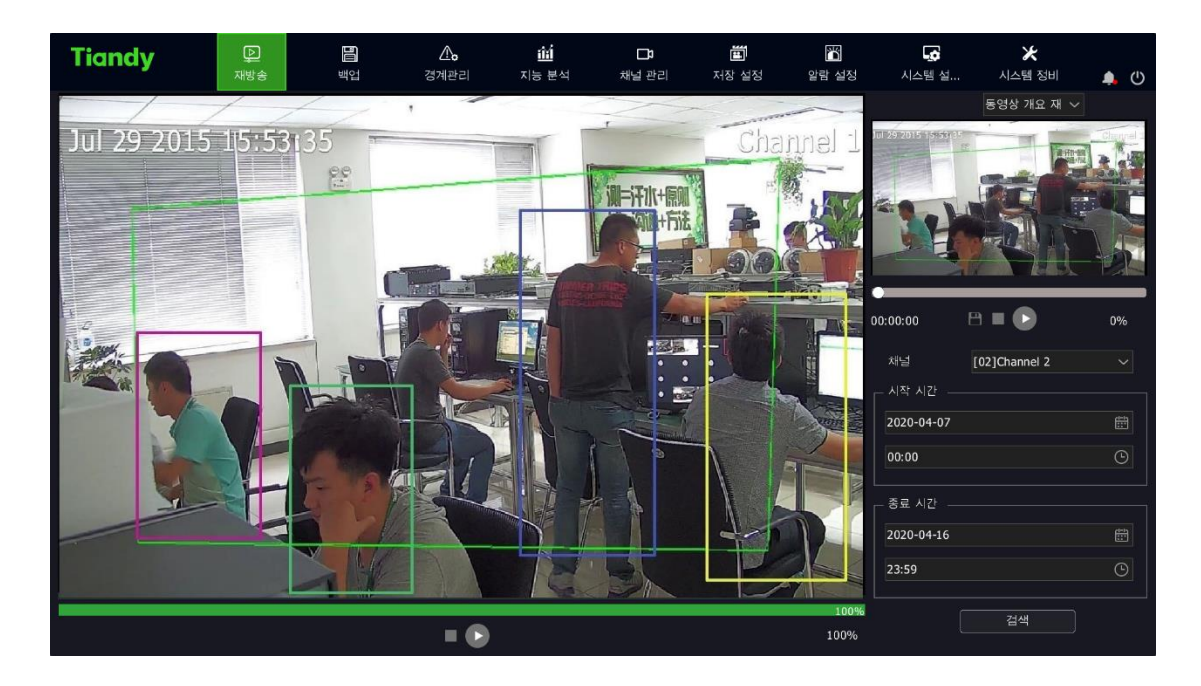

3. 좌측의 사각형 상자를 더블 클릭하여 당시 시간을 지정하여

우측창에서 재생하며 해당 시간점의 30s 전후의 영상을 재생합니다.

# $\mathbb{Z}$ 설명:

- 좌측 큰 화면에서 일시정지와 중지를 사용할 수 있고 프로그래스 바와 백분율을 표시하지만 프로그래스 바 드래그로 영상 시간을 변경할 수 없습니다.
- 우측 작은 화면에서 일시정지와 중지를 사용할 수 있고 프로그래스 바와 백분율을 표시하며 프로그래스 바 드래그로 영상 시간을 이동할 수도 있습니다. 또한 해당 파일 백업도 할 수 있습니다.
- ⚫ 최대 4 개의 채널을 동시에 중첩할 수 있으며 실제 중첩 채널 수는 디코딩 성능에 따라 달라집니다. 첫번째 채널의 실시간 재생 화면이 배경이 되며 다른 채널의 이동 대상은 첫번째 채널위에 중첩됩니다.
- ⚫ 각 디코딩 채널의 시간대는 평균적으로 목표 정보 시간 길이에 따라 균일하게 분배됩니다.
- ⚫ 일부 모델만 영상 요약 재생이 지원됩니다.

#### 4.8.8. 시간대별 재생

시간대별 재생 기능은 한 채널 녹화 영상을 여러 개의 스크린에 분할하여

하루 동안의 다른 시간대 영상을 재생합니다.

구체적인 조작은 아래와 같습니다.

1. 재생 화면으로 이동 후 "시간대별 재생"을 선택합니다. 아래 이미지와

같습니다.

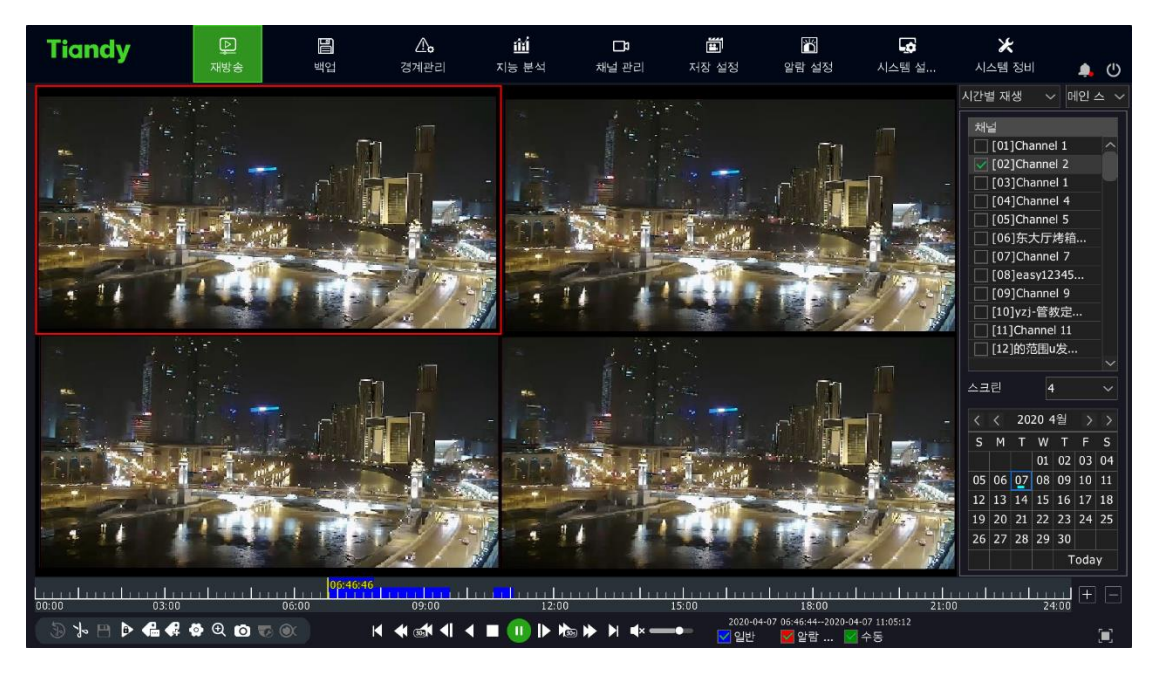

2. 재생 채널 선택하여 스크린 분할 개수 설정합니다. 위 사진은 4 분할 설정 화면입니다.

3. 오른쪽에서 날짜를 선택하거나 재생 버튼을 클릭하여 시간대별 재생을 진행합니다.

### 4.8.9. 이미지 보기

이미지 보기 기능으로 하드디스크 내의 이미지를 조회할 수 있습니다. 아래 이미지와 같습니다.

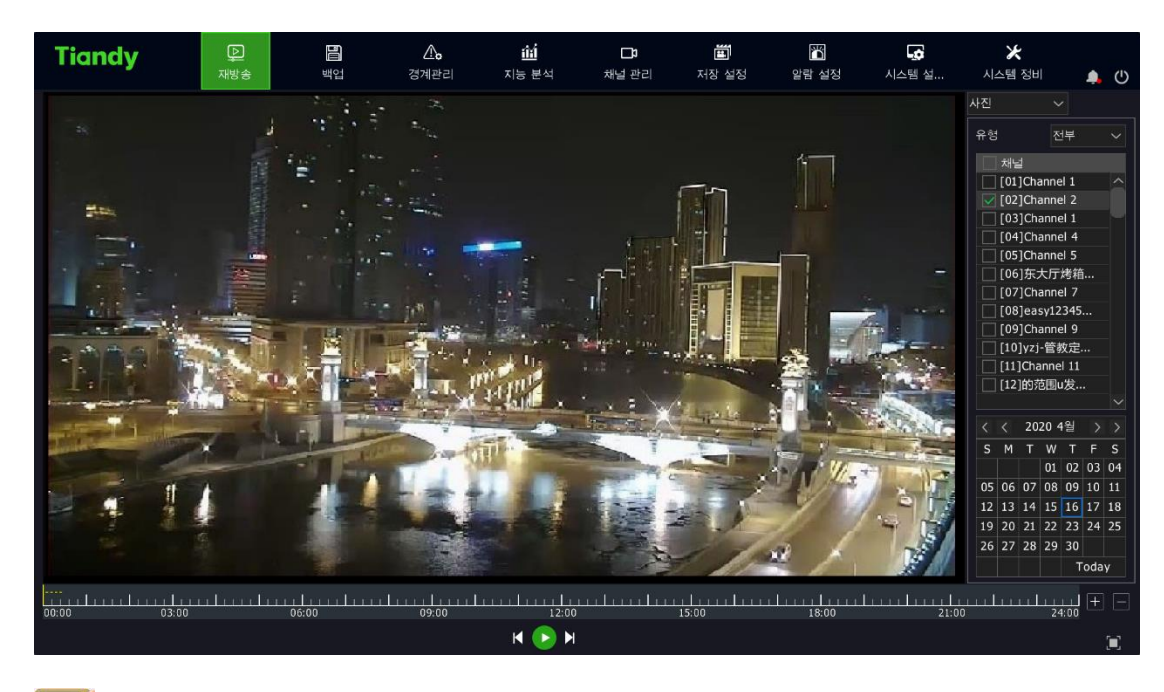

# ②<br>△ 설명:

- ⚫ 재생 간격 설정, 이미지 자동 재생 설정 가능합니다.
- 재생 일시 정지가 가능하며, 이미지의 좌측과 우측을 클릭하여 이전 페이지 혹은 다음 페이지를 재생할 수 있습니다.

#### 4.8.10. 외부 파일 재생

외부 파일 재생 기능으로 메모리카드 혹은 모바일 하드디스크, CD 등 외부 스토리지의 녹화 파일을 재생할 수 있습니다.

구체적인 조작은 아래와 같습니다.

1. 재생 화면으로 이동 후 "외부 파일 재생"을 선택합니다. 아래 이미지와 같습니다.

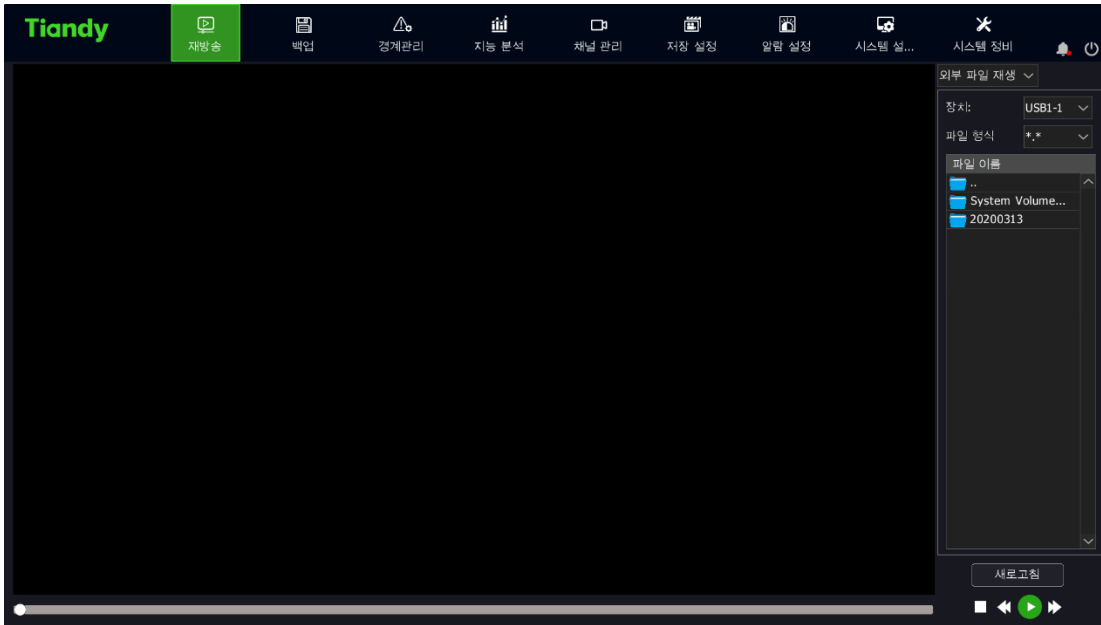

장치와 파일 유형을 선택할 수 있습니다.

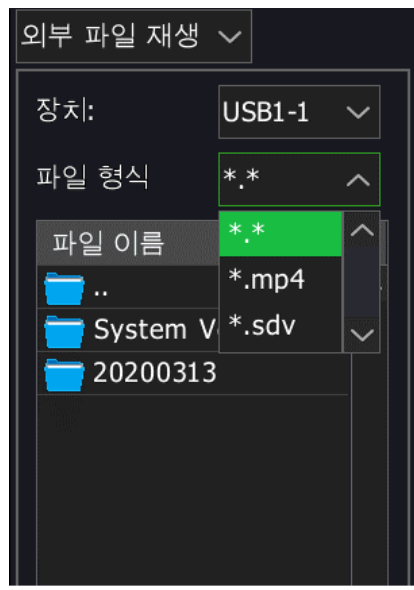

2. "새로 고침"을 선택하여 외부 스토리지 내 파일을 검색합니다.

3. 재생이 필요한 파일을 클릭하여 외부 녹화 파일을 재생합니다. 아래 이미지와 같습니다.

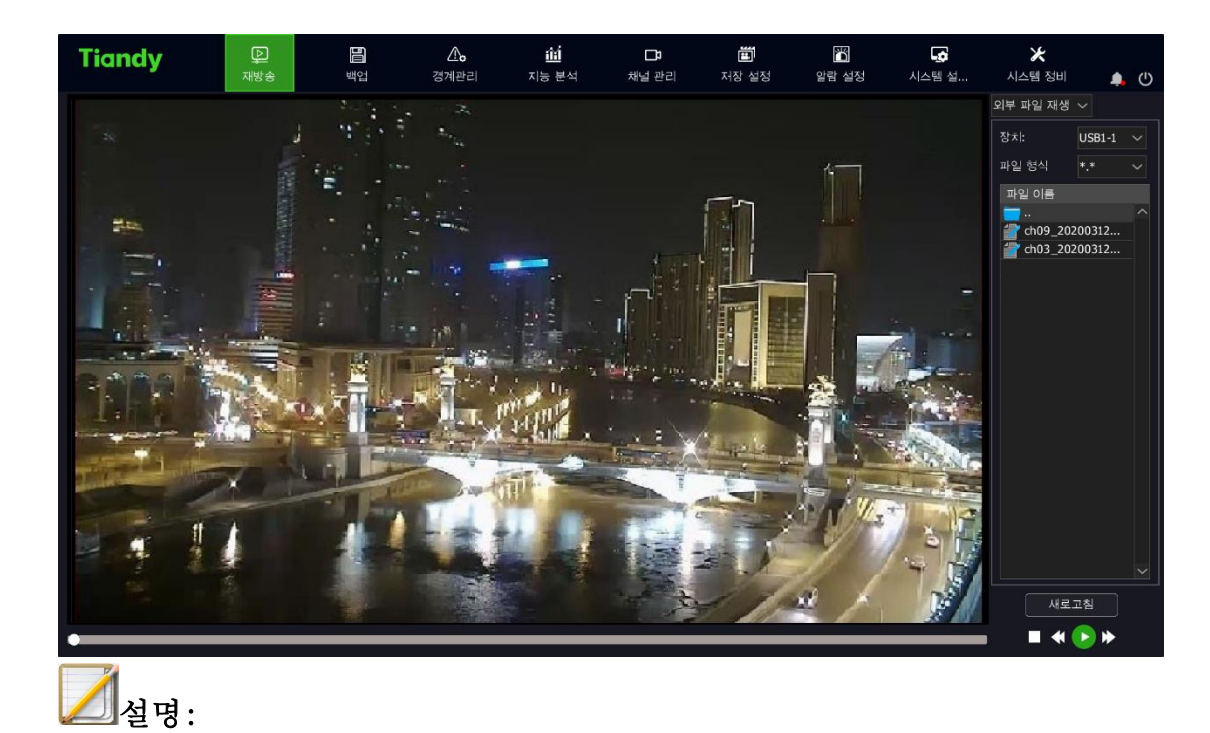

● 외부 파일 재생 전, 메모리카드 혹은 모바일 하드디스크, USB 드라이브가 장비에 연결되었는지 확인합니다.

#### 4.8.11. 로그정보에 따른 재생

로그정보에 해당되는 녹화 파일을 재생합니다.

구체적인 조작은 아래와 같습니다.

1. "메인 메뉴->시스템 유지 보수->로그 관리"를 선택하여 "로그 관리"화면으로 이동합니다. 아래 이미지와 같습니다.

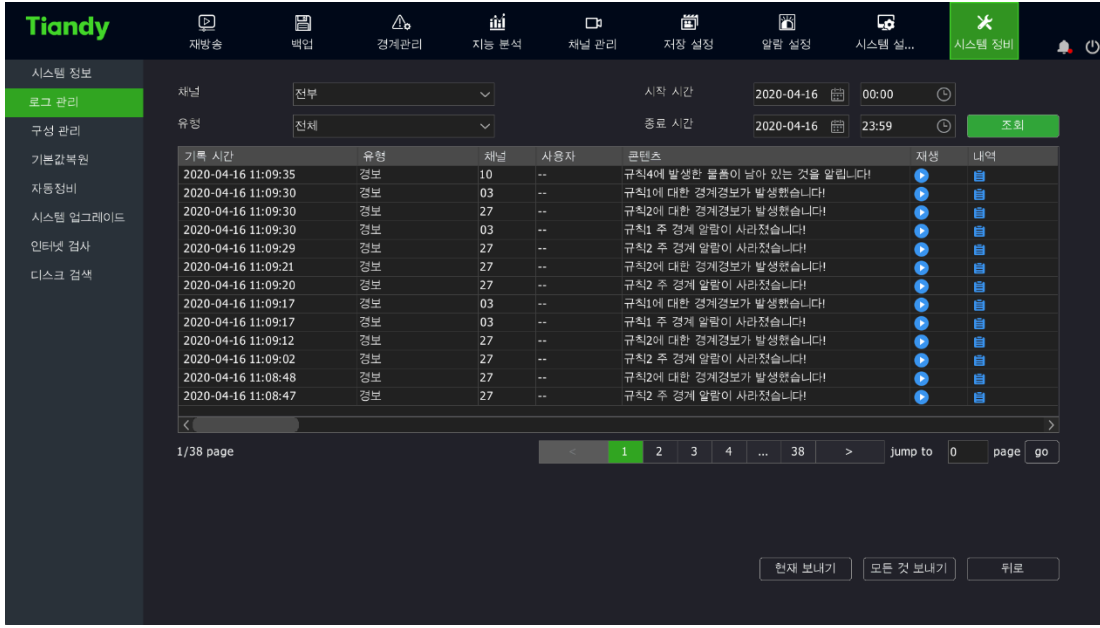

2. "채널", "유형" 및 "시작 및 종료시간"을 선택하여 "조회"를 클릭합니다. 3. 로그 리스트에서 로그를 더블 클릭하여 "재생" 화면으로 이동합니다. 아래 이미지와 같습니다.

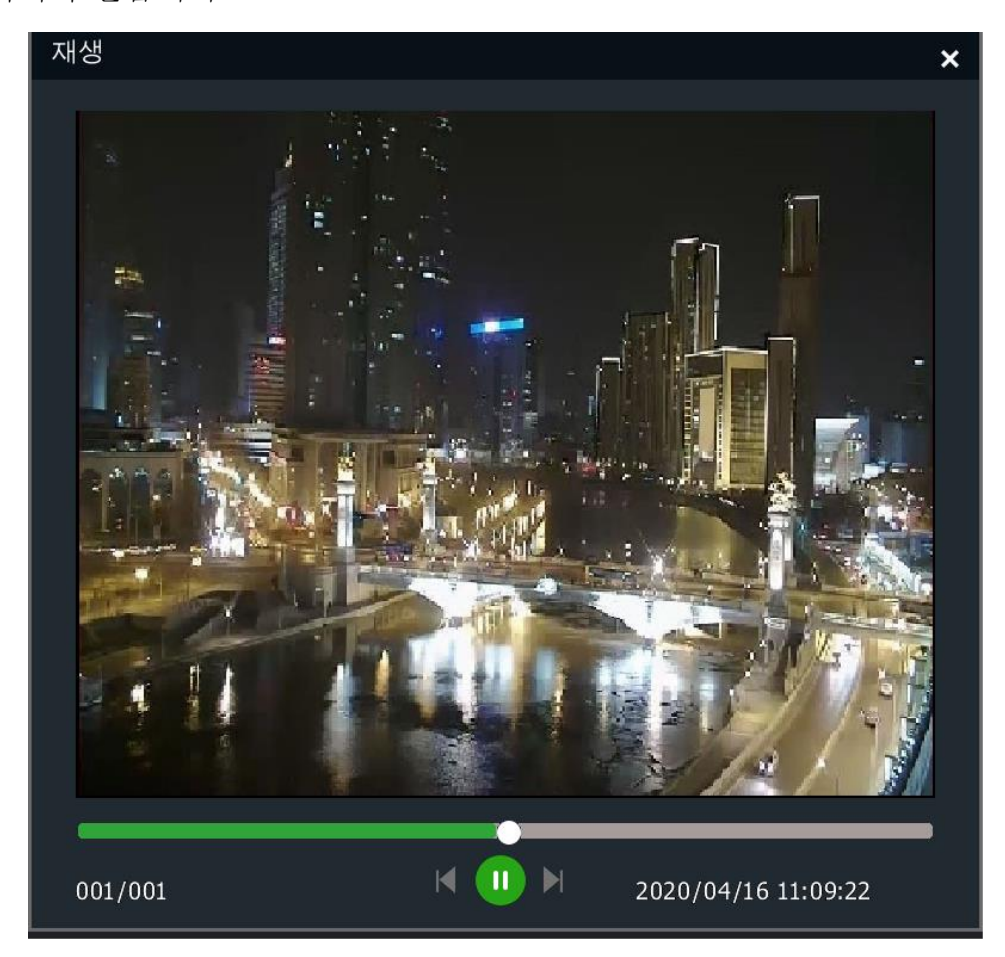

136

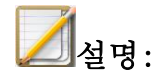

- ⚫ 하단의 재생 시간 표시바를 통하여 재생/일시정지를 조작할 수 있습니다.
- ⚫ 로그의 채널 및 시간대에 녹화 파일이 있어야 재생 가능합니다.

### 4.8.12. 재생 보조 기능

#### 싱글 프레임 재생

녹화 재생 시, 싱글 프레임 재생을 통하여 화면의 세부 변화를 조회할 수 있습니다.

재생 화면으로 이동 후 마우스 좌측 버튼으로 내버튼 혹은 ▶버튼을 클릭하고 재생 속도를 "싱글 프레임"으로 설정합니다. ▶버튼을 클릭하여 한 프레임 앞으로 이동하고 < 바른을 클릭하여 한 프레임 뒤로 이동합니다. 싱글 프레임 재생 인터페이스는 아래 이미지와 같습니다.

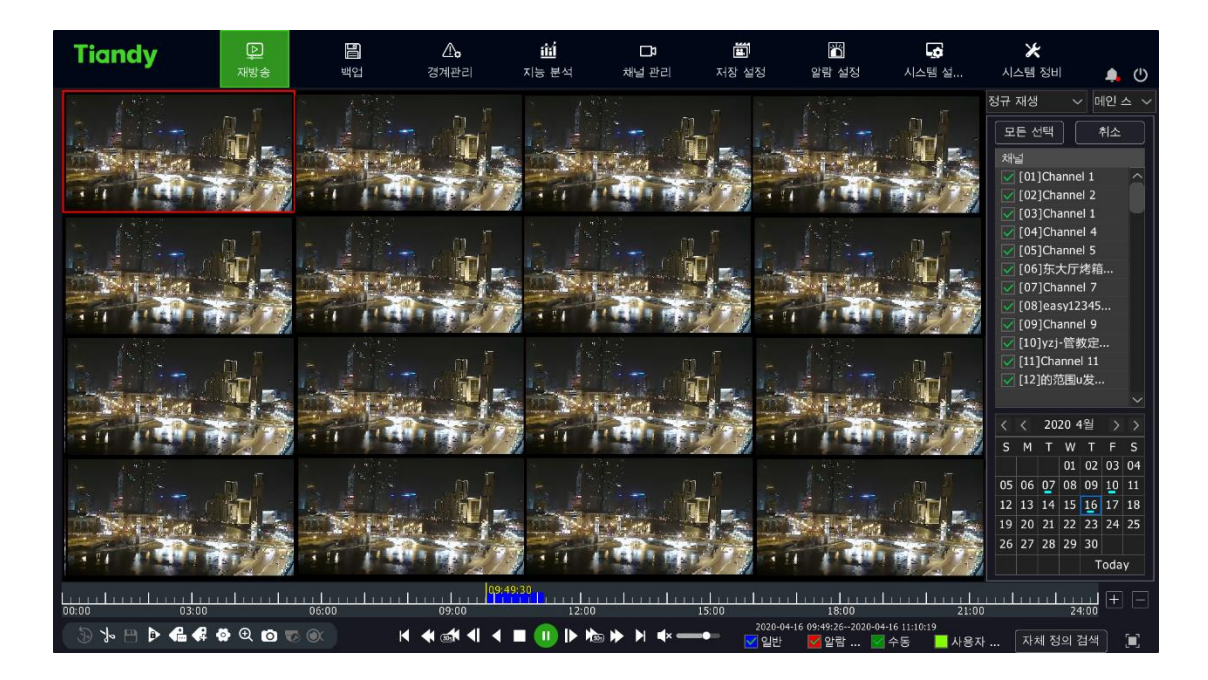

디지털 줌

재생 혹은 재생 일시 정지에서 영상의 일부분을 확대하여 풀 스크린으로 표시합니다.

구체적인 조작은 아래와 같습니다.

1. 재생 화면으로 이동합니다.

2. 재생 컨트롤 바의 R버튼을 클릭하여 디지털 줌 화면으로 이동합니다.

3. 좌측 상단의 드래그 바 혹은 마우스 휠을 스크롤하여 확대 배수를 조절할 수 있습니다.

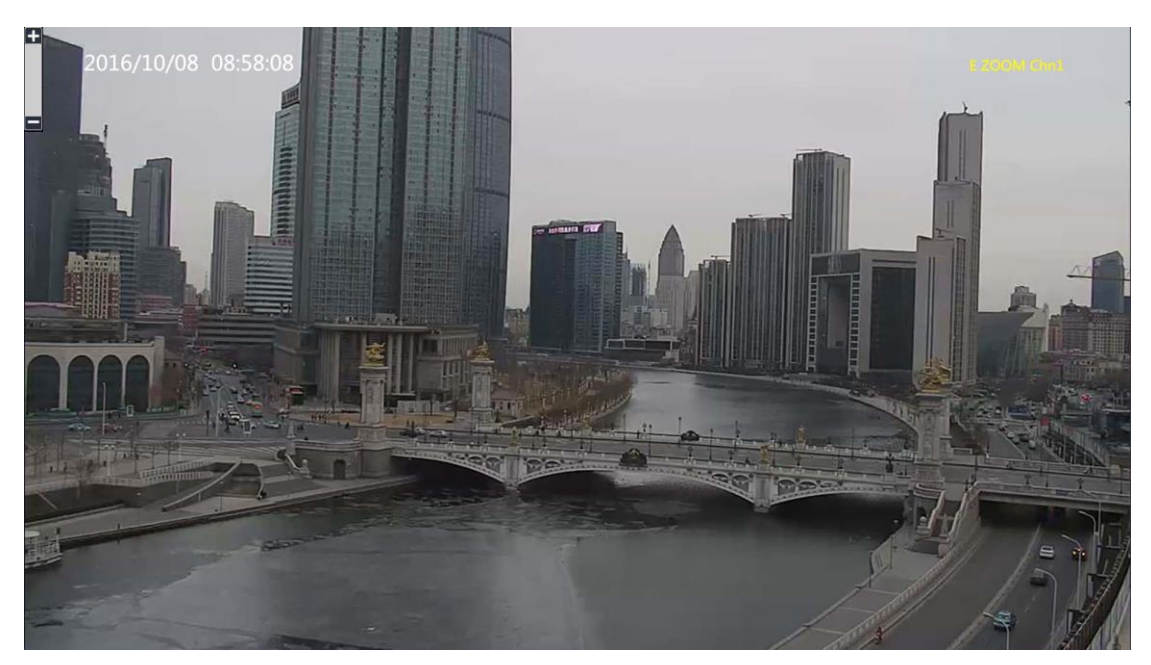

4. 마우스 좌측 버튼을 누른 상태에서 드래그 하여 화면을 이동할 수 있습니다.

#### 캡처

녹화 재생 중 캡처 조작을 진행합니다.

구체적인 조작은 아래와 같습니다.

1. 재생 화면으로 이동합니다.

2. 임의의 화면을 선택하여 재생 컨트롤 바의 버튼을 클릭합니다.

## $\Box$ 설명:

● 재생 중 캡처한 이미지는 메모리카드에 저장해야 합니다. 캡처 조작을 실행하기 전 메모리카드가 장비에 연결이 되었는지 확인해야 합니다.

#### 프로그래스 바 미리 보기

재생 인터페이스에서 재생 모드가 일정 재생, 사건 재생 혹은 태그 재생 및 단일 화면 재생일 경우, 마우스 포인트를 재생 바 위에 위치하면 시스템은 자동으로 해당 시간대의 이미지를 표시합니다. 구체적인 조작은 아래와 같습니다.

- 1. 재생 모드를 위에서 말한 재생 모드 중 하나로 선택하고 재생을 시작합니다.
- 2. 마우스를 프로그래스 바 위측의 녹화 내용이 있는 구역에 올리면 미리 보기 이미지가 나타납니다. 아래 이미지와 같습니다.
- 3. 작은 화면을 클릭하면 해당 시간대의 영상을 재생합니다.

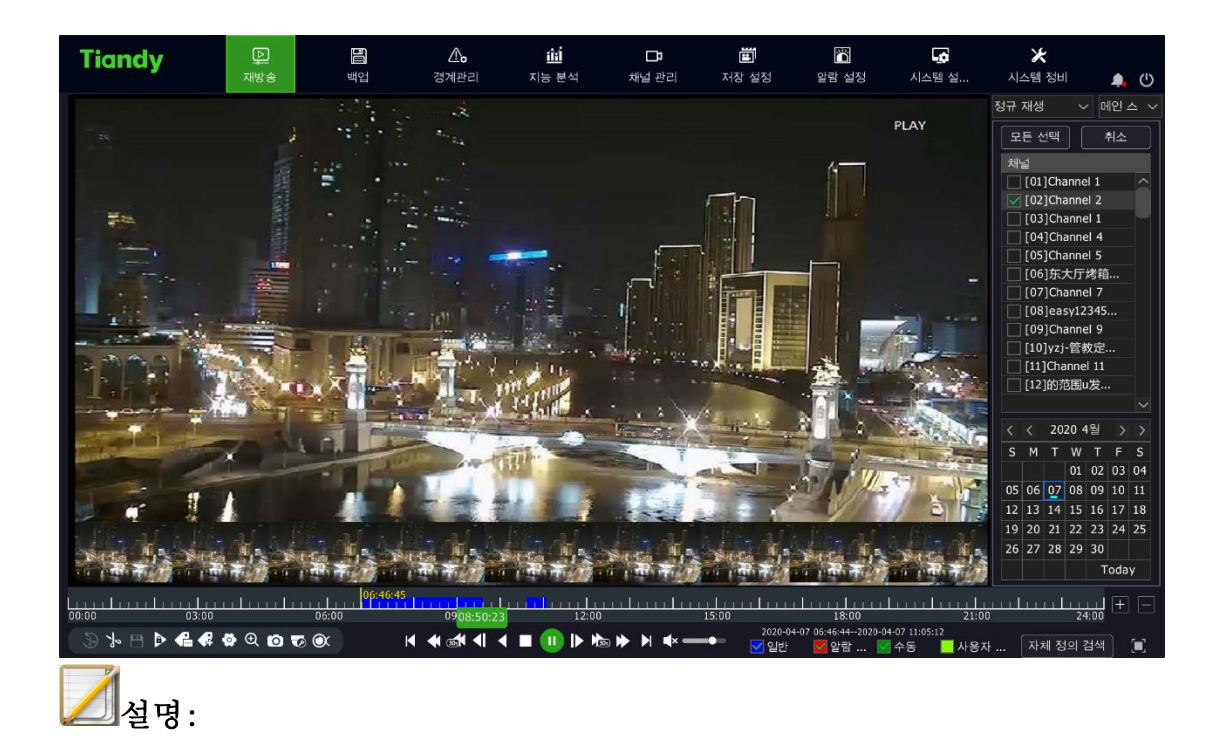

- ⚫ 디코딩 기능이 한계에 도달했다는 알람이 나타났을 경우 프로그래스 바 미리 보기 조작을 할 수 없습니다.
- ⚫ 현재 채널이 선택한 시간대에 녹화 내용이 없으면 프로그래스 바 미리 보기 조작을 할 수 없습니다.
- ⚫ 단일 화면이 아니면 프로그래스 바 미리 보기를 사용할 수 없습니다. 빠른 드래그 재생

단일 화면 재생 시 프로그래스 바를 드래그 하여 재생 속도를 빠르게 할 수 있습니다.

#### 4.9. 백업

백업은 시스템 중 녹화 파일을 백업디스크 혹은 USB 메모리로 백업하는 기능입니다. (메모리카드, 이동식 하드디스크, esata)

1. "메인 메뉴->백업"을 선택하여 백업 화면으로 이동합니다. 아래 이미지와 같습니다.

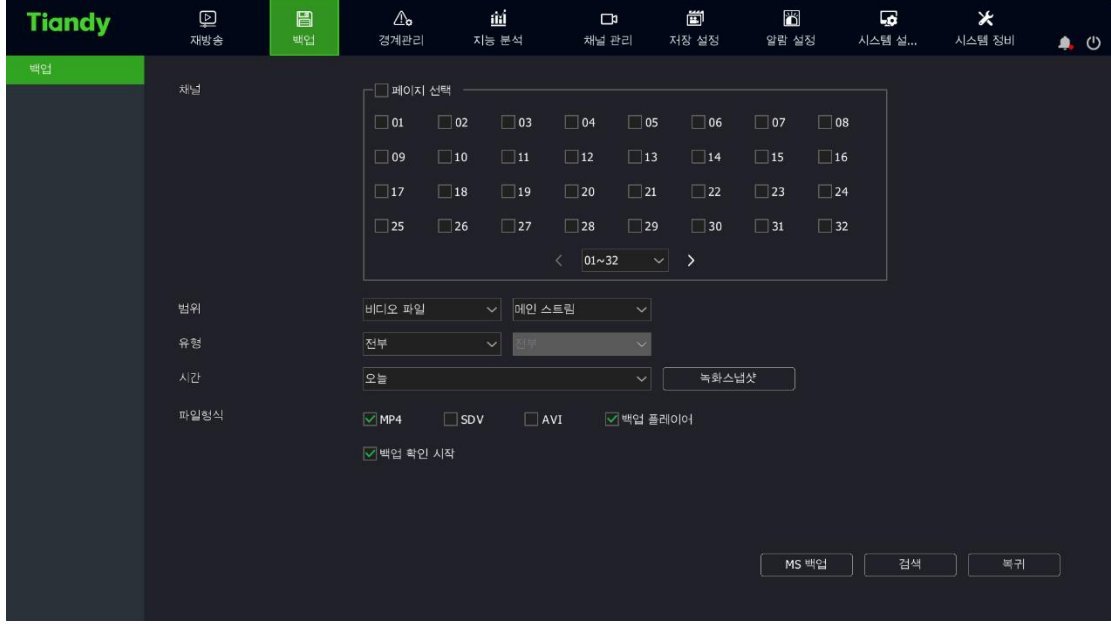

2. "녹화 캡처"를 클릭하면 지정 날짜의 녹화 정황을 표시할 수 있습니다. 날짜를 선택하고 "확인"을 클릭하면 사용자를 도와 날짜에 따라 녹화 조회의 시작 시간과 종료 시간을 선택할 수 있게 합니다. 처음 인터페이스로 돌아온 후 "시작 날짜", "시작 시간", "종료 날짜", "종료 시간"에서 볼 수 있습니다.

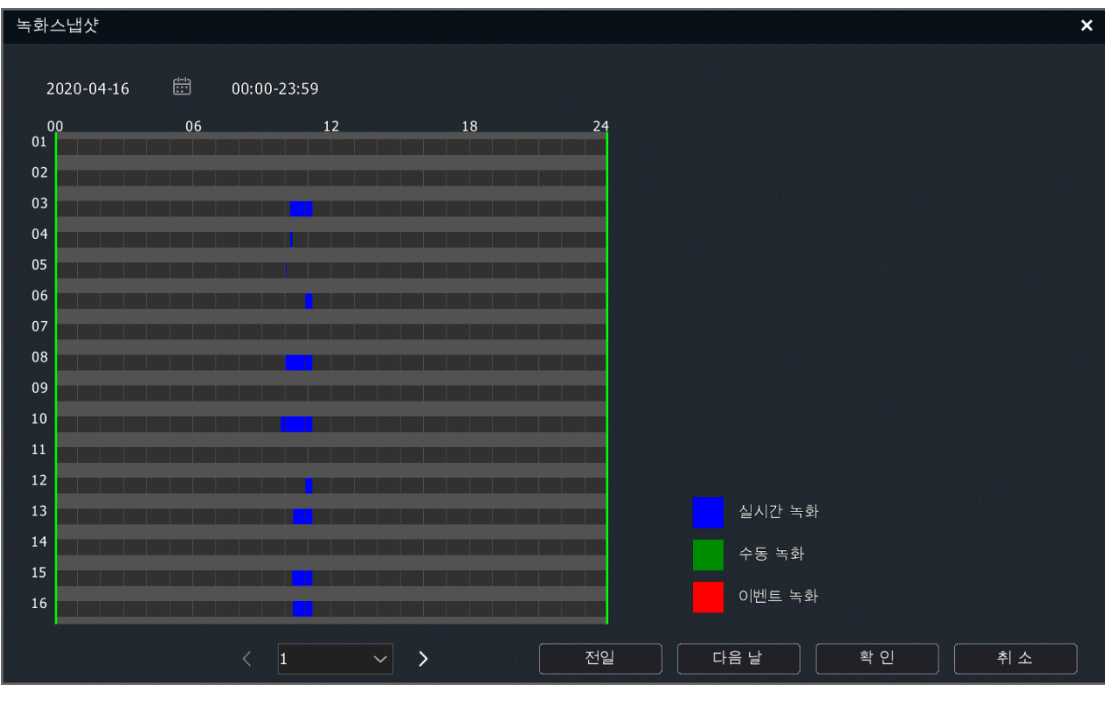

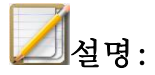

● 이미지 파일은 녹화 캡처 기능을 지원하지 않습니다.

3. 조회 조건을 확인 후 만약 "백업 인증 활성화"를 선택했다면 "백업" 혹은 "백업 조회" 버튼을 클릭하면 인증 화면이 나타나며 인증을 한 뒤에 다음 조작 단계로 넘어갈 수 있습니다.

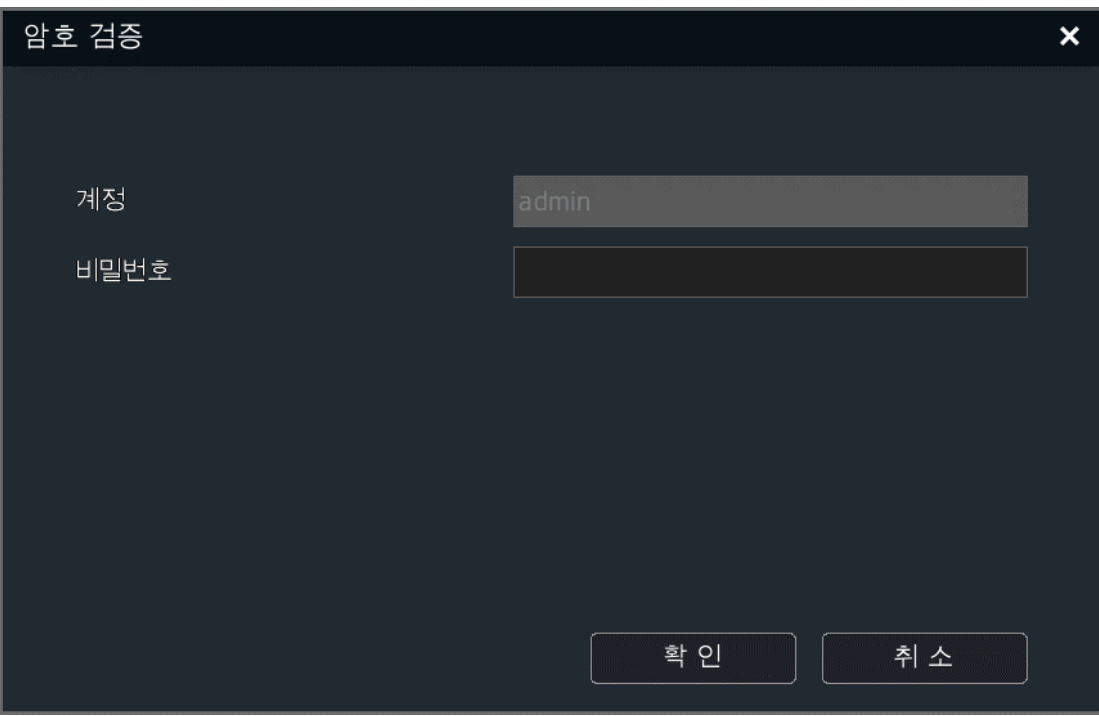

4. 조회 조건을 확인 후 "백업"버튼을 클릭합니다. 백업 경로가 USB 매모리일 경우 백업 화면으로 이동한 후 목표 파일을 선택하여 백업을 진행하고 백업 경로가 백업 디스크면 바로 백업 조작을 실행합니다.

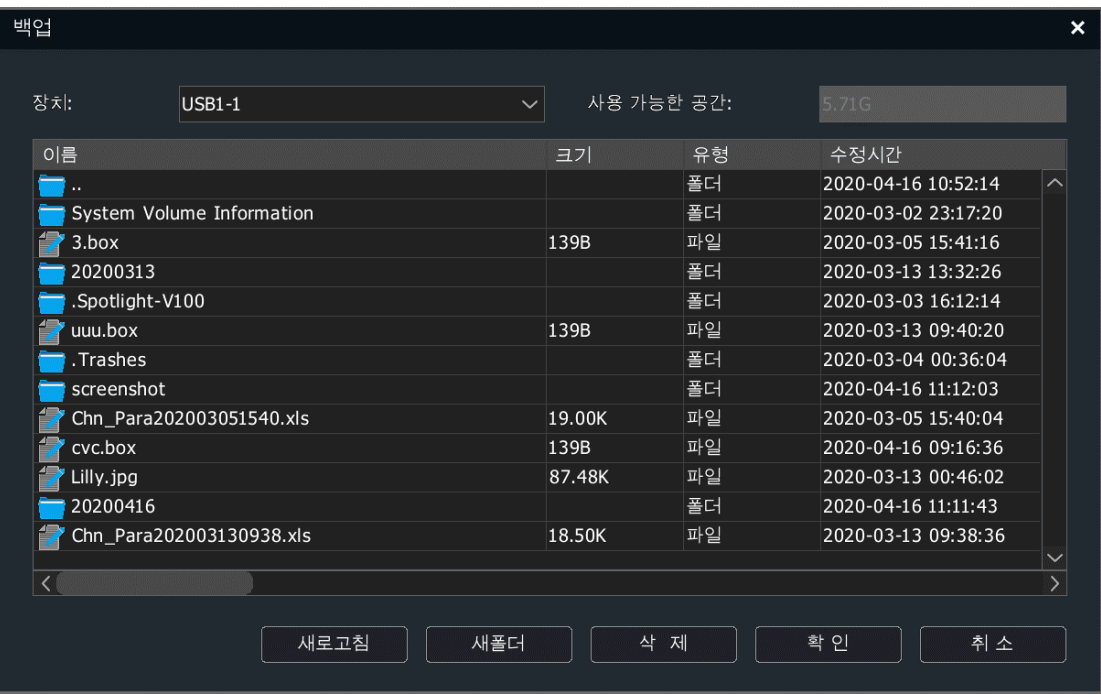

5. "백업 조회"버튼을 클릭하여 녹화 파일 조회를 진행합니다.

녹화 조회 결과는 리스트와 도표 두가지 방식으로 보여줄 수 있습니다.

#### 리스트:

"재생"아이콘을 클릭하거나 파일이 나열된 라인을 더블 클릭하여 파일을

바로 재생할 수 있습니다.

"잠금"아이콘을 클릭하여 파일 잠금을 하거나 잠금 해제를 할 수 있습니다.

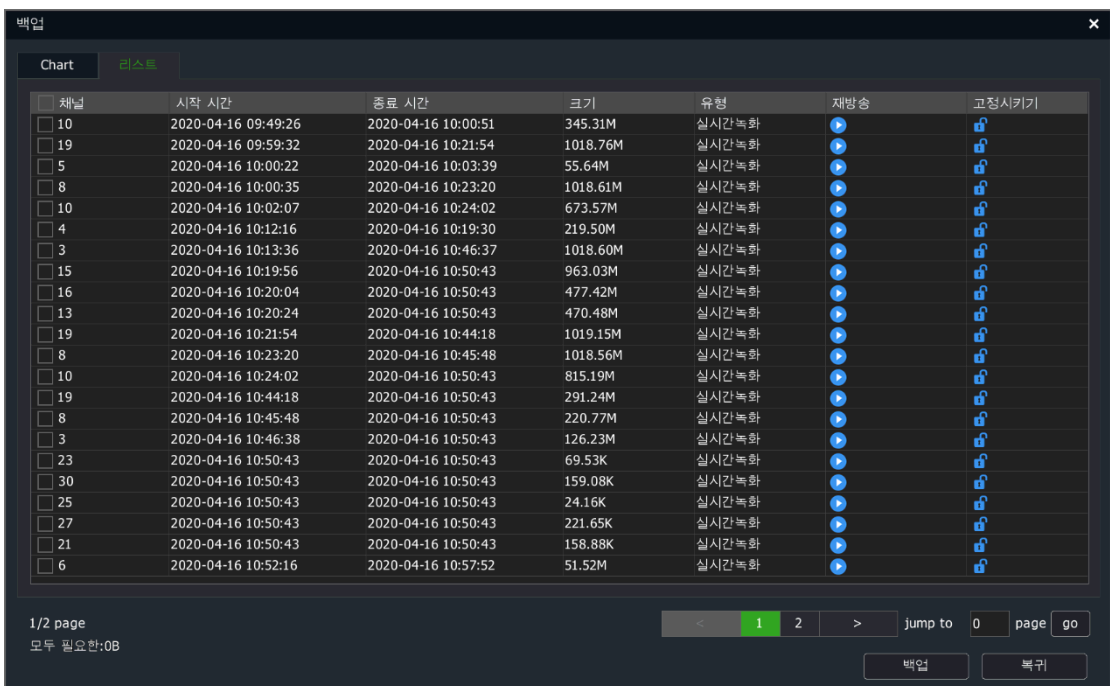

#### 도표:

임의 화면을 클릭하면 해당 시간점의 10s 뒤 녹화영상이 나옵니다. 미리 보기 영상을 더블 클릭하면 재생을 진행합니다.
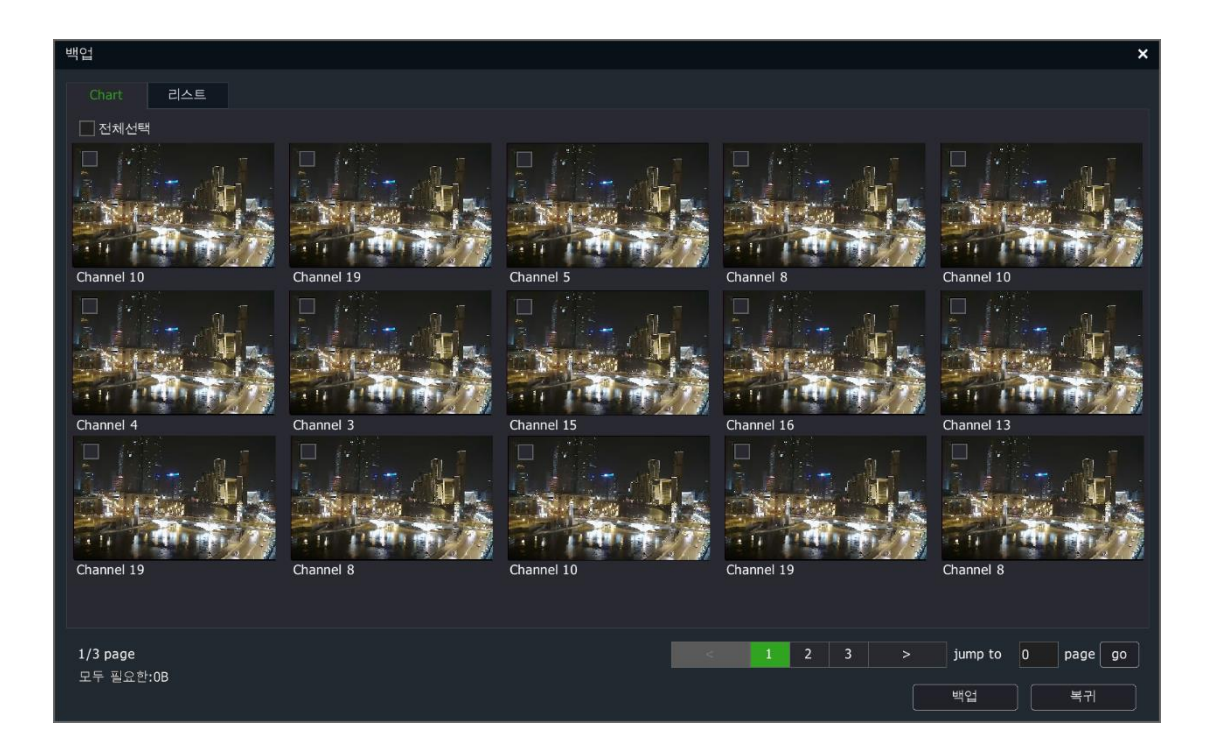

6. 리스트나 도표에서 백업이 필요한 녹화 파일을 선택하고 "백업"버튼을 클릭합니다. 백업 화면으로 이동합니다.

4.10. 시스템 유지 보수

4.10.1. 시스템 정보

#### 시스템 정보

1. "메인 메뉴->시스템 유지 보수->시스템 정보"를 선택하여 시스템 정보 화면으로 이동하며 아래 이미지와 같습니다.

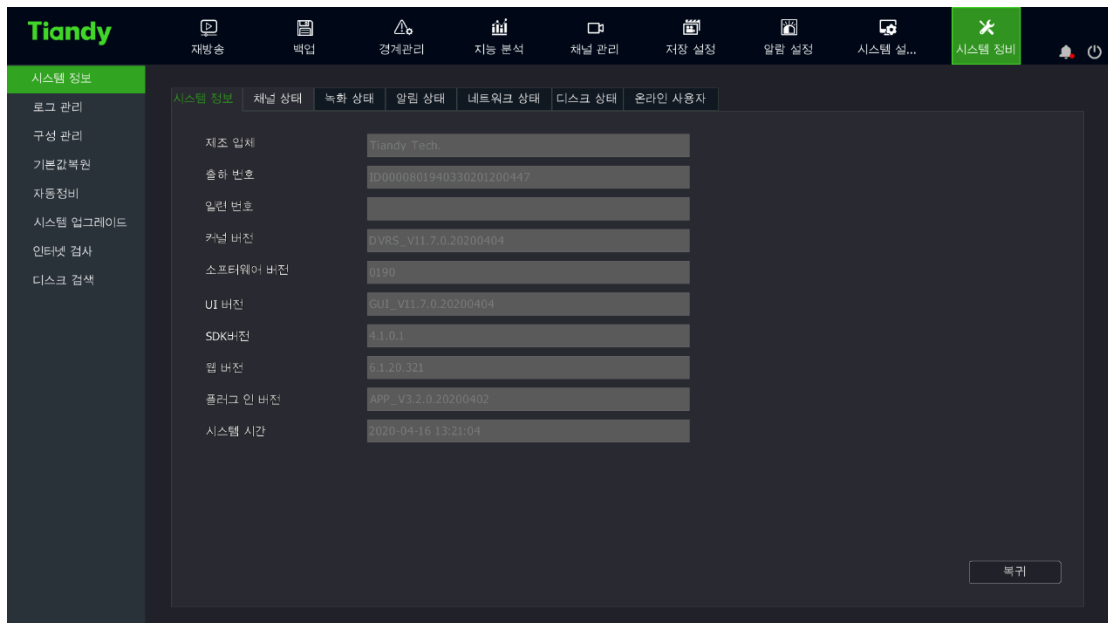

2. 시스템 정보를 통해 제조 업체, 일련 번호, 코어 버전, 하드웨어 버전, SDK 버젼, 웹 버전, UI 버젼, 시스템의 시간 등 정보를 조회할 수 있습니다.  $\mathbf{r}$ 

# 채널 상태

1. "메인 메뉴->시스템 유지 보수->시스템 정보->채널 상태"를 선택하여 채널 상태 화면으로 이동하며 아래 이미지와 같습니다.

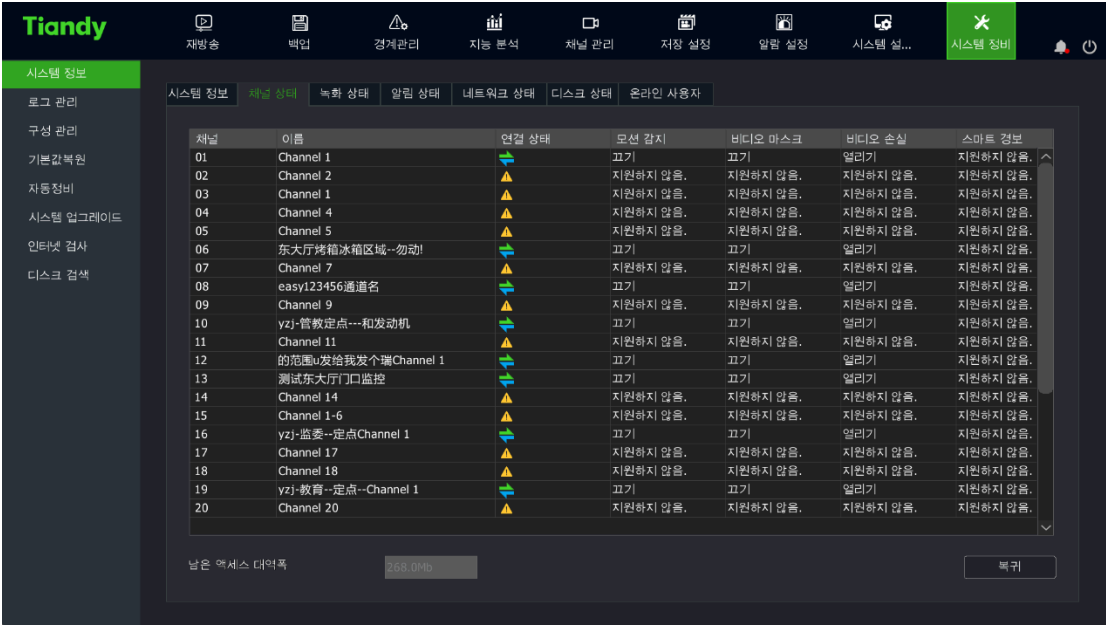

2. 채널 상태를 통해 채널 번호, 채널 명칭, 연결 상태, 모션 감지 상태, 영상 가림 상태, 영상 손실 상태 등 정보를 조회할 수 있습니다.

 $\Box$ 

● 영상 가림 경보 기능을 지원하지 않는 기기는 영상 가림 항목이 없습니다.

녹화 상태

1. "메인 메뉴->시스템 유지 보수->시스템 정보->녹화 상태"를 선택하여 녹화 상태 화면으로 이동합니다. 아래 이미지와 같습니다.

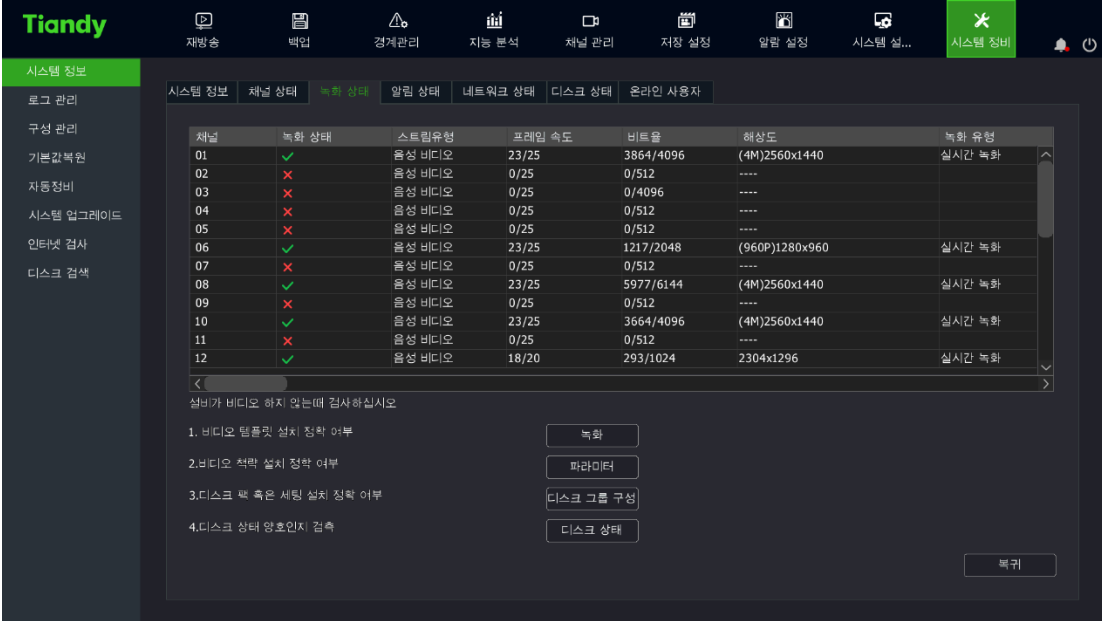

2. 녹화 상태를 통해 채널 번호, 현재 녹화 상태, 스트림 유형, 실시간 프레임 레이트 /프레임 레이트 설정, 실시간 비트 레이트/비트 레이트 설정, 녹화 영상 해상도, 녹화 유형, 인코딩 설정, 이중화 여부 등 정보를 조회할 수 있습니다.

3. 녹화 양식, 녹화 정책, 디스크 그룹 설정과 하드디스크 상태를 클릭하면 해당 인터페이스로 전환이 되며 장비 설정 상태를 확인할 수 있습니다.

#### 경보 상태

1. "메인 메뉴->시스템 유지 보수->시스템 정보->경보 상태"를 선택하여 경보 상태 화면으로 이동하며 아래 이미지와 같습니다

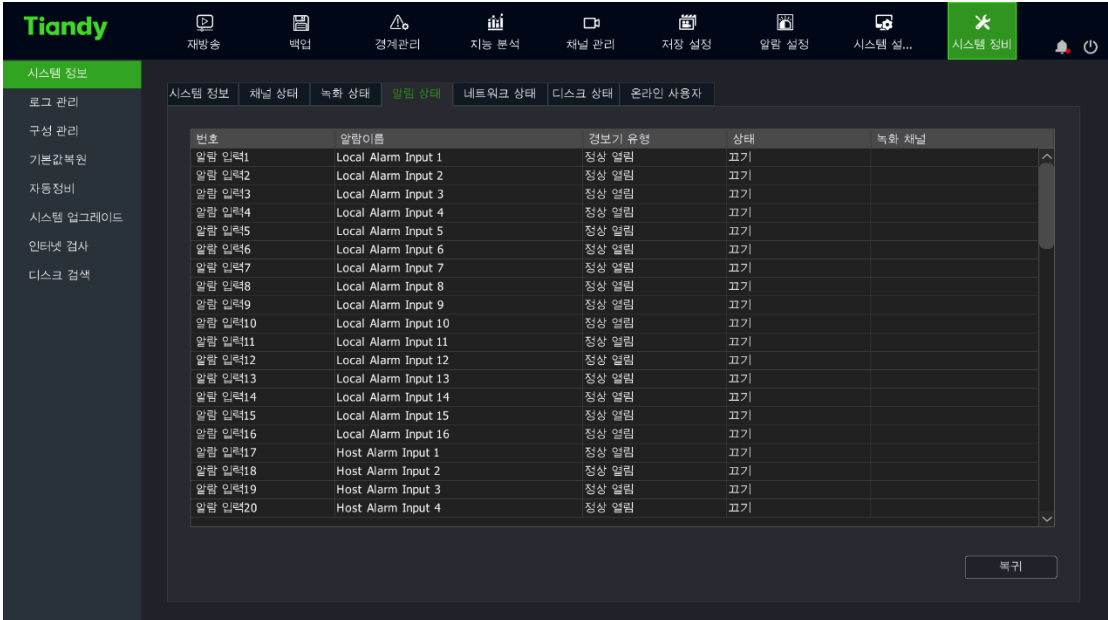

2. 경보 상태를 통해 로컬 경보와 경보 호스트의 번호, 명칭, 경보기 유형, 활성화 여부 상태, 녹화 연동 채널 등 정보를 조회할 수 있습니다.

#### 네트워크 상태

1. "메인 메뉴->시스템 유지 보수->시스템 정보->네트워크 상태"를 선택하여 네트워크 상태 화면으로 이동합니다. 아래 이미지와 같습니다.

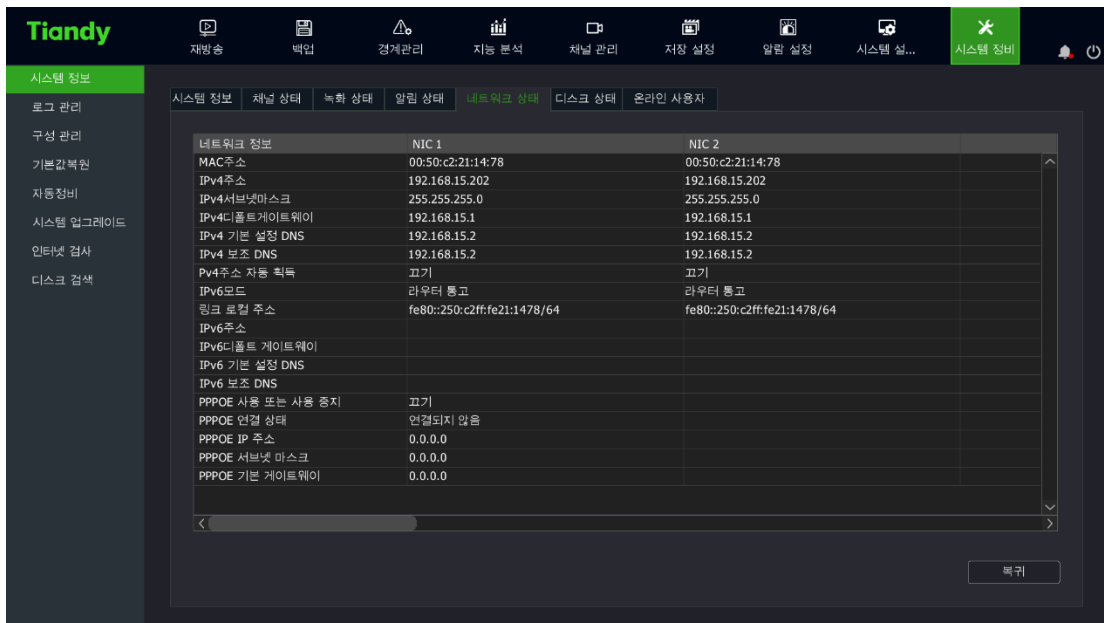

2. 네트워크 상태를 통해 랜 카드와 관련된 네트워크 정보를 조회할 수 있습니다.

 $\mathbb{Z}$ 설명:

● 더블 랜 카드 기기를 지원하지 않는다면 인터페이스에 랜 카드 2 가 표시되지 않습니다.

#### 하드디스크 상태

1. "메인 메뉴->시스템 유지 보수->시스템 정보->하드디스크 상태"를 선택하여 하드디스크 상태 화면으로 이동하며 아래 이미지와 같습니다.

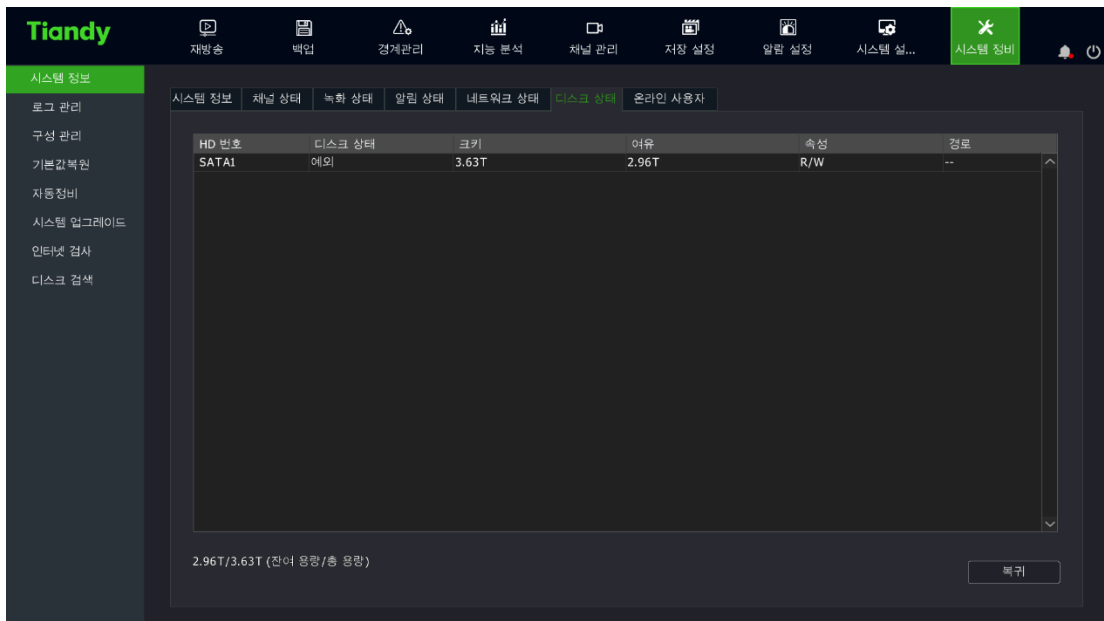

2. 하드디스크 상태를 통해 하드디스크 번호, S.M.A.R.T. 감지 상태, 크기, 유휴, 속성, 디스크 그룹, 모든 하드디스크의 잔여 용량과 총 용량 등 정보를 조회할 수 있습니다.

### 온라인 사용자

1. "메인 메뉴->시스템 유지 보수->시스템 정보->온라인 사용자"를 선택하여 온라인 사용자 화면으로 이동합니다. 아래 이미지와 같습니다.

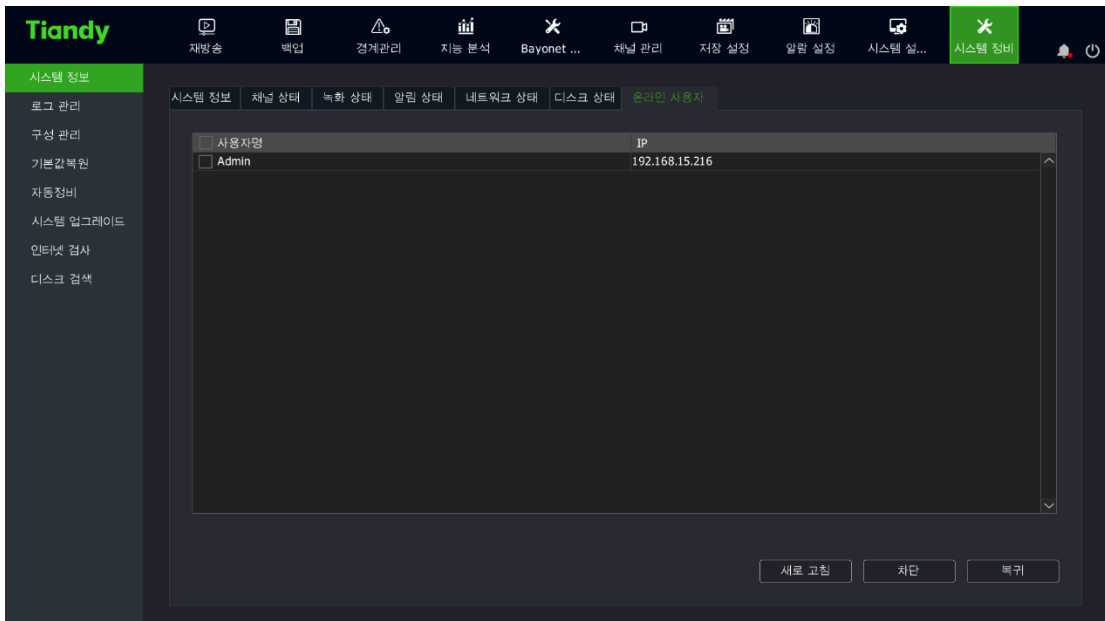

4.10.2. 로그 관리

1. "메인 메뉴->시스템 유지 보수->로그 관리"를 선택하여 로그 조회 화면으로 이동합니다. 아래 이미지와 같습니다.

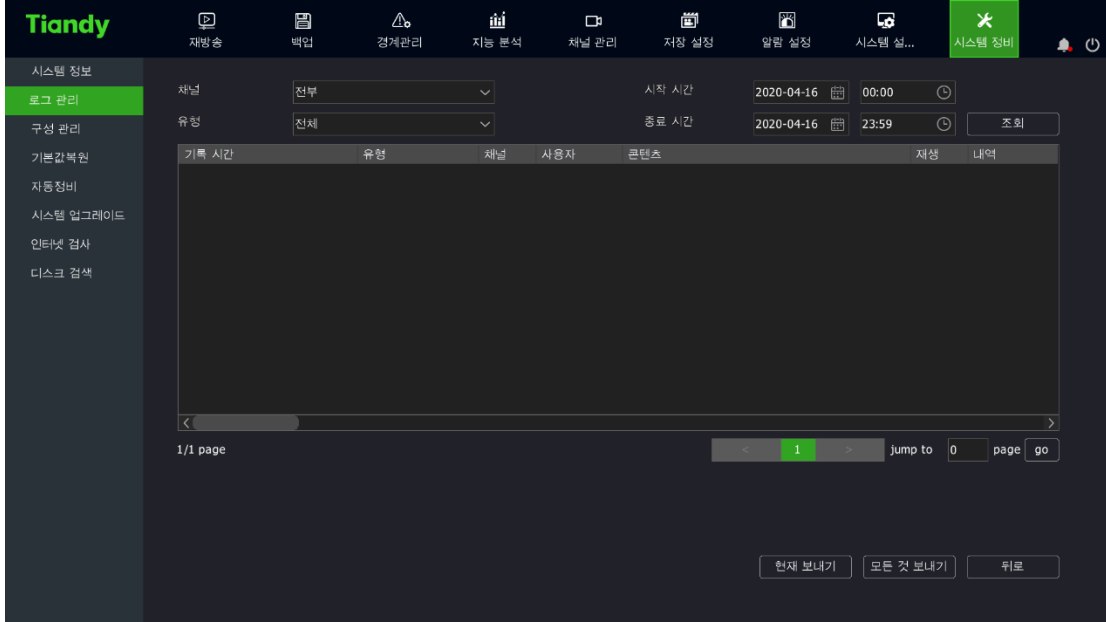

2. 채널, 유형, 시작과 종료 시간 등 검색 조건을 선택하여 "조회"버튼을 클릭하여 로그를 검색합니다.

 $\mathbf{r}$ 

3. 이전 페이지, 다음 페이지 버튼을 통해 로그를 조회할 수 있고 페이지 수를 입력하여 확인 버튼을 클릭하여 해당 페이지로 넘어갈 수 있습니다. 로그를 선택한 이후 " "를 클릭하면 상세 정보를 조회할 수 있으며 경보 로그를 선택한 이후 를 클릭하면 해당 시간대의 녹화영상을 볼 수 있습니다.

4. 로그 출력:

1) 현재 페이지를 출력: 로그를 조회한 후 ,"현재 페이지를 출력"을 클릭하면 아래와 같은 창이 나타납니다. 경로를 선택한 후 "확인"을 클릭하면 현재 조회한 페이지의 로그가 지정한 경로로 저장됩니다.

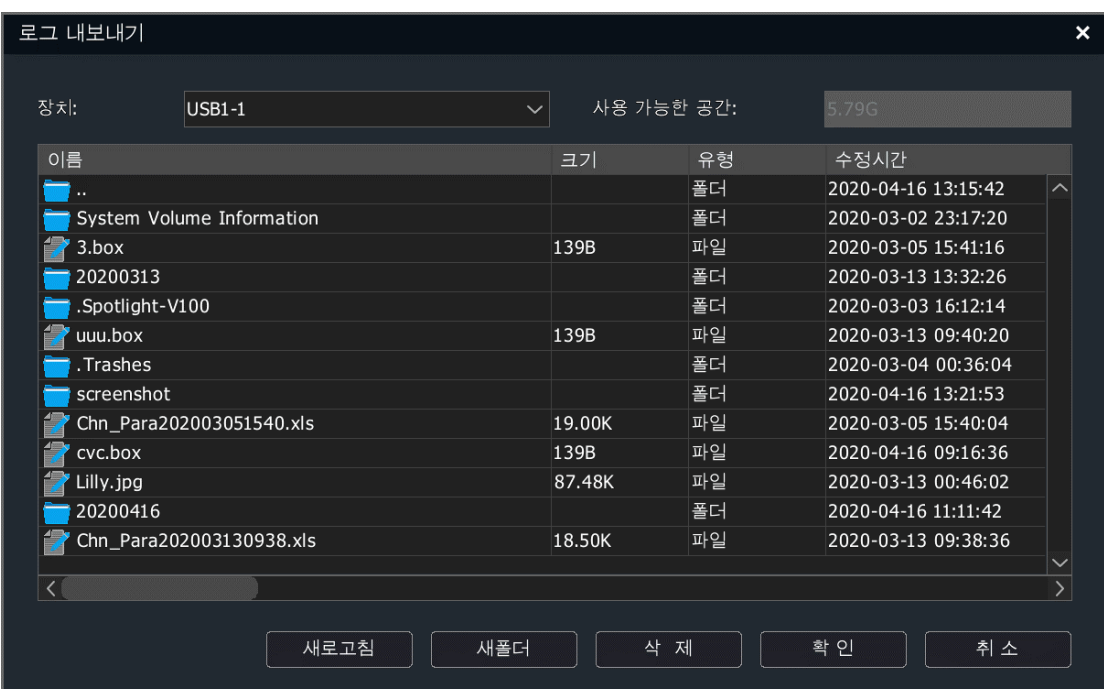

2) 모든 페이지를 출력: "모든 페이지를 출력"을 클릭하면 조회한 모든 로그가 출력 되며 출력 조작은 "현재 페이지를 출력" 내용과 같습니다.  $\overline{\phantom{a}}$ 

#### 4.10.3. 구성 관리

#### 설정 값 출력

1. "메인 메뉴->시스템 유지 보수->구성 관리->구성 출력"을 선택하여 설정 출력 화면으로 이동하며 아래 이미지와 같습니다. 장치의 설정 파일을 출력하여 설정 값을 쉽게 백업 받을 수 있습니다.

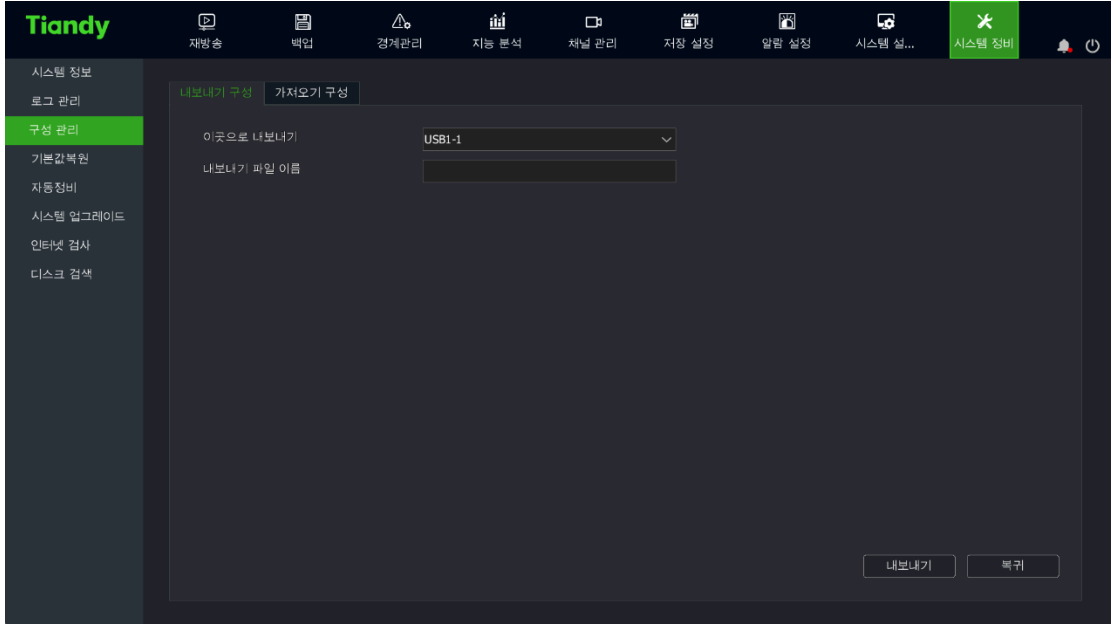

2. 세팅 출력을 선택하여 출력 파일명과 경로를 추가하면 세팅을 출력할 수 있습니다.

#### 설정 가져오기

1. "메인 메뉴->시스템 유지 보수->구성 관리->구성 가져오기"를 선택하여 아래와 같은 화면으로 이동합니다. 여러 대의 장비에 대해 같은 설정이 필요한 경우 "가져오기" 조작을 통해 시간을 절약할 수 있습니다.

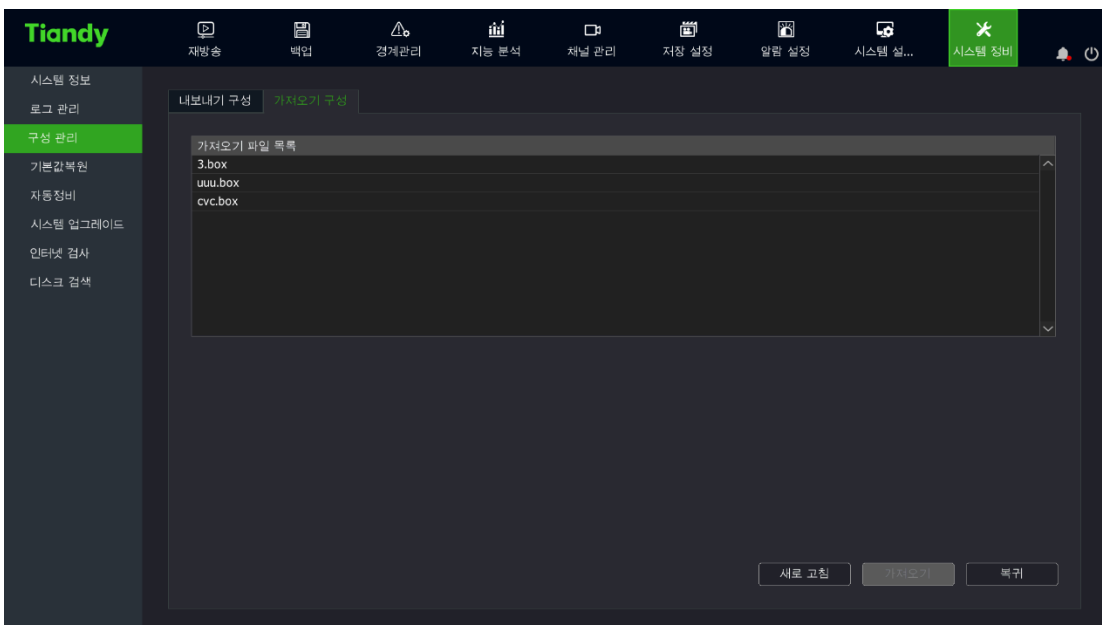

 $\vec{\triangle}$ 설명:

1) 가져오기를 성공한 이후에는 자동으로 재시작 됩니다.

### 4.10.4. 기본값 복원

## 기본값 복원

1. "메인 메뉴->시스템 유지 보수->기본값 복원 "을 선택하여 기본값 복원 화면으로 이동하며 아래 이미지와 같습니다.

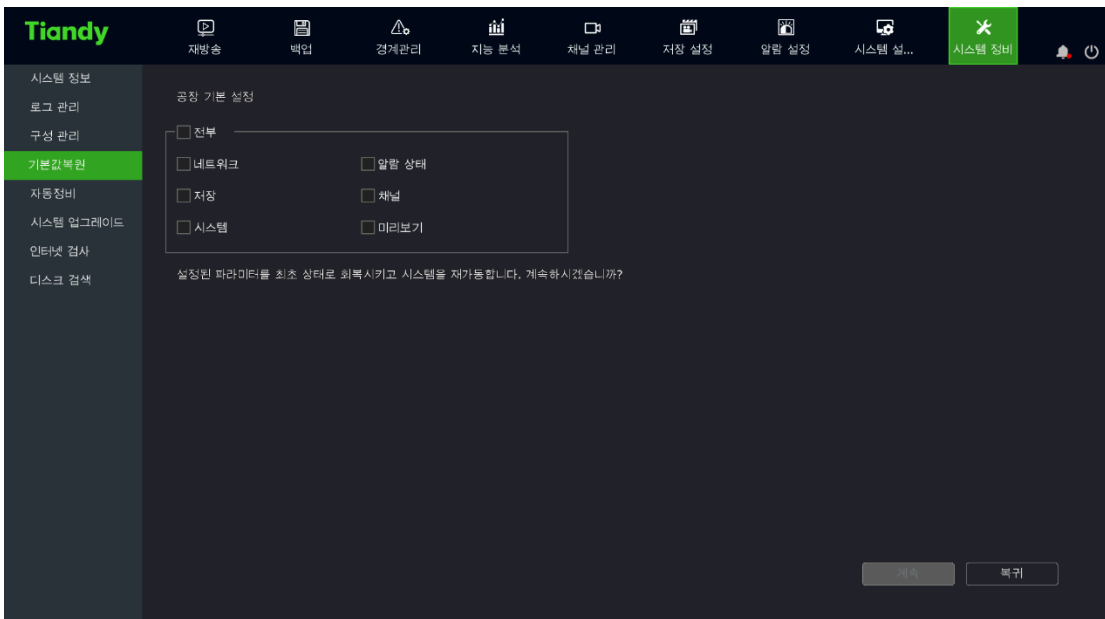

2. 기본값으로 복원하려는 설정을 선택합니다. "계속" 버튼을 클릭하면 선택된 설정은 기본값으로 복원됩니다.

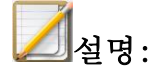

● 기본값 복원 후 장비는 재시작 합니다.

#### 4.10.5. 자동 정비

1. "메인 메뉴->시스템 유지 보수->일반 유지 보수->자동 정비"를 선택하여 장비 유지 보수 설정으로 이동하며 아래 이미지와 같습니다. 장비 명칭, 번호, 자동 재시동 시간에 대해 설정을 진행할 수 있습니다.

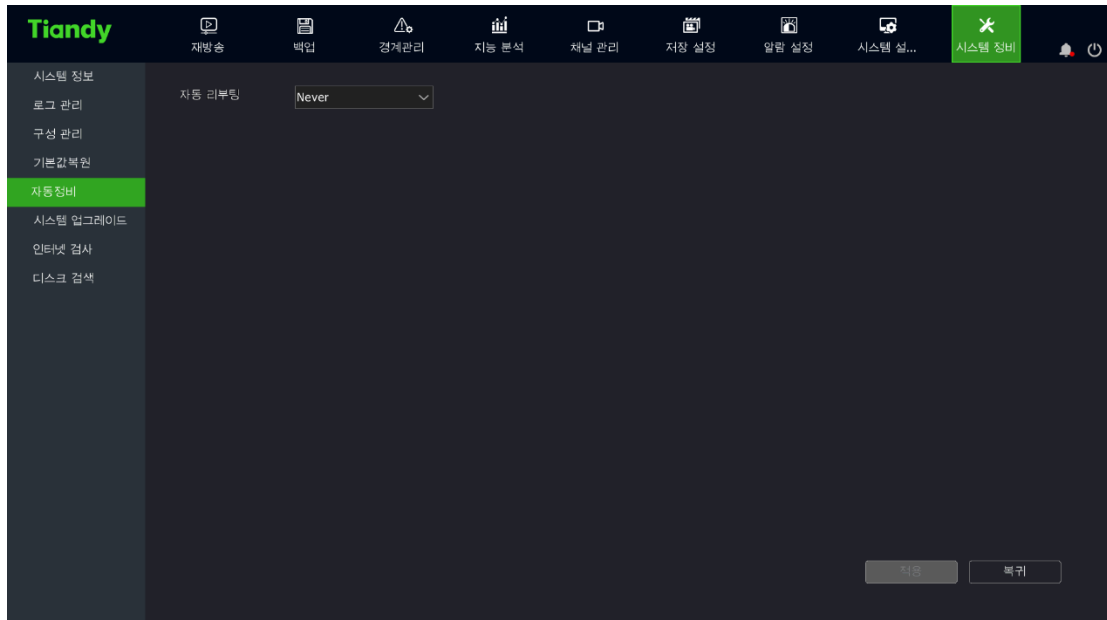

# 4.10.6. 시스템 업그레이드

1. "메인 메뉴->시스템 유지 보수->일반 유지 보수->시스템 업그레이드- >클라우드 업그레이드"를 선택하여 클라우드 업그레이드 화면으로 이동하며 아래 이미지와 같습니다.

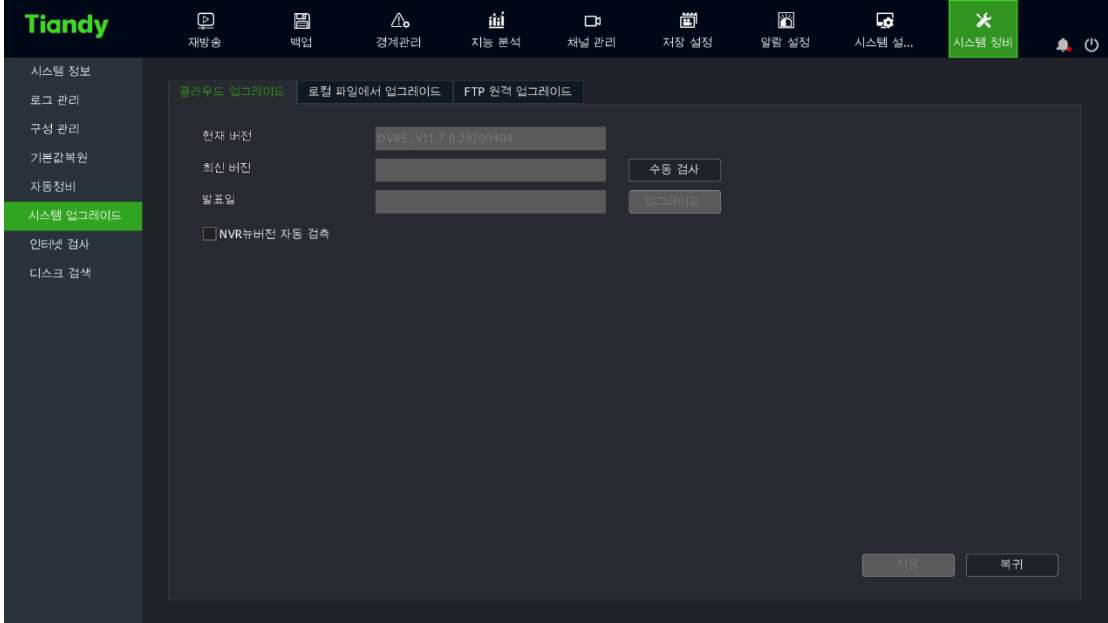

 $\mathbf{r}$ 

수동 검사를 통해 최신 버전의 업그레이드 파일이 있는지를 확인합니다. 새 버전 업그레이드를 할 수 있는 경우, 업그레이드를 클릭하면 최신 버전으로 업그레이드합니다.

● "메인 메뉴->시스템 유지 보수->일반 유지 보수->시스템 업그레이드->로컬 파일 업그레이드"를 선택하여 로컬 파일 업그레이드 설정으로 이동합니다. 아래 이미지와 같습니다.

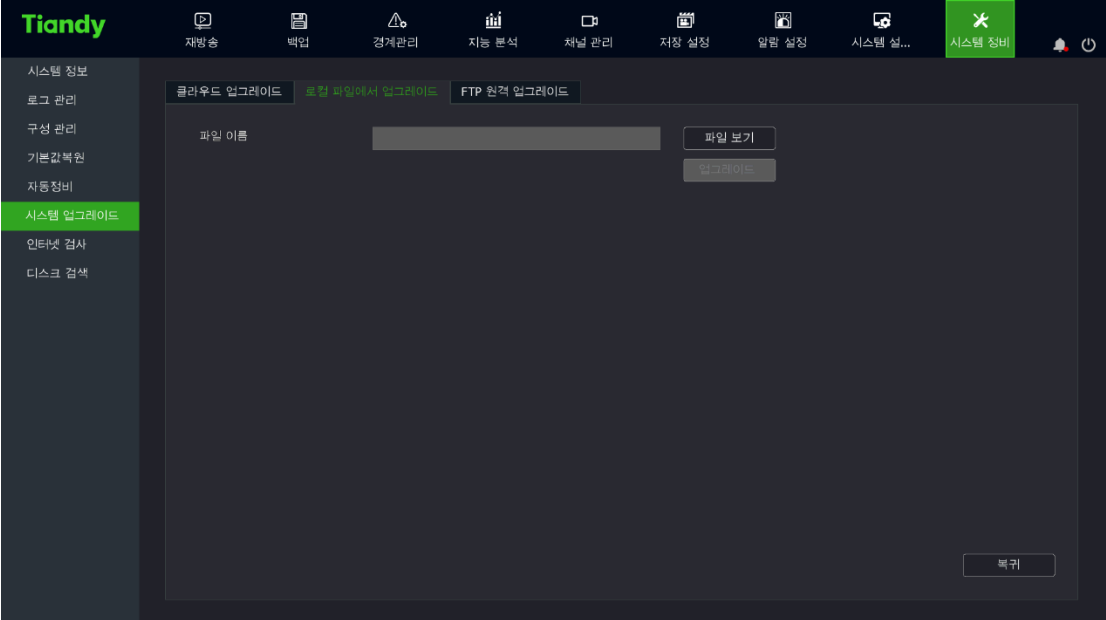

● "파일 조회"를 클릭하여 업그레이드가 필요한 파일을 선택한 다음

업그레이드를 진행합니다. 아래 이미지와 같습니다.

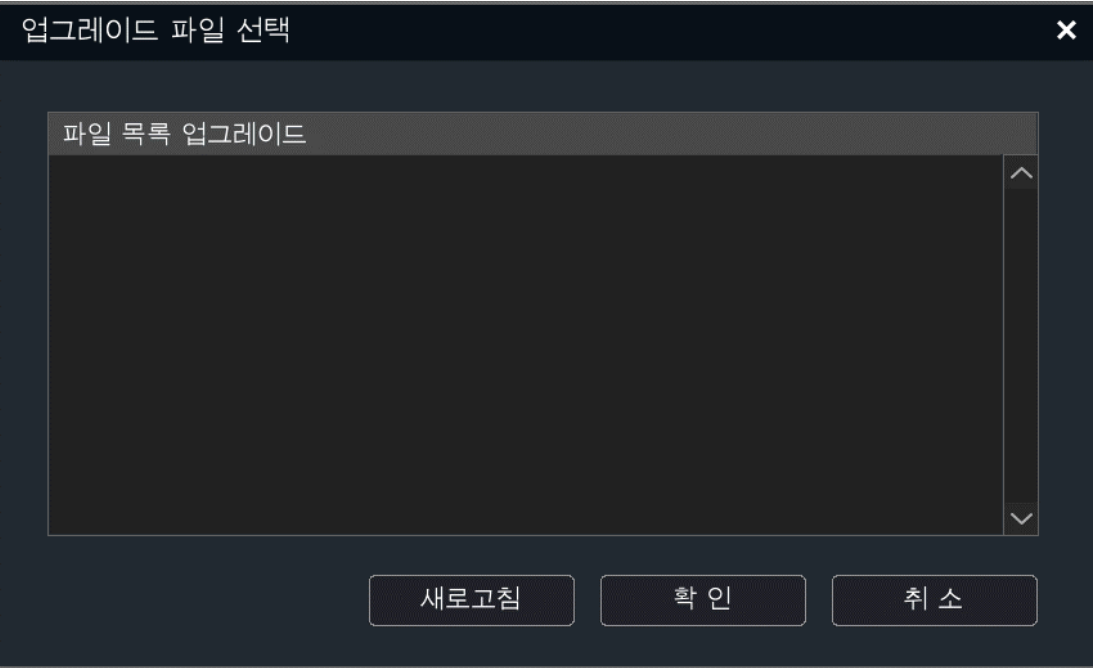

● 메인 메뉴->시스템 유지 보수->일반 유지 보수->시스템 업그레이드 ->FTP 업그레이드"를 선택하여 FTP 업그레이드 설정으로 이동합니다. 아래 이미지와 같습니다.

 $\mathbb{I}$ 

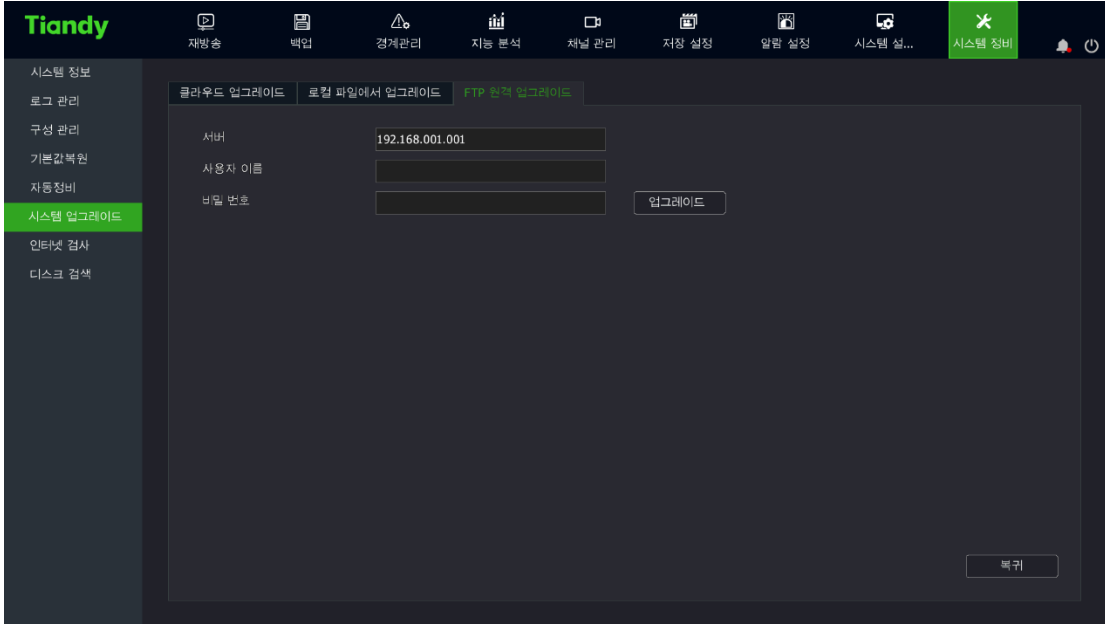

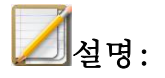

- 업그레이드 완료 후 장비는 자동으로 재시작 하며 재시작후에는 새 버전의 프로그램이 실행됩니다.
- 업그레이드 실패 혹은 재시작 후 장비가 정상적으로 실행되지 않는다면 설치업체에 문의하십시오.

#### 4.10.7. 네트워크 감지

#### 네트워크 감지

1. "메인 메뉴->시스템 유지 보수->일반 유지 보수->네트워크 감지->패킷 캡처 백업" 인터페이스를 선택하여 패킷 캡처 백업 설정을 진행합니다. 인터페이스는 다음과도 같습니다.

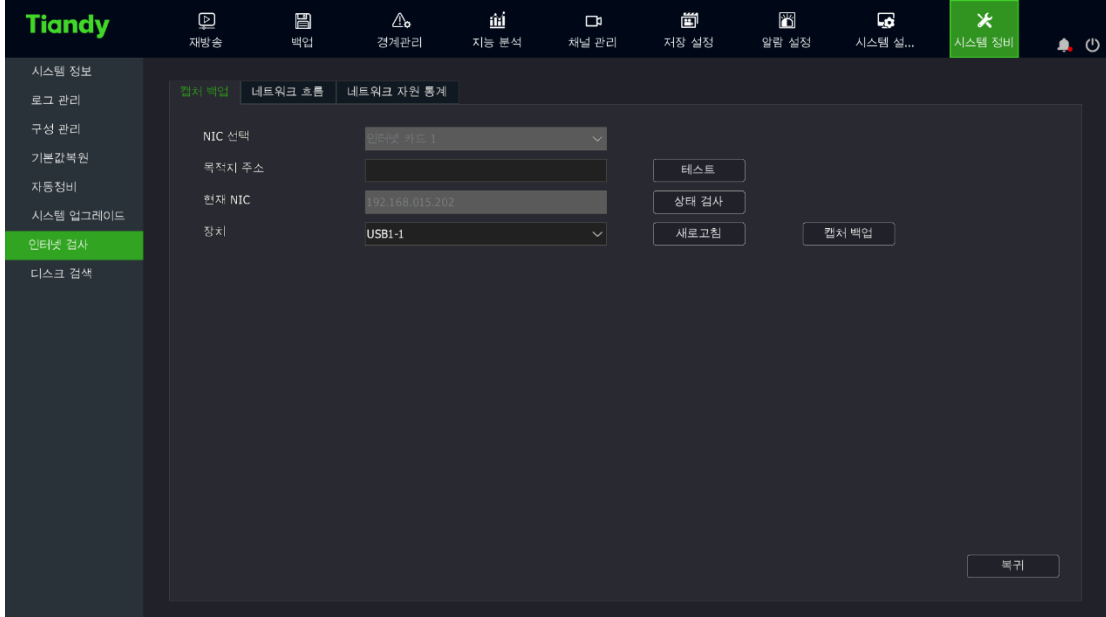

 $\mathbf{r}$ 

2. 네트워크 테스트 바에 목적지 주소를 입력하면 ping 테스트를 할 수 있습니다.

3. "패킷 캡처 백업"버튼을 클릭하여 현재 랜 카드에 대해 패킷 캡처를 진행하여 지정된 저장 매체에 저장합니다.

4. "상태 감지"버튼을 클릭하여 현재 랜 카드의 게이트웨이, DNS 에 접속할 수 있는지를 확인합니다.

5. "메인 메뉴->시스템 유지 보수->일반 유지 보수->네트워크 감지- >네트워크 트래픽"인터페이스를 선택하여 실시간 네트워크 데이터를 조회할 수 있습니다. 인터페이스는 다음과 같습니다.

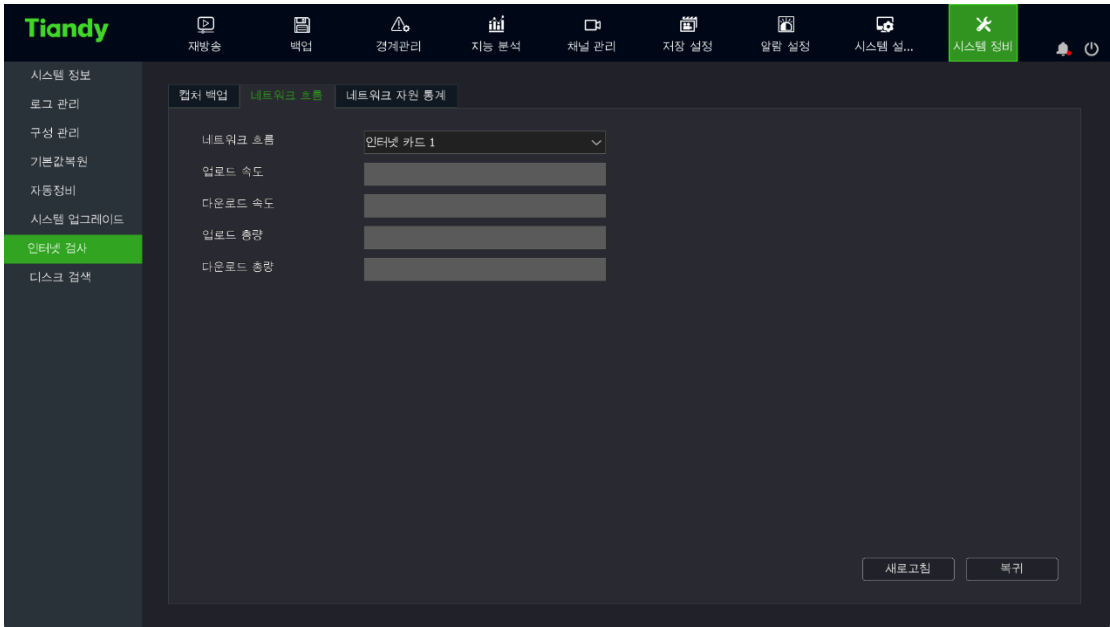

6. "메인 메뉴->시스템 유지 보수->일반 유지 보수->네트워크 감지-

>네트워크 자료 통계"인터페이스를 선택하여 네트워크 리소스의 사용 현황을

조회할 수 있습니다. 인터페이스는 다음과 같습니다.

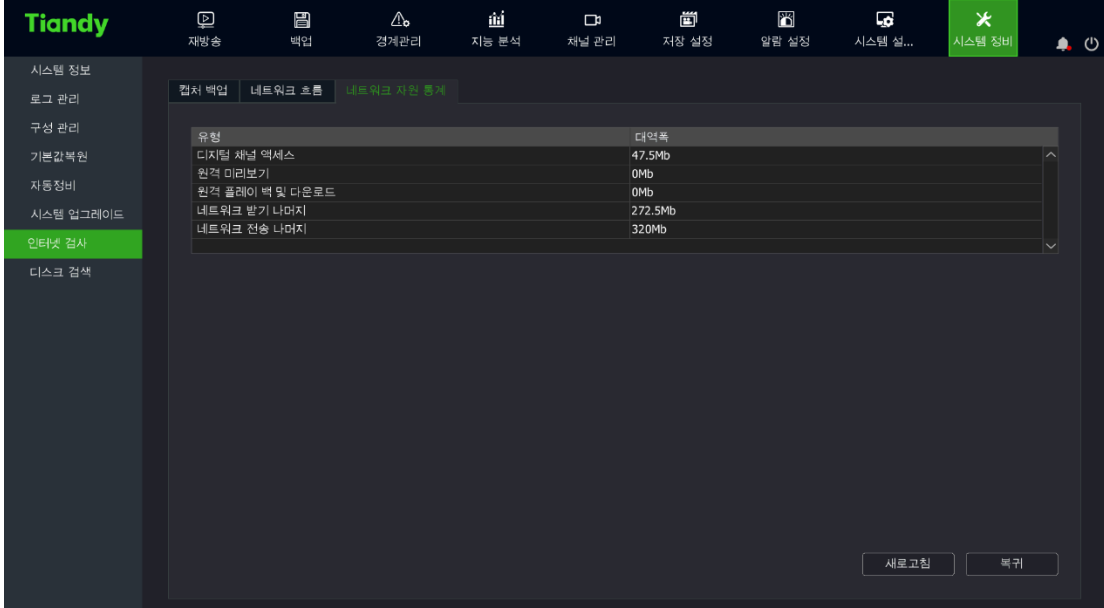

4.10.8. 디스크 감지

#### S.M.A.R.T.

1. "메인 메뉴->시스템 설정->디스크 설정->S.M.A.R.T."을 선택하여

S.M.A.R.T. 설정 화면으로 이동합니다.

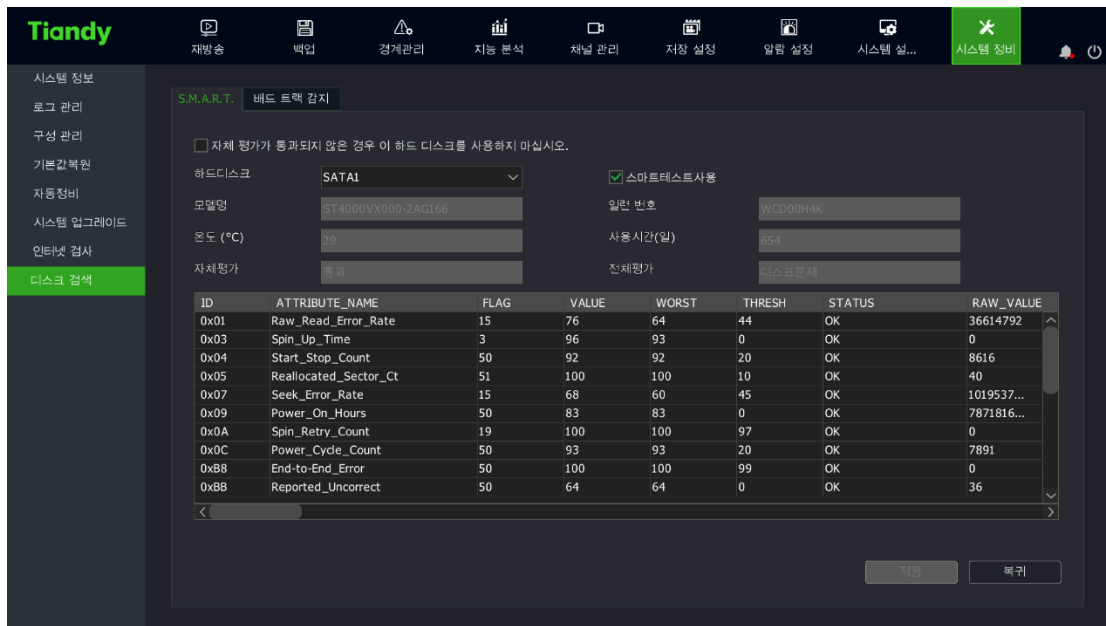

2. 감지가 필요한 디스크를 선택하여 "S.M.A.R.T 감지 활성화"를 체크하여 해당 디스크의 S.M.A.R.T 감지 기능을 활성화시킵니다. S.M.A.R.T 감지 정보 표시는 인터페이스에 있습니다.

 $\mathbf{I}$ 

3. "하드디스크가 자체 평가에 실패한 경우, 해당 디스크를 사용하지 않는다"를 선택하면 S.M.A.R.T.감지 결과에 문제가 생겼을 경우 하드디스크를 사용하지 않습니다.

#### 배드 트렉(Bad track) 감지

1. "메인 메뉴->시스템 설정->디스크 설정->배드 트렉(Bad track) 감지"를 선택하여 배드 트렉(Bad track) 감지 설정 화면으로 이동합니다.

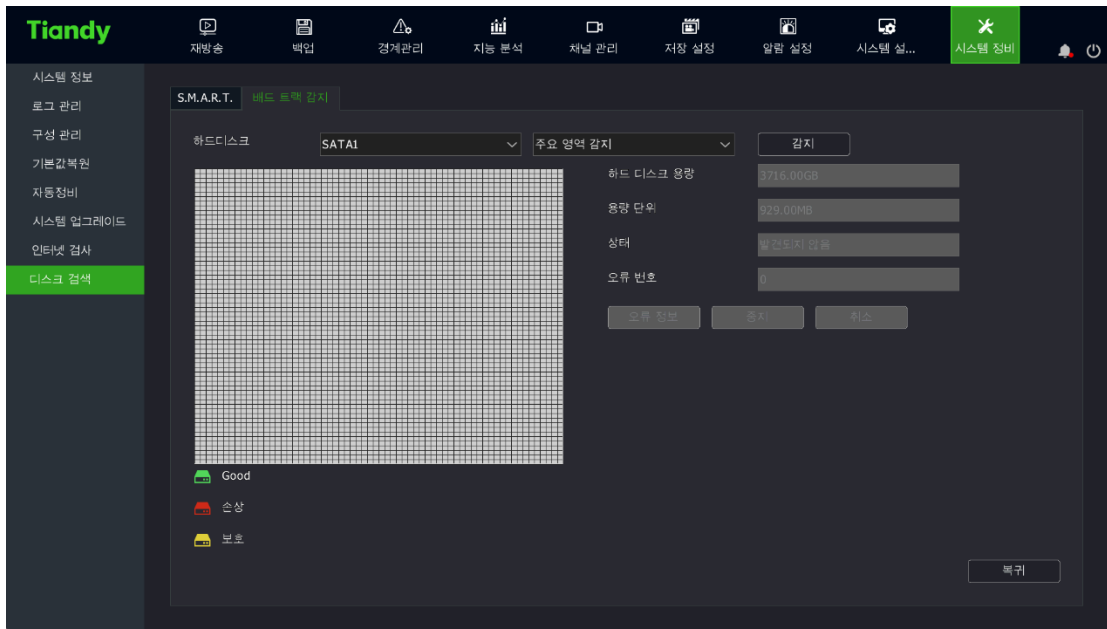

2. 하드디스크와 감지 방식을 선택한 후 감지 버튼을 클릭하여 배드 트렉을

감지합니다.

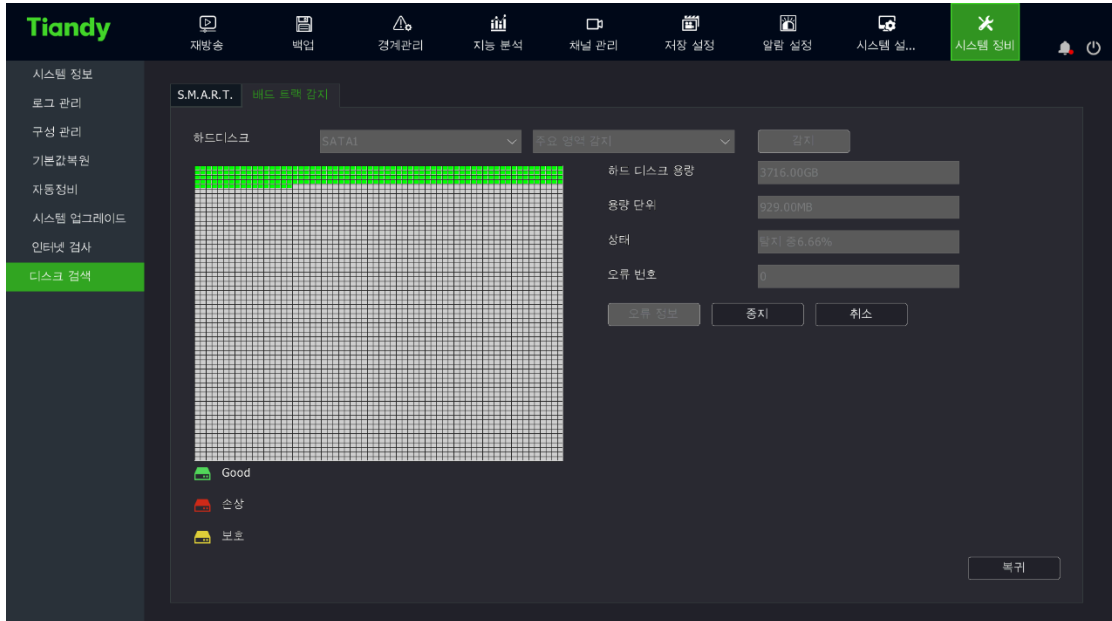

3. 중지를 클릭하면 배드 트렉(Bad track) 감지가 정지하며 회복을 클릭하면 계속하여 진행할 수 있도록 합니다.

4. 취소를 클릭하면 배드 트렉(Bad track) 감지를 취소합니다.

5. 오류 정보를 클릭하면 하드디스크의 배드 트렉(Bad track)을 조회할 수 있습니다.

# **△**서 평:

- 오류 정보 버튼은 하드디스크 오류수가 1 이상일 경우에만 클릭이 됩니다.
- 하드디스크의 오류수가 100 일때 배드 트렉(Bad track) 감지를 정지합니다.
- 하드디스크에 이상이 없습니다.
- "하드디스크에 손상이 있습니다.
- " "하드디스크 해당 구간이 차단되었습니다.

### 4.11. 시스템 설정

시스템중의 장비 속성에 대해 일괄적인 관리를 진행합니다.

#### 4.11.1. 일반 설정

#### 기본 설정

1. "메인 메뉴->시스템 설정->일반 설정->기본 설정"을 선택하여 기본 설정 화면으로 이동하며 아래 이미지와 같습니다.

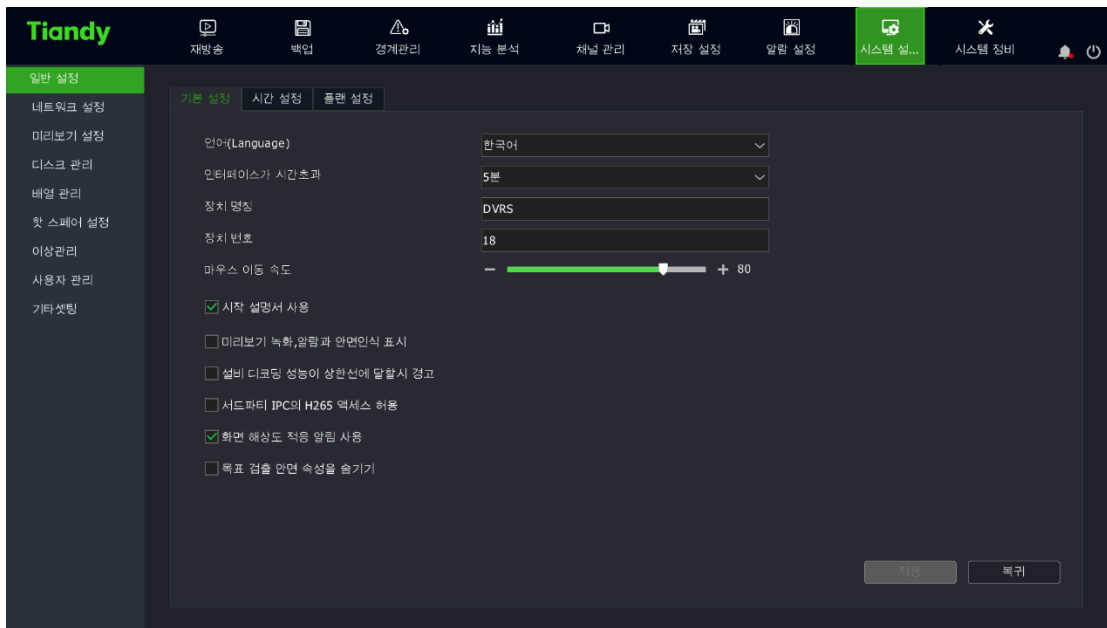

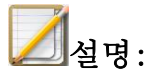

- 언어: 시스템 언어를 선택합니다.
- 화면 보호 시간: 마우스 등의 조작이 없을 시 자동으로 로그아웃 되는 시간을 선택합니다.
- 시작 설명서 사용: 시작 마법사 활성화 여부를 선택합니다.
- ⚫ 버튼을 누를 때의 부저 활성화 여부: 부저의 활성화 여부를 선택합니다.
- 미리 보기 인터페이스 중 녹화, 경보와 얼굴 식별 아이콘 숨기기: 미리 보기 인터페이스에서 녹화, 경보, 얼굴 식별 등 아이콘의 표시 여부를 선택합니다.
- 디코딩 기능이 상한에 도달했을 때의 알림: 장비의 디코딩 기능이 상한에 도달했을 때 알림 활성화 여부를 선택합니다.

● 마우스 이동 속도: 마우스 이동 속도를 선택합니다. 0-100 사이에서 조절 가능합니다.

#### 시간 설정

1. "메인 메뉴->시스템 설정->일반 설정->시간 설정"을 선택하여 시간 설정 화면으로 이동하며 아래 이미지와 같습니다. 시스템 시간, NTP 를 설정할 수 있습니다.

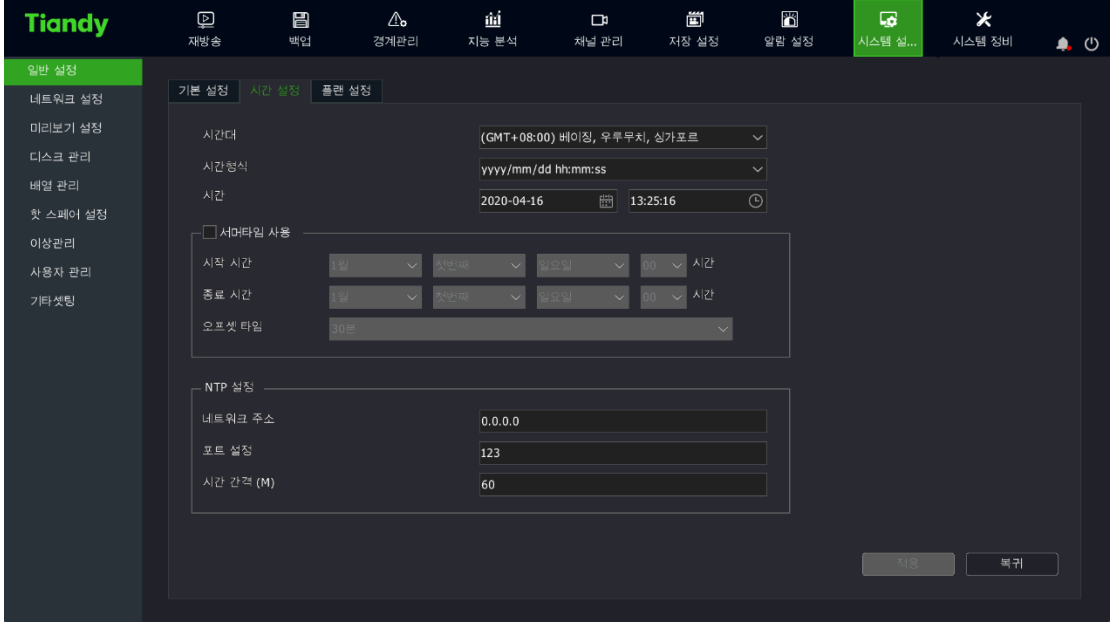

#### 플랜(문자 알림) 설정

1. "메인 메뉴->시스템 설정->일반 설정->플랜 설정"을 선택하여 플랜 설정 화면으로 이동하며 아래 이미지와 같습니다. 이벤트가 발생했을 경우 설정한

플랜이 미리 보기 인터페이스에 표시되며 당직 인원은 플랜 표시에 따라 대응할 수 있습니다. 예를 들면 경보, 알림, 도움요청 등을 표시할 수 있습니다. 2. 플랜 명칭 혹은 내용을 클릭하여 편집 조작을 진행할 수 있으며 아래 이미지와 같습니다.

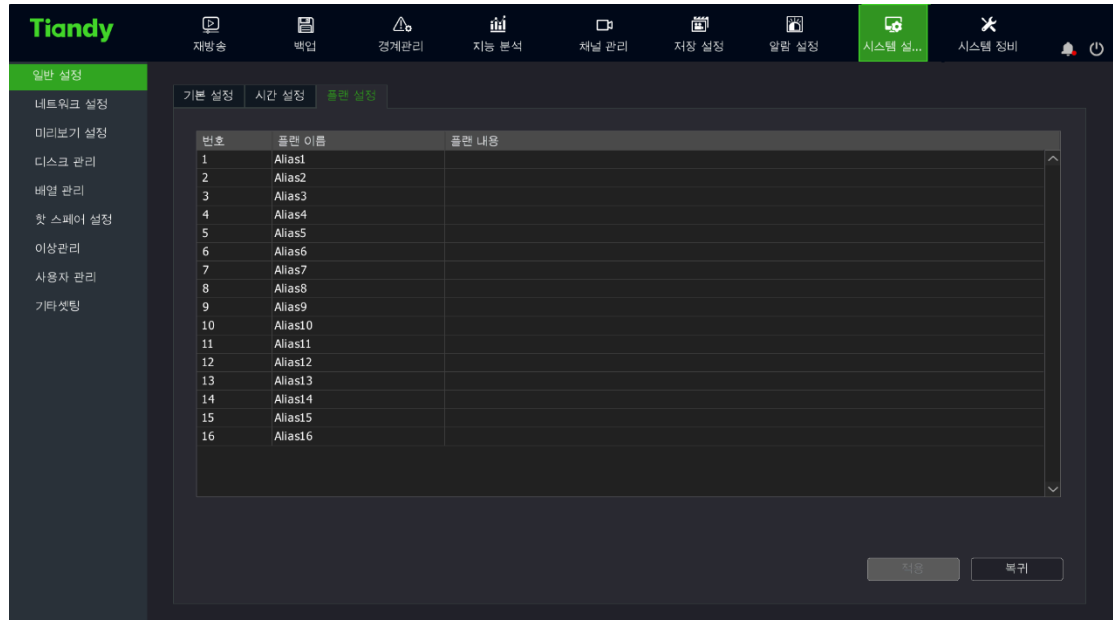

 $\mathbf{r}$ 

# 4.11.2. 네트워크 설정

#### 랜 카드

1. "메인 메뉴->시스템 설정->네트워크 설정->랜 카드"를 선택하여 랜 카드 설정 화면으로 이동합니다.

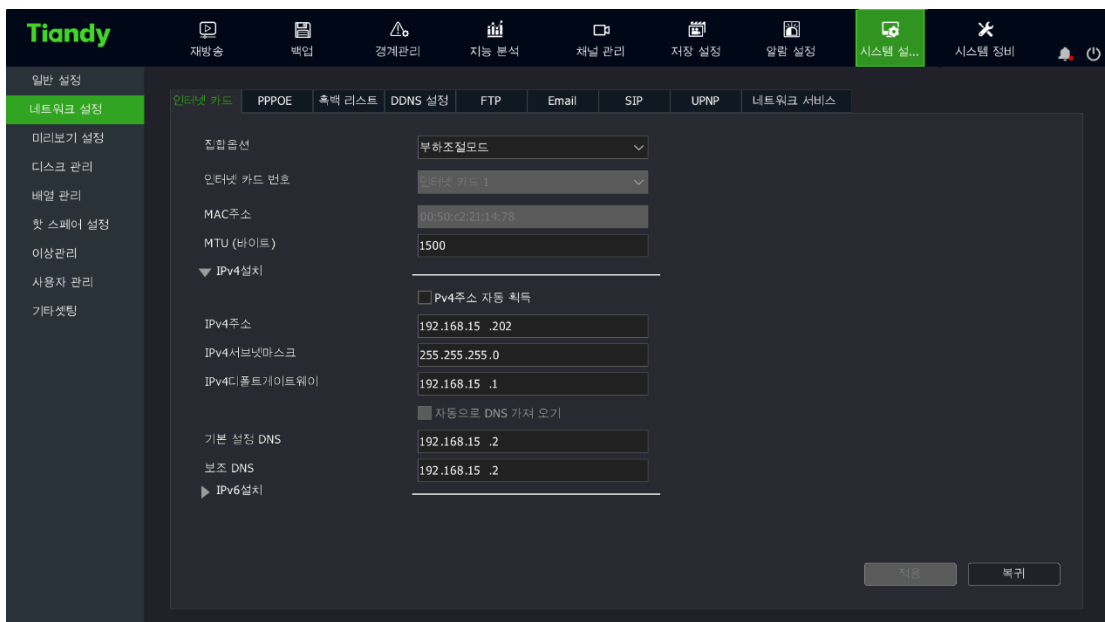

2. IP 주소를 자동/수동으로 설정할지를 선택합니다. 만약 자동 획득을 선택하였다면 시스템은 자동으로 네트워크의 DHCP 를 통해서 IP 주소를 획득합니다.

3. "IP 주소 수동 설정"을 선택하면 장비의 IP 주소, 서브넷 마스크,

게이트웨이 등 정보를 입력해야 합니다.

4. 중합 선택, 하단 박스에는 다중 액세스, 로드 밸런싱 및 이중화 등 세가지 모드가 있습니다.

- 네트워크 다중 액세스: 이 모드에서는 랜 카드 1 과 랜 카드 2 이 독립적으로 작동합니다.
- 로드 밸런싱: 이 모드에서는 네트워크 부하는 두 개의 랜 카드에 의해 분산됩니다.

● 네트워크 이중화: 이 모드에서는 하나의 랜 카드만 작동하고 나머지 랜 카드는 대기상태에 있습니다. 작동중인 랜 카드에 에러가 발생하면 대기중인 랜 카드가 즉시 활성화되어 네트워크가 전환됩니다.

5. 다중 액세스를 활성화하면 랜 카드 2 의 세팅 방법은 랜 카드 1 과 동일합니다.

6. "적용"버튼을 클릭하여 활성화시킵니다.

# $\Box$ 설명 :

- 더블 래 카드 장비가 해당 인터페이스가 표시되며 더블 래 카드 장비가 아니라면 해당 중합 선택이 없게 됩니다.
- 중합 모드를 설정하게 되면 두번째 랜 카드의 네트워크 파라미터는 자동으로 입력되며 사용자가 직접 입력할 필요가 없습니다.

#### PSE 랜카드

# **△**<br>의설명:

● PSE NVR 모델은 PSE 랜카드 설정을 지워하지만 다른 모델은 해당 설정이 불가능합니다.

1. "메인 메뉴->시스템 설정->네트워크 설정->랜 카드"를 선택하여 랜 카드 설정 화면으로 이동합니다. PSE 랜카드를 선택합니다.

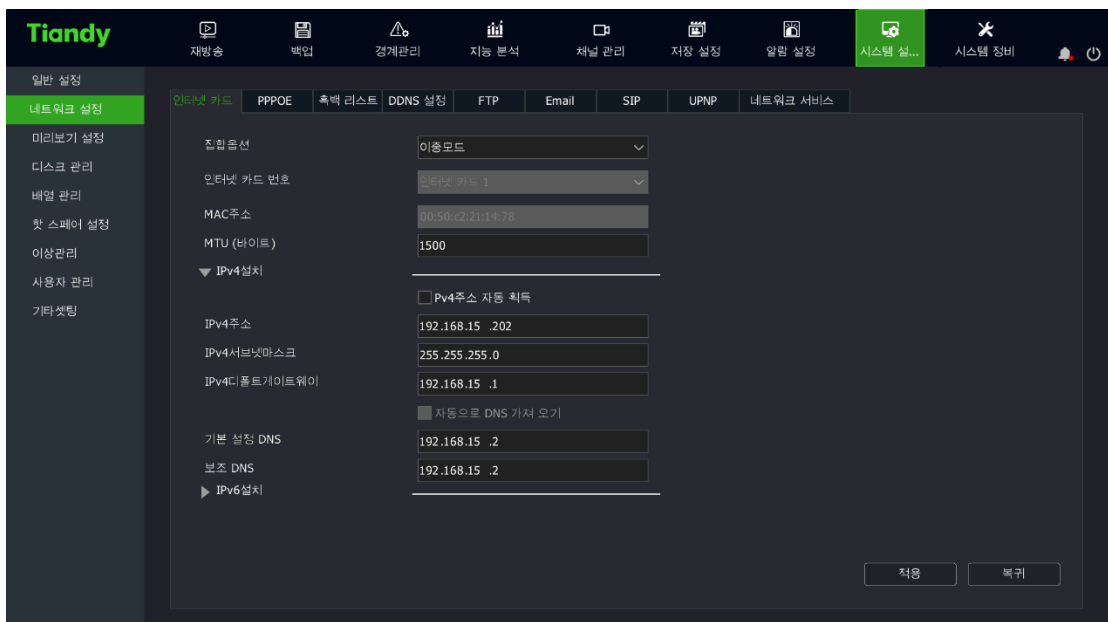

2. 네트워크 주소를 설정 후 연결 가능한 카메라의 네트워크 주소는 자동으로 네트워크 세그먼트의 주소로 설정됩니다.

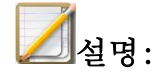

● PSE 기기가 아니라면 해당 인터페이스가 표시되지 않습니다.

#### PPPOE

1. "메인 메뉴->시스템 설정->네트워크 설정->PPPOE"를 선택하여 PPPOE 설정 화면으로 이동합니다.

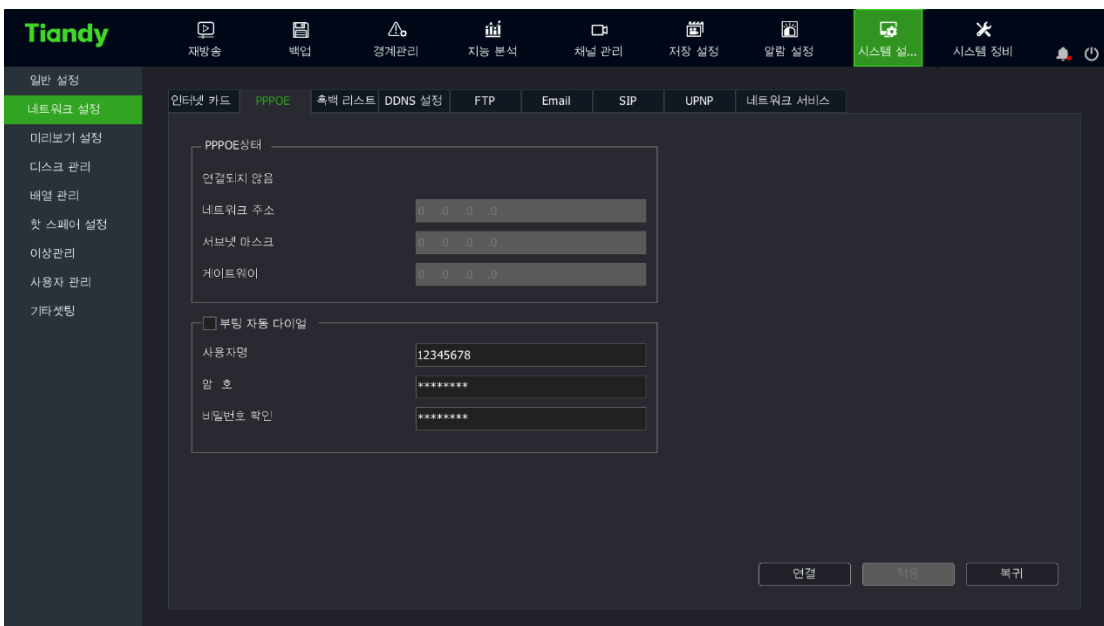

 $\mathbf{I}$ 

- 2. 실행 후 자동부팅 여부를 설정합니다.
- 3. PPPOE 계정과 패스워드를 입력합니다.
- 4. "연결"버튼 클릭하면 PPPOE 연결을 시작합니다.

5. "적용"버튼을 클릭하면 PPPOE 의 호출 관련 설정 정보를 저장하게 됩니다. "실행 후 자동 호출 진행"을 체크하였다면 시스템은 자동으로 호출 조작을 진행하게 됩니다.

# $\mathbb{Z}_{4}$

- PPPOE 를 지원하지 않는 장비는 해당 인터페이스가 표시되지 않습니다.
- 네트워크가 중단되거나 공유기 교체 등의 이유로 정상적인 연결이 되지 않을 경우, 수동으로 "연결 끊기"를 클릭한 다음 다시 연결을 시도합니다.

#### 블랙, 화이트 리스트

1. "메인 메뉴->시스템 설정->네트워크 설정->블랙, 화이트 리스트"를 선택하여 블랙, 화이트 리스트 설정 화면으로 이동합니다.

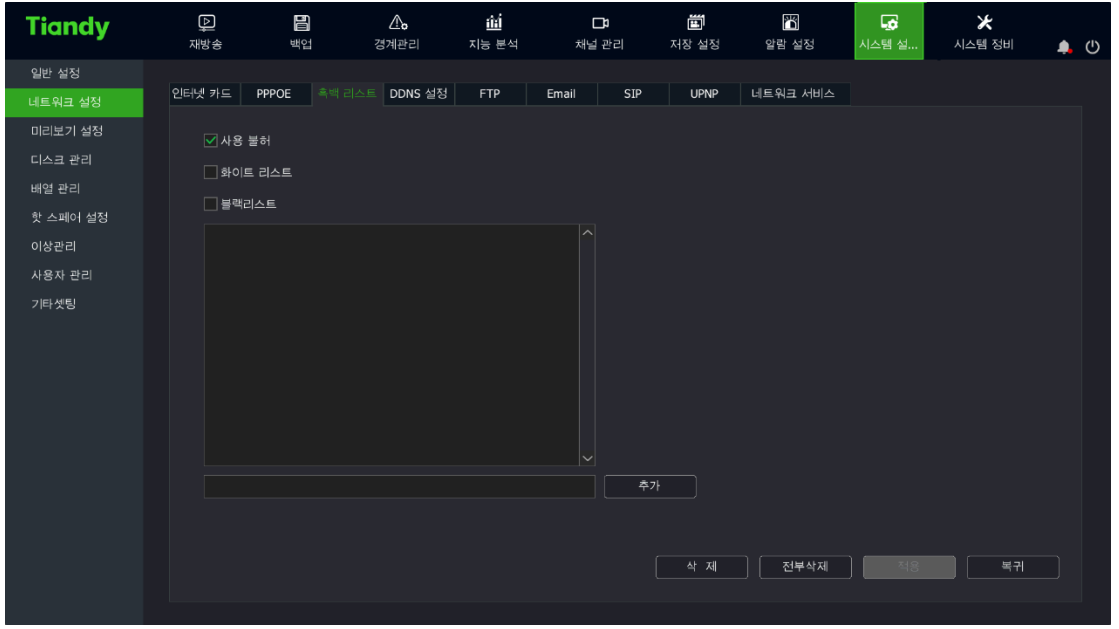

2. 사용 방법을 선택합니다. "미사용", "화이트 리스트" 혹은 "블랙 리스트"가 있습니다.

3. IP 주소 입력창에 연결을 금지하거나 허용하는 IP 주소를 입력합니다.

4. "추가"버튼을 클릭하여 IP 주소를 리스트에 추가합니다.

5. "적용"을 클릭하여 저장합니다.

#### DDNS

1. "메인 메뉴->시스템 설정->네트워크 설정->DDNS"을 선택하여 DDNS 설정 화면으로 이동합니다.

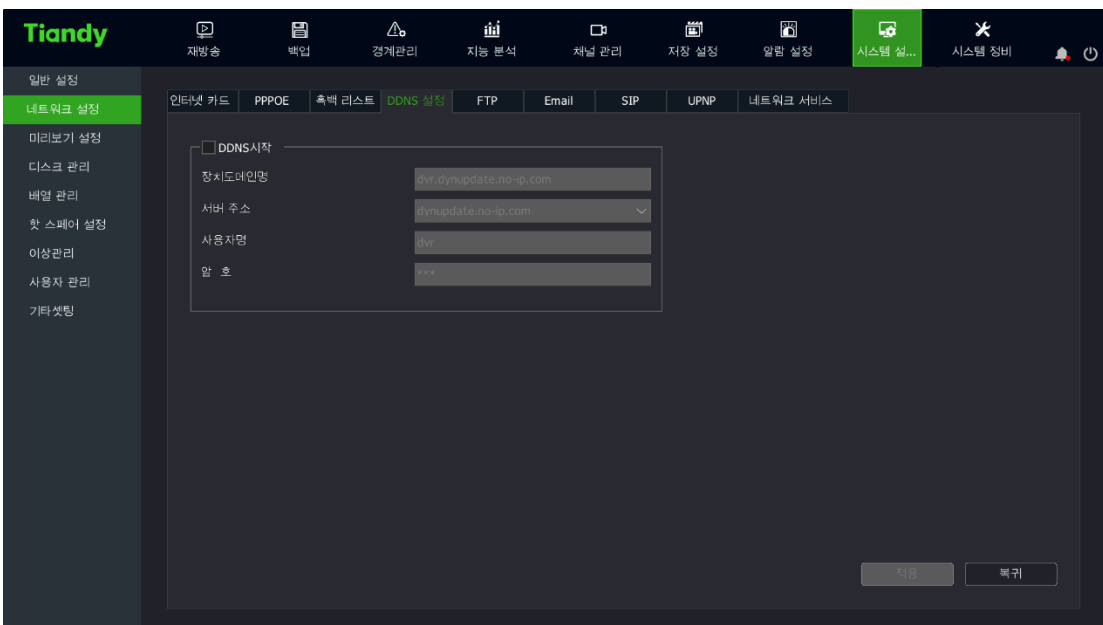

- 2. DDNS 서비스의 활성화 여부를 설정합니다.
- 3. 장치 도메인을 입력합니다.
- 4. DDNS 서버의 도메인 혹은 IP 주소를 입력합니다.
- 5. DDNS 서버의 계정과 패스워드를 입력합니다.
- 6. "적용"을 클릭하여 설정을 저장합니다.

#### FTP

1. "메인 메뉴->시스템 설정->네트워크 설정->FTP"를 선택하여 FTP 설정 화면으로 이동합니다.

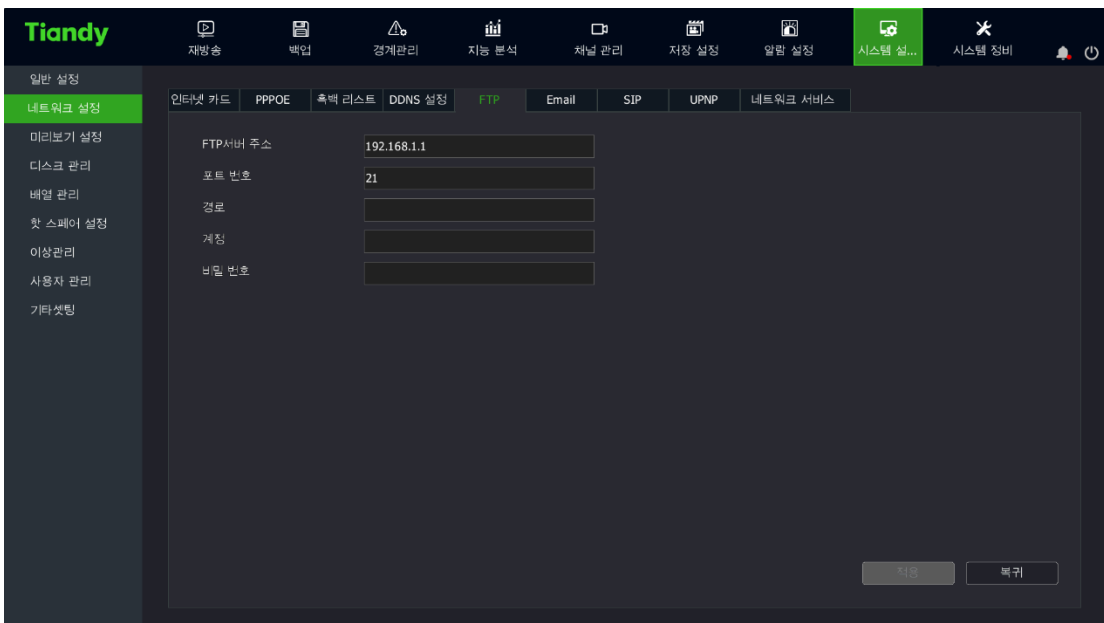

2. FTP 서버의 서버 주소, 포트 번호, 계정과 패스워드를 입력합니다.

3. "적용"을 클릭하여 설정을 저장합니다.

### Email

1. "메인 메뉴->시스템 설정->네트워크 설정->Email"을 선택하여

Email 설정 화면으로 이동합니다.

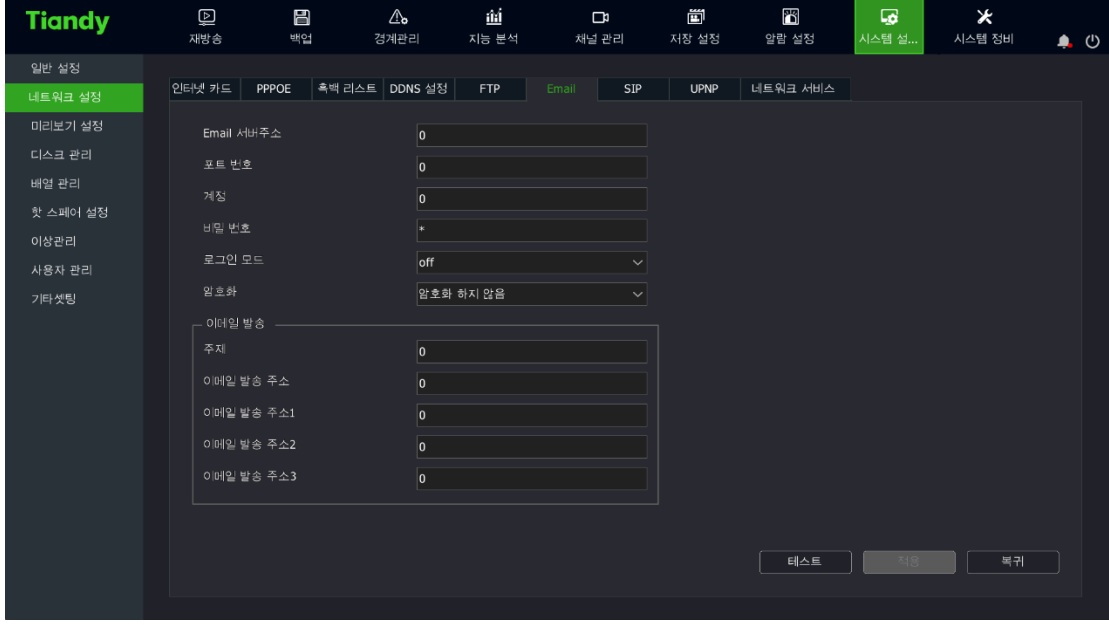

2. Email 서버의 서버 주소, 포트 번호, 계정, 패스워드, 암호화 모드, 수신인 주소와 메일 제목을 입력합니다.

3. "적용"버튼을 클릭하여 설정을 저장합니다.

#### SIP

1. "메인 메뉴->시스템 설정->네트워크 설정-> SIP"를 선택하여 SIP 설정 화면으로 이동합니다.

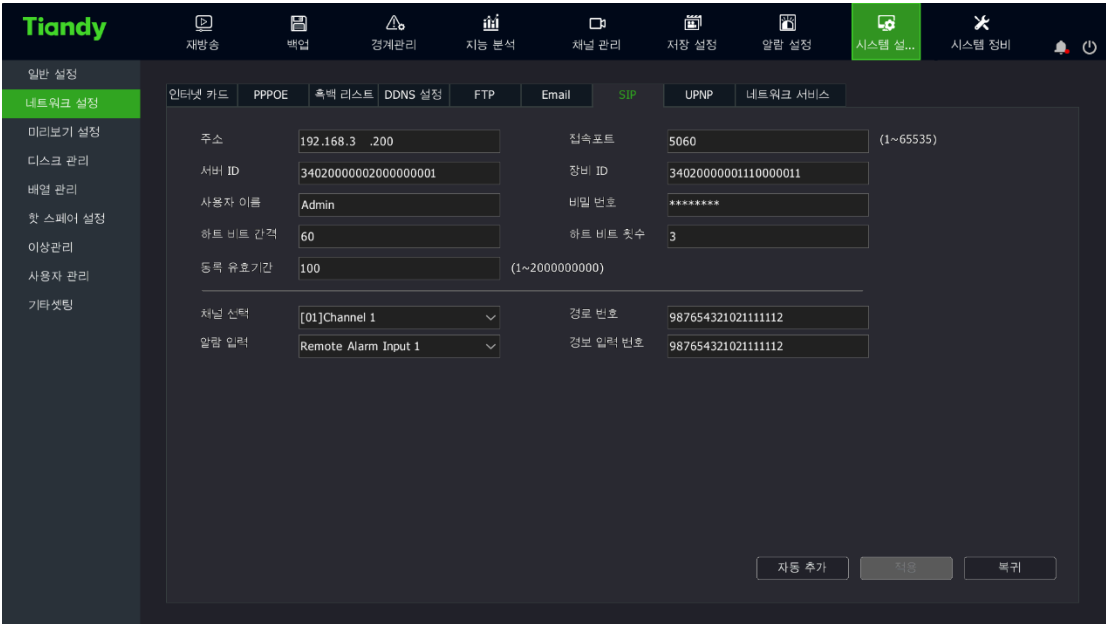

2. 주소, 서버 ID, 계정, 하트 비트 간격, 등록 유효기간, 포트, 장비 ID, 패스워드, 하트 비트 횟수, 채널 선택, 채널 번호, 경보 입력, 경보 입력 번호를 입력합니다.

3. "적용"버튼을 클릭하여 현재 설정 값을 저장합니다.

4. "자동 완성"버튼을 클릭하면 현재 채널의 채널 번호와 경보 번호가 추가됩니다.

UPNP

● "메인 메뉴->시스템 설정->네트워크 설정-> UPNP"를 선택하여 UPNP 설정 화면으로 이동합니다.

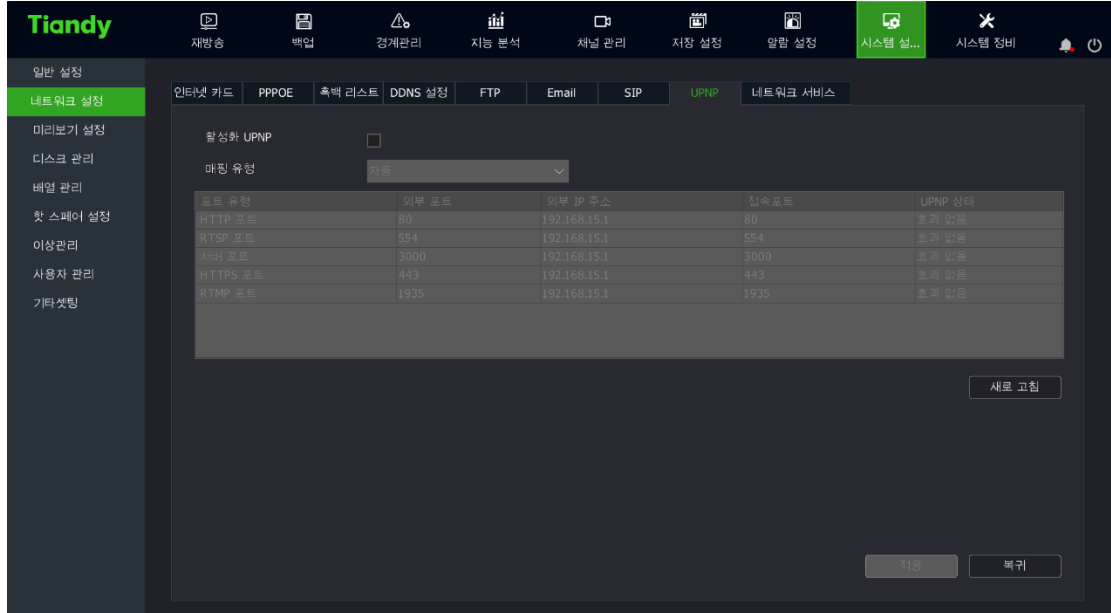

2. "활성화"를 체크하여 "맵핑 유형"을 선택할 수 있습니다.

3. "맵핑 유형"을 자동으로 선택하면 기본으로 설정된 외부 포트로 진행하고 수동으로 선택하면 외부 포트를 편집할 수 있습니다. HTTP 포트와 RTSP 의 외부포트는 1-65535 까지 지원하며 서버 포트의 외부 포트는 1-65534 까지 지원합니다.

4. "저장"버튼을 클릭하여 설정을 저장합니다.

#### 네트워크 서비스

1. "메인 메뉴->시스템 설정->네트워크 설정->네트워크 서비스"를 선택하여 네트워크 서비스 설정 화면으로 이동합니다.

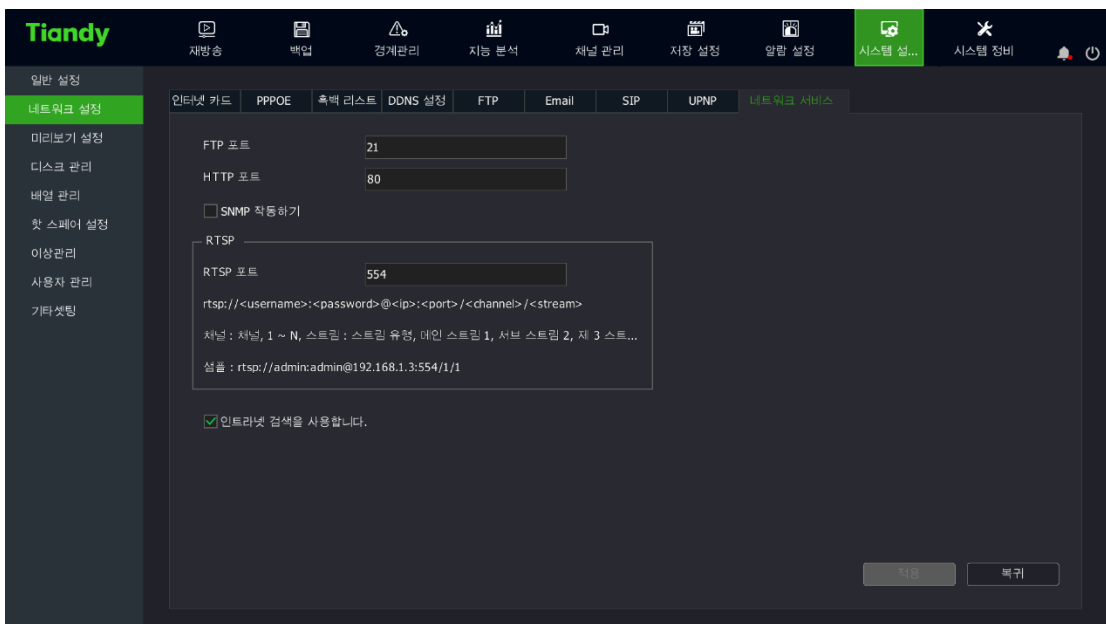

(1) 해당 인터페이스에서 FTP 와 HTTP 포트를 수정할 수 있습니다. 또한 SNMP 서비스의 활성화 여부도 설정 가능합니다.

 $\mathbf{I}$ 

(2) 랜 검색 선택을 체크하면 동일한 라우터 내 고정된 네트워크 세그먼트의 장비를 검색할 수 있습니다.

4.11.3. 디스크 관리

기본 설정

1. "메인 메뉴->시스템 설정->디스크 관리->기본 설정"을 선택하여 기본 설정 화면으로 이동합니다. 장비가 2개 혹은 그 이상의 디스크에 연결하고 동일한 디스크 그룹으로 설정했을 경우, 리스트 편집줄에는 ノ가 나타나며 를 클릭하면 디스크의 용도를 편집할 수 있습니다. 읽고 쓰기, 백업, 이중화, 읽기전용 등이 포함됩니다.

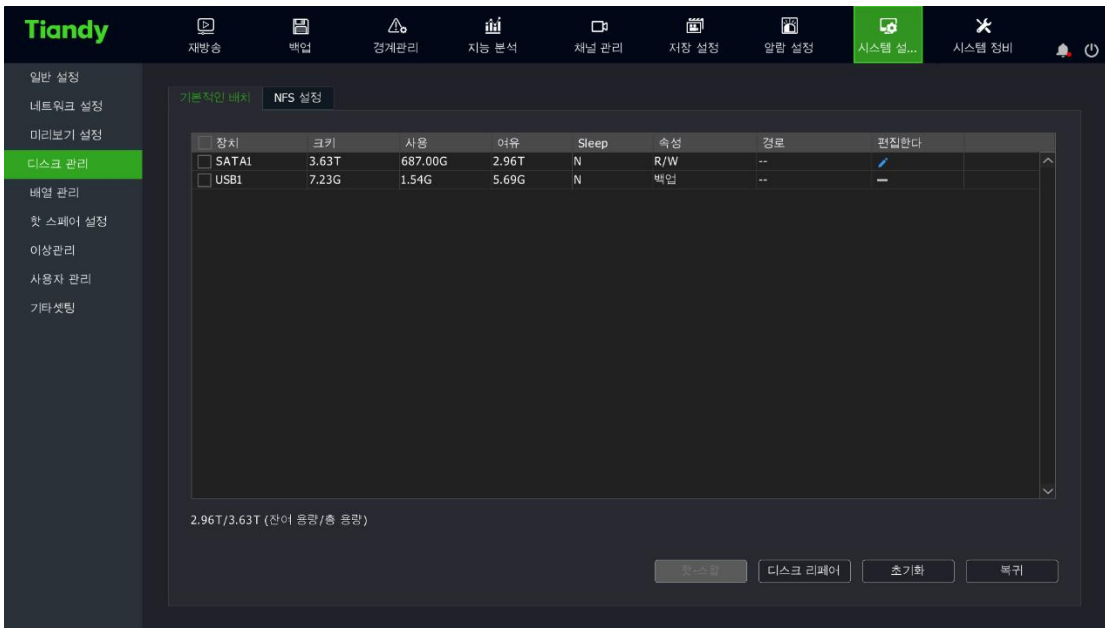

2. 인터페이스내에서 현재 하드디스크와 가상 디스크의 잔여 용량과 총용량을 표시합니다.

 $\mathbf{I}$ 

3. 핫 스왑. 디스크 목록에서 디스크를 선택한 다음 "핫 스왑"버튼을 클릭합니다. 시스템에서 아래와 같은 알림 창이 뜨게 되며 "확인"버튼을 클릭하면 해당 디스크에 대한 플러그 조작을 진행할 수 있습니다.

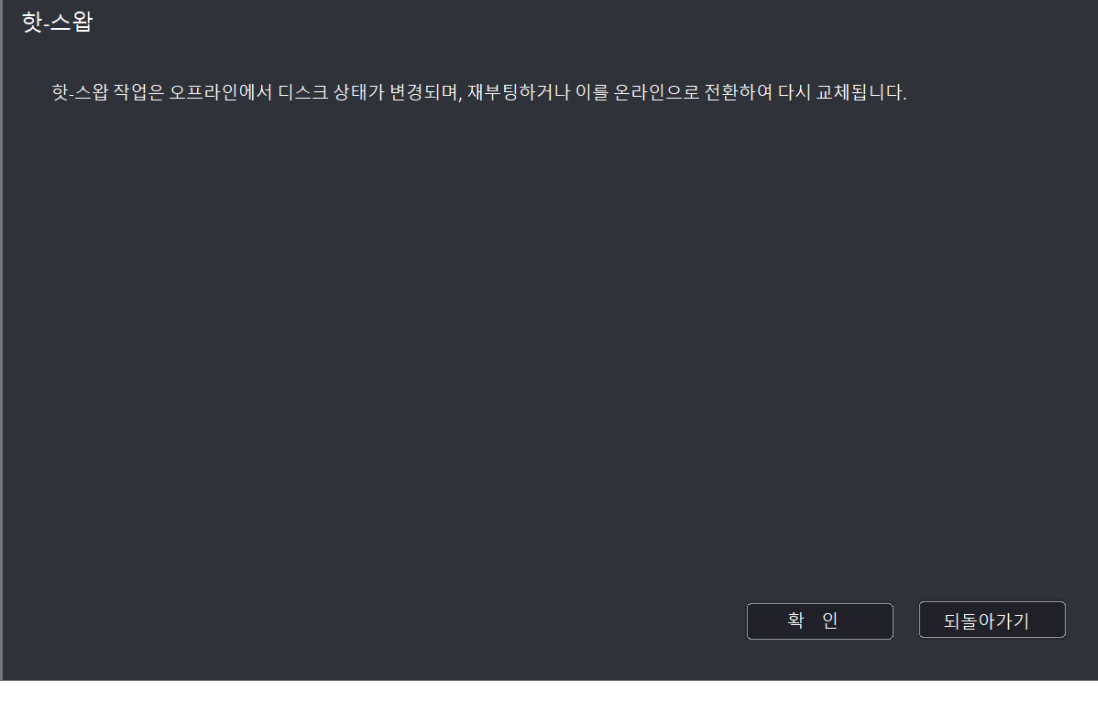

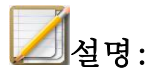

● 핫 스왑 기능을 지원하지 않는 장비는 "핫 스왑"버튼을 사용할 수 없습니다.

4. 하드디스크 감지. 기기의 전원이 끊겼다가 재시작 된 후 모든 디스크에 대해 감지를 진행하고 손상된 디스크를 복구할지 여부를 설정합니다. "디스크 감지"버튼을 클릭하면 디스크 감지창이 나타나며 아래 인터페이스와 같습니다.

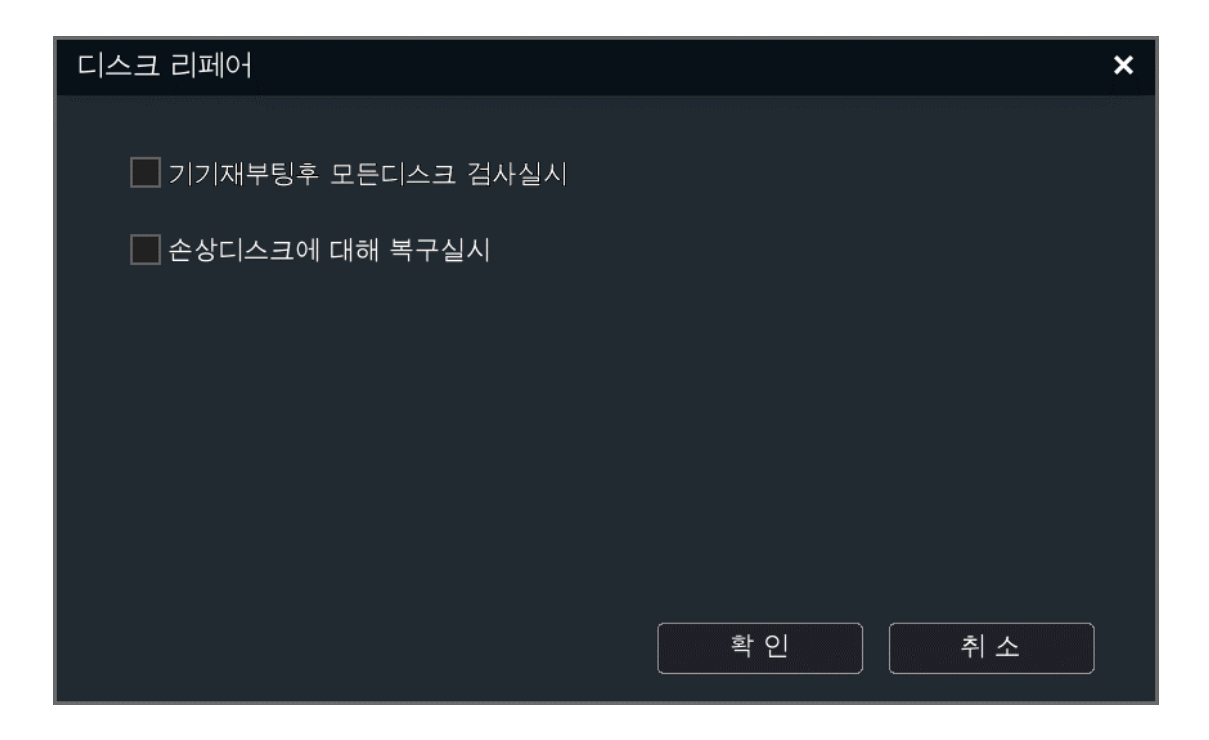

5. 초기화: 선택한 디스크에 대해 초기화 조작을 합니다. 메모리카드는 초기화 포맷을 선택할 수 있습니다.

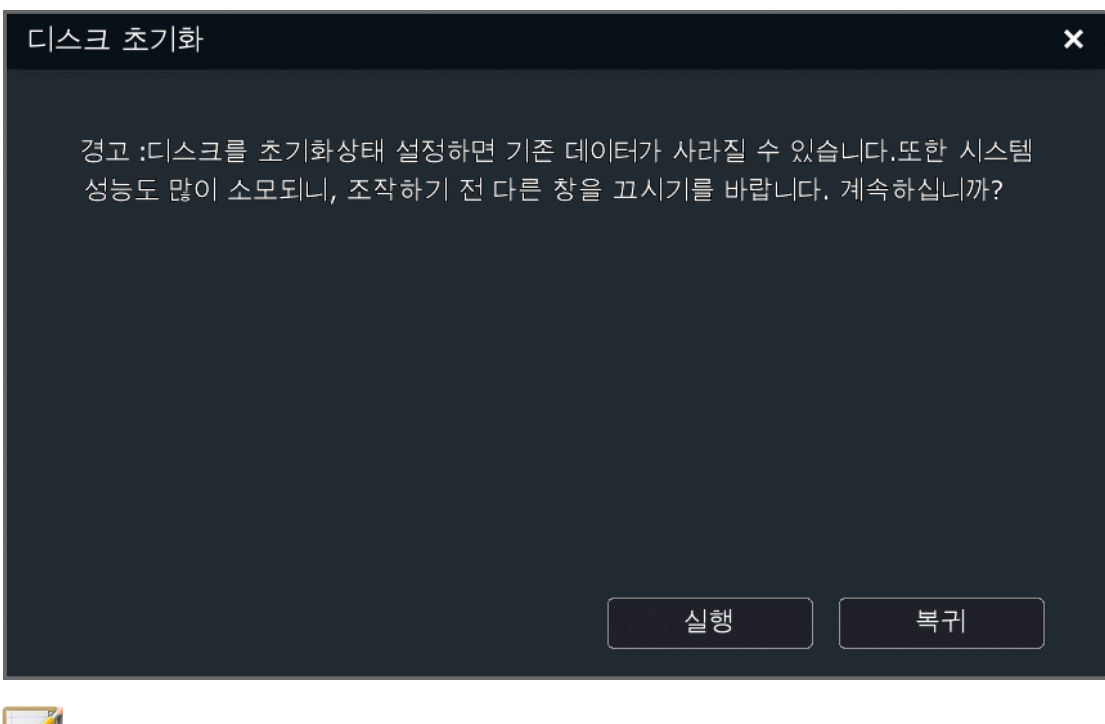

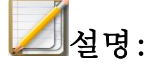
● 메모리카드의 초기화 포맷 선택이 지원되지 않는 장비는 표시되지 않습니다

#### NFS 설정

1. "메인 메뉴->시스템 설정->디스크 관리->NFS 설정"을 선택하여 NFS 설정 화면으로 이동합니다.

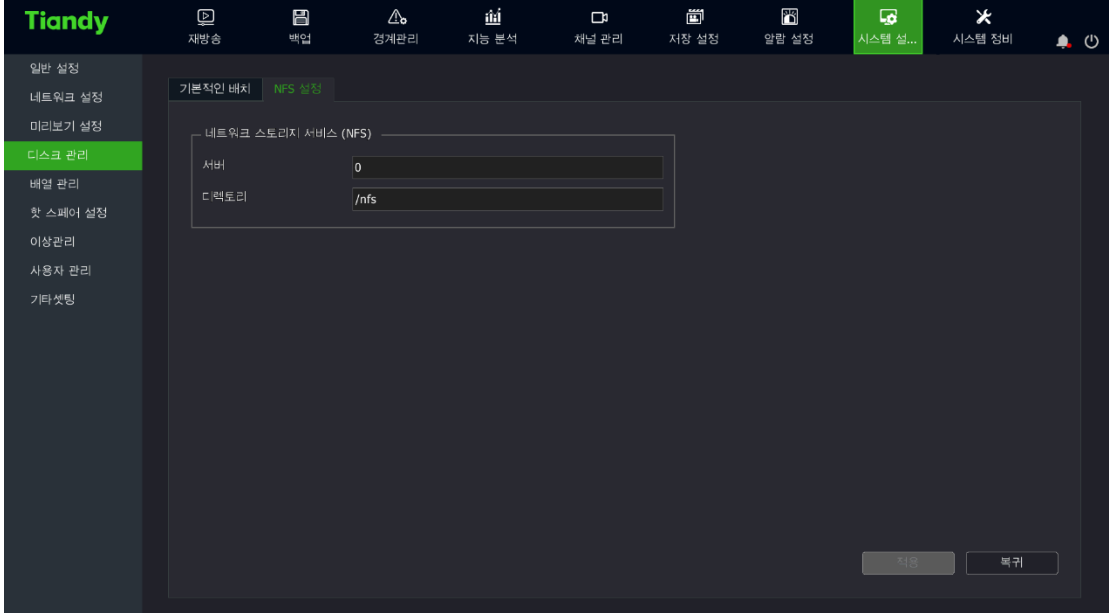

2. "NFS"서비스의 IP 주소(도메인 )와 목록을 설정합니다.

3. "적용"을 클릭하여 설정 값을 저장합니다.

#### 4.11.4. 어레이 관리

#### 물리적 디스크

1. 인 메뉴->시스템 설정->어레이 관리->물리적 디스크"를 선택하여 물리적 디스크 설정 화면으로 이동합니다. 현재 장비의 모든 물리적 디스크의 기본

정보가 표시되며 용량, 소속된 어레이, 디스크 유형, 디스크 상태, 디스크 모델 등 정보가 포함됩니다.

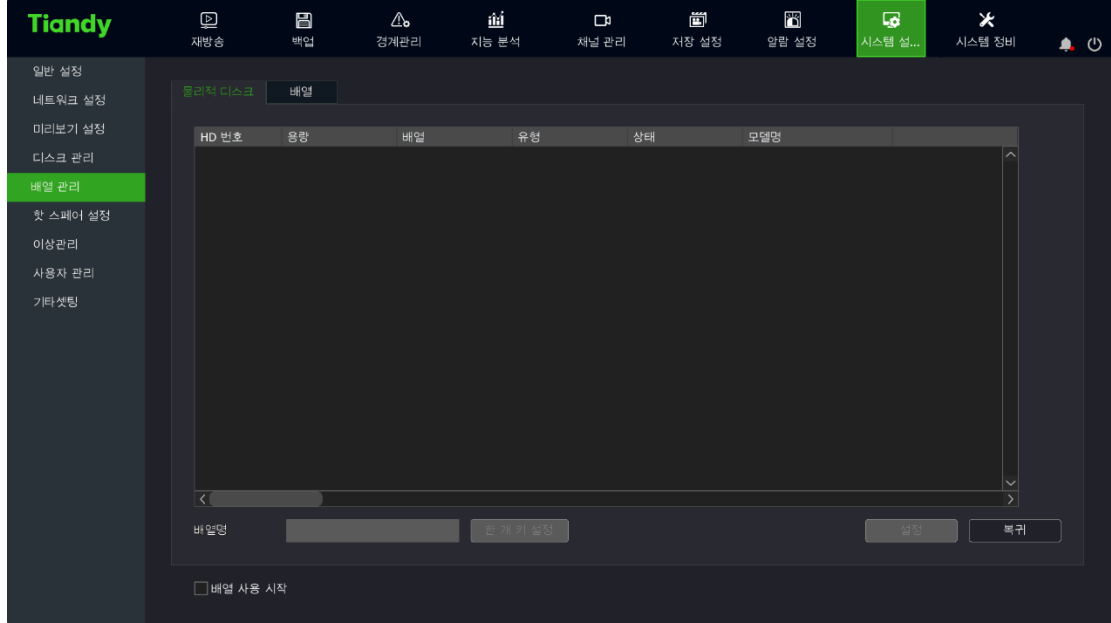

2. 어레이 활성화. "어레이 활성화"를 체크합니다. 장비 재시작 후 활성화됩니다.

3. 원 클릭 세팅. "어레이 명칭"을 입력한 후 원 클릭 세팅 버튼을 클릭합니다. 장비는 자동으로 어레이를 만듭니다.

4. 디스크 설정. 임의의 디스크를 선택한 후 "디스크 설정"버튼을 클릭합니다. 디스크를 "유휴 디스크", "어레이 핫 스페어 디스크"혹은"전체 핫 스페어 디스크"로 설정 가능합니다.

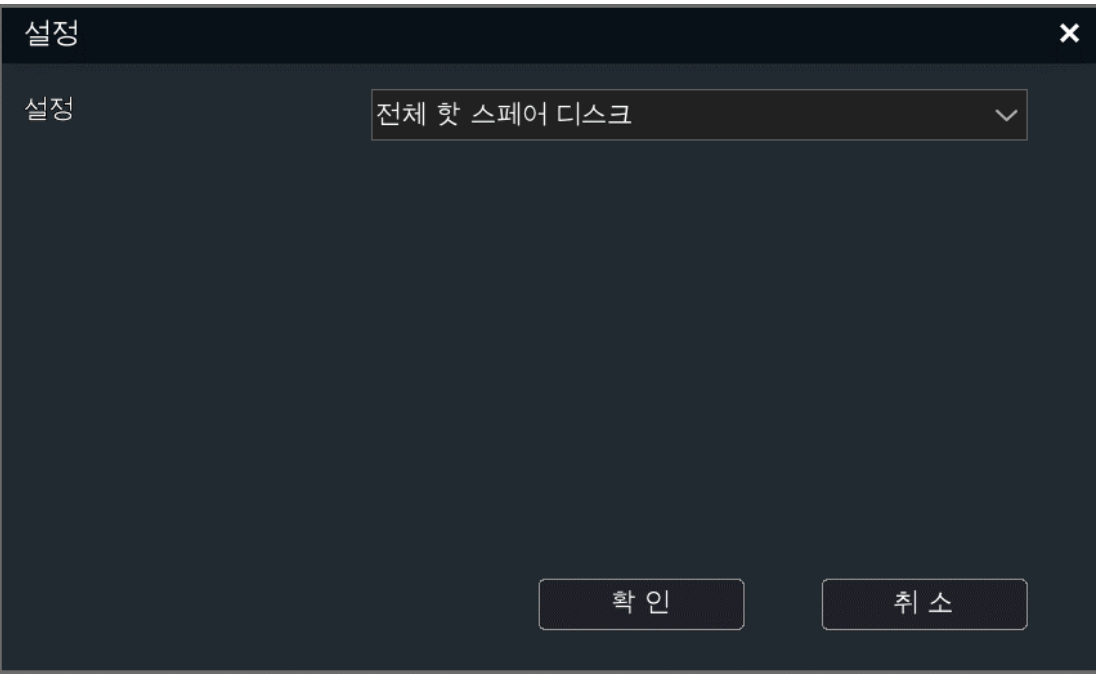

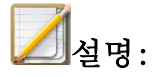

- 원 클릭 세팅으로 만들어진 어레이. 자동으로 전체 핫 스페어 디스크를 만듭니다. 그 다음 디스크의 잔여 수에 따라 최대 3 개 RAID5 어레이를 만듭니다. RAID5 어레이 1 개를 만드는데 적어도 3 개 하드디스크를 필요로 하며 최대 8 개 하드디스크까지 지원됩니다. 만약 잔여 하드디스크수가 3 개보다 작으면 남은 디스크는 유휴 디스크로 설정됩니다.
- 장비는 1 개의 전체 핫 스페어 디스크만 지원합니다.

# 어레이

1. "메인 메뉴->시스템 설정->어레이 관리->어레이"를 선택하여 어레이 설정 화면으로 이동합니다.

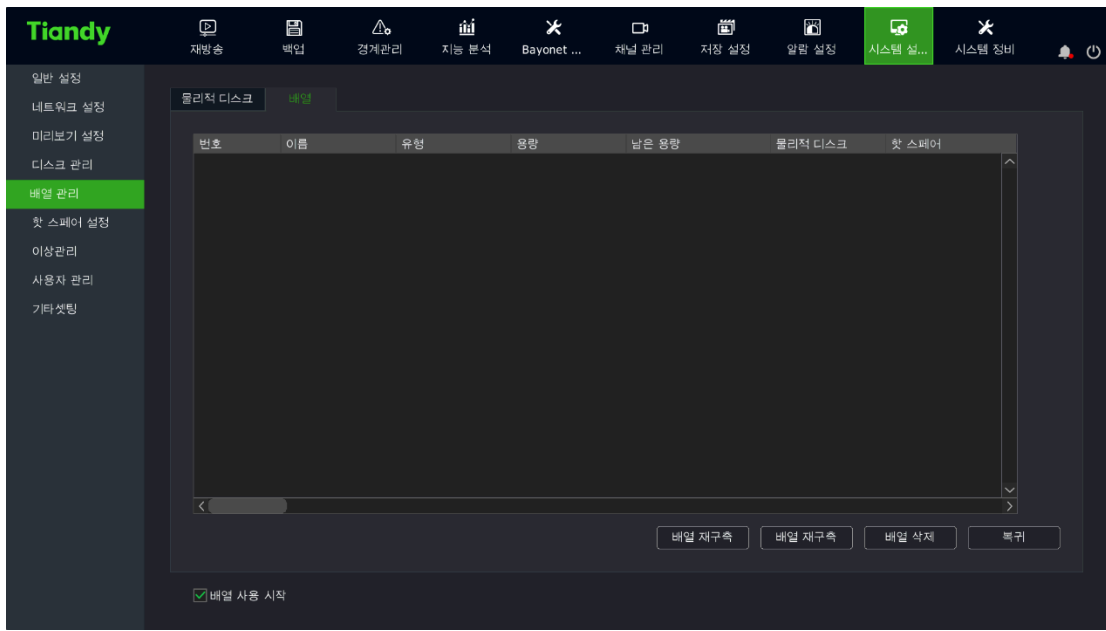

● 어레이를 만들기. "어레이 만들기"버튼을 클릭하여 어레이 만들기 화면으로 이동하며 아래 이미지와 같습니다. 어레이를 만들려면 어레이 명칭, 어레이 유형, 어레이를 구성하는 물리적 디스크와 핫 스페어 디스크 번호를 지정해야 하며 모든 정보를 설정한 후 "확인"버튼을 클릭하면 어레이 생성이 시작됩니다.

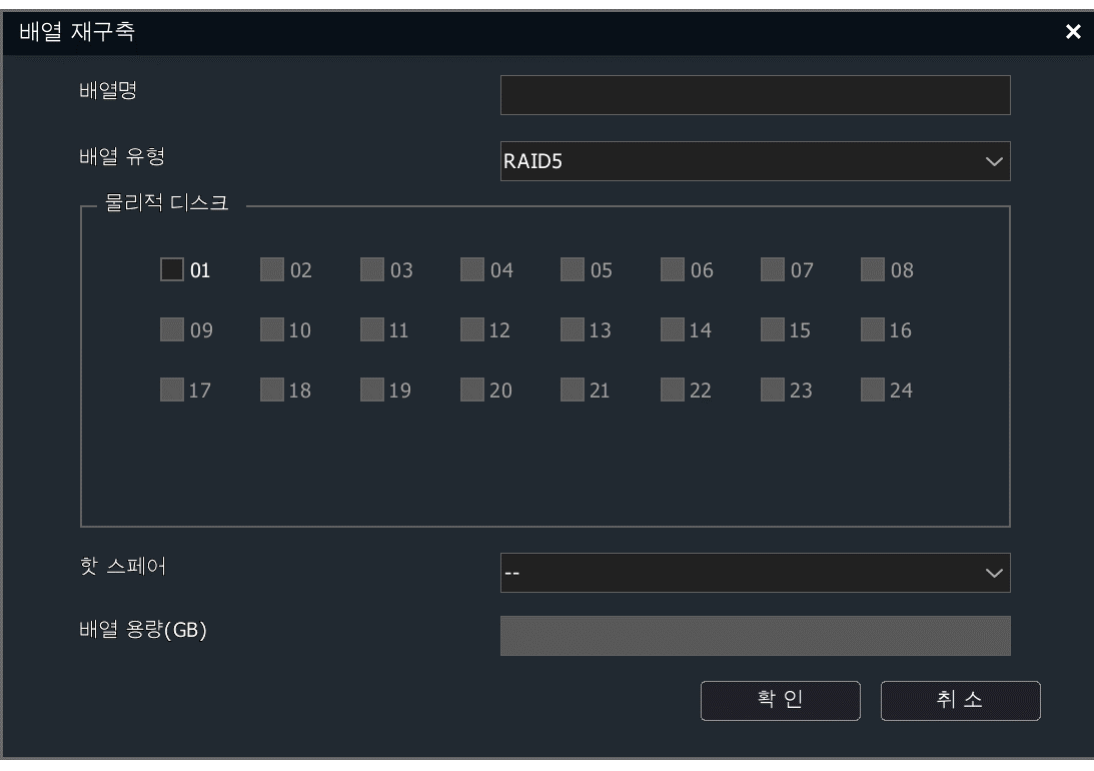

설명:

- JBOD 와 Raid0 는 어레이 핫 스페어 디스크를 지원하지 않습니다.
- 각 어레이는 1 개의 어레이 핫 스페어 디스크만 지워됩니다.
- 어레이 다시 만들기. 어레이가 성능이 저하하는 상황이 발생하면 어레이 다시 만들기를 진행할 수 있습니다. 다시 만들기가 필요한 어레이의 디스크 번호를 선택하여 "확인"버튼을 클릭하면 다시 만들기 설정이 가능합니다.

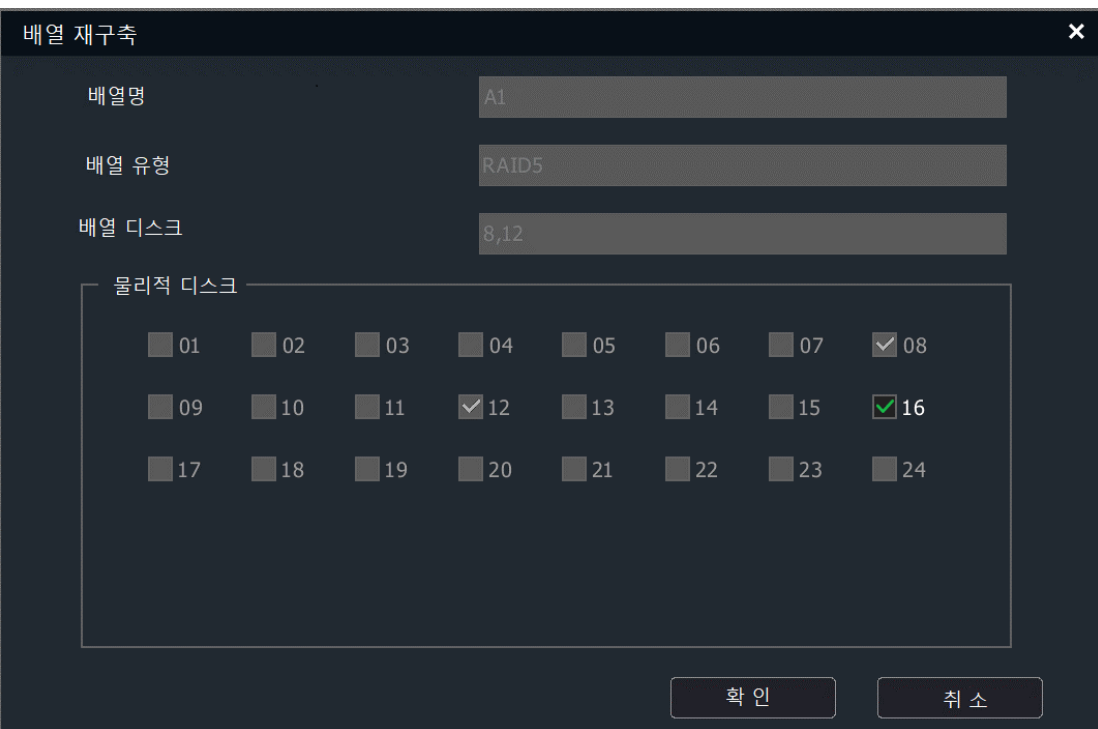

⚫ 어레이 삭제. 어레이 리스트 중 삭제가 필요한 어레이를 선택하여 "삭제"버튼을 클릭합니다. 선택된 어레이는 삭제됩니다.

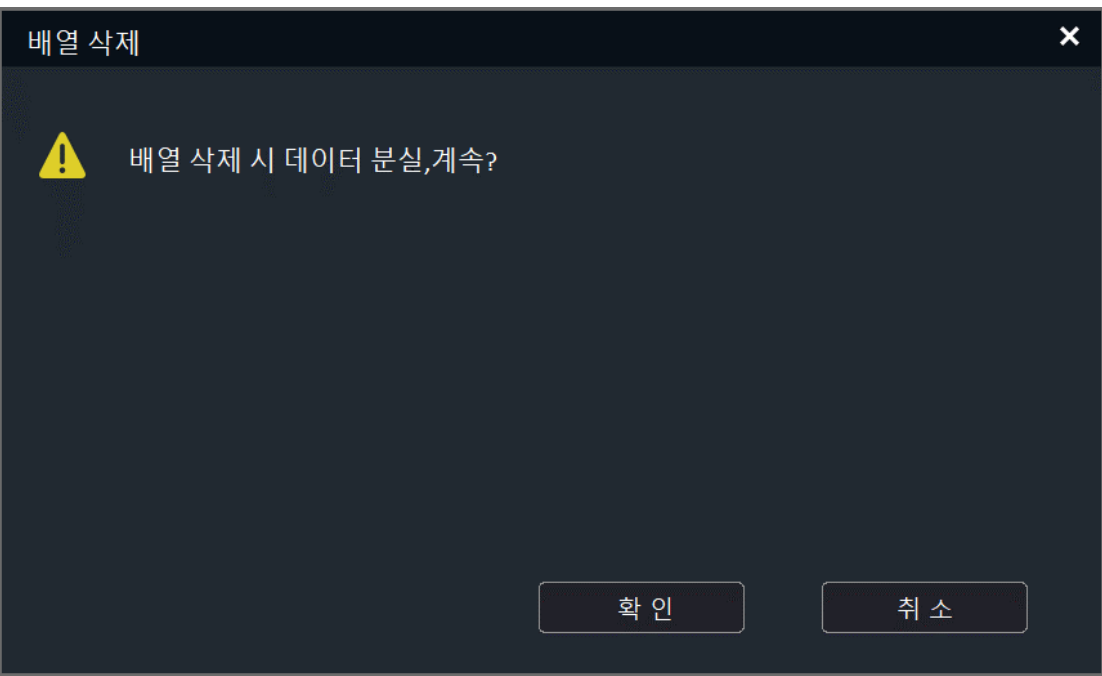

#### 4.11.5. 핫 스페어 설정

핫 스페어 시스템을 활성화합니다. (주의:4,8 채널 NVR 와 PSE 계열 NVR 는 핫 스페어 기능을 지워하지 않습니다) 핫 스페어 시스템 중 1 대의 장비가 고장이 발생했을 경우, 시스템은 자동으로 핫 스페어 장비에서 실행되며 녹화의 연속성이 보장됩니다.

핫 스페어 시스템은 여러 개의 사용 장치와 핫 스페어 장치로 구성됩니다. 한 개의 사용 장치는 최대 16 개 핫 스페어 장치를 설정할 수 있습니다. 핫 스페어 장치가 사용 장치의 오프라인 상태를 감지하게 되면 자동적으로 사용 장치가 연결한 IPC 에 연결하게 되며 녹화를 시작합니다. 또한 사용 장치의 온라인 상태를 감지하게 되면 자동으로 IPC 와 연결을 해제하게 되며 녹화한 영상을 사용 장치로 백업합니다.

#### 사용 장치 설정

1. 메인 메뉴 중 "시스템 설정->핫 스페어 설정", 핫 스페어 설정 화면으로 이동합니다.

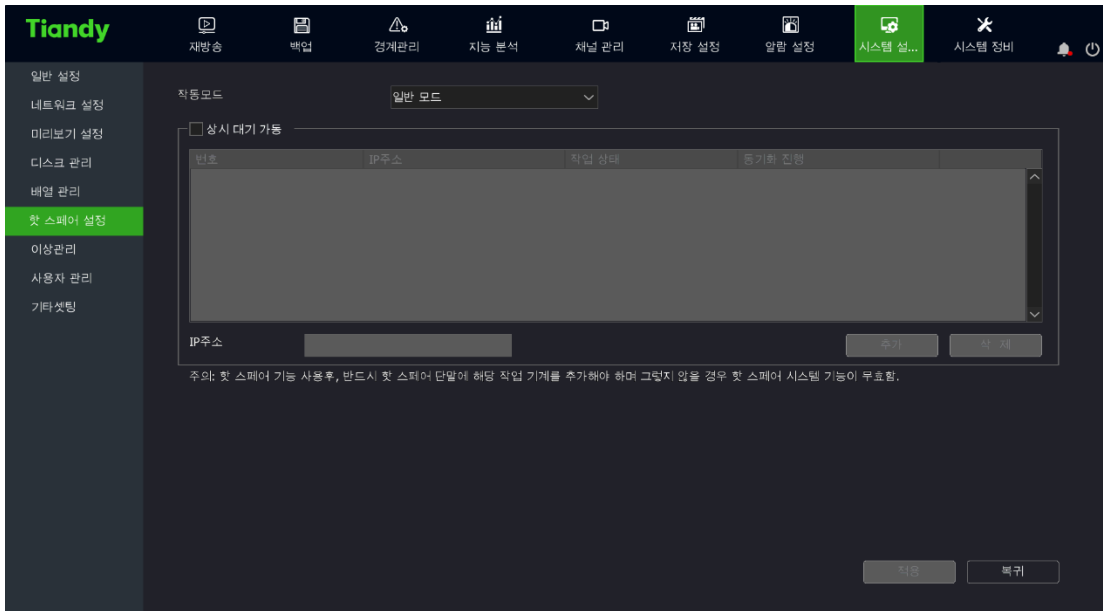

2. 일반 작업 모드를 선택합니다.

3. 핫 스페어를 활성화한 후 핫 스페어 장비의 IP 주소를 설정하려면 "추가"를 클릭하고 IP 를 삭제하려면 "삭제"를 클릭합니다.

4. 지정한 핫 스페어 장비가 설정이 완료되었으며 로컬 장치와 연결되어 있다면 작업 상태는 "연결 성공"이라고 표시되며 핫 스페어 장치가 녹화 파일을 업로드 중 일 때, 작업 상태가 "동기화 중"이라고 표시됩니다. 동기화 진도 표시줄에 백분율로 진행 상황을 표시합니다.

# 핫 스페어 장치 설정

1. 메인 메뉴 중"시스템 설정->핫 스페어 설정"을 선택하여 핫 스페어 설정 화면으로 이동합니다.

2. 핫 스페어 모드를 선택합니다.

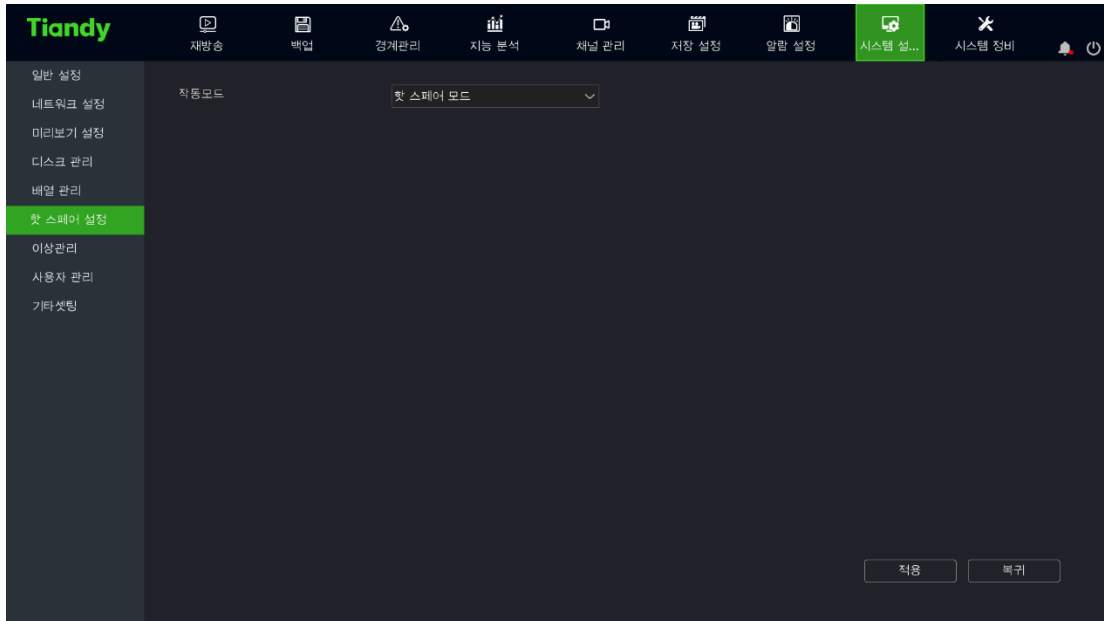

3. "적용"버튼을 클릭하면 재시작 후 활성화된다는 알림 창이 나타납니다.

4. 장치 재시작 후 핫 스페어 작업 모드로 이동합니다. 이때 시스템의 메인 인터페이스에도 변화가 발생하며 핫 스페어 설정, 녹화 설정, 시스템 설정, 유저 관리, 종료만 지원됩니다.

5. 메인 메뉴 중 "시스템 설정->핫 스페어 설정"을 선택하여 핫 스페어 설정 화면으로 이동합니다.

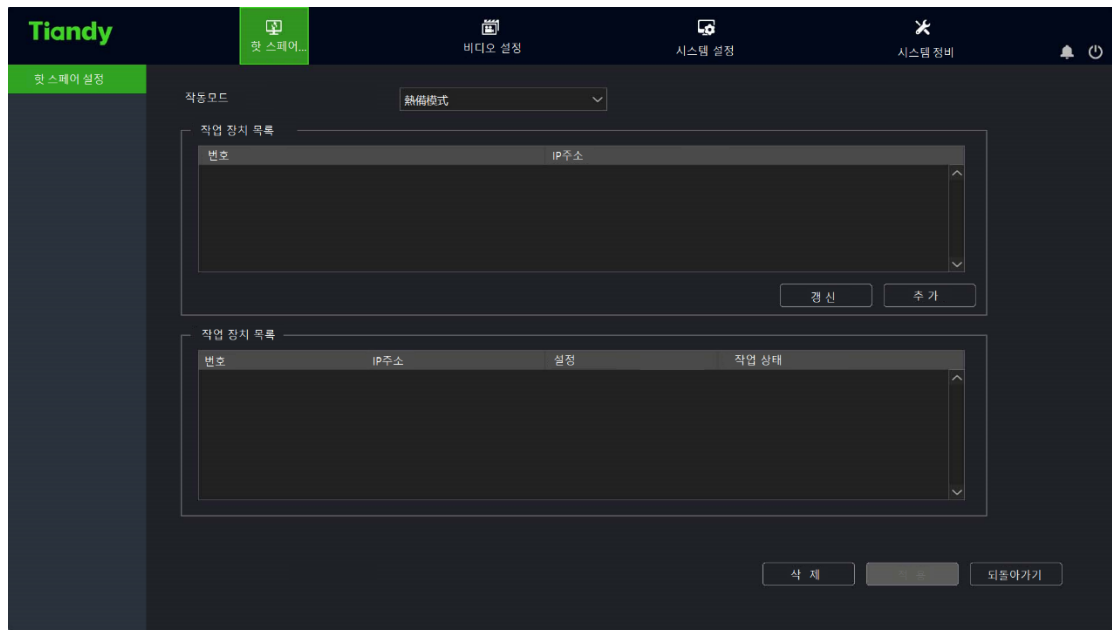

6. "새로 고침"버튼을 클릭하여 사용 장치 목록에서 핫 스페어 기능을

활성화하고 핫 스페어 조작의 필요한 사용 장치를 선택합니다.

7. "추가"버튼을 클릭하면 시스템은 해당 사용 장치의 사용자명과 패스워드를 입력하는 알림이 나타납니다. 로그인 완료 후 사용 장치 상태 리스트에서 해당 사용 장치의 IP 와 연결 상태가 표시됩니다. 로그인 실패일 경우, 사용 장치 상태 리스트는 해당 사용 장치의 IP 를 표시하지만 핫 스페어 장치의 상태는 연결 실패라고 나타납니다.

8. "적용"을 클릭하여 설정 값을 저장합니다.

9. 핫 스페어 장치의 핫 스페어 설정 인터페이스에서 "일반 모드"를 선택하면 핫 스페어 장치를 사용 장치로 전환할 수 있습니다.

# $\Box$ 설명:

- 핫 스페어 장치가 사용 장치로 전환 후, 수동으로 원상태 복원 설정을 해야 합니다.
- 사용 장치와 핫 스페어 장치의 시스템 시간은 동일해야 합니다.

#### 4.11.6. 이상 관리

#### 네트워크 오류

1. "메인 메뉴->시스템 설정->이상 관리->네트워크 오류"를 선택하여 네트워크 오류 설정 화면으로 이동합니다. 아래 이미지와 같습니다.

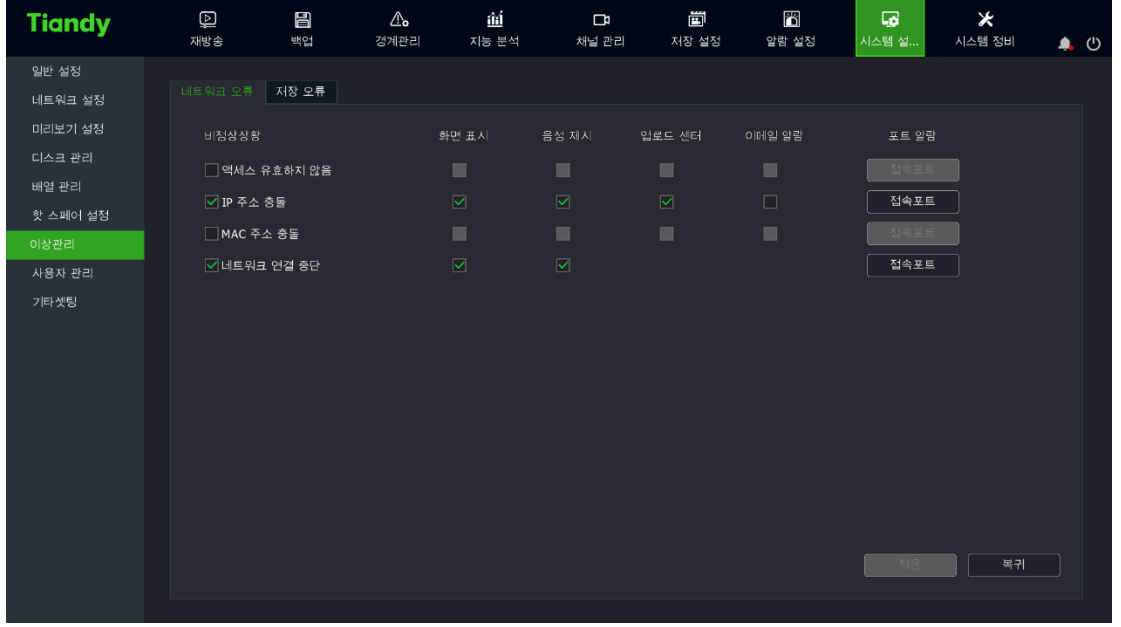

2. 오류 상황을 체크한 후 오류 상황이 발생했을 경우 시스템의 연동 동작을 선택할 수 있습니다. 화면 알림, 소리 알림, 업로드 센터 등이 있습니다.

#### 저장 오류

1. "메인 메뉴->시스템 설정->이상 관리->저장 오류"을 선택하여 저장 오류 설정 화면으로 이동하며 아래 이미지와 같습니다.

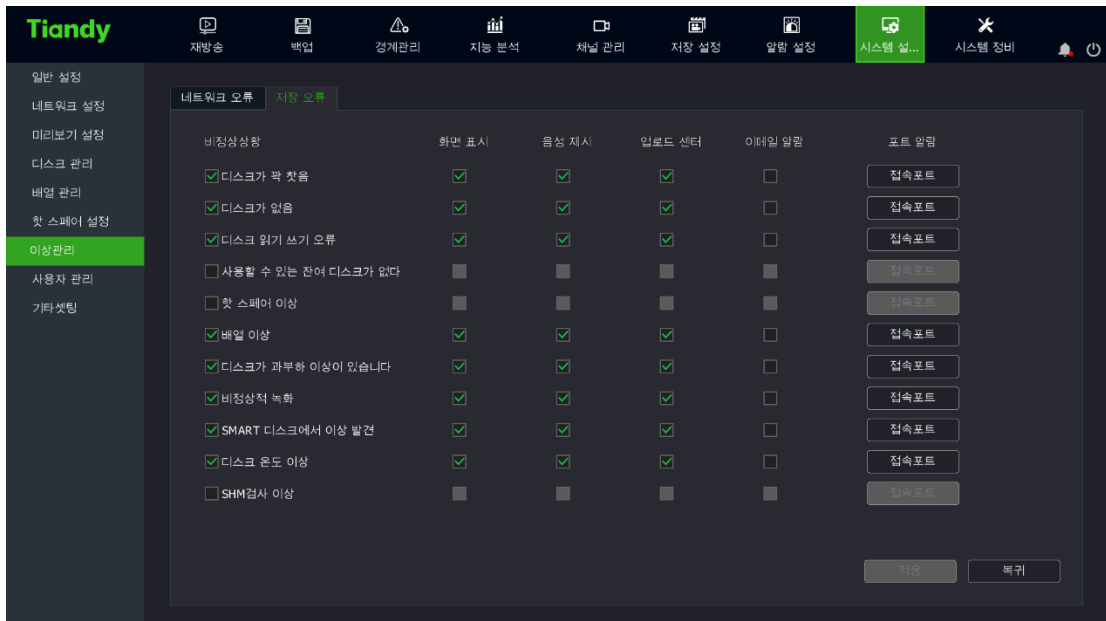

2. 오류 상황을 체크한 후 오류 상황이 발생했을 경우 시스템의 연동 동작을 선택할 수 있습니다. 화면 알림, 소리 알림, 업로드 센터 등이 있습니다.

 $\mathbf{r}$ 

# 4.11.7. 사용자 관리

# 사용자 추가

1. "메인 메뉴->시스템 설정->사용자 관리"를 선택하여 사용자 관리 화면으로 이동합니다. 아래 이미지와 같습니다.

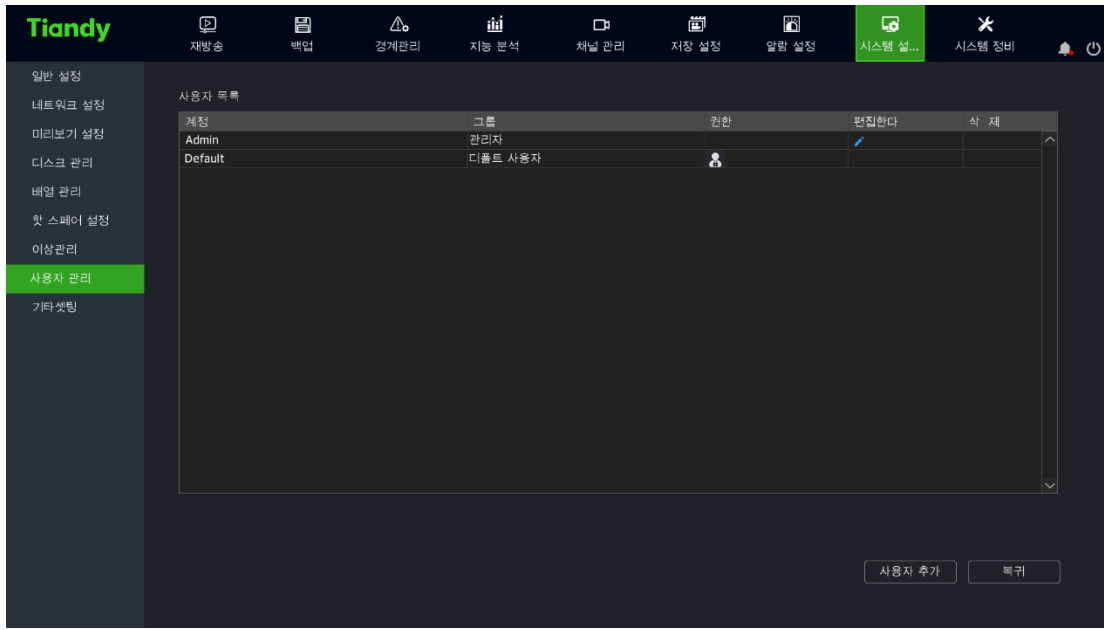

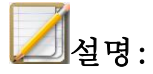

● 디폴트 사용자 추가. 해당 사용자는 로컬 미리 보기만 설정할 수 있습니다.

2. "사용자 추가"를 클릭하여 "사용자 추가" 화면으로 이동합니다. 사용자가 속하는 그룹, 계정 명, 패스워드 등을 설정할 수 있으며 아래 이미지와 같습니다.

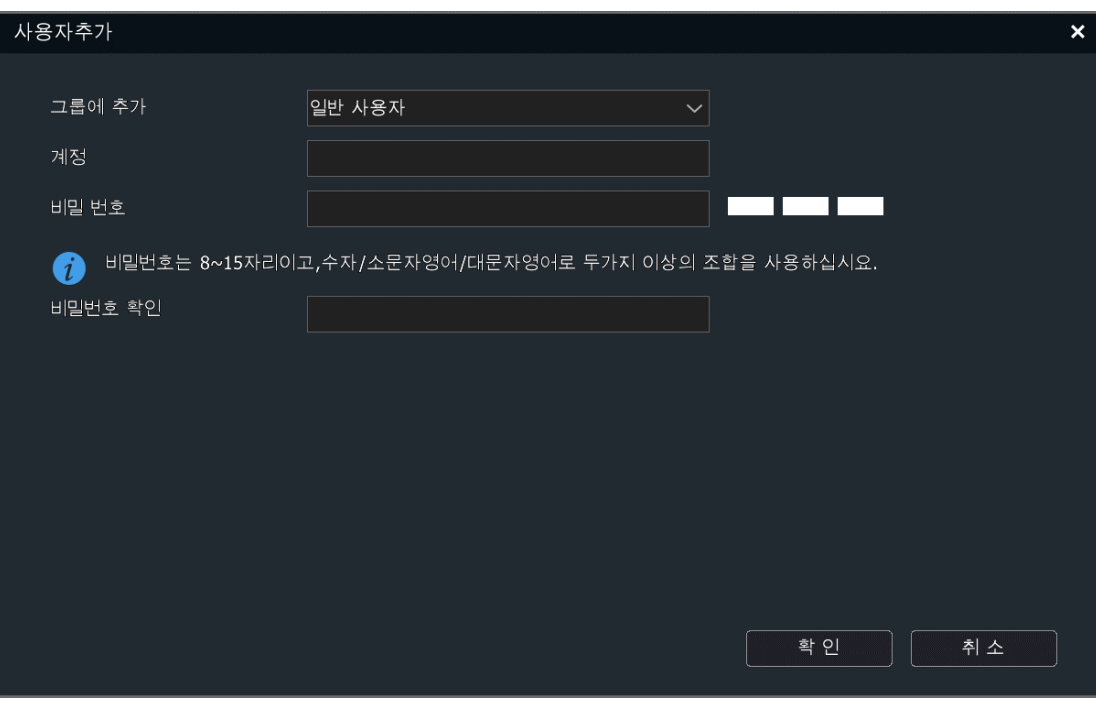

 $\mathcal{L}$ 

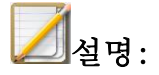

- 사용자 추가를 완료 후 기본 세팅->사용자 리스트에서 추가한 사용자 정보를 표시합니다.
- ⚫ 최대 16 명의 사용자를 추가할 수 있습니다.
- 시스템에는 3 개의 사용자 그룹이 있습니다. "디폴트 사용자", "일반 사용자"와"관리자"가 있습니다. 사용자 그룹의 기본 권한은 아래와 같습니다.

디폴트 사용자: 영상 조회

일반 사용자: 영상 조회

관리원: 영상 조회+장치 제어+파라미터 설정+사용자 관리

## 사용자 권한 세팅

1. 사용자 리스트 중 • 를 클릭하면 사용자 권한 편집창이 나타나게 됩니다. 아래 이미지와 같습니다.

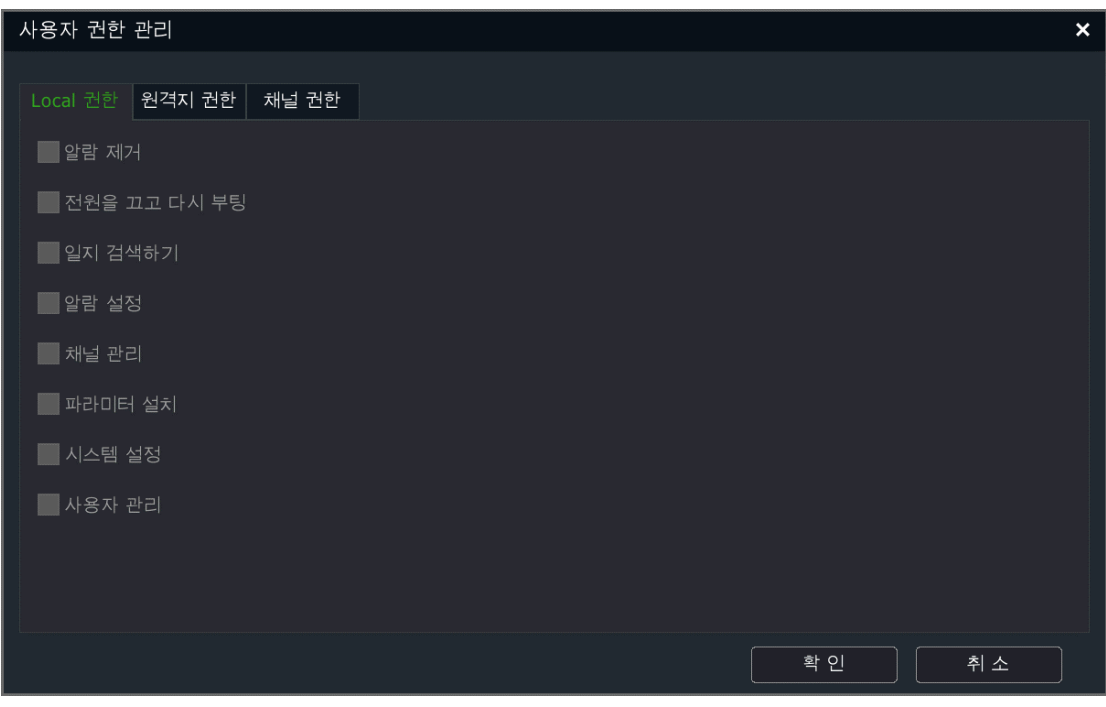

#### 2. 권한 설명:

(1)로컬 권한: 로컬 조작 권한입니다. 수동 경보 제거, 전원 끄기/재시동, 일지 조회, 경보 설정, 채널 관리, 파라미터 설정, 시스템 설정, 사용자 관리가 포함됩니다.

 $\mathcal{L}$ 

(2)원격 권한: 원격 클라이언트 조작 권한입니다. 수동 경보 제거, 전원 끄기/재시동, 무전, 일지 조회, 경보 설정, 채널 관리, 파라미터 설정, 시스템 설정, 사용자 관리가 포함됩니다.

(3) 채널 권한: 로컬 미리 보기, 원격 미리 보기, 로컬 재생/캡처 이미지 조회, 원격 재생/캡처 이미지 조회, 로컬 클라우드 플랫폼 제어, 원격 클라우드 플랫폼 제어 등이 포함됩니다.

3. 채널 권한 설명:

현재 사용자에게 채널의 로컬 미리 보기 권한이 없을 경우 해당 채널에 대한 체크가 해제됩니다. (미리보기 화면은 아래 두번째 사진의 4 번 채널과 같습니다) 해당 채널에 대해 로컬 미리 보기 권한이 있을 경우 채널에 체크 표시가 됩니다.

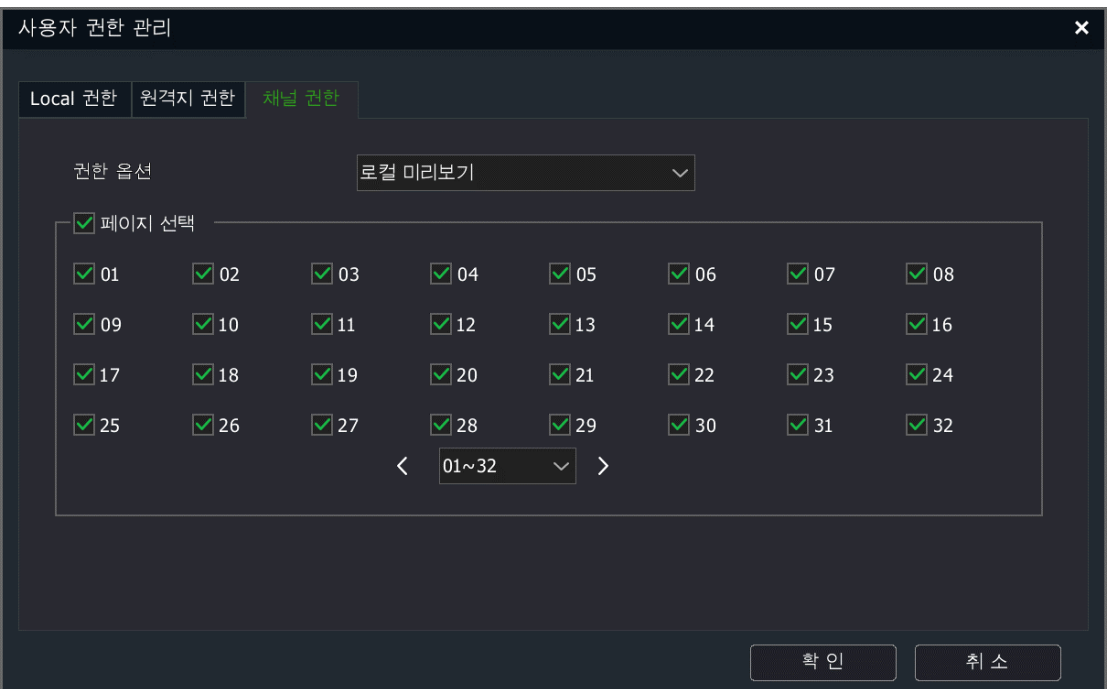

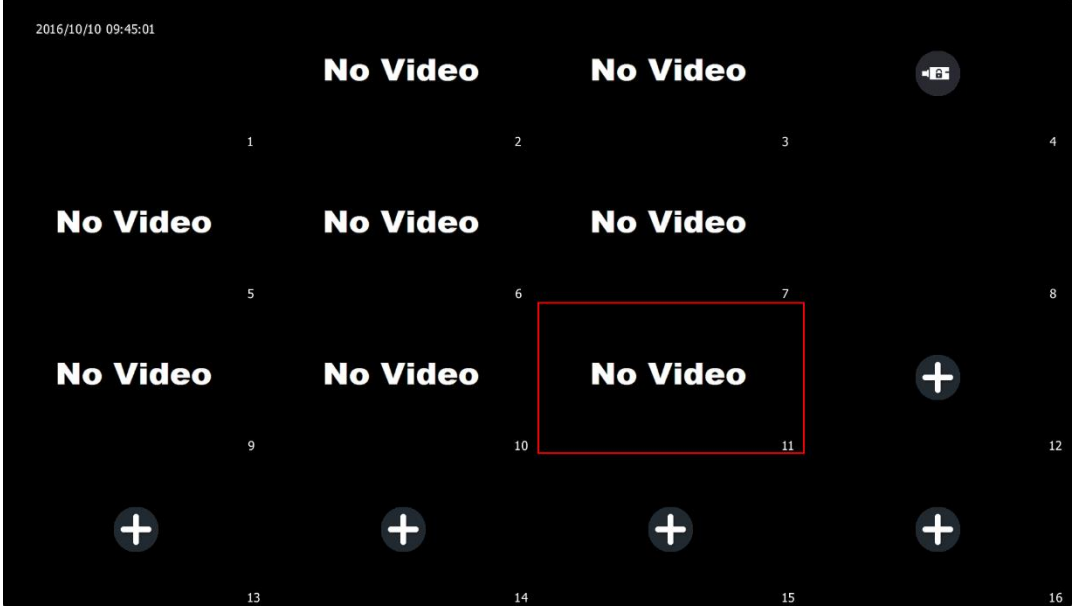

사용자 편집

1. 사용자 리스트 중 ✔을 클릭하면 사용자 편집창이 나타밥니다. 아래 이미지와 같습니다.

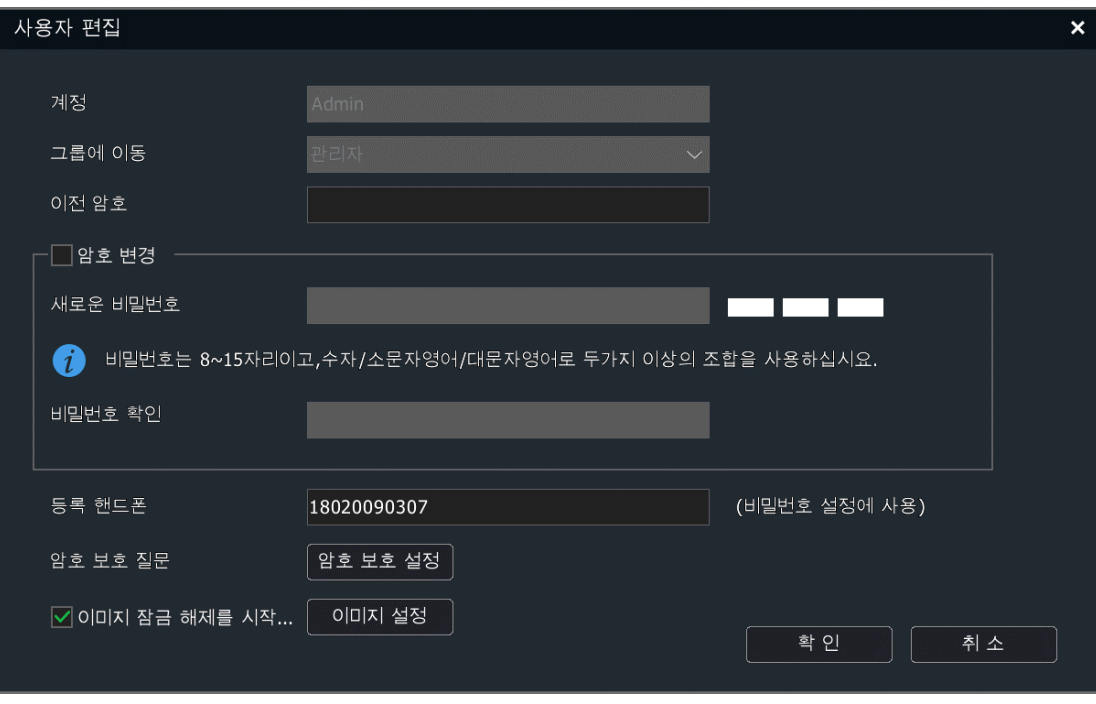

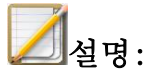

- admin 사용자만이 패턴 잠금 해제와 보안 질문 설정을 사용할 수 있습니다. admin 사용자를 편집하려면 "확인"을 클릭한 후 패스워드를 입력해야 합니다.
- 2. 패턴 해제

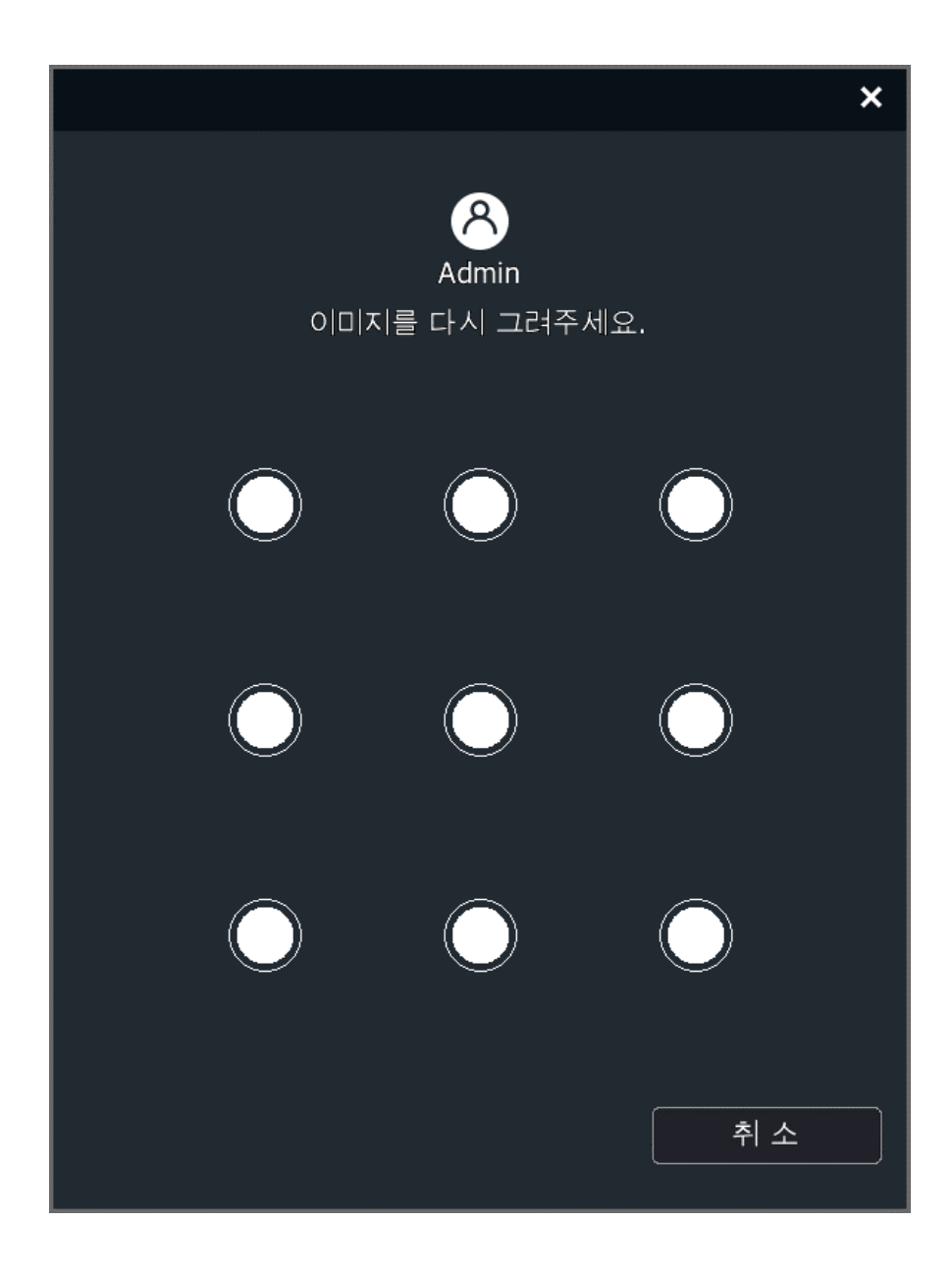

- (1) 패턴 해제를 체크하여 활성화하면 위 이미지와 같은 창이 나타납니다. 사용자는 4 개 이상의 점을 연결한 패턴을 2 번 그린 후 해제 패턴을 설정할 수 있습니다.
- (2) admin 사용자만 패턴 해제를 사용할 수 있습니다.
- (3) 기본 설정은 패턴 해제 비활성화입니다. 설정 완료 후 패턴 설정을 클릭하여 수정을 진행할 수 있습니다.

3. 보안 질문

(1) 보안 질문 설정:admin 사용자가 로그인 한 다음 사용자 편집에서 "보안 질문 설정"버튼을 클릭합니다. 보안 질문 화면으로 이동하며 아래 이미지와 같습니다.

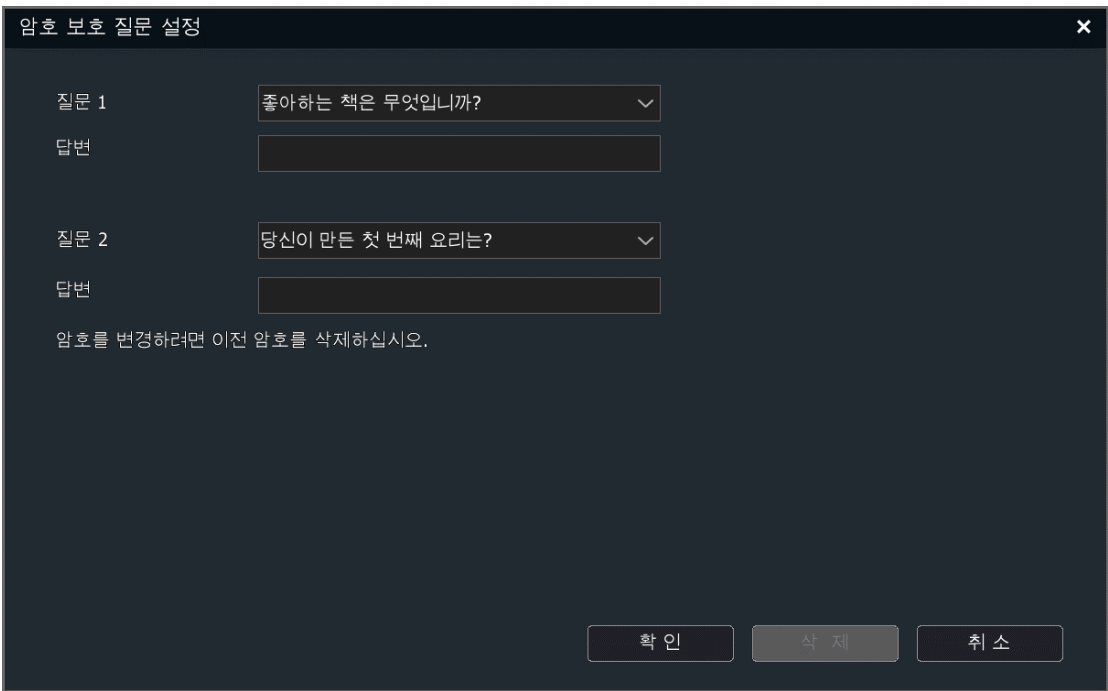

사용자는 2 개의 보안 질문을 선택할 수 있습니다. 문제를 선택하고

질문에 내용을 입력하여야 합니다.

(2) 보안 질문 확인: 보안 질문을 설정한 상황에서 admin 사용자는 패스워드 입력 시 "패스워드 찾기"버튼을 클릭하여 패스워드를 변경할 수 있습니다. 아래 이미지와 같습니다.

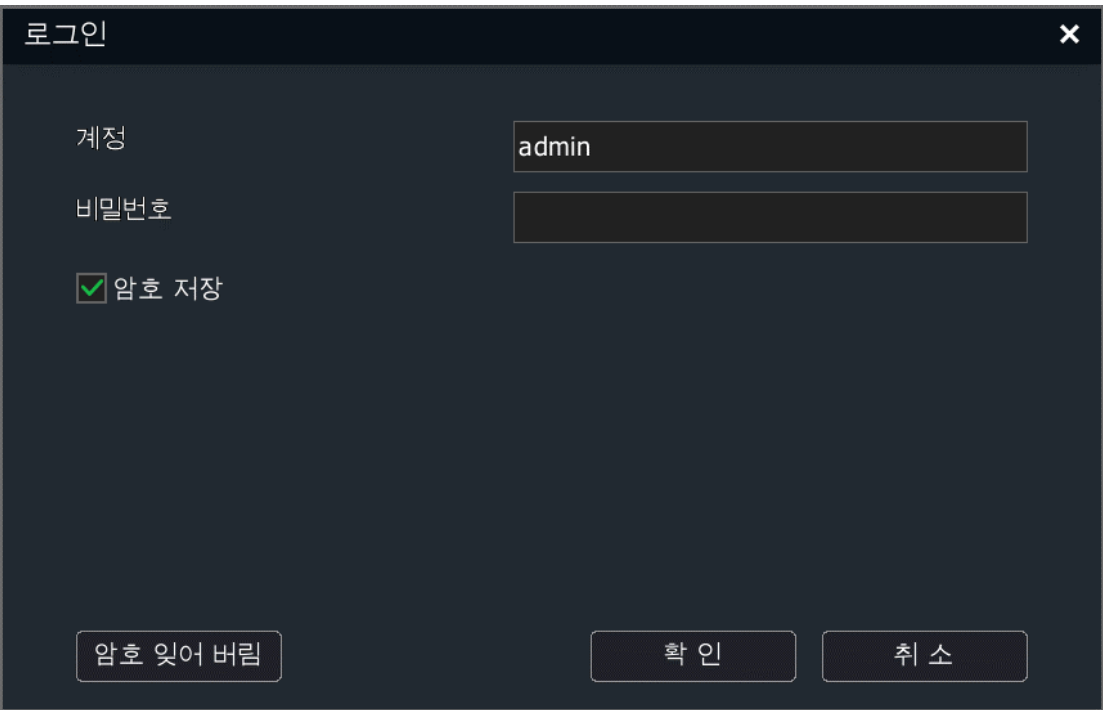

 "패스워드 찾기"버튼을 클릭한 다음 보안 질문 확인 화면으로 이동하며 아래 이미지와 같습니다.

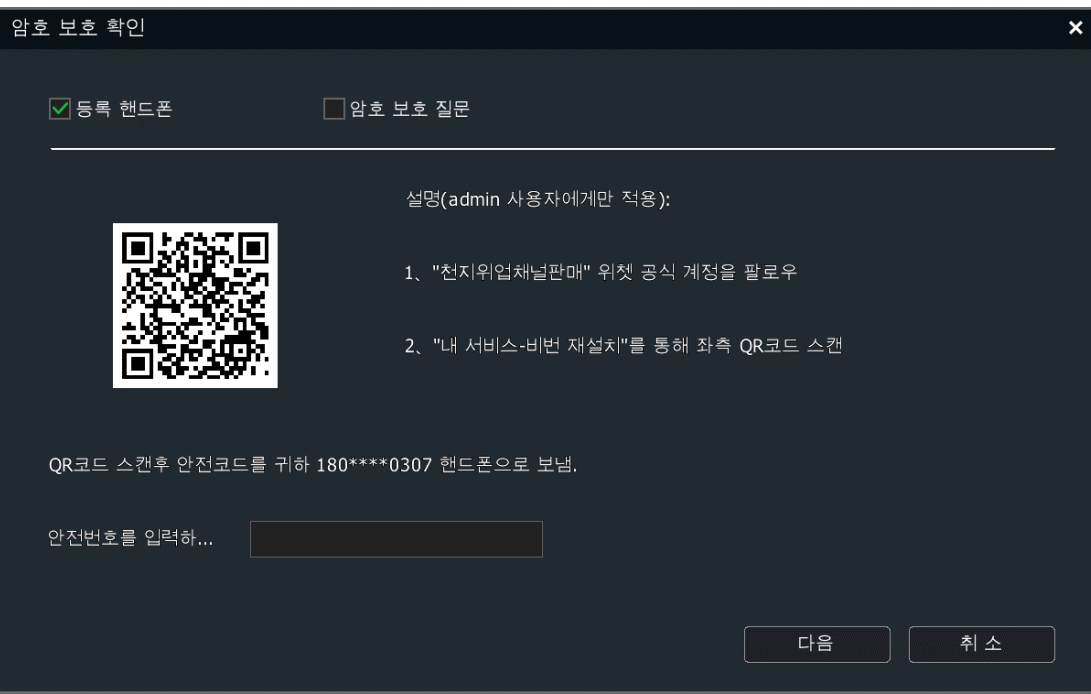

이메일 주소 방식:

1)핸드폰 APP 를 다운로드 한 다음 패스워드 찾기 인터페이스에 진입합니다. (핸드폰 APP 다운로드 주소는 4.15 핸드폰 모니터링 "핸드폰 APP"에서 확인할 수 있습니다. )

2)좌측 QR 코드를 스캔합니다. (이미지는 참고용입니다. )

3)스캔 후, 장치에 입력한 이메일로 보안 코드를 받게 됩니다.

4)보안 코드를 입력 후, 패스워드를 재설정할 수 있습니다.

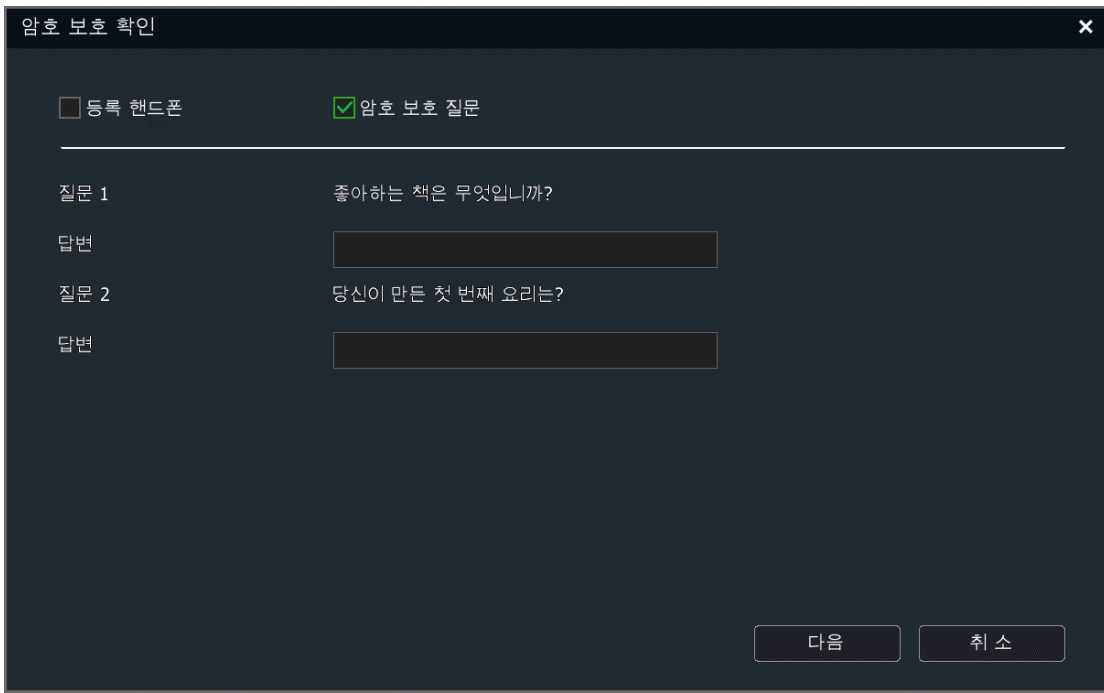

보안 질문 방식:

1)사용자가 정확한 답안과 새로운 패스워드를 입력한 다음 "다음" 버튼을 클릭합니다.

2)패스워드를 수정합니다.

3)패스워드를 입력하지 않고 답을 입력한 경우, 원래의 패스워드는 변경되지 않습니다.

(3) 보안 질문 삭제: 보안 질문을 설정한 정황 아래, "보안 질문 설정"버튼을 클릭하면 보안 질문 설정 화면으로 이동하며 삭제가 필요한 보안 질문에 대해서 "삭제"버튼을 클릭하면 삭제할 수 있습니다. 아래 이미지와 같습니다.

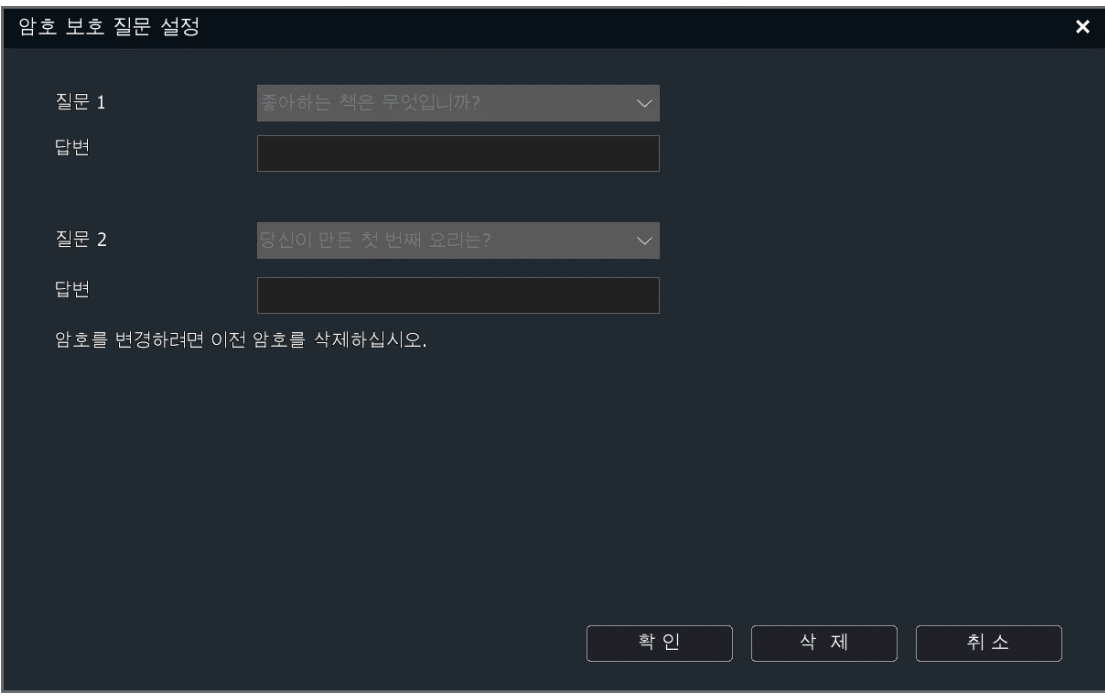

# 장치 잠금

패스워드 입력 5 회 실패 후 아래 이미지와 같은 장치 잠금 화면으로

이동하며 되며 5 분동안 로그인 할 수 없습니다.

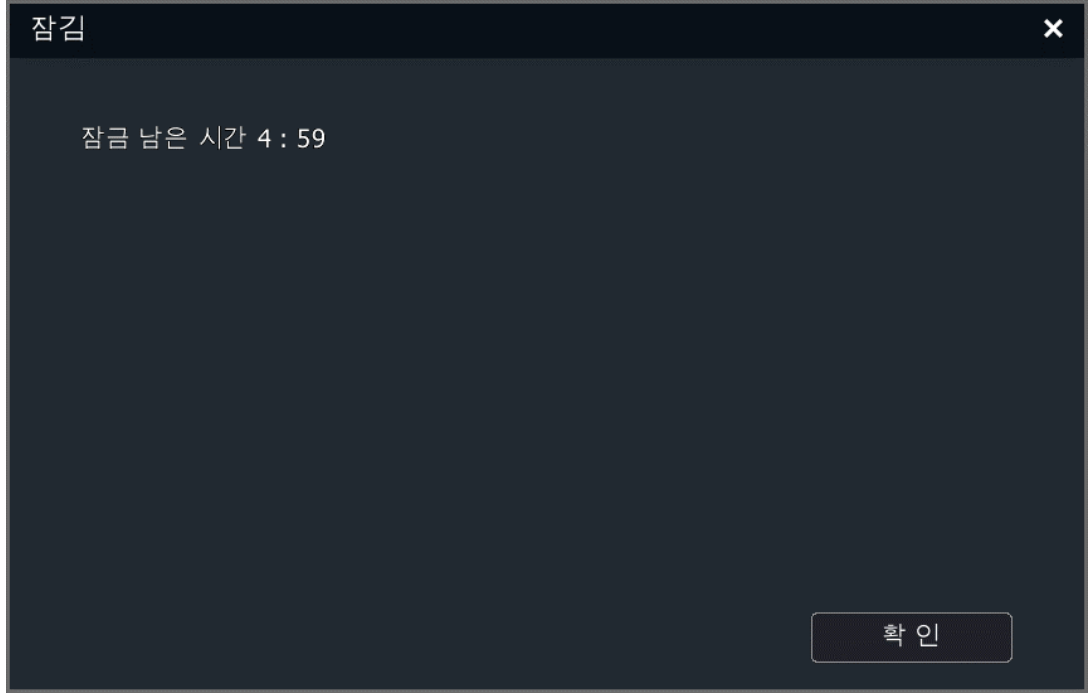

# 4.11.8. 기타 설정

# 영상 암호화

1. "메인 메뉴->시스템 설정->기타 설정->영상 암호화"를 선택하여 영상 암호화 화면으로 이동하며 아래 이미지와 같습니다.

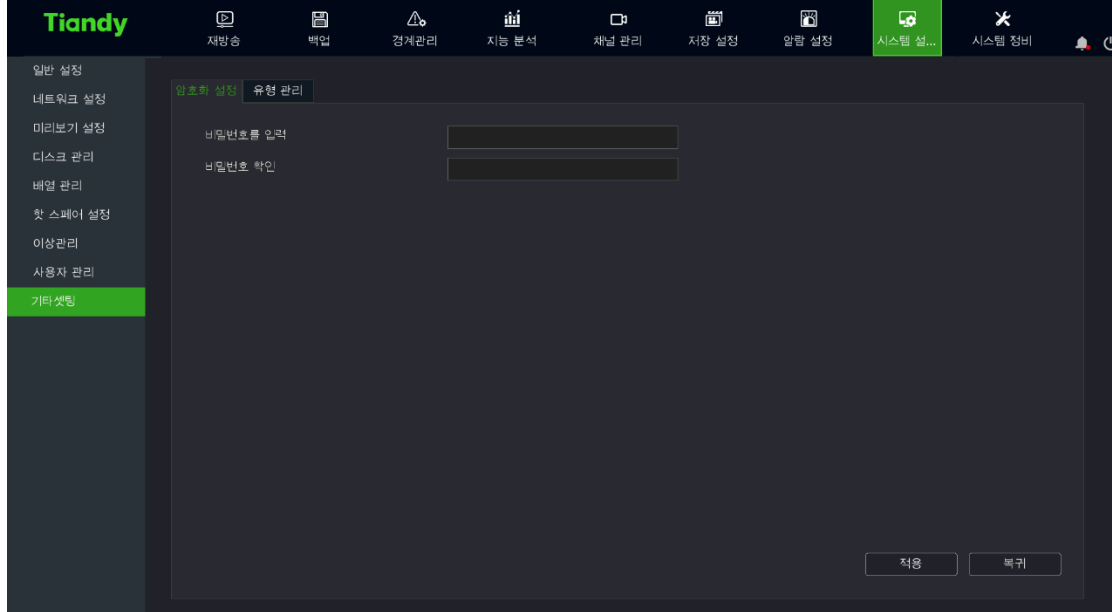

# 유형 관리

1. "메인 메뉴->시스템 설정->기타 설정->유형 관리"를 선택하여 유형 관리 화면으로 이동하며 아래 이미지와 같습니다. 녹화 유형 명칭을 설정합니다.

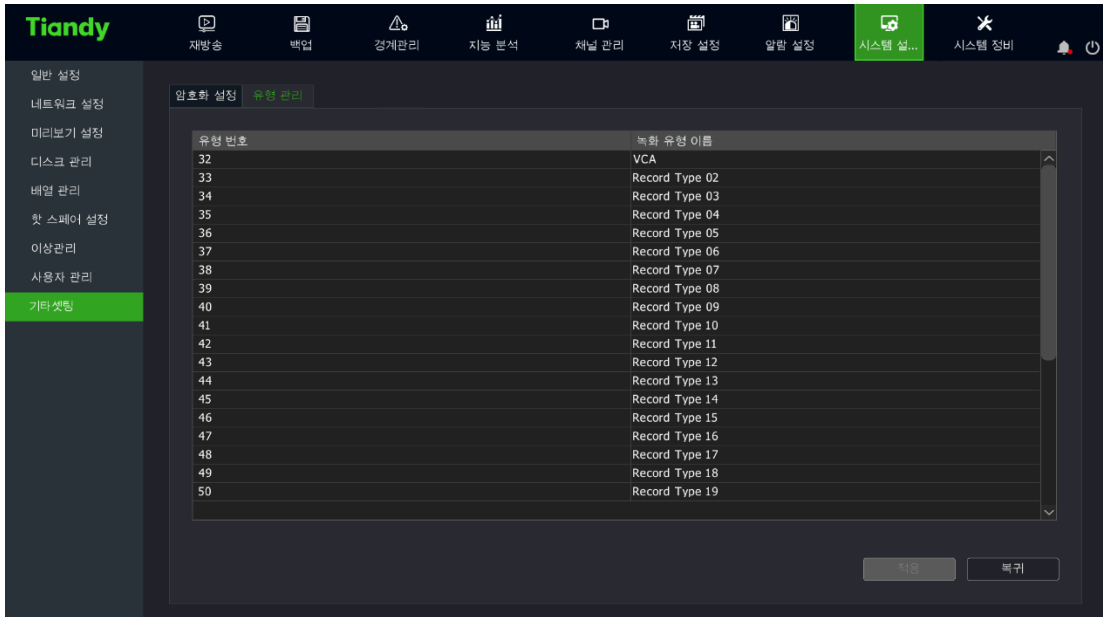

# 4.12. 알람 설정

# 4.12.1. 알람 입력

알람 입력 설정을 통해 로컬 NVR 에 이상이 발생했을 경우, 알람과 녹화 등을 진행할 수 있습니다.

1. "메인 메뉴->알람 설정->알람 입력"을 선택하여 알람 입력 설정 화면으로 이동하며 아래 이미지와 같습니다.

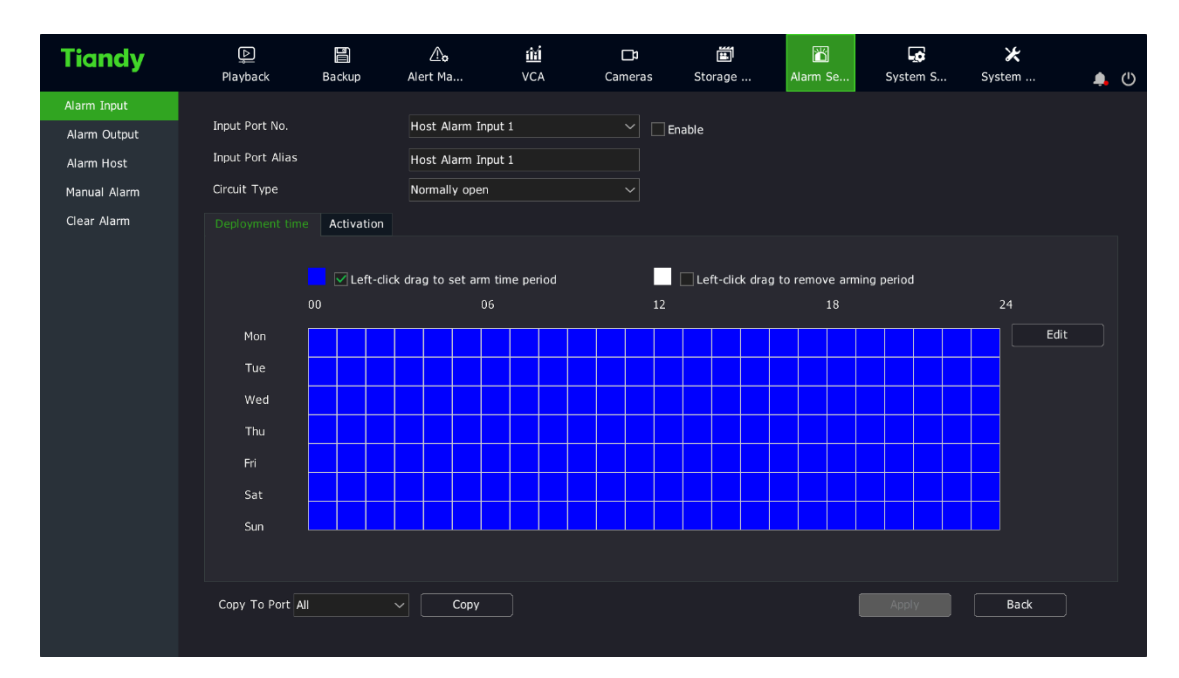

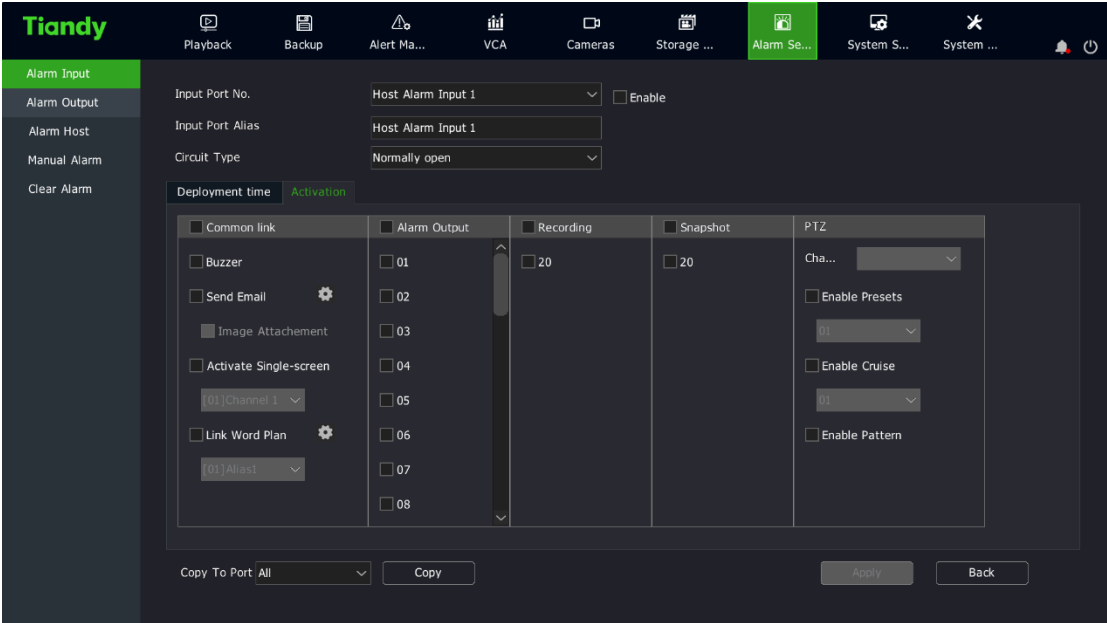

 $\mathsf{I}$ 

2. 설정이 필요한 포트 번호를 선택합니다. 해당 인터페이스에서 로컬과 호스트 경보 입력 포트 번호를 설정할 수 있습니다.

3. 해당 포트에 대해 명칭을 설정합니다.

4. 알람 유형을 선택합니다.

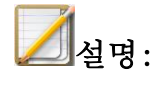

- 회로 개방 (NO) : 포트의 회로가 개방되었을 때 경보가 발생합니다.
- 회로 폐쇄 (NC) : 포트의 회로가 폐쇄되었을 때 경보가 발생합니다.

5. "알람 입력 처리"를 체크하여 알람 입력의 활성화 시간을 설정합니다.

6. "로컬 연동"으로 이동하여 알람 연동을 설정합니다.

- (1) 알람 연동을 설정합니다. 소리 알림, 메일 연동, 녹화 연동, 출력 연동, 캡처 연동, PTZ 연동, 문자 플랜 연동, 단일 화면 연동 등이 있습니다.
	- (2) 설정 완료 후 다른 알람 입력 포트에 설정 값을 복사할 수 있습니다.

7. "적용"을 클릭하여 설정을 저장합니다.

#### 4.12.2. 알람 출력

1. "메인 메뉴->알람 설정->알람 출력"을 선택하여 알람 출력 설정 화면으로 이동합니다. 아래 이미지와 같습니다.

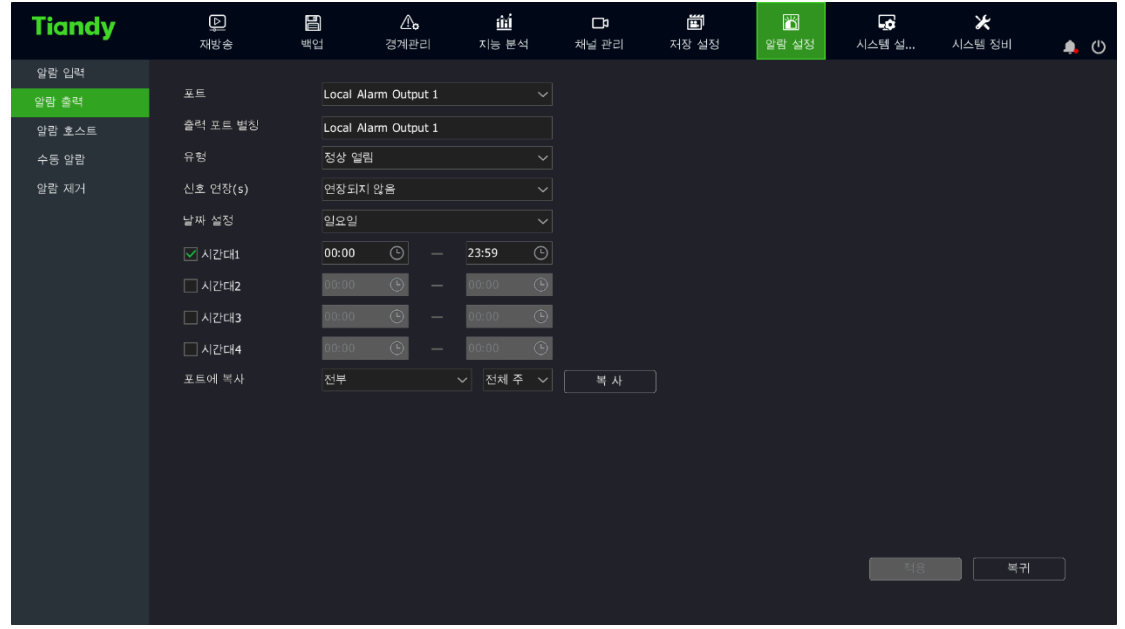

2. 설정이 필요한 포트 번호를 선택합니다. 로컬과 호스트 알람 출력 포트 번호를 설정할 수 있습니다.

3. 해당 알람 포트의 명칭을 설정합니다.

4. 알람 유형을 선택합니다. 유형은 반드시 포트가 연결한 장치 입력 신호와 일치해야 합니다.

# $\Box$ 설명:

- 회로 개방: 정상적인 상황에서 포트는 닫혀 있습니다. 시스템에 비상사건이 발생했을 때 알람 출력 포트는 개방됩니다.
- 회로 폐쇄: 정상적인 상황에서 포트는 열려 있습니다. 시스템에 비상사건이 발생했을 때 알람 출력 포트는 폐쇄됩니다.

5. 신호 지연 시간을 설정합니다. 알람 출력 포트의 신호 지연을 설정합니다. 6. 알람 출력 활성화 시간을 설정합니다. 활성화 날짜와 시간대를 설정합니다. 7. 포트에 복제합니다. 설정 완료 후 다른 알람 출력 포트에 대해 설정 값을 복사할 수 있습니다.

8. "적용"을 클릭하여 설정을 저장합니다.

#### 4.12.3. 알람 호스트

알람 호스트를 사용하여 알람 I/O 포트를 확장할 수 있습니다. 네트워크 알람 호스트와 시리얼 포트 알람 호스트를 같이 추가된 경우 네트워크 알람 호스트 포트 번호가 시리얼 알람 호스트 포트 번호보다 작습니다.

#### 네트워크 알람 호스트

1. "메인 메뉴->알람 설정->알람 호스트->네트워크 알람 호스트"를 선택하여 네트워크 알람 호스트 설정 화면으로 이동합니다. 아래 이미지와 같습니다.

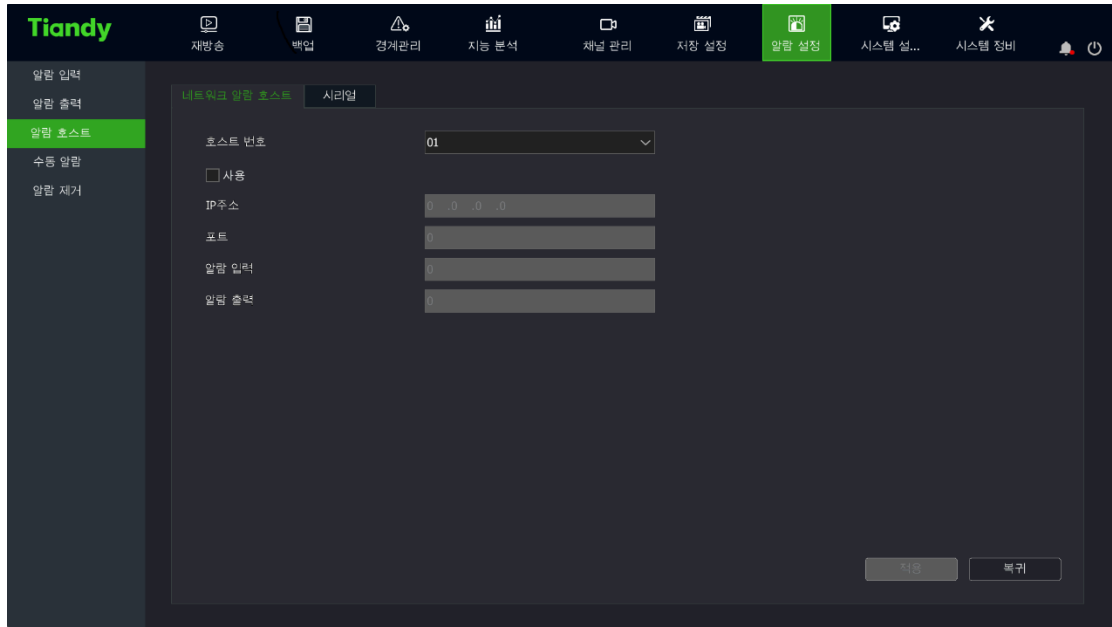

2. 네트워크 알람 호스트에 대해 번호 설정을 진행합니다.

3. "활성화"를 체크하여 네트워크 알람 호스트를 활성화시킵니다.

4. 네트워크 알람 호스트 IP 주소를 설정합니다.

- 5. 네트워크 알람 호스트 통신 포트를 설정하며 최대 18803 까지 설정 가능합니다. 동시에 네트워크 알람 호스트 IE 중 알람 호스트 포트 넘버가 18803 로 설정하여야만 정상적인 통신을 진행할 수 있습니다.
- 6. 네트워크 알람 호스트 알람 입력 포트 개수를 설정합니다.
- 7. 네트워크 알람 호스트 알람 출력 포트 개수를 설정합니다.

### 직렬 포트 알람 호스트

1. "메인 메뉴->경보 설정->알람 호스트->직렬 포트 알람 호스트"를 선택하여 직렬 포트 알람 호스트 설정으로 이동하며 아래 이미지와 같습니다.

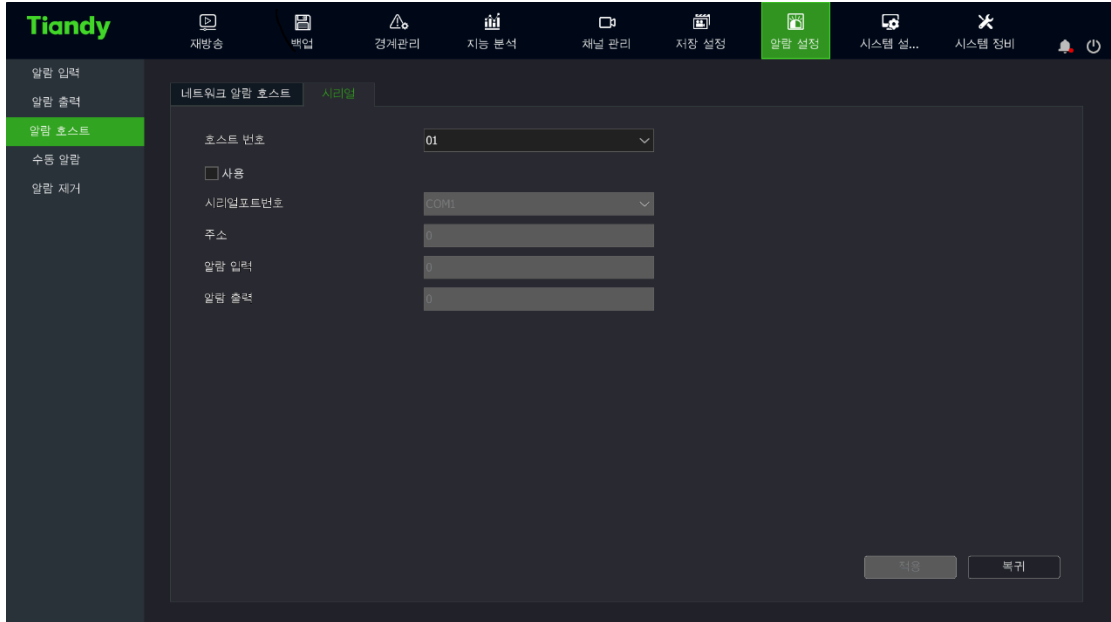

2. 직렬 포트 알람 호스트에 대해 번호를 설정합니다.

3. "활성화"를 체크하여 직렬 포트 알람 호스트를 활성화시킵니다.

4. 직렬 포트 알람 호스트 직렬 포트 번호를 설정합니다.

5. 직렬 포트 알람 호스트 주소를 설정합니다.

6. 직렬 포트 알람 호스트 알람 입력 포트 수를 설정합니다.

7. 직렬 포트 알람 호스트 알람 출력 포트 개수를 설정합니다.

## 4.12.4. 수동 경보

1. "메인 메뉴->알람 설정->수동 알람"를 선택하여 수동 알람 설정 화면으로 이동하며 아래 이미지와 같습니다.

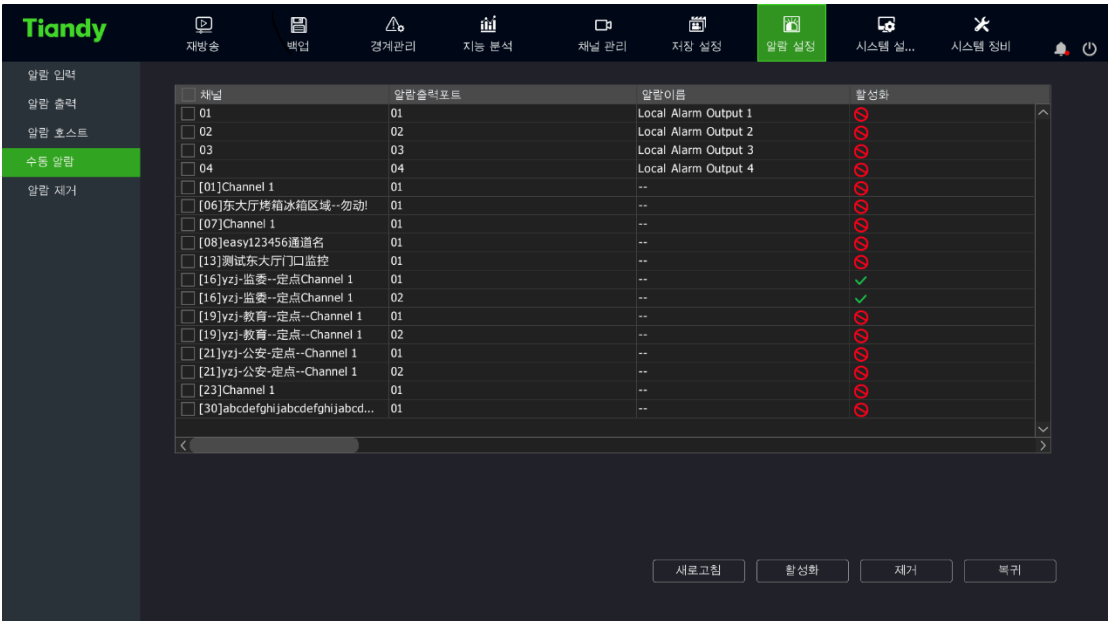

2. 알람 출력 포트를 선택합니다. "활성화" 혹은 "제거"를 클릭하여 출력상태를 변경할 수 있습니다. 알람 출력 포트 상태 표시줄에 해당 포트의 상태를 표시하며 "전체 활성화"혹은 "전체 제거"를 클릭하여 리스트에 있는 모든 포트의 출력상태를 변경할 수 있습니다. "새로 고침"버튼을 클릭하여 알람 출력 포트의 현재 속성과 상태를 확인합니다.

## 4.12.5. 수동 알람 제거

1. "메인 메뉴->알람 설정->수동 알람 제거"를 선택하여 수동 알람 제거 설정 화면으로 이동합니다. 아래 이미지와 같습니다.

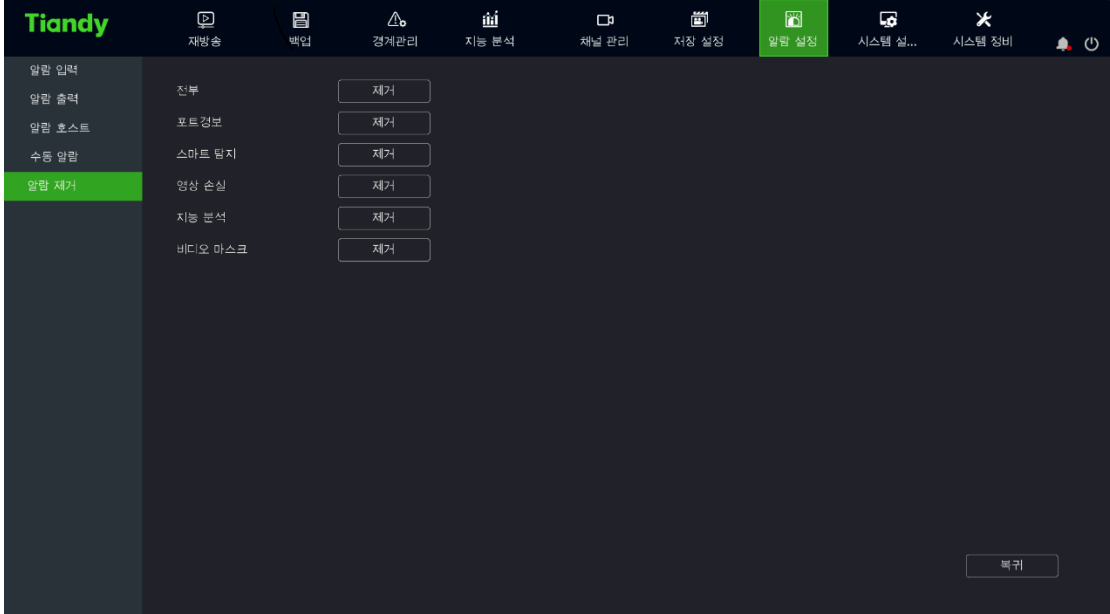

2. 삭제가 필요한 알람 유형을 선택합니다. "전체", "포트 경보", "모션 감지", "영상 손실", "지능 분석", "영상 가리기"등을 설정할 수 있습니다. 버튼을 클릭하여 해당 유형의 모든 알람 설정을 삭제합니다.

# 4.13. 경계 관리(EW)

### 4.13.1. EW 설정

1. "메인 메뉴->경계 관리->전단 배치"로 이동합니다. 아래 이미지와 같습니다.

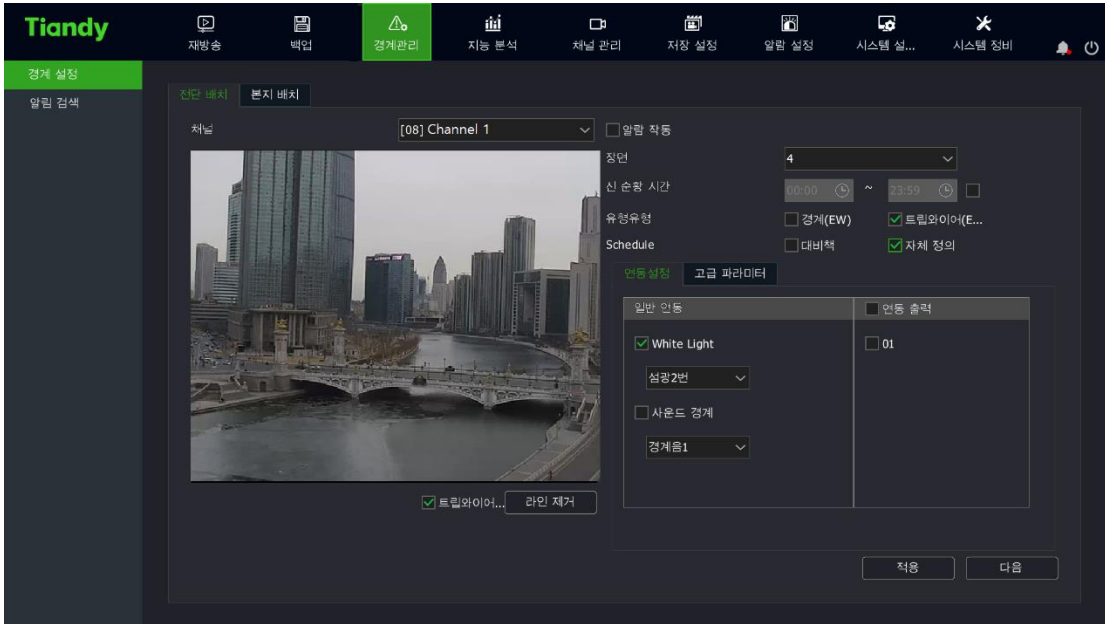

● 경계 설정은 아래 이미지와 같습니다.

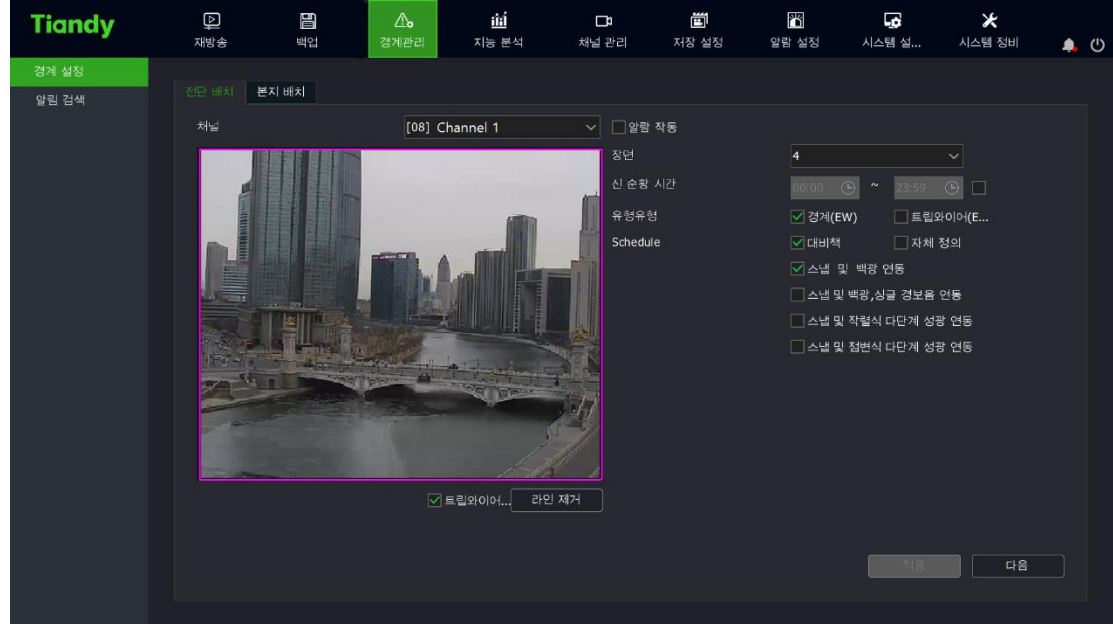

(1) 경계(EW)를 체크하여 활성화시킵니다.

(2) 경계 유형의 선택: 구역 경계 혹은 트립 와이어 경계가 있으며 경계의 발생 시간을 설정합니다.

- (3) 경계 구역 혹은 경계선을 그립니다. 구역 경계의 기본 설정은 화면 전체가 경계 구역으로 설정되어 있습니다. 수정이 필요하다면 구역을 삭제하고 다시 설정해야 됩니다.
- (4) 미리 설정 완료한 경계를 선택합니다.
- (5)"저장"버튼을 클릭하여 설정을 완료합니다. 경계 설정 인터페이스를 나가야 활성화됩니다.
- 4. 사용자 정의 설정은 아래 이미지와 같습니다.

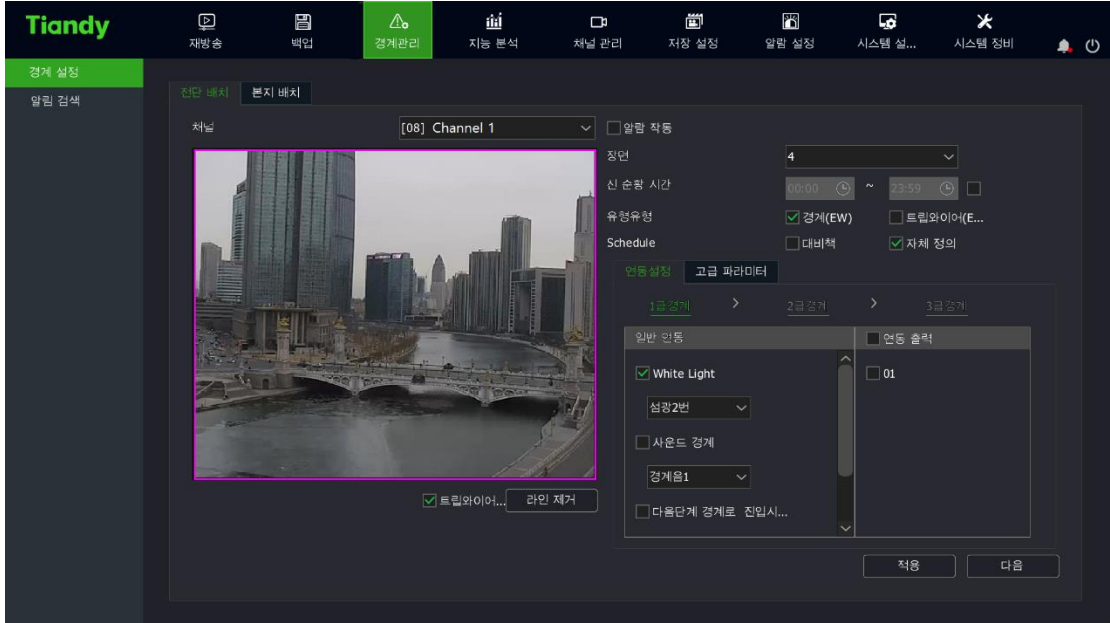

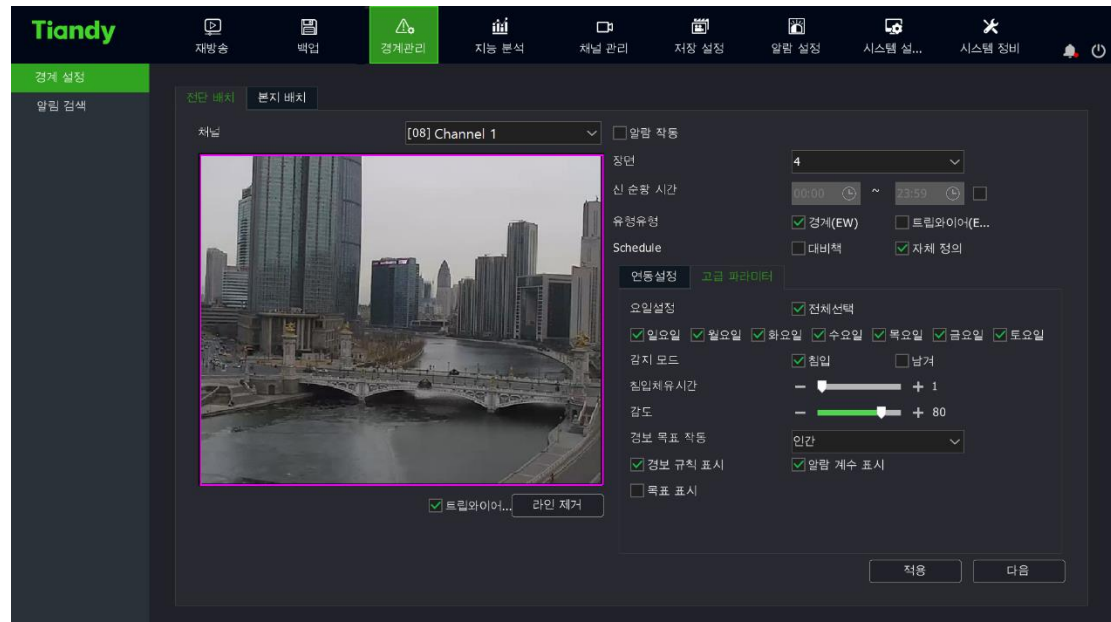

(1) 경계(EW)를 체크하여 활성화시킵니다.

(2) 경계 유형의 선택: 구역 경계 혹은 트립 와이어 경계가 있으며 경계의 효력 발생 시간을 설정합니다.

(3) 장면을 조절하여 경계 구역 혹은 경계선을 그립니다.

(4) 경계 양식은 사용자 정의를 선택합니다.

(5) 연동 항목 설정 혹은 고급 파라미터 설정을 진행합니다. 그중 연동 항목 설정은 최대 3 급까지 경계를 설정할 수 있으며 매개 등급의 효과는 단독으로 설정 가능합니다.

(6)"저장"버튼을 클릭하여 알고리즘 설정을 완료합니다. 경계 설정 인터페이스를 나가야만 효력이 발생합니다.

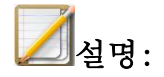

- 장치는 4 개의 장면 설정을 지원합니다. 위 단계를 통해 여러 장면을 설정할 수 있습니다. 서로 다른 순항 시간 설정을 통하여 부동한 경계 유형 혹은 부동한 연동 장면을 순항할 수 있습니다.
- ⚫ 구역 경계에서 "강한 다단계 사운드 및 라이트 경고"계획은 목표 대상이 경계 구역으로 침입하면 흰색 표시등이 강하게 깜빡이고 음성 경보가 울립니다. 체류 시간동안 침입할 경우 다음 레벨로 넘어가며 레이저가 켜집니다.
- ⚫ "점진적인 다단계 사운드 및 라이트 경고"계획은 기본값이 3 단계로 나뉘어 있으며 경계 효과는 단계별로 커지게 됩니다. 이전 레벨의 상태 유지 시간이 설정 값보다 크면 다음 레벨로 진입합니다.
- 사용자 정의 양식의 연동 설정은 최대 3 레벨 연동까지 설정할 수 있습니다. 매 레벨 설정 중 별도로 연동 항목을 설정할 수 있습니다. 연동 추적 및 다음 레벨 경계 진입은 동시에 사용할 수 없습니다. 연동 추적을 선택할 때엔 추적 확대를 설정해야 합니다. 각도와 배율을 조정하는 것을 통하여 목표 대상이 모니터링 필요한 가장 먼 위치에서의 적절한 비율을 갖도록 합니다. 목표 대상이 화면 높이의 1/2 이상을 차지하는 것을 권장하며 추적 배율을 클릭하여 설정합니다.
- 연동 설정 중 백색광의 지속 조명 연동 옵션은 경보가 발생할 때 백색광이 켜지고 경보가 취소되면 자동으로 꺼지는 것을 뜻합니다.
- 사용자 정의 양식의 고급 파라미터가 활성화되는 요일, 감지 모드, 경보 목표대상 촉발, 촉발 감도, 최대 추적 시간 및 표시 규칙 및 목표 박스 설정 등이 포함됩니다.
- 경계 유형은 구역 경계와 트립 와이어 경계가 있으며 영역 침범, 영역 이탈, 경계 침범에 대한 경계를 합니다. 구역 경계의 기본값은 영역 침입이며 사용자는 사용자 정의 양식의 고급 설정에서 감지 모드를 수정할 수 있습니다.
- 경계 감지 기본 목표 대상은 사람입니다. 사용자는 요구에 따라 사용자 정의 고급 설정에서 설정할 수 있습니다.
- 최대 추적시간은 연동추적 시 사용됩니다. 해당시간에 도달하면 추적 작업을 정지하고 경계 모니터링 장면으로 돌아갑니다. 기본값은 300 초이고 0 으로 설정하면 돔카메라는 목표대상이 사라질 때까지 계속 추적합니다.

### 4.13.2. 경계 로컬 세팅

"메인 메뉴->경계 관리->경계 세팅->로컬 세팅"으로 이동하면 아래 이미지와 같습니다.

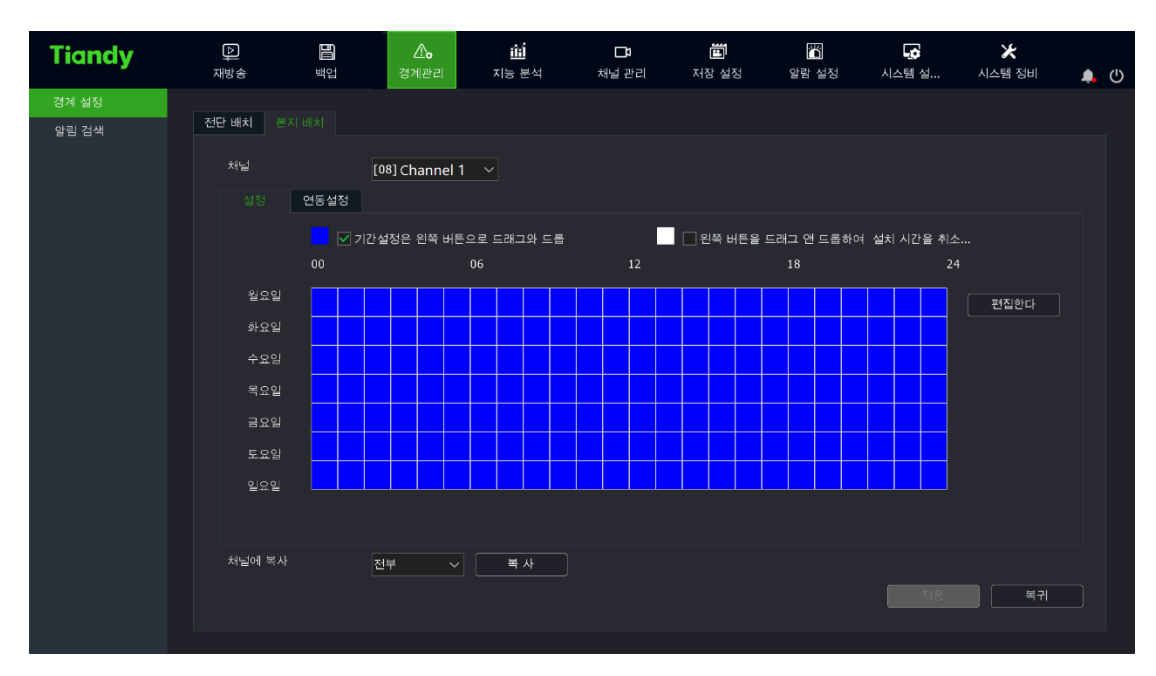

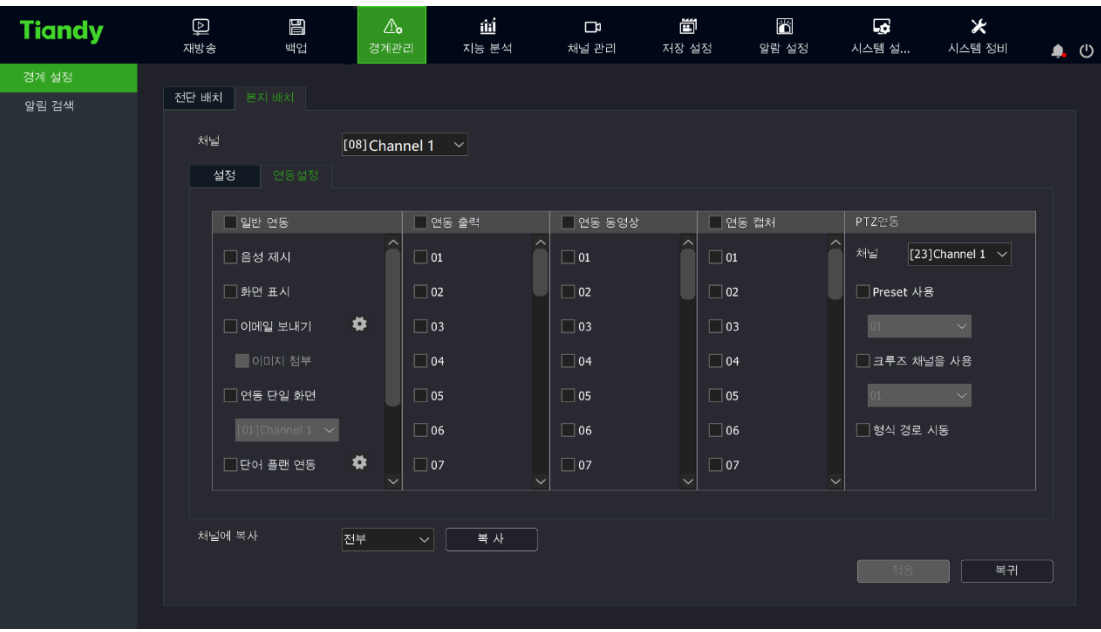

(1)활성화 설정에서 활성화 시간을 설정할 수 있습니다.

(2)"연동 설정"에서 경계의 경보 연동을 설정합니다. 경보 연동에는 소리 알림, 화면 알림, 녹화 연동, 연동 경보 출력, PTZ 연동, 캡처 연동 등이 있습니다.

### 4.13.3. 경계 검색

1. "메인 메뉴->경계 관리->경계 검색"으로 이동합니다. 아래 이미지와 같습니다.

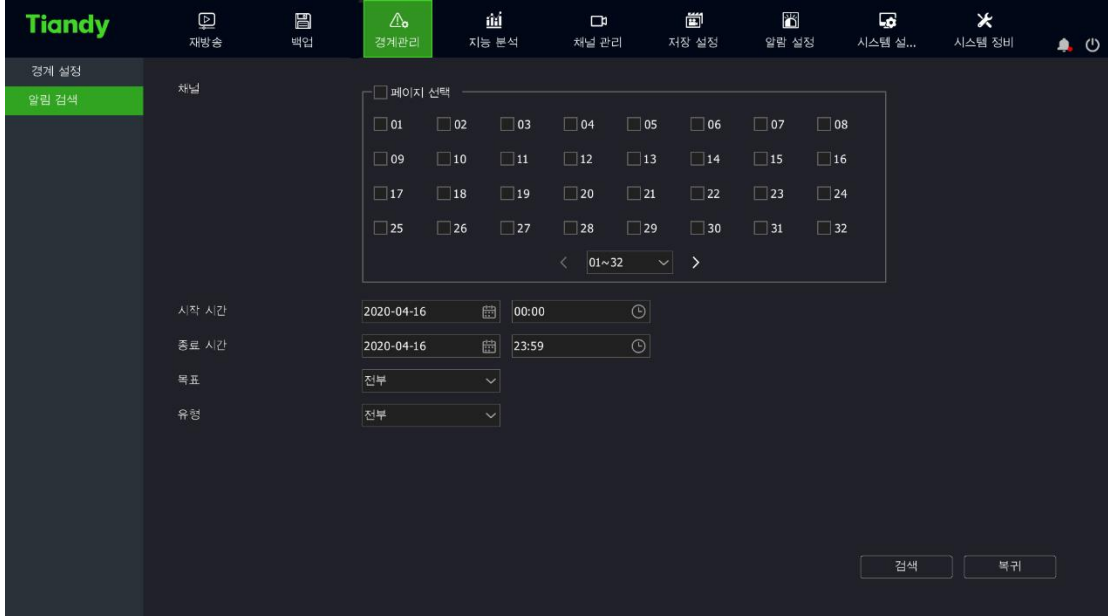

2. 검색 목표: 전부, 사람, 차량, 기타 가 있습니다. 검색유형: 전부, 트립 와이어, 구역 침입, 구역 이탈이 있습니다. 목표와 유형을 선택한 다음 검색 버튼을 클릭합니다. 해당하는 경계 데이터를 조회할 수 있습니다. 아래 이미지와 같습니다.

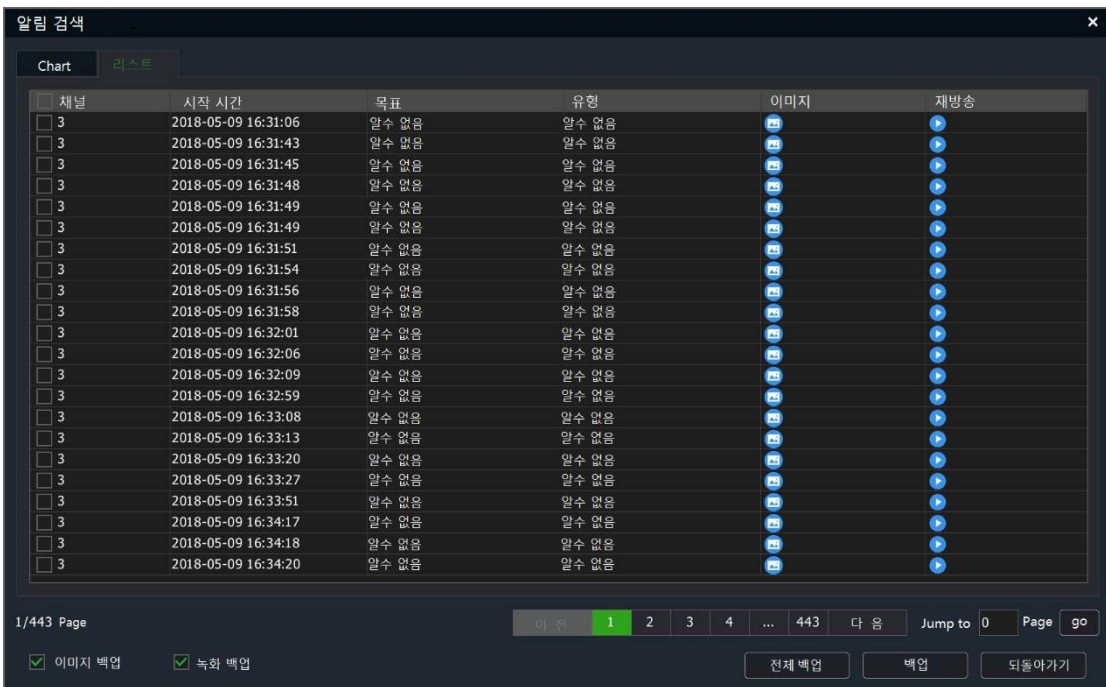

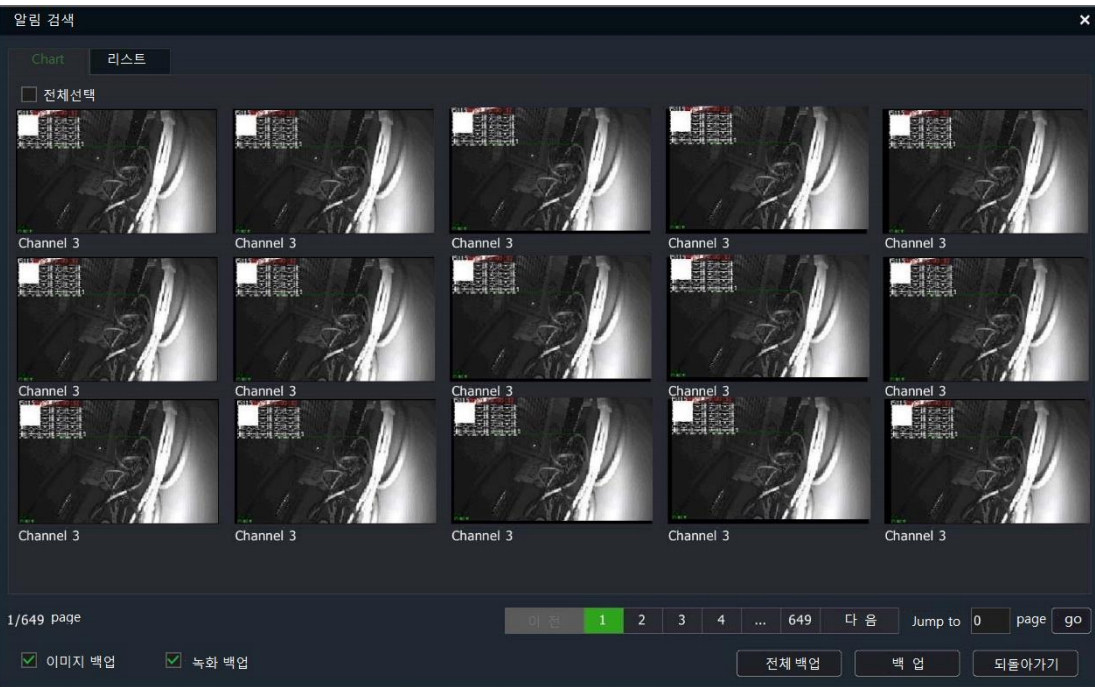

## 4.14. 지능 분석

### 4.14.1. 지능 분석의 알고리즘 활성화

1. "메인 메뉴->지능 분석-> 스마트 구성"에서 "사건 선택"탭을 선택합니다. 아래 이미지와 같습니다.

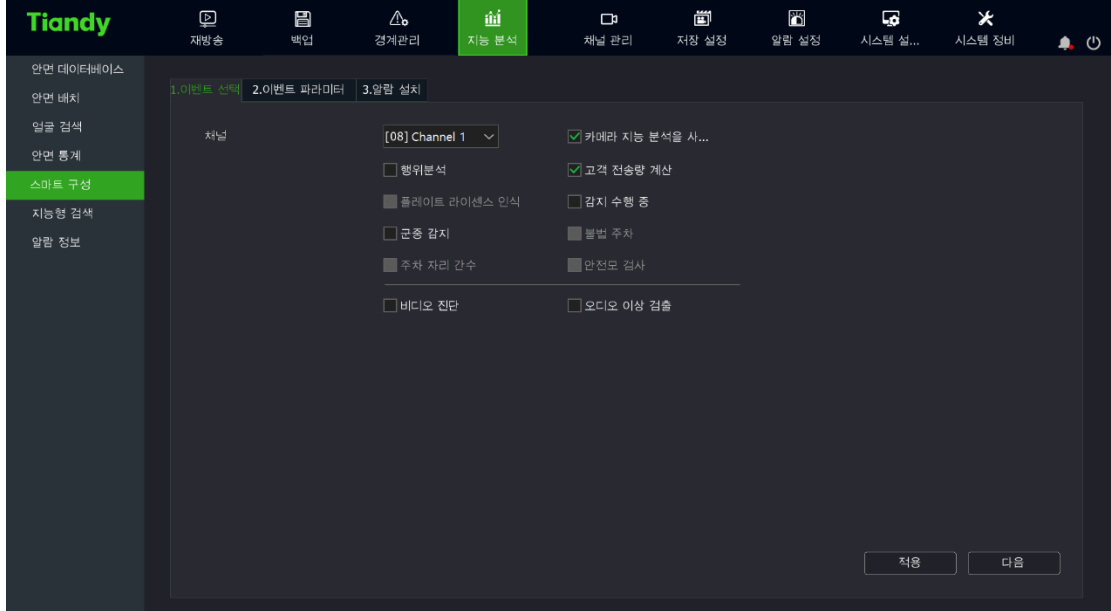

2. 설정이 필요한 채널을 선택합니다.

3. 연결된 장비의 지능 분석의 활성화 여부를 선택합니다.

4. 알고리즘을 체크합니다.

5. "알고리즘 저장"버튼을 클릭하여 알고리즘 설정을 저장합니다.

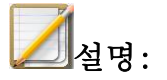

● 일부 모델만 주차 위반, 미행 연동이 지원됩니다.

### 4.14.2. 지능 분석의 사건 파라미터

1. "메인 메뉴->지능 분석->스마트 구성"에서 "사건 파라미터"탭을 선택합니다. 아래 이미지와 같습니다.

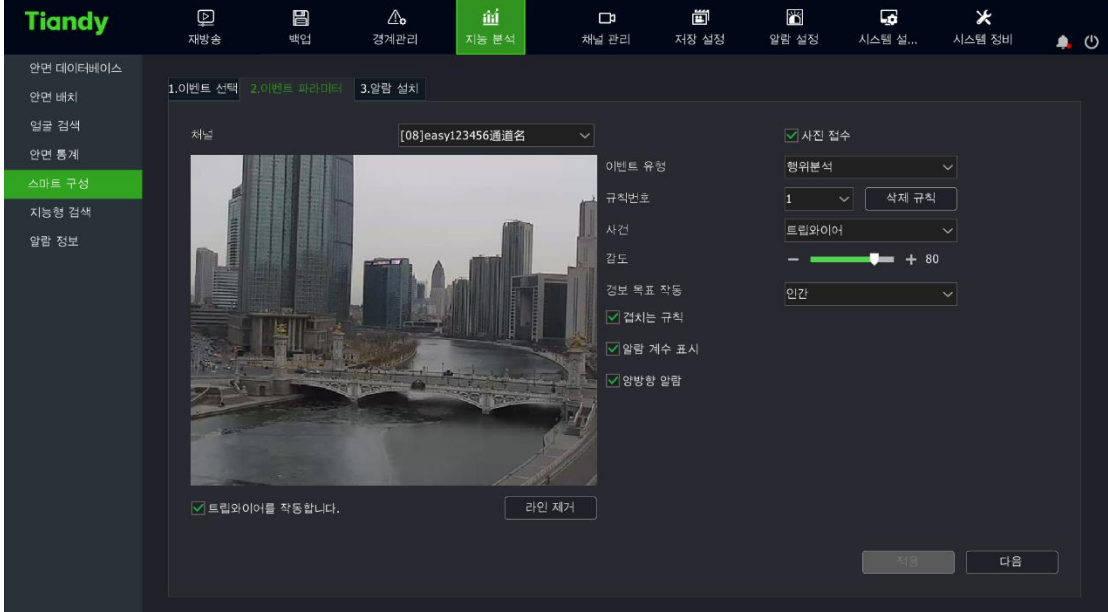

2. 지능 분석 파라미터 설정:

- 규칙 번호: 지능 부석 규칙을 선택합니다. 매개 채널은 최대 8 개 규칙을 지원합니다.
- 이미지 수신: 사진 수신 여부를 선택합니다.
- 사건: 지능 분석 사건을 선택합니다. 트립 와이어, 더블 트립 와이어, 구역, 분실물, 유실물, 배회, 달리기, 정차, 경계, 적외선 히트맵 등이 지원됩니다.
- 감도: 경보 구역에 진입한 대상이 설정한 비율보다 커졌을 때 경보가 발생합니다. 0—100 사이의 숫자로 설정 가능합니다.
- 규칙 표시: 영상 위에 규칙 정보를 표시합니다.

● 경보 통계 표시: 영상 위 경보 통계를 표시하며 알람이 하나씩 누적됩니다.

3. 라인 그리기 활성화를 선택하여 영역 설정을 시작합니다. "규칙선을 삭제"하면 영상에서 설정한 라인을 지웁니다.

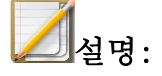

● 행동 분석의 사건 유형. 프런트 엔드가 지원하는 알고리즘에 의해 변화합니다.

### 4.14.3. 지능 분석의 경보 설정

1. 이벤트 파라미터에서 "다음"을 클릭하여 경보 연동을 설정합니다. 아래 이미지와 같습니다.

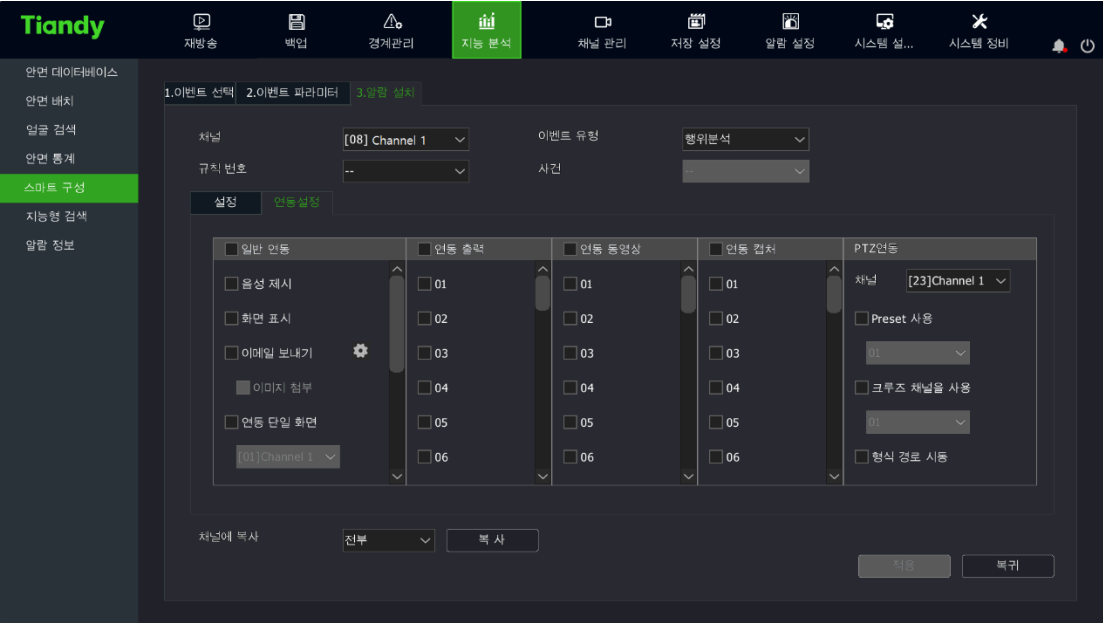

(1) 설정이 필요한 채널을 선택합니다.

(2) "설정"에서 활성화 시간을 설정합니다.

(3)"연동 설정"에서 지능 분석 경보 연동을 설정합니다. 설정 가능한 경보 연동에 소리 알림, 화면 알림, 녹화 연동, 연동 경보 출력, PTZ 연동, 캡처 연동 등이 있습니다.

(4) 알고리즘이 적외선 히트맵일 경우, 활성화 시간만 설정할 수 있습니다. 아래 이미지와 같습니다.

| <b>Tiandy</b>      | $\hbox{\large\it\underline{\Box}}$<br>재방송 | 昌<br>백업 | $\mathbb{Q}^{\rho}$<br>경계관리  | úí<br>지능 분석 | $\Box$<br>채널 관리 | 茴<br>저장 설정 | <b>SK</b><br>알람 설정 | $\overline{\mathbf{G}}$<br>시스템 설 | $\pmb{\times}$<br>시스템 정비 | $\bullet$ $\circ$ |  |
|--------------------|-------------------------------------------|---------|------------------------------|-------------|-----------------|------------|--------------------|----------------------------------|--------------------------|-------------------|--|
| 안면 데이터베이스<br>안면 배치 | 1.이벤트 선택 2.이벤트 파라미터 3.알람 설치               |         |                              |             |                 |            |                    |                                  |                          |                   |  |
| 얼굴 검색<br>안면 통계     | 채널<br>규칙번호                                |         | $[08]$ Channel 1             | $\vee$      | 이벤트 유형<br>사건    | 행위분석       | $\vee$             |                                  |                          |                   |  |
| 스마트 구성<br>지능형 검색   | 설정                                        | 연동설정    | 01                           | $\backsim$  |                 | 하트맵        | $\checkmark$       |                                  |                          |                   |  |
| 알람 정보              |                                           |         |                              |             |                 |            |                    |                                  |                          |                   |  |
|                    |                                           |         |                              |             |                 |            |                    |                                  |                          |                   |  |
|                    |                                           |         |                              |             |                 |            |                    |                                  |                          |                   |  |
|                    |                                           |         |                              |             |                 |            |                    |                                  |                          |                   |  |
|                    |                                           |         |                              |             |                 |            |                    |                                  |                          |                   |  |
|                    | 처널에 복사                                    |         | 전부<br>$\sim$ $\vert \ \vert$ | 복 사         |                 |            |                    |                                  |                          |                   |  |
|                    |                                           |         |                              |             |                 |            |                    | 적용                               | 복귀                       |                   |  |
|                    |                                           |         |                              |             |                 |            |                    |                                  |                          |                   |  |

(5) 설정 완료 후 다른 채널에 설정 값을 복사할 수 있습니다.

**』**<br>의설명:

● 행동 분석은 외침과 프런트 엔드의 연동을 지원합니다. 주차위반은 프런트 엔드 연동만 지원합니다. 기타 알고리즘은 프런트 엔드와 외침 연동을 지원하지 않습니다. 외침 연동을 설정했을 경우 해당 채널의 단일 화면을 연동하게 됩니다.

● 부분 프런트 엔드만 프런트 엔드 연동을 지원하며 실물을 기준으로 합니다.

2. "적용"을 클릭하여 설정을 저장합니다.

#### 4.14.4. 지능 분석의 지능 검색

1. "메인 메뉴->지능 분석->지능 검색"에서 "승객 유동량 통계"탭을 선택합니다. 채널 번호와 보고표 유형을 선택하여 "통계"버튼을 클릭합니다. 승객 유동량 통계로 이동하며 통계표가 표시됩니다. 통계 시간을 선택하고 "출력"을 클릭하면 표를 출력할 수 있습니다.

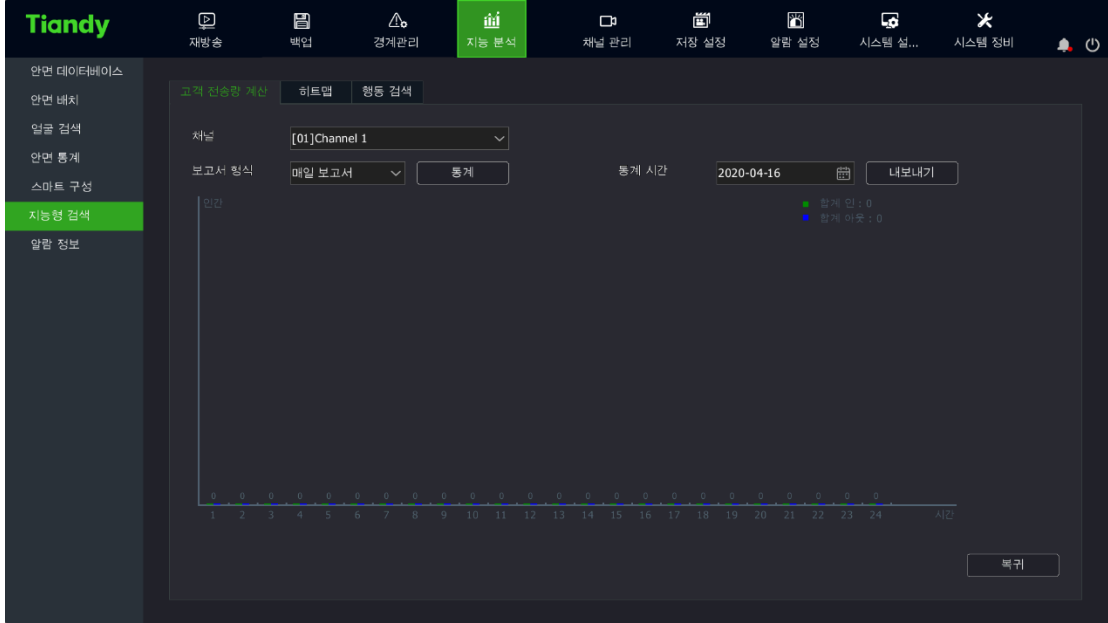

2. "메인 메뉴->지능 분석->지능 검색"에서 "적외선 히트 맵"탭을 클릭하며 아래 이미지와 같습니다. 채널 번호와 보고표 유형을 선택하고 "통계"버튼을 클릭합니다. 공간 혹은 시간에 대해 적외선 히트 맵 통계를 각기 설정할 수 있으며 이미지 맵 혹은 표로 표시됩니다. "출력"을 클릭하면 이미지 혹은 표가 출력됩니다.

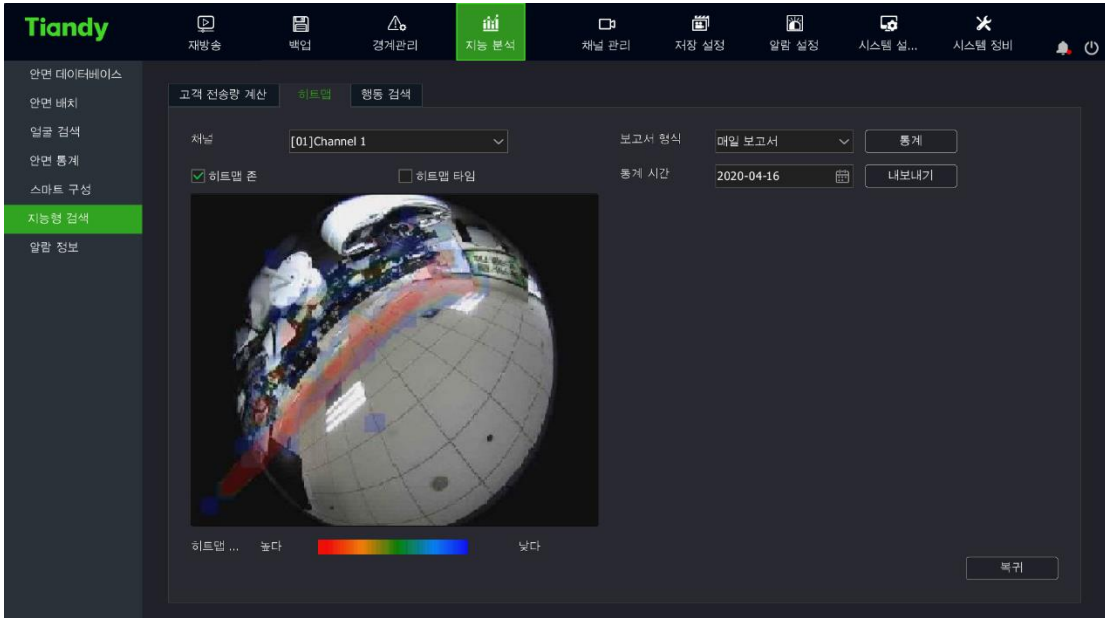

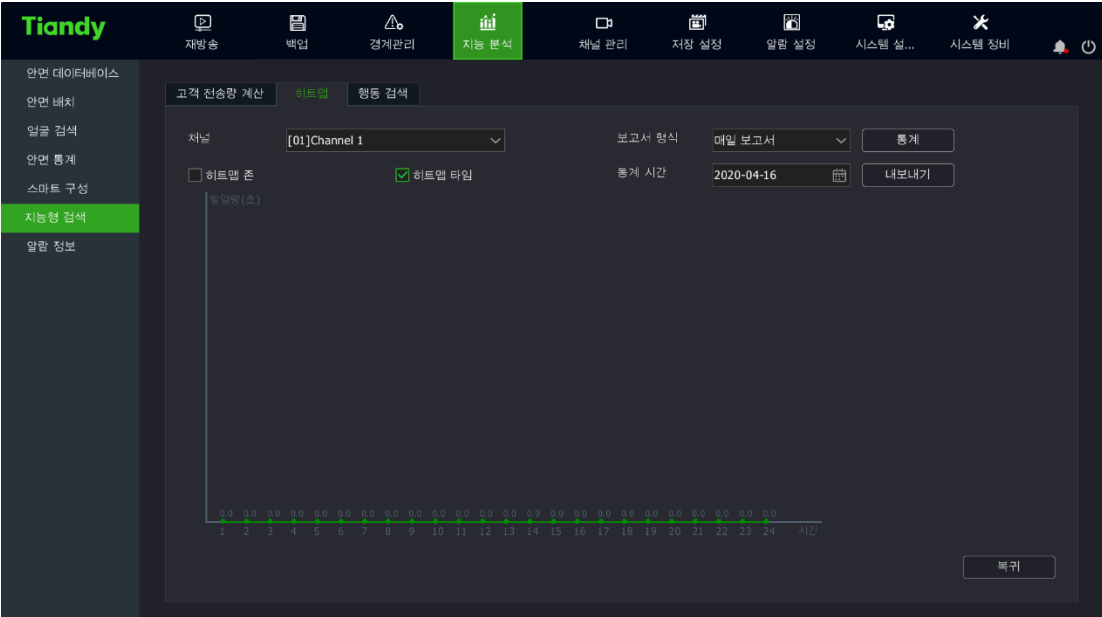

3. "메인 메뉴->지능 분석->지능 검색"에서 "행동 검색"탭을 클릭합니다. 아래 이미지와 같습니다.

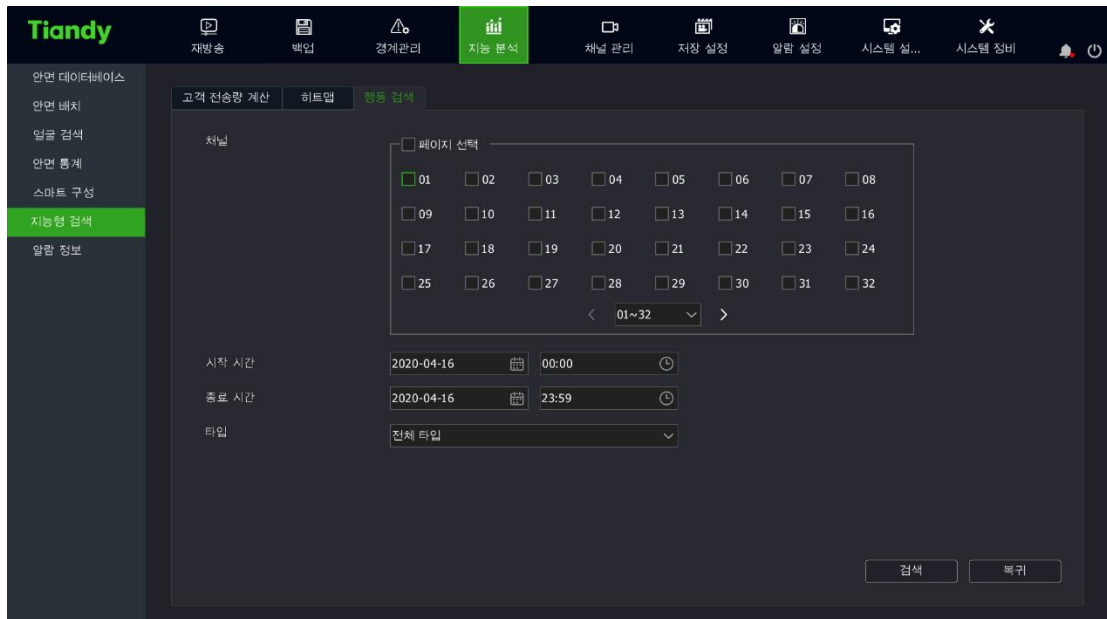

채널을 선택하고 시작 날짜와 시간을 설정합니다. 사건 유형을 선택하고

"검색"버튼을 클릭하면 "행동 검색" 화면으로 이동하며 행동 검색 인터페이스는 도표 페이지와 리스트 페이지로 나뉩니다. 도표 페이지는 임의 채널을 클릭하면 영상을 볼 수 있고 더블 클릭을 하면 이미지를 확대합니다. 리스트 페이지는 재생 아이콘을 클릭하여 이미지를 확대합니다. 아래 이미지와 같습니다.

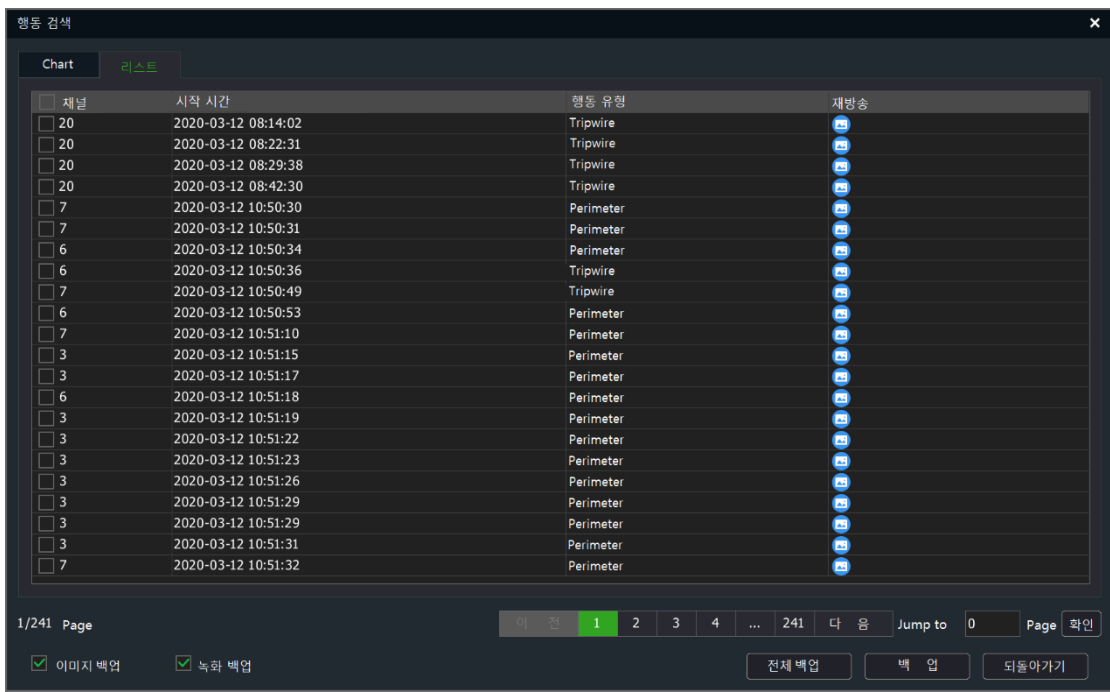

### 4.14.5. 지능 분석의 얼굴 데이터베이스 관리

얼굴 데이터베이스 관리는 얼굴 기본 이미지를 그룹으로 나뉘어 관리하기 위해 사용합니다. 리스트로 표시되는 것은 등록된 데이터베이스이며, 이미지로 표시되는 것은 선택한 데이터베이스의 기본 이미지입니다.

인터페이스는 아래와 같습니다.

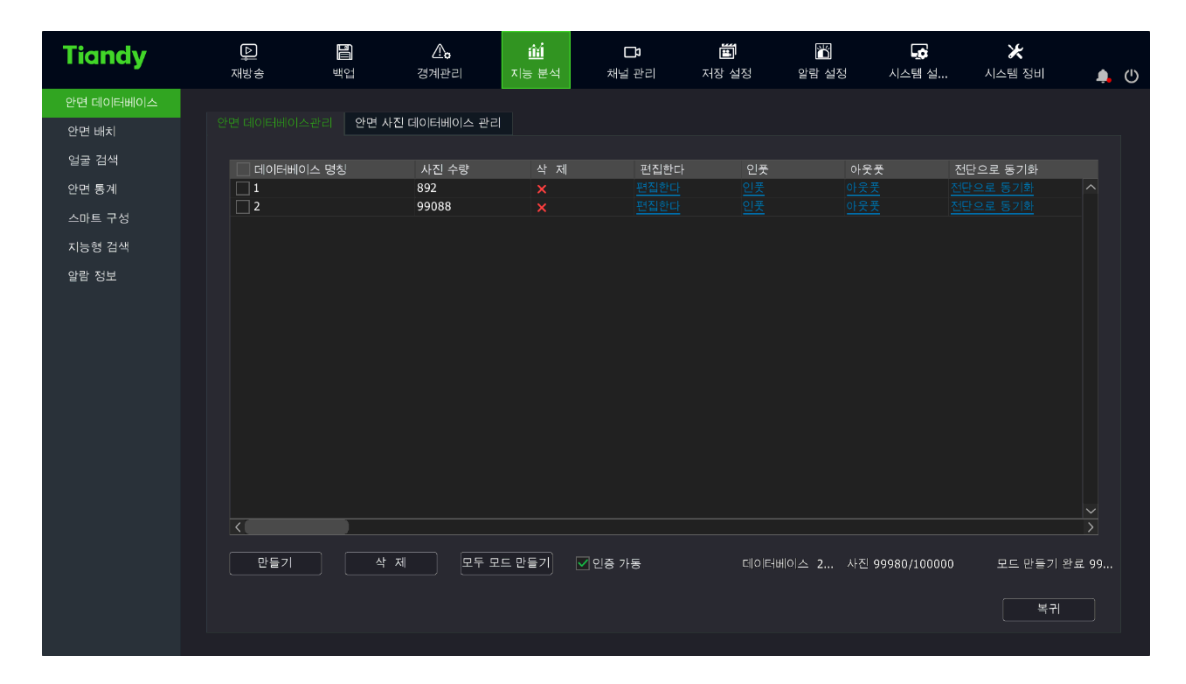

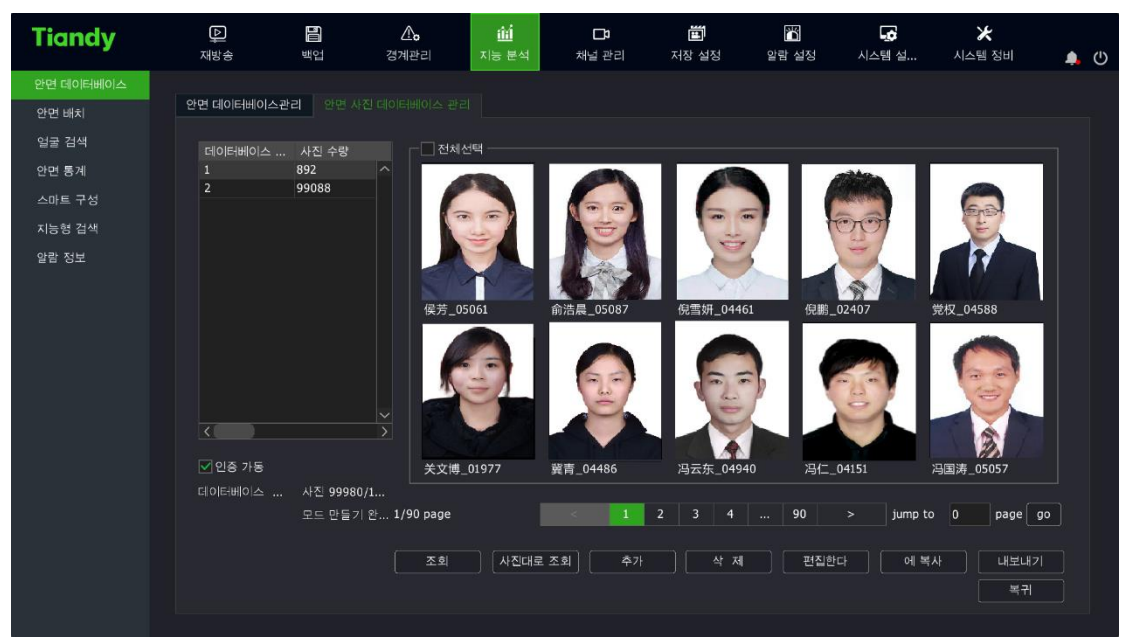

1. 얼굴 데이터베이스 관리에서 등록된 얼굴 데이터베이스의 데이터를 조회할 수 있으며 데이터베이스 데이터는 【만들기】, 【삭제】 등 버튼을 통해 얼굴 기본 이미지에 대해 관리를 할 수 있습니다.

【만들기】:【만들기】버튼을 클릭하면 추가하는 얼굴 데이터베이스 명칭과 내용을 입력하는 창이 뜹니다. 내용을 입력 후 【확인】버튼을 클릭하면 됩니다.

【삭제】:얼굴 데이터베이스 리스트에서 삭제가 필요한 얼굴 데이터베이스를 선택한 후 【삭제】를 클릭하면 완료됩니다.

【설정】:얼굴 데이터베이스 리스트에서 【설정】을 클릭하면 얼굴 데이터베이스 명칭과 내용을 수정하는 창이 뜨게 되며 수정을 거친 후 【확인】버튼을 클릭하면 됩니다.

【가져오기】:얼굴 데이터베이스 리스트에서 【가져오기】를 클릭하면 얼굴 데이터베이스 1 개를 포함한 box 파일을 가져옵니다.

【출력】:얼굴 데이터베이스 리스트에서 【출력】을 클릭하면 얼굴 데이터베이스 1 개를 포함한 box 파일을 출력합니다.

【전부 모델링】:전부 모델링 버튼을 클릭하면 데이터베이스에 있는 모든 기본 이미지에 모델링을 진행합니다.

【프런트 엔드 동기화】:NVR 의 얼굴 데이터베이스를 선택한 IPC 채널 동기화를 진행합니다. 인터페이스는 아래 이미지와 같습니다.

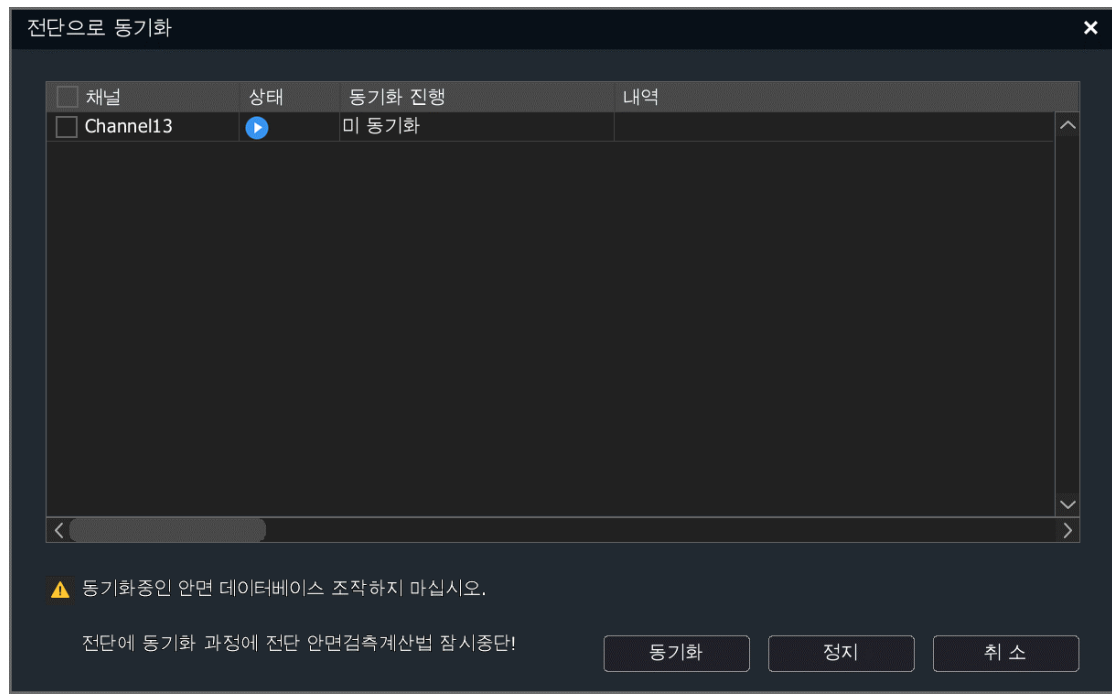

【인증 활성화】:관리자 사용자만 얼굴 데이터베이스에 대한 조작을 진행할 수 있습니다.

2. 얼굴 데이터베이스의 기본 이미지 관리. 얼굴 기본 이미지는 얼굴 식별 알고리즘의 의거로 되며 사용자는 아래 버튼들을 통해 기본 이미지에 대한 관리를 진행할 수 있습니다.

【찾기】:기본 이미지 정보를 통해 얼굴 데이터베이스에서 조건에 부합되는 기본 이미지를 찾습니다.

【이미지로 찾기】:메모리카드와 같은 이동식 기기를 통해 이미지를 선택한 다음 얼굴 데이터베이스에서 대응하는 기본 이미지를 찾습니다.

【추가】:메모리카드와 같은 이동식 기기를 통해 이미지를 선택한 다음 얼굴 데이터베이스에 추가합니다. 파일 폴더를 선택했을 경우, 조건에 부합되는 파일 폴더의 이미지를 추가할 수 있습니다.

【삭제】:선택한 기본 이미지를 얼굴 데이터베이스에서 삭제할 수 있습니다.

【편집】:선택한 기본 이미지에 대해 정보 설정을 진행할 수 있습니다. 포함되는 정보로는 성별, 생일, 회사, 국가, 주소, 신분증 유형과 신분증 번호 등이 있습니다. 모델링 상태는 해당 기본 이미지가 검색이 가능하고 얼굴 식별이 가능한지를 표시합니다. 아래 이미지와 같습니다.

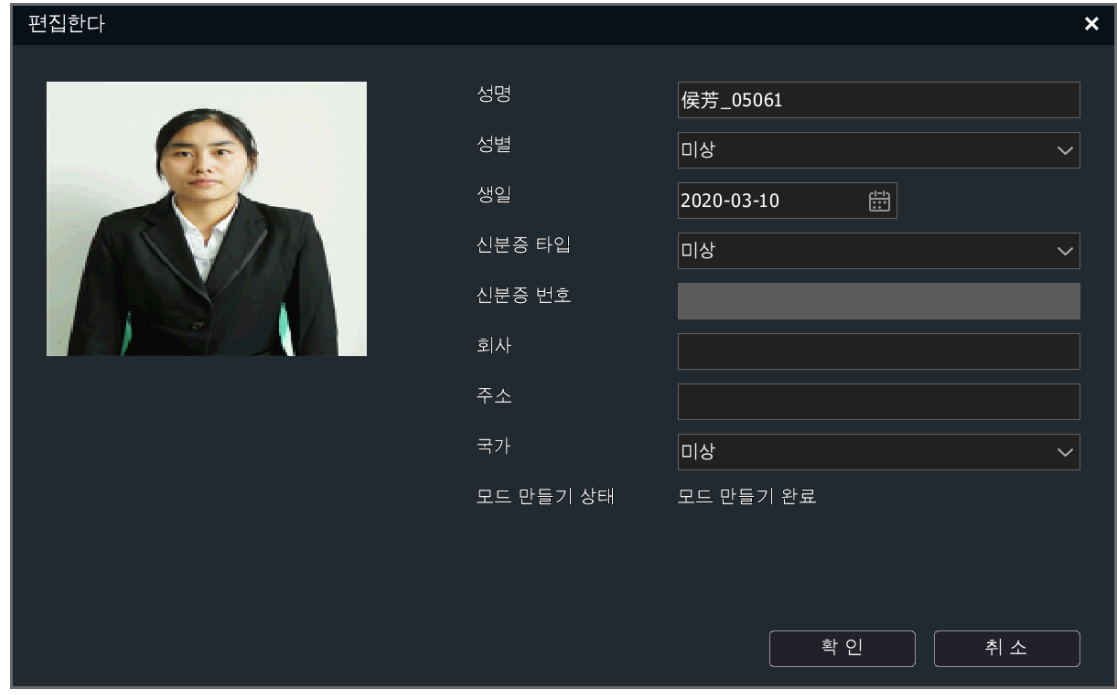

【복제】:선택한 기본 이미지를 기타 얼굴 데이터베이스에 복제할 수 있습니다.

【출력】:선택한 기본 이미지를 메모리카드와 같은 이동식 기기로 출력할 수 있습니다.

# 설명:

- 장치를 원상태로 복원할 경우, 얼굴 데이터베이스는 변화가 없습니다.
- 추가하는 기본 이미지 해상도는 100\*100 이상, 1920\*1080 이하를 요구로 하고 있습니다.
- 얼굴 데이터베이스 관리는 최대 32 개 얼굴 데이터베이스를 지원하고 최대 지원하는 기본 이미지 수량은 모델에 따라 다릅니다.
- 기본 이미지를 가져오려면 하드디스크에 연결해야 합니다.
- 1 개의 얼굴 데이터베이스의 기본 이미지 수량은 5000 장을 넘기지 않는 것이 좋습니다.

#### 4.14.6. 지능 분석의 얼굴 감지

1. "메인 메뉴->지능 분석->얼굴 세팅"에서 "얼굴 감지"탭을 선택합니다. 아래 이미지와 같습니다.

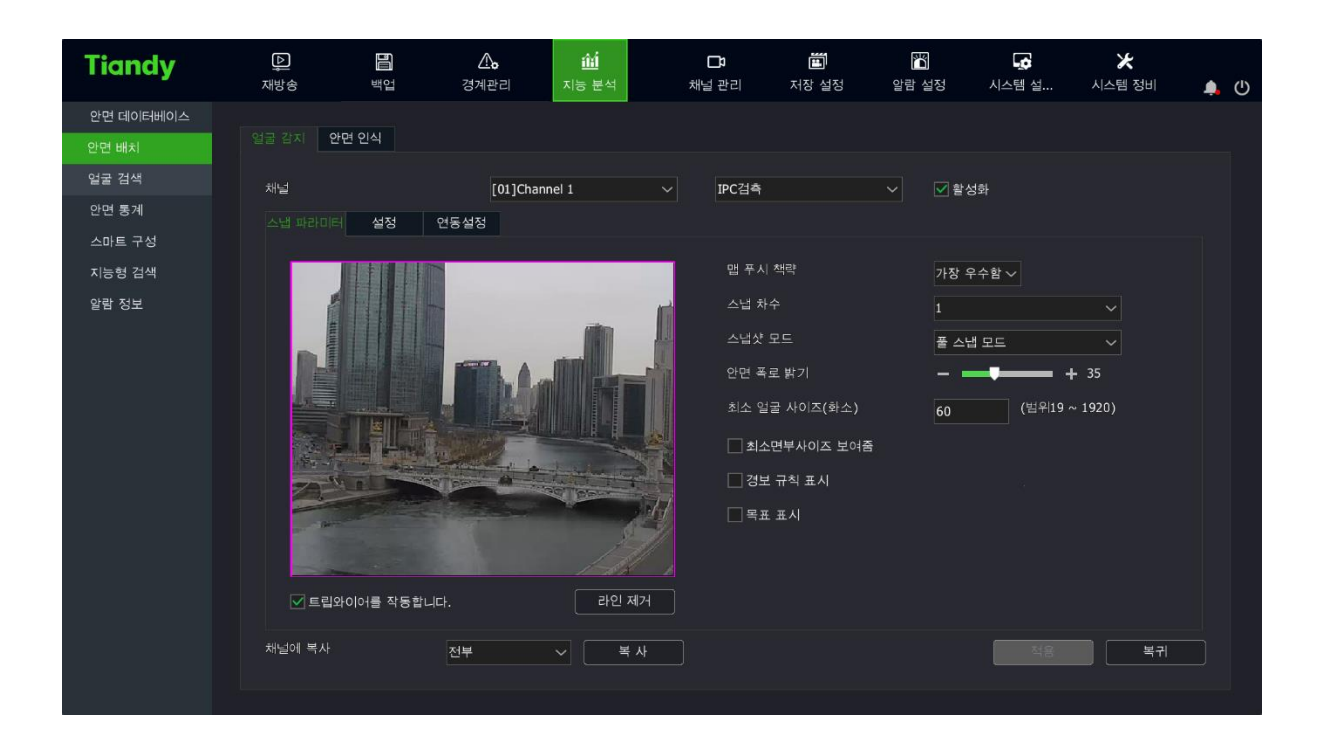

2. 얼굴 감지의 알고리즘 유형을 선택하고 IPC 감지/NVR 감지의 활성화 여부를 선택합니다.

IPC 감지는 프런트 엔드가 캡처 카메라에 연결하여 카메라가 얼굴 감지 캡처를 진행하는 것을 뜻합니다. NVR 감지는 NVR 가 얼굴 감지 캡처를 진행하는 것을 뜻합니다.

3. 캡처 파라미터 설정

(1) 얼굴감지 구역 그리기:IPC 감지일 경우, 화면 위에 감지 구역 설정을 진행할 수 있습니다.

푸시 전략: 최적화 전략과 가장 빠른 전략을 포함합니다. "최적화 전략"은 사람이 카메라에 들어와서부터 나갈 때까지의 가장 선명한 이미지를 캡처하는 것을 말하고 "가장 빠른 전략"은 얼굴을 감지하는 순간 즉시 캡처하는 것입니다.

캡처 횟수: 얼굴을 감지하였을 때 캡처하는 장수를 선택합니다. 1,2,3 을 설정할 수 있습니다.

캡처 모드: 풀 캡처 모드, 퀄리티 모드, 사용자 정의 모드를 지원합니다.

"풀 캡처 모드"는 보안 경계의 제어를 받지 않고 보안 경계 임계 값의 필터링을 거치지 않습니다. 모든 이미지는 기본적으로 푸시 모듈로 전송됩니다.

"퀄리티 모드"는 시스템이 세팅한 보안 경계 임계 값의 필터링을 거친 후 그 결과를 푸시 모듈에 전송합니다.

"사용자 정의 모드"는 사용자가 자체적으로 설정한 보안 경계 임계 값의 필터링을 거친 후 그 결과를 푸시 모듈에 전송합니다.

(2) 최대 최소 얼굴 사이즈를 설정할 수 있습니다. 목표 대상의 넓이가 화면에서 차지하는 백분율을 나타냅니다

(3) 감도를 설정합니다. 수치가 크면 클수록 민감해지고 감지율이 제고됩니다. 동시에 잘못된 감지를 할 가능성도 커집니다.

4. 활성화 시간을 설정합니다.

5. 연동 설정을 진행합니다. NVR 감지의 로컬 경보 연동을 설정합니다. 경보 연동에는 소리 알림, 화면 알림, 녹화 연동, 연동 경보 출력, PTZ 연동, 캡처 연동 등이 있습니다.

# 설명:

- 프런트 엔드가 얼굴식별 카메라일 경우, IPC 감지를 활성화시킬 수밖에 없습니다.
- NVR 감지는 프런트 엔드 카메라 1080P 해상도를 기반으로 하고 카메라 해상도가 커질수록 연결하는 채널수도 적어집니다. 최대 지원되는 채널 수는 구체적인 모델에 따라 다릅니다.
- IPC 감지의 캡처 파라미터는 프런트 엔드가 지원하는 알고리즘 동태에 의해 변경됩니다.

### 4.14.7. 지능 분석의 얼굴 식별

1. "메인 메뉴->지능 분석->얼굴 세팅"에서 "얼굴 식별"탭을 선택합니다. 아래 이미지와 같습니다.

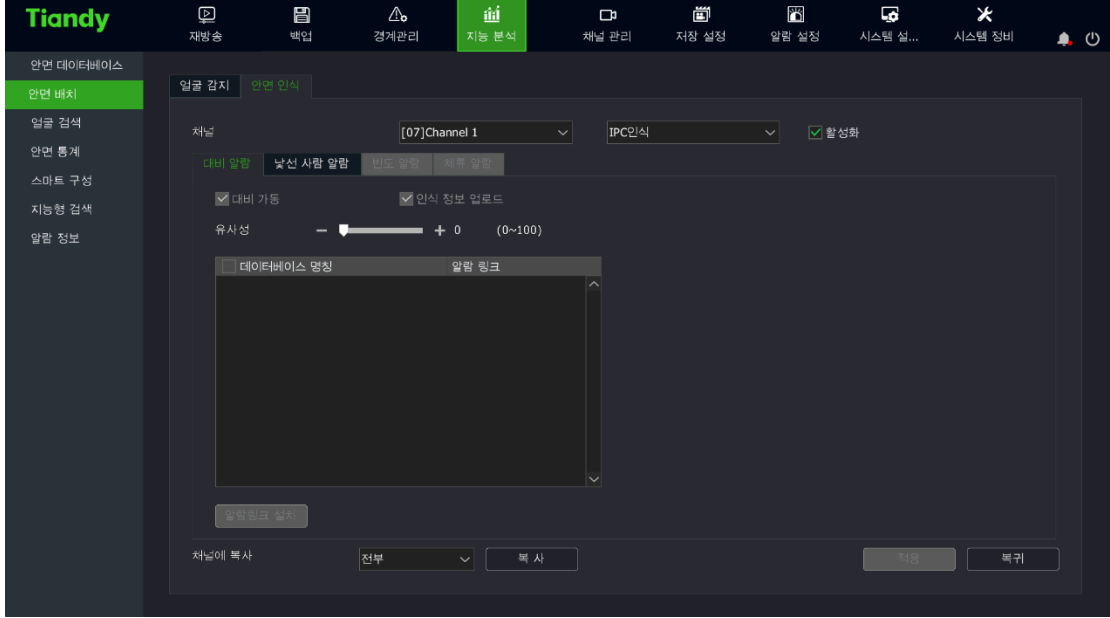

2. 얼굴 식별의 알고리즘 유형을 선택하고 IPC 식별/NVR 식별 활성화 여부를 선택합니다.

IPC 식별은 프런트 엔드가 식별 카메라에 연결하여 카메라가 캡처한 얼굴에 대해 식별 대비를 진행하는 것을 뜻합니다. NVR 식별은 NVR 이 캡처한 얼굴에 대해 식별 대비를 진행하는 것을 뜻합니다.

3. 체류 경보," 체류 경보"탭을 선택하면 체류 경보의 파라미터를 설정할 수 있습니다.

(1) 체류 활성화, 해당 채널의 체류 경보 기능을 활성화 /끄기를 합니다.

(2) 식별 정보를 업로드합니다. 식별 정보 기능을 활성화/끄기를 합니다.

(3) 유사도를 설정하여 수치가 클수록 유사합니다.

(4) 체류 시간 1-99 범위안에서 선택할 수 있습니다. 단위는 분 혹은 초 두가지 단위를 선택할 수 있습니다.

(5)화이트 리스트 베이스가 체크되었을 땐 체류 경보가 촉발되지 않습니다.

(6)연동 설정을 클릭하여 체류 경보의 활성화 파라미터를 설정할 수 있습니다.

# \_\_<br>\_\_<br>실 명 ·

● 해당 채널이 IPC 감지일 경우, 최대 16 채널 NVR 식별이 지원됩니다. 해당 채널이 NVR 감지일 경우, 최대 8 채널 NVR 식별이 지원됩니다. 최대 지원되는 채널 수는 구체적인 모델에 따라 다릅니다.

### 4.14.8. 지능 분석의 얼굴 검색

1. "메인 메뉴->지능 분석->얼굴 검색"에서 "사건 검색"탭을 선택합니다. 아래 이미지와 같습니다.

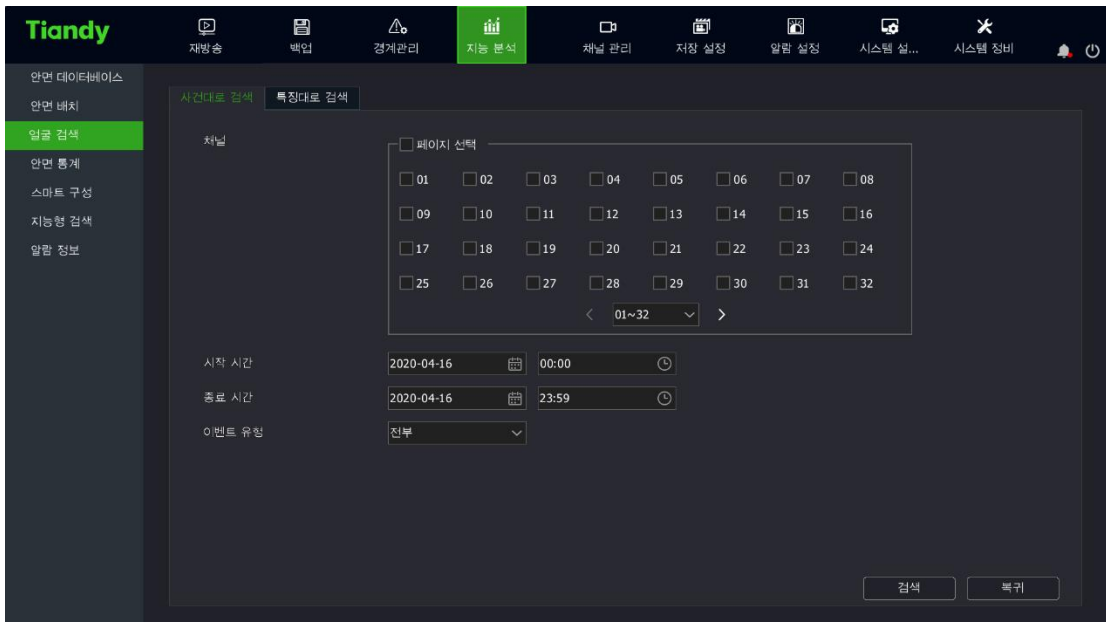

"사건으로 검색": 사용자는 대응되는 채널을 선택하고 채널 설정 통계 유형을 선택합니다: 전체, 얼굴감지, 대비 경보, 낯선 사람 경보, 빈도수 경보, 체류 경보 등이 있으며 대응되는 유형의 데이터를 검색합니다. 검색된 데이터는 캡처한 얼굴 사진이며 더블 클릭을 통해 큰 배경 이미지를 볼 수 있습니다.

2. "메인 메뉴->지능 분석->얼굴 검색"에서 "이미지로 검색"탭을 클릭합니다. 아래 이미지와 같습니다.

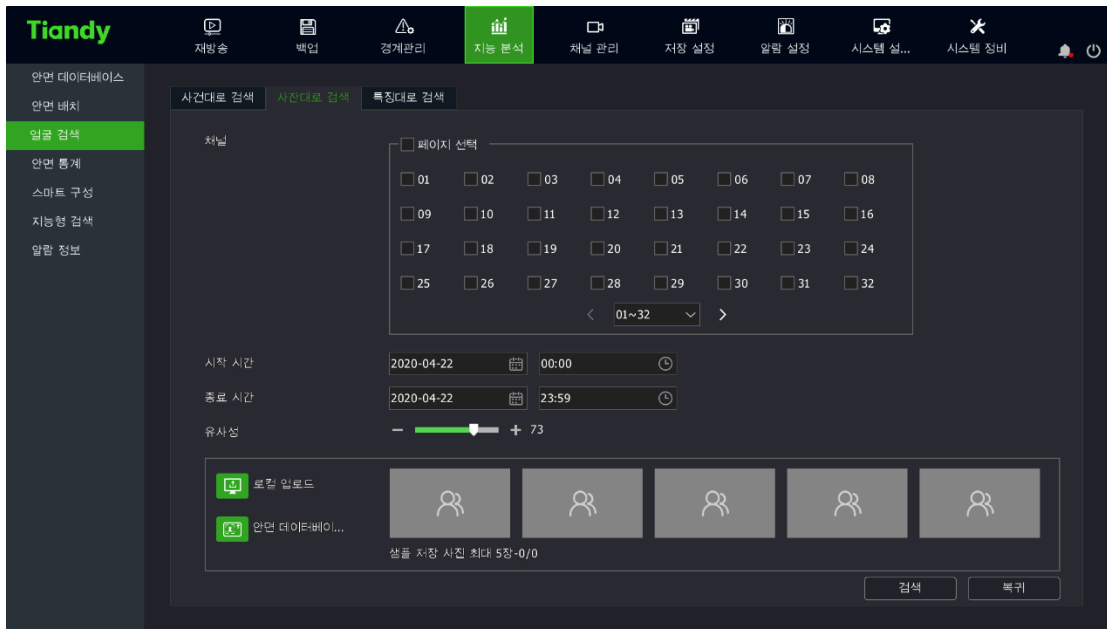

"이미지로 검색":사용자는 채널을 선택하여 채널 번호, 유사도, 샘플 이미지 등을 통해 "검색"버튼을 클릭하여 모든 경보 이미지 중 대응하는 유사도를 가진 이미지를 선별합니다.

3. "메인 메뉴->지능 분석->얼굴 검색"에서 "특징으로 검색"탭을 선택합니다. 아래 이미지와 같습니다.

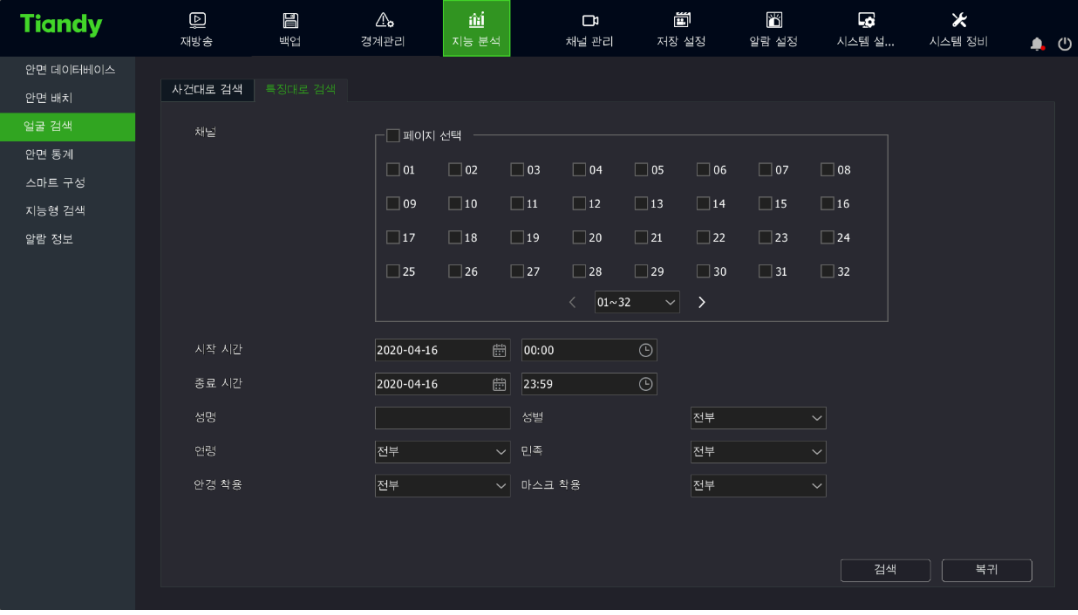

"특징으로 검색":사용자는 채널을 선택하여 이름, 성별, 나이, 안경, 마스크 등을 통해 "검색"버튼을 클릭하여 모든 경보 이미지 중 대응하는 유사도를 가진 이미지를 선별합니다.

### 4.14.10. 지능 분석의 경보

1. "메인 메뉴->지능 분석->경보 정보"으로 이동하면 실시간 경보 정보를 볼 수 있습니다. 아래 이미지와 같습니다.

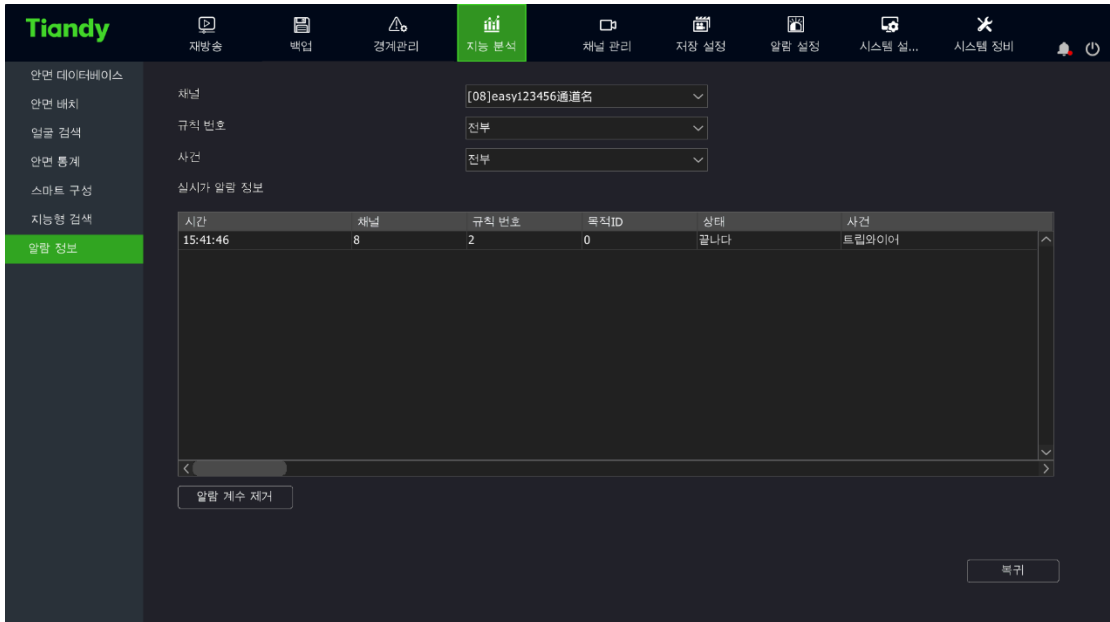

해당 인터페이스에서 선택한 채널의 실시간 경보 정보를 확인할 수 있습니다.

2. 경보 카운트 제거를 클릭하면 프런트 엔드의 경보 정보를 지울 수 있습니다.

### 4.15. 핸드폰 모니터링

사용자는 QR 코드를 스캔하여 핸드폰 클라이언트를 다운로드할 수 있습니다. 사용자는 계정 ID 를 입력한 다음 핸드폰으로 영상 모니터링을 할 수 있습니다. 1、마우스 우측 버튼을 클릭하고 "핸드폰 모니터링"를 선택하여 핸드폰

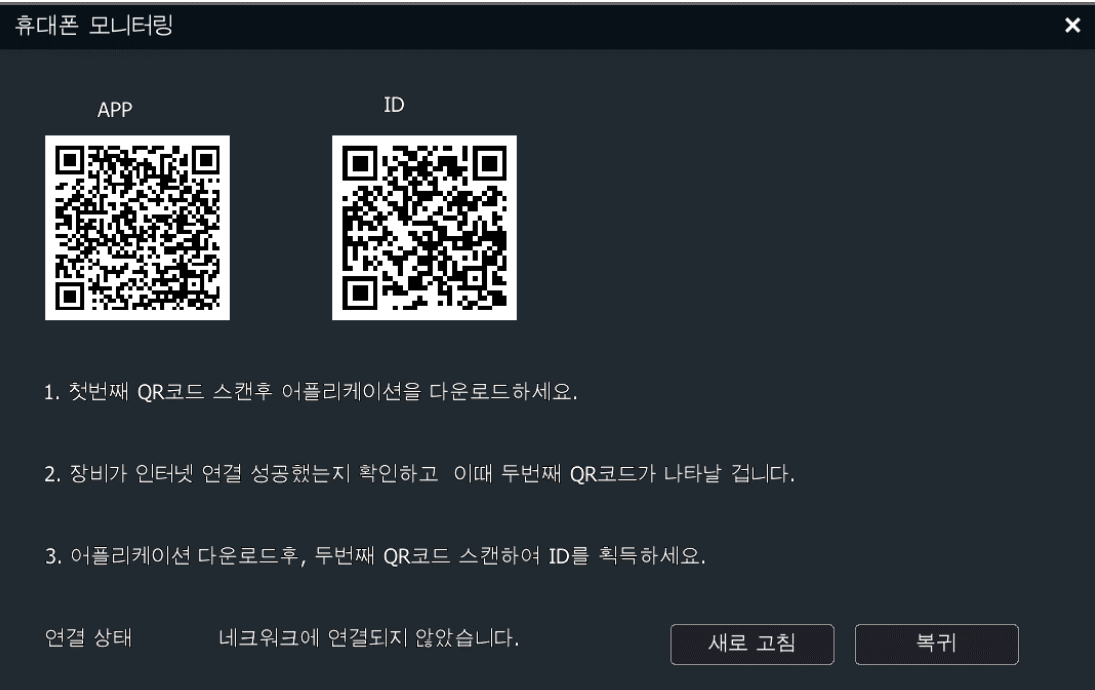

모니터링 화면으로 이동합니다. 아래 이미지와 같습니다.

2、사용자는 첫번째 "핸드폰 APP"를 스캔하여 APP 을 다운로드합니다. 그 다음 "장치 ID"의 QR 코드를 스캔하여 핸드폰으로 영상 미리 보기, 제어 등 조작을 진행할 수 있게 됩니다.

#### 4.14.9. 지능 분석의 얼굴 통계

1. "메인 메뉴->지능 분석->얼굴 통계"에서 "특징 통계"탭을 선택합니다. "특징 통계" 인터페이스에서 채널 번호, 보고표 유형, 통계 유형을 선택하고 "통계"버튼을 클릭하여 얼굴 데이터 통계를 진행합니다. 통계 유형 일치하지 않으면 표시되는 데이터도 일치하지 않습니다. 나이, 성별, 안경, 마스크는

리스트와 파이도표 두가지 방식으로 표시됩니다. 인원수는 리스트, 막대그래프, 선도표 3 가지 방식으로 표시됩니다. 통계 시간을 선택하고 "출력"을 클릭하면 대응하는 보고표가 출력됩니다. 아래 이미지와 같습니다.

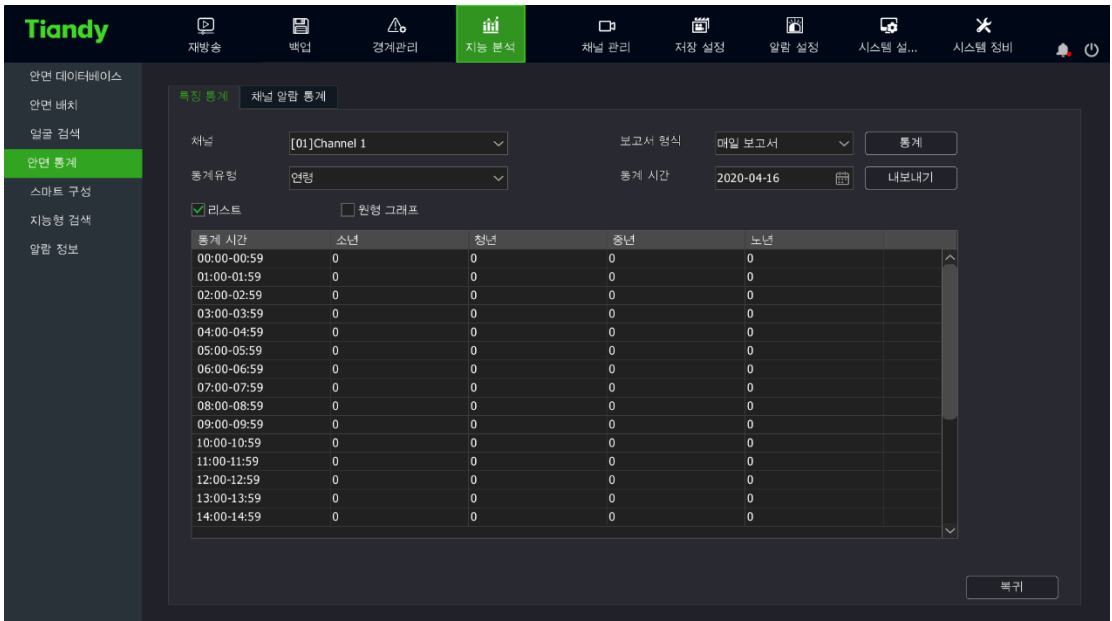

2. "목표 대상 경보 통계"탭을 선택하여 시간대안에 대응하는 경보수를 누적시킵니다. 목표 대상 데이터베이스, 보고표 유형, 통계 대상, 통계 시간을 선택하여 "통계"를 클릭하면 데이터를 조회할 수 있습니다. "출력"을 클릭하면 대응하는 보고표가 출력됩니다. 아래 이미지와 같습니다.

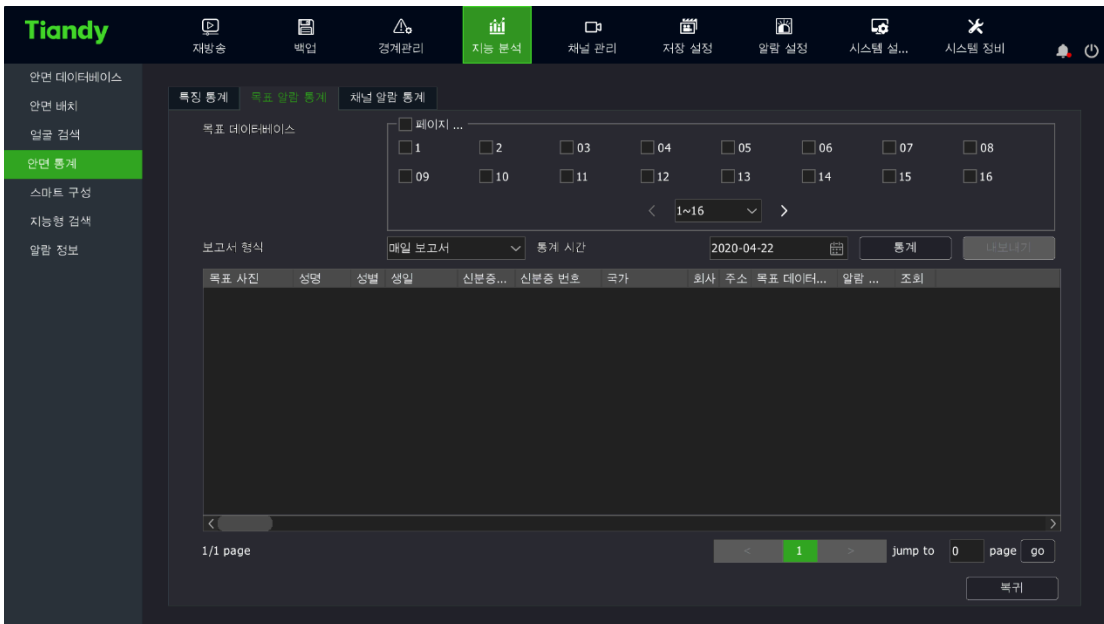

3. "채널 경보 통계"탭을 선택하여 시간대안에 대응하는 채널 경보 수를 누적시킵니다. 채널, 사건 유형, 보고표 유형, 통계 시간을 선택하여 "통계"를 클릭하면 데이터를 조회할 수 있습니다. "출력"을 클릭하면 대응하는 보고표가 출력됩니다. 아래 이미지와 같습니다.

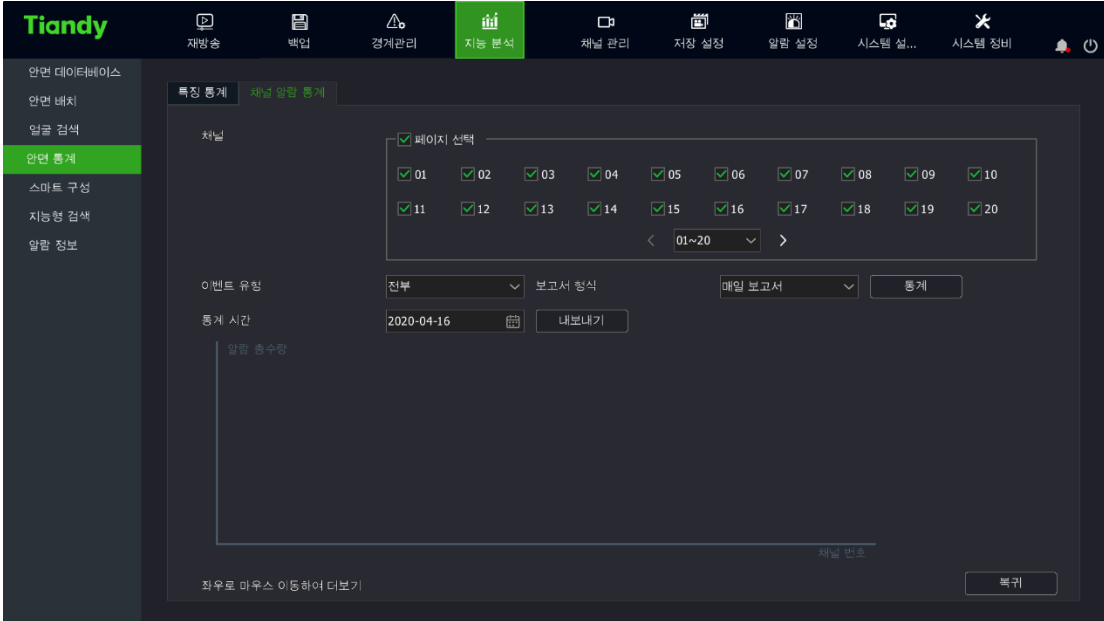

## 부록 1 하드디스크 용량 계산 방법 참고

녹화 요구에 의해 (녹화유형, 녹화파일 저장 시간) 한 대 DVR 가 필요한 용량을 계산해냅니다.

계산 방법:

1. (1) 공식에 근거하여 한 개 채널이 매시간 필요한 저장용량 <sup>q<sub>i</sub></sup> 을 계산합니다. 단위는 MByte 입니다.

 $q_i = d_i \div 8 \times 3600 \div 1024$  (1)

그중 : <sup>d,</sup> – 비트 레이트, 단위는 Kbit/s 입니다.

2. 녹화 시간 요구를 확인 후, (2) 공식에 근거하여 한 개 채널이 필요한 저장용량 을 계산합니다. 단위 MByte 입니다. *<sup>m</sup><sup>i</sup>*

 $m_i = q_i \times h_i \times D_i$  (2)

그중 : <sup>h</sup><sup>,</sup> - 매일 녹화 시간 (시간)

 $D_{\scriptscriptstyle{\hat{\imath}}}$  \_ 녹화를 저장하는 일수

3.(3)공식에 근거하여 하드디스크 녹화기가 모든 채널에서 녹화할 때 필요한 총 용량(누적) *<sup>q</sup>r* 을 계산합니다.

$$
q_T = \sum_{i=1}^c m_i \tag{3}
$$

그중 : <sup>c</sup>—한 대 하드디스크 녹화기의 채널 개수

4.(4)공식에 근거하여 하드디스크 녹화기의 모든 채널 경보(모션 감지를 포함)가 필요한 총 용량(누적) *¶r* 을 계산합니다.

$$
q_T = \sum_{i=1}^c m_i \times a\% (4)
$$

그중:a%-경보 발생율

# 부록 2 QnA

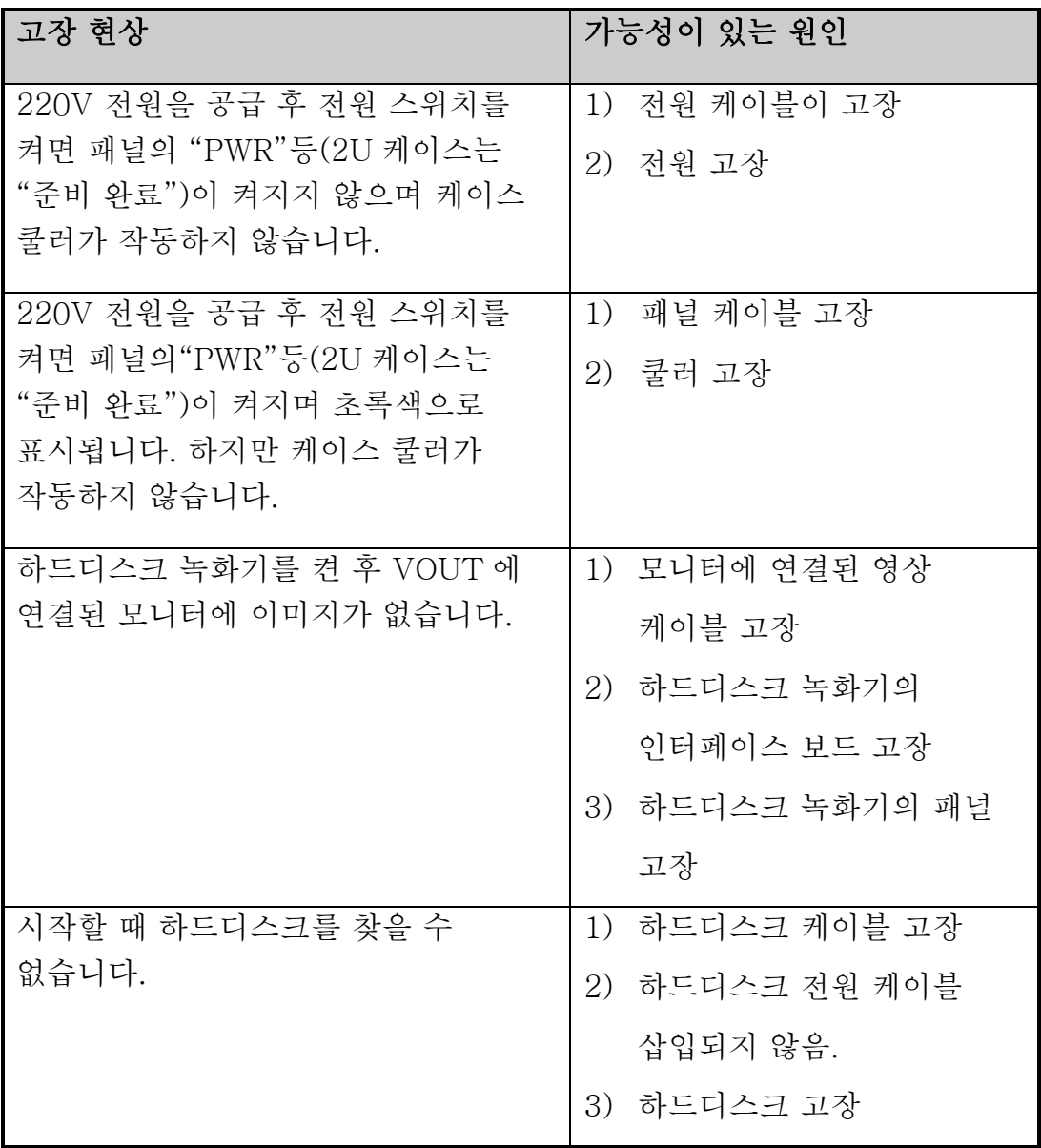

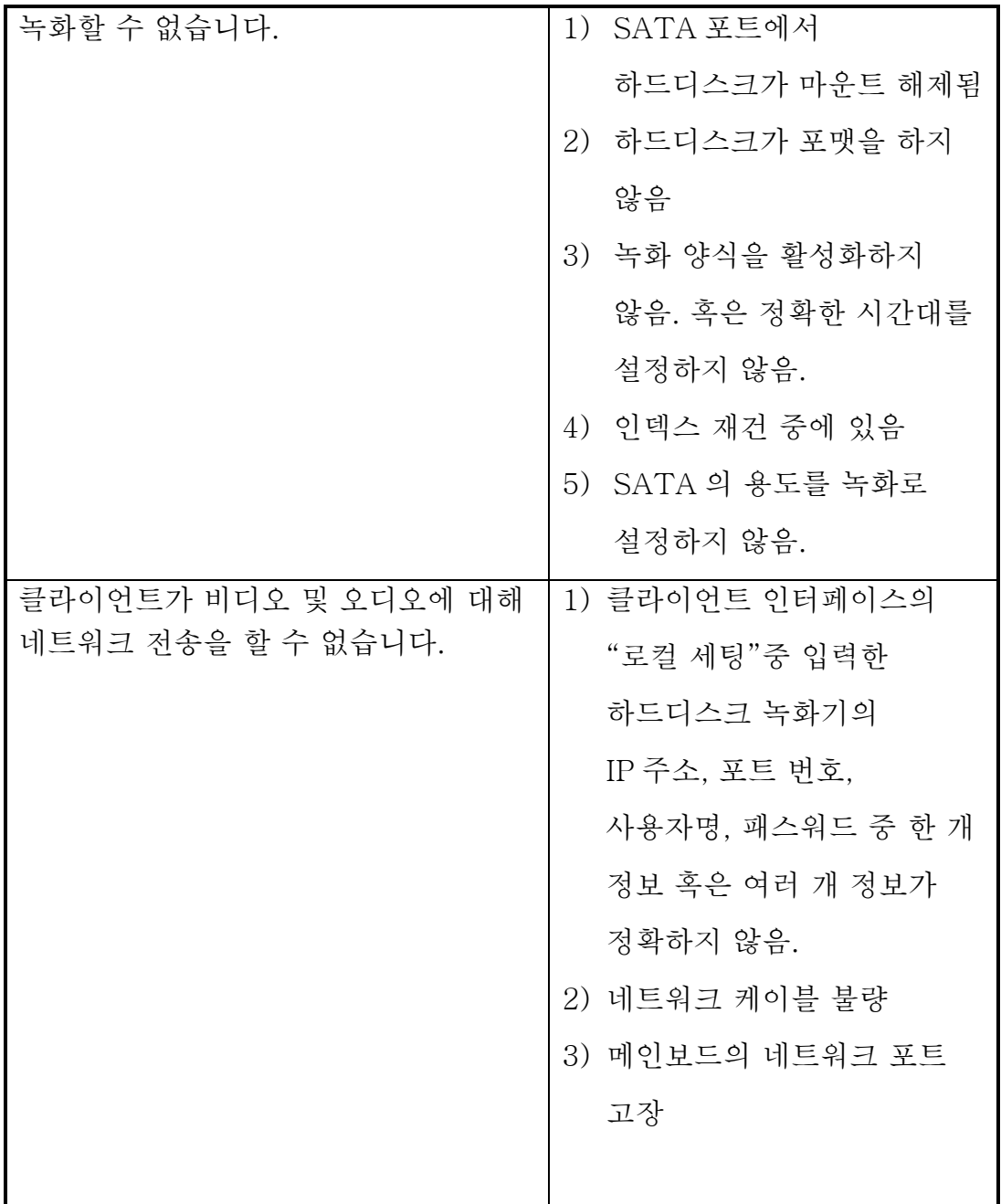

# 부록 3 유지 보수 설명:

1. 회로판의 먼지는 습기가 차면 단락을 일으켜 정상적인 작동에 영향을 미칠 수 있고 심지어 장비의 손상을 일으킬 수 있습니다. 장비의 장기적이고

안정적인 실행을 위해 정기적으로 케이스 내부에 먼지 제거를 진행하는 것이 좋습니다.

2.연결부가 올바르게 되어있는지를 확인합니다. 그렇지 않은 경우, 영상과 오디오 신호에 교란을 주고 장비에 정전기가 발생하거나 전압으로 인해 손상을 일으킬 수 있습니다.

3. 오디오 영상 신호 라인과 RS-485, 경보 등 포트는 플러그를 뽑지 말아야 합니다. 그렇지 않을 경우, 포트 고장을 일으킵니다.

4. 장비가 종료 중일 때 전원 스위치를 직접 끄지 말아야 합니다. 앞면 패널에 있는 종료버튼(3 초이상 누르고 있어야합니다. )을 이용하거나 영상 인터페이스에 있는 종료버튼을 이용하여 장비가 자동적으로 꺼진 다음 전원 스위치를 끕니다. 그렇지 않을 경우 하드디스크 손상을 일으킬 수 있습니다.

5.장비가 고온에 노출되지 말아야 하며 고온인 장소를 멀리해야 합니다.

6.열방출을 위해 장비 주변이 환기가 잘 되도록 합니다.

7.시스템을 정기적으로 체크하고 유지 보수를 진행합니다.

248